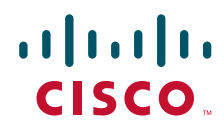

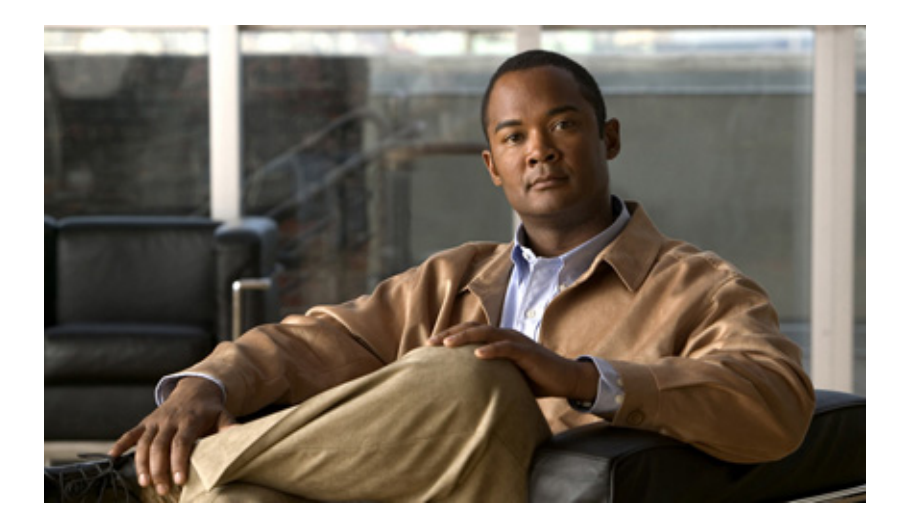

### **User Guide for Cisco Unified Provisioning Manager**

Software Release 1.1 Cisco Unified Communications Management Suite

#### **Americas Headquarters**

Cisco Systems, Inc. 170 West Tasman Drive San Jose, CA 95134-1706 USA <http://www.cisco.com> Tel: 408 526-4000 800 553-NETS (6387) Fax: 408 527-0883

Text Part Number: OL-13116-01

THE SPECIFICATIONS AND INFORMATION REGARDING THE PRODUCTS IN THIS MANUAL ARE SUBJECT TO CHANGE WITHOUT NOTICE. ALL STATEMENTS, INFORMATION, AND RECOMMENDATIONS IN THIS MANUAL ARE BELIEVED TO BE ACCURATE BUT ARE PRESENTED WITHOUT WARRANTY OF ANY KIND, EXPRESS OR IMPLIED. USERS MUST TAKE FULL RESPONSIBILITY FOR THEIR APPLICATION OF ANY PRODUCTS.

THE SOFTWARE LICENSE AND LIMITED WARRANTY FOR THE ACCOMPANYING PRODUCT ARE SET FORTH IN THE INFORMATION PACKET THAT SHIPPED WITH THE PRODUCT AND ARE INCORPORATED HEREIN BY THIS REFERENCE. IF YOU ARE UNABLE TO LOCATE THE SOFTWARE LICENSE OR LIMITED WARRANTY, CONTACT YOUR CISCO REPRESENTATIVE FOR A COPY.

The Cisco implementation of TCP header compression is an adaptation of a program developed by the University of California, Berkeley (UCB) as part of UCB's public domain version of the UNIX operating system. All rights reserved. Copyright © 1981, Regents of the University of California.

NOTWITHSTANDING ANY OTHER WARRANTY HEREIN, ALL DOCUMENT FILES AND SOFTWARE OF THESE SUPPLIERS ARE PROVIDED "AS IS" WITH ALL FAULTS. CISCO AND THE ABOVE-NAMED SUPPLIERS DISCLAIM ALL WARRANTIES, EXPRESSED OR IMPLIED, INCLUDING, WITHOUT LIMITATION, THOSE OF MERCHANTABILITY, FITNESS FOR A PARTICULAR PURPOSE AND NONINFRINGEMENT OR ARISING FROM A COURSE OF DEALING, USAGE, OR TRADE PRACTICE.

IN NO EVENT SHALL CISCO OR ITS SUPPLIERS BE LIABLE FOR ANY INDIRECT, SPECIAL, CONSEQUENTIAL, OR INCIDENTAL DAMAGES, INCLUDING, WITHOUT LIMITATION, LOST PROFITS OR LOSS OR DAMAGE TO DATA ARISING OUT OF THE USE OR INABILITY TO USE THIS MANUAL, EVEN IF CISCO OR ITS SUPPLIERS HAVE BEEN ADVISED OF THE POSSIBILITY OF SUCH DAMAGES.

CCVP, the Cisco Logo, and the Cisco Square Bridge logo are trademarks of Cisco Systems, Inc.; Changing the Way We Work, Live, Play, and Learn is a service mark of Cisco Systems, Inc.; and Access Registrar, Aironet, BPX, Catalyst, CCDA, CCDP, CCIE, CCIP, CCNA, CCNP, CCSP, Cisco, the Cisco Certified Internetwork Expert logo, Cisco IOS, Cisco Press, Cisco Systems, Cisco Systems Capital, the Cisco Systems logo, Cisco Unity, Enterprise/Solver, EtherChannel, EtherFast, EtherSwitch, Fast Step, Follow Me Browsing, FormShare, GigaDrive, HomeLink, Internet Quotient, IOS, iPhone, IP/TV, iQ Expertise, the iQ logo, iQ Net Readiness Scorecard, iQuick Study, LightStream, Linksys, MeetingPlace, MGX, Networking Academy, Network Registrar, *Packet*, PIX, ProConnect, RateMUX, ScriptShare, SlideCast, SMARTnet, StackWise, The Fastest Way to Increase Your Internet Quotient, and TransPath are registered trademarks of Cisco Systems, Inc. and/or its affiliates in the United States and certain other countries.

All other trademarks mentioned in this document or Website are the property of their respective owners. The use of the word partner does not imply a partnership relationship between Cisco and any other company. (0704R)

Any Internet Protocol (IP) addresses used in this document are not intended to be actual addresses. Any examples, command display output, and figures included in the document are shown for illustrative purposes only. Any use of actual IP addresses in illustrative content is unintentional and coincidental.

*User Guide for Cisco Unified Provisioning Manager* © 2007 Cisco Systems, Inc. All rights reserved.

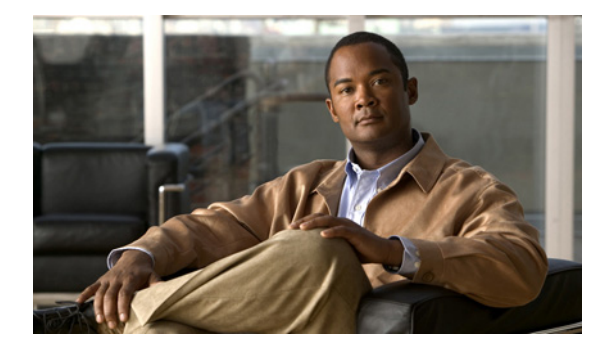

**CONTENTS**

#### **[Preface](#page-10-0) ix**

[Audience](#page-10-1) **ix** [Conventions](#page-10-2) **ix** [Product Documentation](#page-11-0) **x** [Obtaining Documentation, Obtaining Support, and Security Guidelines](#page-11-1) **x**

#### **[CHAPTER](#page-12-0) 1 [Introduction](#page-12-1) 1-1**

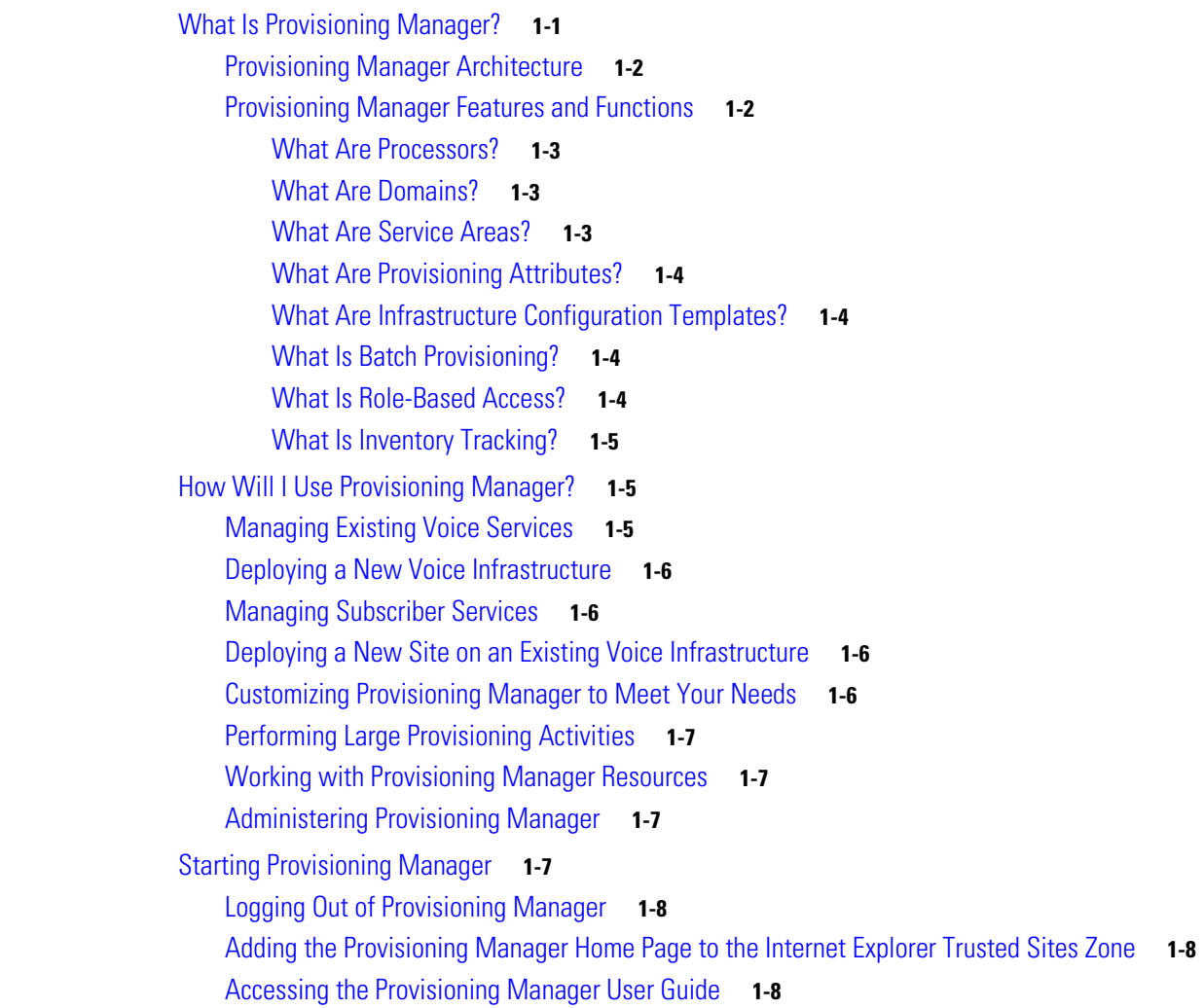

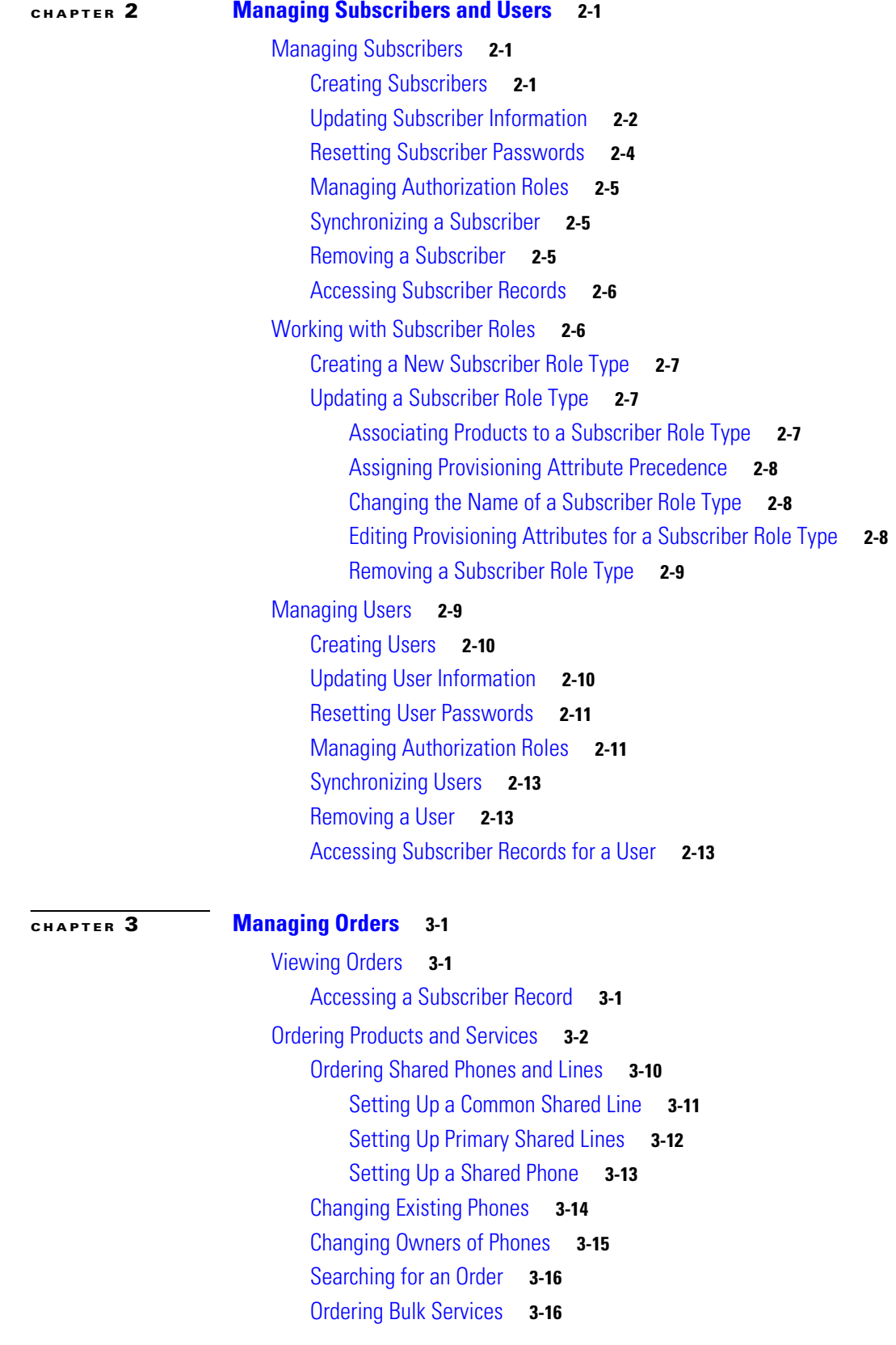

 $\blacksquare$ 

 $\overline{\mathsf{I}}$ 

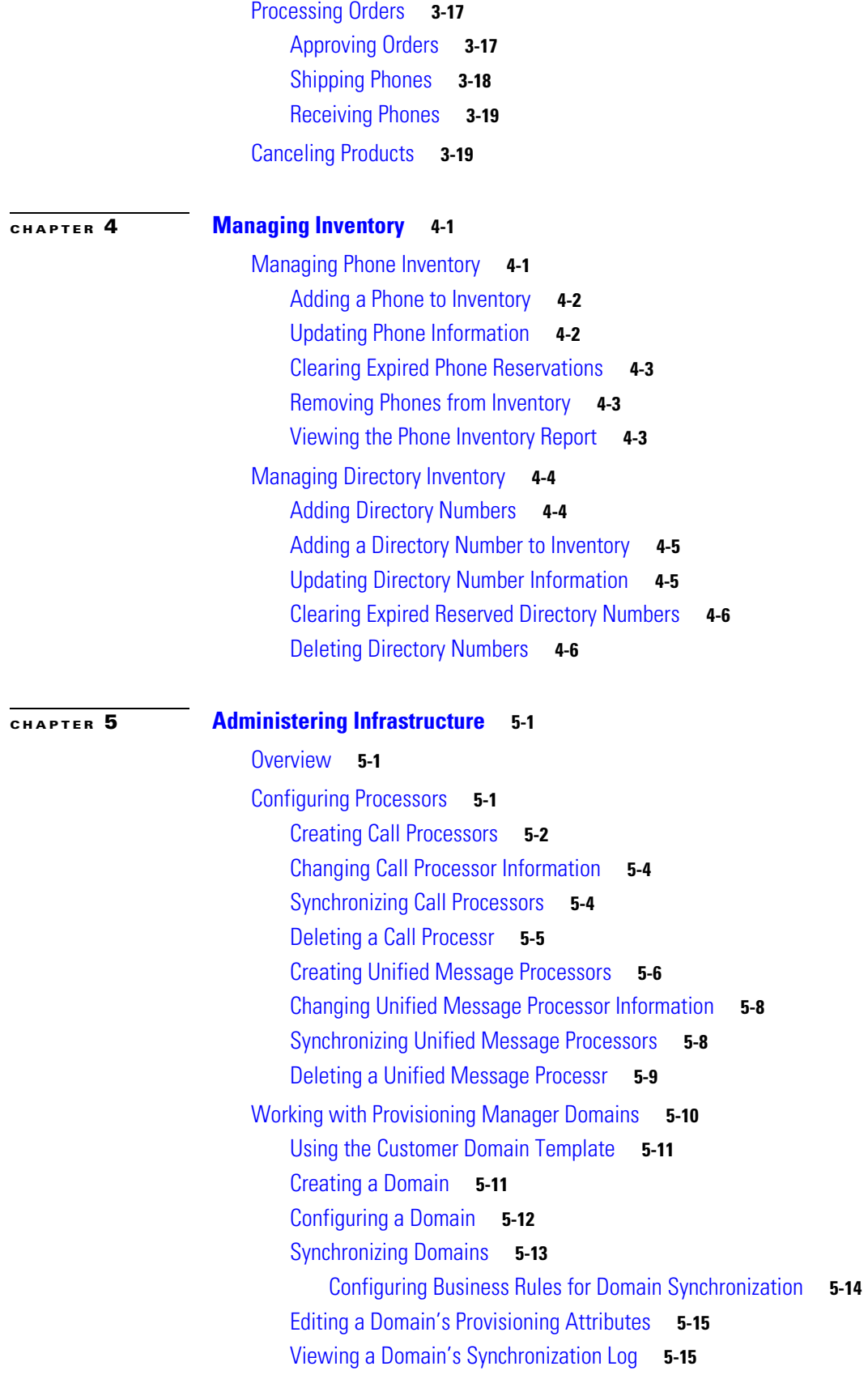

[Deleting a Domain](#page-74-2) **5-15** [Working with Service Areas](#page-75-0) **5-16** [Creating Service Areas](#page-76-0) **5-17** [Configuring Service Areas](#page-77-0) **5-18** [Editing a Service Area's Provisioning Attributes](#page-79-0) **5-20** [Deleting a Service Area](#page-80-0) **5-21** [Creating Directory Number Blocks](#page-81-0) **5-22** [Viewing the Directory Number Block Assigned to a Service Area or to the Same Call](#page-82-0)  [Processor](#page-82-0) **5-23** [Specifying Default Call Forward Settings](#page-82-1) **5-23** [Using Templates—Infrastructure Configuration](#page-82-2) **5-23** [Working with Configuration Templates](#page-83-0) **5-24** [Creating Configuration Templates](#page-94-0) **5-35** [Adding Items to a Configuration Template](#page-94-1) **5-35** [Working with Keyword Substitution](#page-95-0) **5-36** [Updating an Existing Template](#page-98-0) **5-39** [Adding Items to Lists](#page-98-1) **5-39** [Changing the Order of Items](#page-99-0) **5-40** [Editing Items](#page-99-1) **5-40** [Creating Copies of Items](#page-99-2) **5-40** [Deleting Items](#page-100-0) **5-41** [Renaming Configuration Templates](#page-100-1) **5-41** [Creating Copies of Configuration Templates](#page-100-2) **5-41** [Deleting Configuration Templates](#page-100-3) **5-41** [Generating a Configuration Using a Template](#page-101-0) **5-42** [Using Batch Provisioning](#page-101-1) **5-42** [Creating Batch Action Files](#page-101-2) **5-42** [Guidelines for Creating Batch Action Files](#page-102-0) **5-43** [Creating Batch Projects](#page-103-0) **5-44** [Editing Batch Projects](#page-104-0) **5-45** [Deleting Batch Projects](#page-104-1) **5-45** [Working with Batch Projects](#page-104-2) **5-45** [Running a Batch Project](#page-105-0) **5-46** [Scheduling or Rescheduling a Batch Project](#page-105-1) **5-46** [Canceling a Batch Project](#page-105-2) **5-46** [Pausing a Batch Project](#page-105-3) **5-46** [Scheduling a Batch Project to Pause](#page-106-0) **5-47** [Canceling a Scheduled Batch Project](#page-106-1) **5-47** [Canceling a Scheduled Pause for a Batch Project](#page-107-0) **5-48**

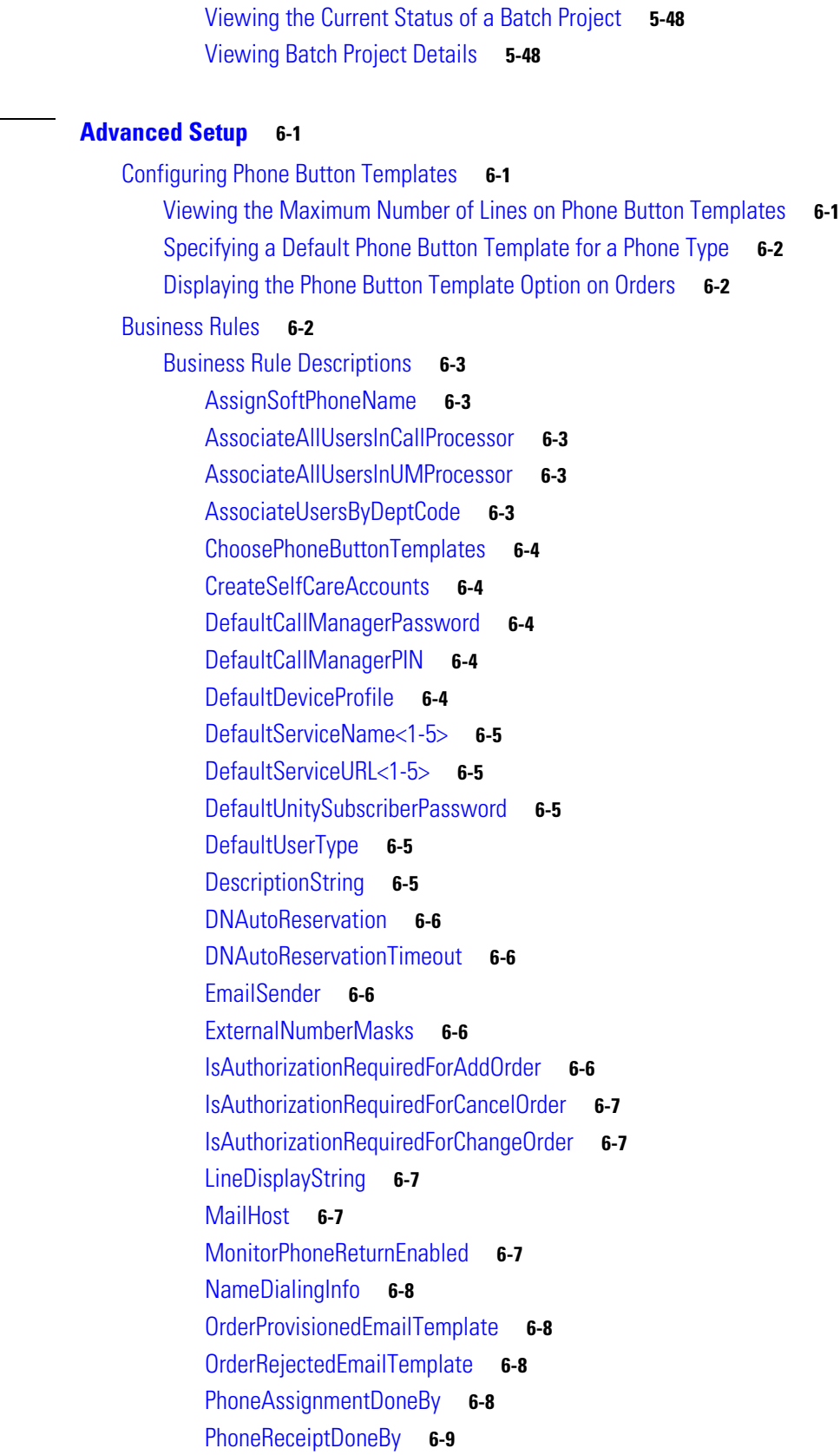

**[CHAPTER](#page-110-0) 6** 

[PhoneReservationTimeout](#page-118-1) **6-9** [PhoneShippingDoneBy](#page-118-2) **6-9** [PurgeUponUmRemoval](#page-119-0) **6-10** [SelfCareAccountsDefaultPassword](#page-119-1) **6-10** [TakePrimaryUserInfoFromUMProcessor](#page-119-2) **6-10** [Using Business Rules](#page-119-3) **6-10** [Configuring User Access](#page-120-0) **6-11** [Configuring Domain Synchronization](#page-120-1) **6-11** [Configuring Products](#page-120-2) **6-11** [Configuring Orders](#page-121-0) **6-12** [Configuring Business Rules](#page-121-1) **6-12** [Configuring Provisioning Attributes](#page-122-0) **6-13**

#### **[CHAPTER](#page-142-0) 7 [Administering Provisioning Manager](#page-142-1) 7-1**

[Viewing Licensing Information](#page-142-2) **7-1** [Licensing Process](#page-142-3) **7-1** [Obtaining a PAK](#page-143-0) **7-2** [Obtaining a License File](#page-143-1) **7-2** [Registering a License File with Provisioning Manager](#page-143-2) **7-2** [Launching Cisco Unified Operations Manager IP Phone Details](#page-144-0) **7-3** [Managing Log Files](#page-145-0) **7-4** [Changing the Log Level](#page-145-1) **7-4** [Changing the Maximum Log File Size](#page-146-0) **7-5** [Maintaining Data](#page-146-1) **7-5** [Enabling Data Purging](#page-146-2) **7-5** [Maintenance Mode](#page-147-0) **7-6** [Provisioning Manager Database Backup and Restore](#page-148-0) **7-7** [Scheduling Synchronizations](#page-153-0) **7-12** [Searching Inventory](#page-154-0) **7-13** [Using Inventory Search](#page-155-0) **7-14** [Performing Basic Searches](#page-156-0) **7-15** [Performing Advanced Searches](#page-156-1) **7-15** [Return Values](#page-160-0) **7-19** [Creating Search Reports](#page-161-0) **7-20** [Running Search Reports](#page-162-0) **7-21** [Editing Search Reports](#page-162-1) **7-21** [Deleting Search Reports](#page-162-2) **7-21** [Viewing System Reports](#page-162-3) **7-21**

**I [NDEX](#page-164-0)**

**Contents**

 $\blacksquare$ 

 $\overline{\mathsf{I}}$ 

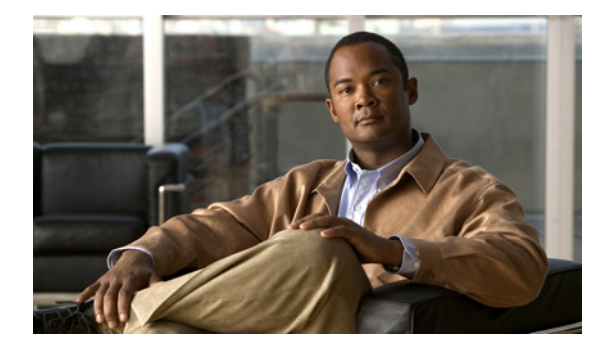

## <span id="page-10-0"></span>**Preface**

This manual describes Cisco Unified Provisioning Manager (Provisioning Manager) and provides instructions for using and administering it.

## <span id="page-10-1"></span>**Audience**

The audience for this document is for network administrators and operators who monitor, maintain, and configure the status of the IP telephony systems and applications.

## <span id="page-10-2"></span>**Conventions**

This document uses the following conventions:

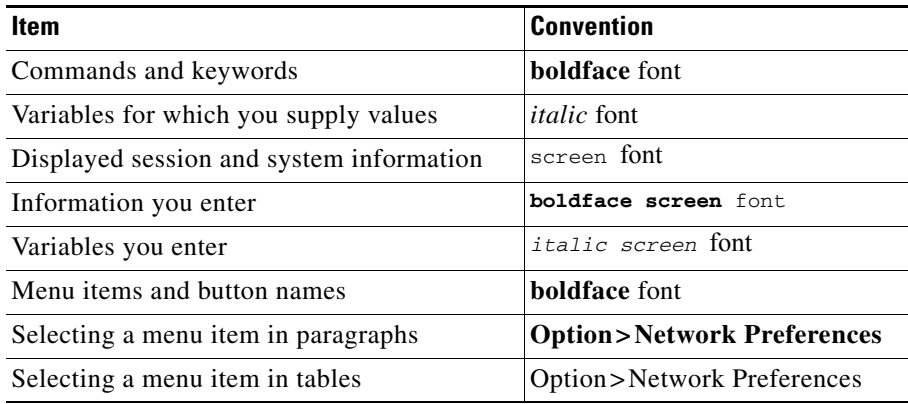

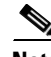

**Note** Means *reader take note*. Notes contain helpful suggestions or references to material not covered in the publication.

**Tip** Means *reader take note*. Notes contain helpful suggestions or references to material not covered in the publication.

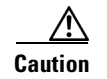

**Caution** Means *reader be careful*. In this situation, you might do something that could result in equipment damage or loss of data.

## <span id="page-11-0"></span>**Product Documentation**

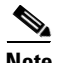

**Note** We sometimes update the printed and electronic documentation after original publication. Therefore, you should also review the documentation on Cisco.com for any updates.

[Table 1](#page-11-2) describes the product documentation that is available.

#### <span id="page-11-2"></span>*Table 1 Product Documentation*

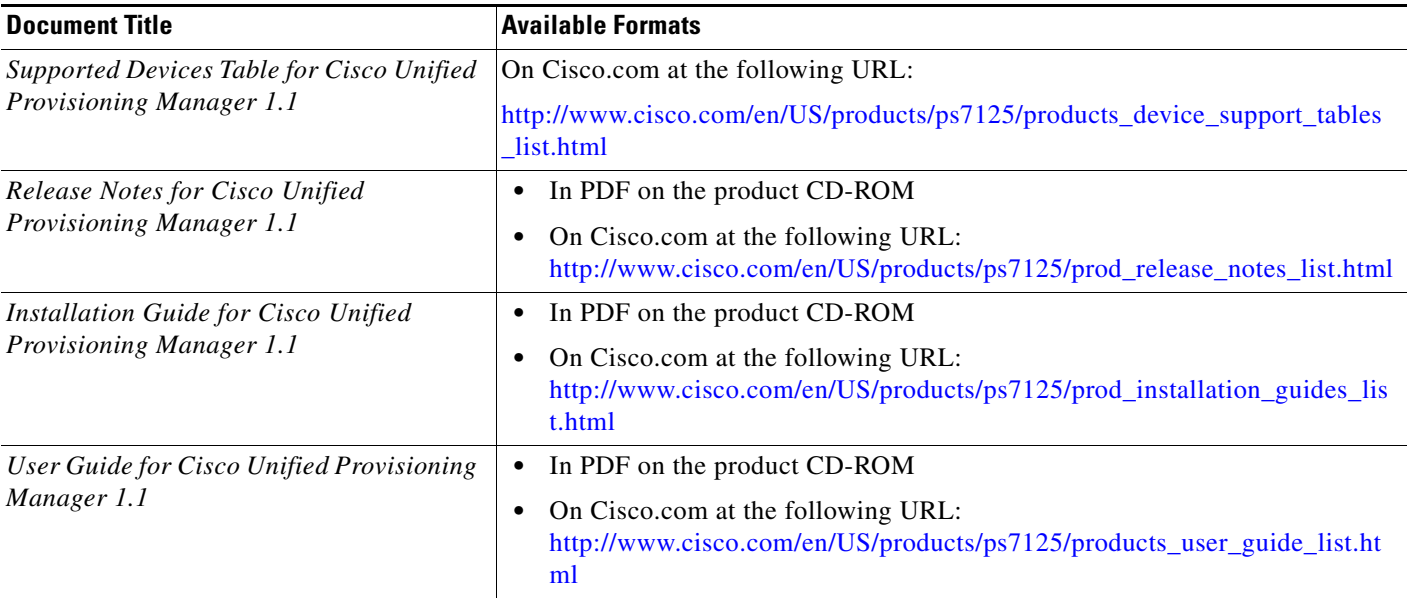

## <span id="page-11-1"></span>**Obtaining Documentation, Obtaining Support, and Security Guidelines**

For information on obtaining documentation, obtaining support, providing documentation feedback, security guidelines, and also recommended aliases and general Cisco documents, see the monthly *What's New* in Cisco Product Documentation, which also lists all new and revised Cisco technical documentation, at:

<http://www.cisco.com/en/US/docs/general/whatsnew/whatsnew.html>

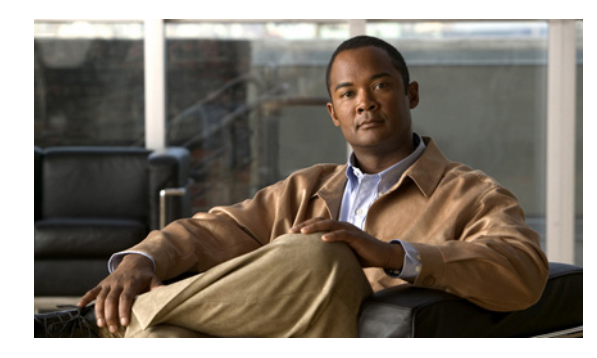

## <span id="page-12-0"></span>**CHAPTER 1**

## <span id="page-12-1"></span>**Introduction**

## <span id="page-12-2"></span>**What Is Provisioning Manager?**

Cisco Unified Provisioning Manager (Provisioning Manager) provides a scalable web-based solution to manage a company's next-generation communication services. Provisioning Manager manages IP communication services in an integrated IP telephony, voicemail, and unified messaging environment that includes Cisco Unified Communications Manager, Cisco Unified Communications Manager Express, Cisco Unity, Cisco Unity Express, and Cisco Unity Connection systems.

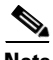

**Note** Starting with versions 4.3, 5.1, and 6.0, the product we formerly referred to as Cisco Unified CallManager will be called Cisco Unified Communications Manager. Versions earlier than 4.3 and 5.1 retain the Cisco Unified CallManager name. Throughout this document/online help, any reference to Cisco Unified Communications Manager can also be understood to refer to Cisco Unified CallManager, unless explicitly noted.

Provisioning Manager is a product from the Cisco Unified Communications Management Suite. It provides provisioning for Cisco Unified Communications initial deployments and implementations, and then remains deployed to provide ongoing operational provisioning and activation services for individual subscriber changes. Provisioning Manager provides a single, consolidated view of subscribers across the organization. It provides a set of business-level management abstractions, which are policy-driven through the use of automation, for managing subscriber services across the Cisco Unified Communications infrastructure.

A template capability permits defining standard configurations that can be reused for new sites or location deployments. Batch provisioning permits the rollout of large numbers of subscribers at the same time.

Administrators can configure policy at various levels to determine who can do delegated management, for whom that delegation applies, how business-level services apply to Cisco Unified Communications voice and messaging applications, and which types of end users (subscribers) are permitted to order which standard services. Through the use of this policy and standard configuration approach, provisioning and activating subscriber services is greatly simplified, while retaining the overall ability to manage and provide services that make use of the underlying Cisco Unified Communications applications.

### <span id="page-13-0"></span>**Provisioning Manager Architecture**

Provisioning Manager is a web-based application based on the J2EE architecture. It resides on a separate Windows-based computer and uses various interfaces to connect with Cisco Unified Communications applications (see [Figure 1-1](#page-13-2)). It does not need to deploy any agent software onto those applications' platforms. Provisioning Manager uses open interfaces such as HTTP, HTTPS, AVVID XML Layer (AXL)–Simple Object Access Protocol (SOAP), SSH, and Telnet to remotely configure or query the applications being managed. Different levels of user access can be configured by the administrator.

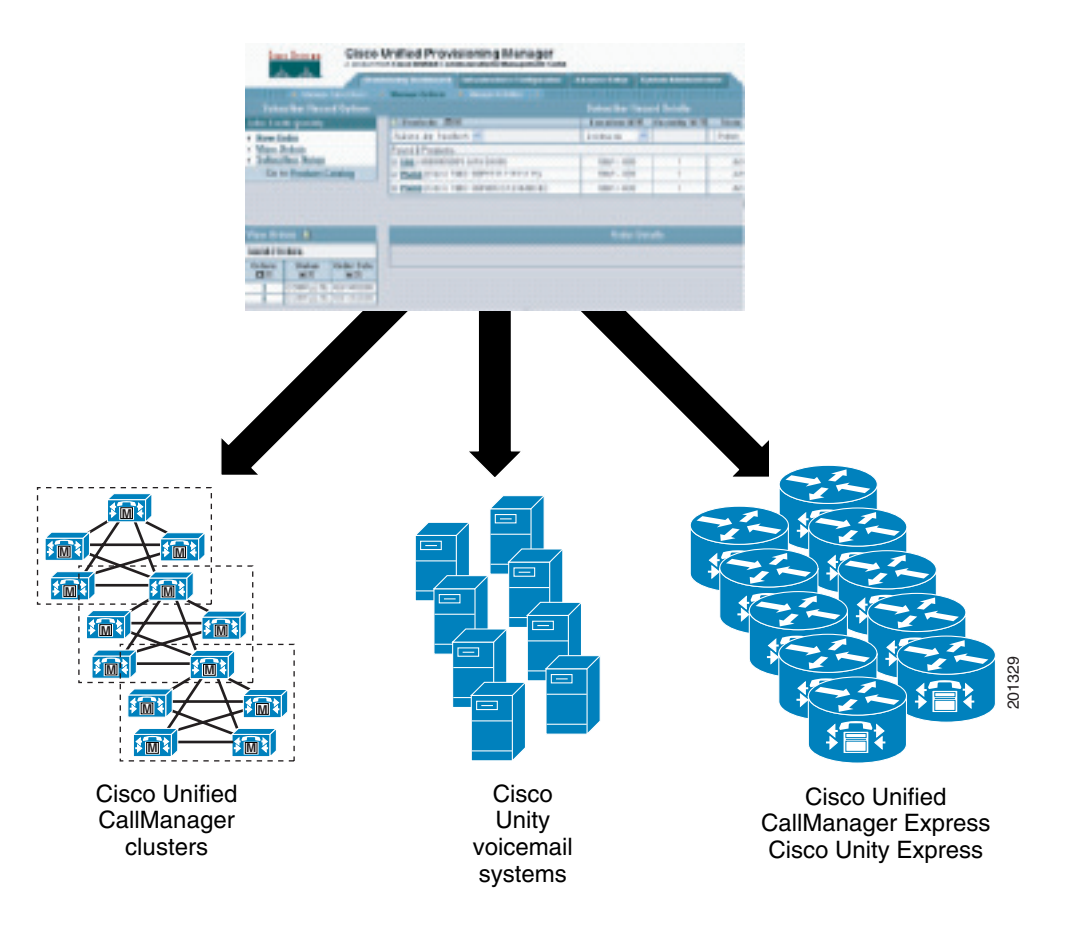

<span id="page-13-2"></span>*Figure 1-1 Cisco Unified Provisioning Manager Interoperability*

### <span id="page-13-1"></span>**Provisioning Manager Features and Functions**

Provisioning Manager permits standard services (for example a phone, line, or voicemail) to be ordered for a subscriber (the owner of the individual phone, line, or voicemail). Provisioning Manager processes all changes to the underlying Cisco Unified Communications applications as a service requests or orders. An order may be created to make a subscriber-level change (to a phone, a line and so on), or an IP communications-level infrastructure change (such as provisioning a new calling search space or route pattern). All orders in the system are tracked and viewable, both across orders and by subscriber name or ID. The order records show who initiated the order, the times of various process steps, and what the order contained. Provisioning Manager allows delegation of the order management capability so that requests for service additions, changes, or cancellations can be done without requiring an underlying

knowledge of the voice applications that are delivering those services. Provisioning Manager provides the same ordering experience regardless of the technology delivering the Cisco Unified Communication services.

These topics briefly describe Provisioning Manager functions that will be used frequently:

- [What Are Processors?, page 1-3](#page-14-0)
- [What Are Domains?, page 1-3](#page-14-1)
- **•** [What Are Service Areas?, page 1-3](#page-14-2)
- **•** [What Are Provisioning Attributes?, page 1-4](#page-15-0)
- [What Are Infrastructure Configuration Templates?, page 1-4](#page-15-1)
- [What Is Batch Provisioning?, page 1-4](#page-15-2)
- **•** [What Is Role-Based Access?, page 1-4](#page-15-3)
- [What Is Inventory Tracking?, page 1-5](#page-16-0)

#### <span id="page-14-0"></span>**What Are Processors?**

In Provisioning Manager, you create Call Processors and Unified Message Processors. Call Processors are proxies for each instance of Cisco Unified Communications Manager or Cisco Unified Communications Manager Express. Unified Message Processors are proxies for each instance of Cisco Unity, Cisco Unity Express, or Cisco Unity Connection.

You synchronize the data in the Cisco Unified Communications Manager and Cisco Unity systems with the Call Processors and Unified Message Processors, and then synchronizing with the Domains, which populates Provisioning Manager with the existing active users and services, and provides a consolidated view of all of the infrastructure and subscriber information.

For more information about Service Areas, see [Configuring Processors, page 5-1.](#page-60-4)

#### <span id="page-14-1"></span>**What Are Domains?**

Domains are groupings of subscribers. For each grouping, one or more system users can be authorized to manage services for subscribers within that Domain. In addition, rules or policies may be set on a Domain. Those rules and policies will apply to services for subscribers in that Domain. Common policies can also be applied on operations within a Domain.

For more information about Domains, see [Working with Provisioning Manager Domains, page 5-10](#page-69-1).

#### <span id="page-14-2"></span>**What Are Service Areas?**

Service areas are groupings within a Domain that are used to structure and manage IP telephony and messaging services. The Service Area typically acts as a service offering location and provides a template mechanism that determines provisioning attribute values used during order processing. Administrative users may configure Service Areas. This helps ensure that service orders follow company policies and best practices for configuring subscribers. A Service Area also handles Cisco Unified Communications Manager partitioning and class of service by directing which location, device pool, calling search space, and route partition assignments to use for any user provisioned into that Service Area.

For more information about Service Areas, see [Working with Service Areas, page 5-16](#page-75-1).

#### <span id="page-15-0"></span>**What Are Provisioning Attributes?**

Provisioning attributes are configuration settings that are applied to services on an order during activation. The system administrator can assign and configure provisioning attributes throughout different levels within the system (at the Domain, Service Area, or Subscriber type levels, or on an individual order basis). At order time the system takes into account the configured provisioning attribute assignments in addition to the Service Area settings to determine the final product configuration to be provisioned. The combination of Service Area settings and provisioning attributes gives administrators the flexibility to customize the provisioning policies for subscriber services.

For more information about provisioning attributes, see [Configuring Provisioning Attributes, page 6-13.](#page-122-1)

#### <span id="page-15-1"></span>**What Are Infrastructure Configuration Templates?**

Configuration Templates enable you to consistently auto-configure the Cisco Unified Communications voice infrastructure. In Provisioning Manager, you can create templates to initially configure or reconfigure Cisco Unified Communications Manager, Cisco Unified Communications Manager Express, and Cisco Unity Express. Templates can contain an unlimited number of objects. This is limited only by the time required to execute (push to a device) the template.

Provisioning Manager templates can contain up to twenty different types of objects, such as device pools, route partitions, calling search spaces, route lists, route groups, or route patterns. Objects placed in a template may have embedded keywords within their attributes. When pushing a template to a device, you may specify an optional keyword, which defines the values of the keywords to be used (replaced) during the provisioning operation. Templates may contain subtemplates as well, permitting reuse of common types of configuration information across higher level templates. Cisco Unified Communications Manager Express and Cisco Unity Express templates contain Cisco IOS software text or CLI text with keywords. Configuration Templates enable you to define a standard set of configurations that you can use in multiple situations, such as rolling out new offices, locations, remote sites, or organizational overlays.

For more information about provisioning attributes, see [Using Templates—Infrastructure Configuration,](#page-82-3)  [page 5-23](#page-82-3).

#### <span id="page-15-2"></span>**What Is Batch Provisioning?**

You may order subscriber services on an individual basis for a single subscriber. But when deploying a large number of services, you should combine them into a single batch. Batch provisioning enables you to create a single batch that contains multiple types of orders (Add, Change, or Cancel orders). You can also combine multiple types of services into a single batch operation. For example, a batch can contain a combination of phone and voicemail additions or changes.

Batches can be run immediately upon uploading to Provisioning Manager, or they can be scheduled to run at a later time.

For more information about provisioning attributes, see [Using Batch Provisioning, page 5-42](#page-101-3).

#### <span id="page-15-3"></span>**What Is Role-Based Access?**

Provisioning Manager provides two dimensions to roles, depending on whether you are a system user or a service subscriber. User roles define access to certain functions available to Provisioning Manager users. The subscriber role refers to the role that a subscriber will have within an organization. This role dictates the services for which the subscriber is entitled. User roles are pre-defined in the system. Subscriber roles are configured by the administrator.

For more information about provisioning attributes, see the following:

- **•** [Managing Subscribers, page 2-1](#page-20-4)
- **•** [Managing Users, page 2-9](#page-28-2)

#### <span id="page-16-0"></span>**What Is Inventory Tracking?**

Provisioning Manager tracks the information about all services and subscribers in an internal asset management inventory system. This information can be viewed by an administrator, who can create and save advanced searches that permit producing report templates in HTML or Microsoft Excel format. Sample reports for configuration and phone information are provided.

For more information about provisioning attributes, see [Searching Inventory, page 7-13.](#page-154-1)

## <span id="page-16-1"></span>**How Will I Use Provisioning Manager?**

This topic describes some common scenarios for using Cisco Unified Provisioning Manager. This is not an all-inclusive list.

You can use Provisioning Manager for the following:

- **•** [Managing Existing Voice Services, page 1-5](#page-16-2)
- **•** [Deploying a New Voice Infrastructure, page 1-6](#page-17-0)
- **•** [Managing Subscriber Services, page 1-6](#page-17-1)
- **•** [Deploying a New Site on an Existing Voice Infrastructure, page 1-6](#page-17-2)

Also, you may want to perform several advanced activities to meet the needs of your Cisco Unified Communications deployment.

Some of these activities are described in the following:

- **•** [Customizing Provisioning Manager to Meet Your Needs, page 1-6](#page-17-3)
- **•** [Performing Large Provisioning Activities, page 1-7](#page-18-0)
- **•** [Working with Provisioning Manager Resources, page 1-7](#page-18-1)
- **•** [Administering Provisioning Manager, page 1-7](#page-18-2)

### <span id="page-16-2"></span>**Managing Existing Voice Services**

If you have existing Cisco Unified Communications devices (Cisco Unified Communications Manager, Cisco Unified Communications Manager Express, Cisco Unity, Cisco Unity Connection, or Cisco Unity Express) that you are managing through their respective interfaces, but want to delegate management of a subset of these voice services to other users, see the following:

- **•** [Creating Call Processors, page 5-2](#page-61-1)
- **•** [Synchronizing Call Processors, page 5-4](#page-63-2)
- **•** [Creating Unified Message Processors, page 5-6](#page-65-1)
- **•** [Synchronizing Unified Message Processors, page 5-8](#page-67-2)
- **•** [Creating a Domain, page 5-11](#page-70-2)
- [Creating Service Areas, page 5-17](#page-76-1)
- **•** [Synchronizing Domains, page 5-13](#page-72-1)
- **•** [Managing Orders, page 3-1](#page-34-5)

### <span id="page-17-0"></span>**Deploying a New Voice Infrastructure**

If you are adding a new Cisco Unified Communications Manager or Cisco Unified Communications Manager Express and related voicemail systems, and you want to use a standardized approach that can be applied to every deployment, see the following:

- **•** [Using Templates—Infrastructure Configuration, page 5-23](#page-82-3)
- **•** [Configuring a Domain, page 5-12](#page-71-1)
- **•** [Configuring Service Areas, page 5-18](#page-77-1)
- **•** [Synchronizing Domains, page 5-13](#page-72-1)
- **•** [Managing Orders, page 3-1](#page-34-5)
- **•** [Using Batch Provisioning, page 5-42](#page-101-3)

### <span id="page-17-1"></span>**Managing Subscriber Services**

If you will manage services for subscribers in your office, see the following:

- [Managing Subscribers, page 2-1](#page-20-4)
- **•** [Viewing Orders, page 3-1](#page-34-4)
- **•** [Ordering Products and Services, page 3-2](#page-35-1)
- **•** [Processing Orders, page 3-17](#page-50-2)
- **•** [Canceling Products, page 3-19](#page-52-2)

### <span id="page-17-2"></span>**Deploying a New Site on an Existing Voice Infrastructure**

If you have an existing Cisco Unified Communications Manager to which you want to add a new location or site, see the following:

- [Configuring a Domain, page 5-12](#page-71-1)
- [Configuring Service Areas, page 5-18](#page-77-1)
- **•** [Synchronizing Domains, page 5-13](#page-72-1)
- **•** [Managing Orders, page 3-1](#page-34-5)
- **•** [Using Batch Provisioning, page 5-42](#page-101-3)

### <span id="page-17-3"></span>**Customizing Provisioning Manager to Meet Your Needs**

If you want to change the default setting for how Provisioning Manager applies various policies, see the following:

- **•** [Business Rules, page 6-2](#page-111-3)
- **•** [Configuring Provisioning Attributes, page 6-13](#page-122-1)
- [Configuring Phone Button Templates, page 6-1](#page-110-4)
- **•** [Working with Subscriber Roles, page 2-6](#page-25-2)

### <span id="page-18-0"></span>**Performing Large Provisioning Activities**

If you are deploying a large number of services, you may want to combine these activities into a single batch. See the following:

**•** [Using Batch Provisioning, page 5-42](#page-101-3)

### <span id="page-18-1"></span>**Working with Provisioning Manager Resources**

When you need to manage Provisioning Manager resources, see the following:

- **•** [Managing Phone Inventory, page 4-1](#page-54-3)
- **•** [Managing Directory Inventory, page 4-4](#page-57-2)
- [Searching Inventory, page 7-13](#page-154-1)
- **•** [Viewing System Reports, page 7-21](#page-162-4)

### <span id="page-18-2"></span>**Administering Provisioning Manager**

For information on performing administrative activities, see the following:

- **•** [Viewing Licensing Information, page 7-1](#page-142-4)
- [Managing Users, page 2-9](#page-28-2)
- **•** [Maintaining Data, page 7-5](#page-146-3)
- **•** [Scheduling Synchronizations, page 7-12](#page-153-1)
- **•** [Managing Log Files, page 7-4](#page-145-2)

## <span id="page-18-3"></span>**Starting Provisioning Manager**

You can access Provisioning Manager on the system where Provisioning Manager is installed, or remotely from a client system.

- **•** To start Provisioning Manager on the server, from the Windows desktop select **Start > Programs > Cisco Unified Provisioning Manager > Log in to Cisco Unified Provisioning Manager**.
- To start Provisioning Manager on a client system, in a browser enter the following URL: http://<system name>/cupm/Login.

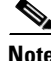

**Note** If Enhanced Security is enabled on the Windows 2003 system, you must add the Provisioning Manager home page to the Internet Explorer Trusted Sites Zone. You will not be able to access the Cisco Unified Provisioning Manager home page until it is added to the trusted sites. (See [Adding the Provisioning](#page-19-1)  [Manager Home Page to the Internet Explorer Trusted Sites Zone, page 1-8.](#page-19-1))

### <span id="page-19-0"></span>**Logging Out of Provisioning Manager**

In the top right corner of the Provisioning Manager home page, click **Log Out**.

### <span id="page-19-1"></span>**Adding the Provisioning Manager Home Page to the Internet Explorer Trusted Sites Zone**

If Enhanced Security is enabled on the Windows 2003 system, you must perform the following procedure before you can access the Provisioning Manager's home page.

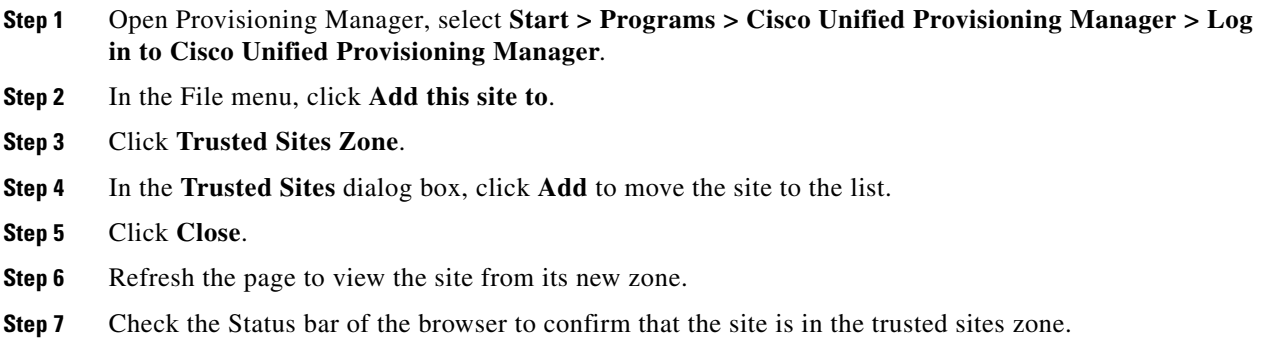

### <span id="page-19-2"></span>**Accessing the Provisioning Manager User Guide**

On the Provisioning Manager home page, click the **Help** button in the top right corner. A PDF version of *User Guide for Cisco Unified Provisioning Manager* opens.

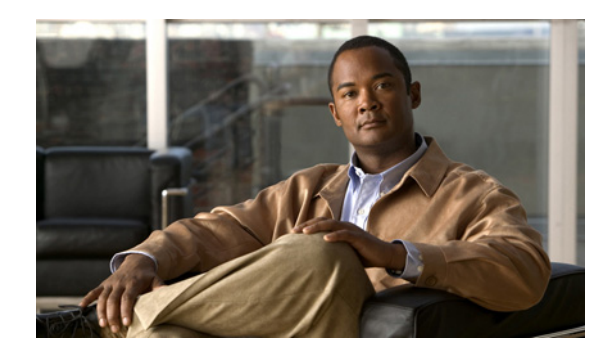

<span id="page-20-0"></span>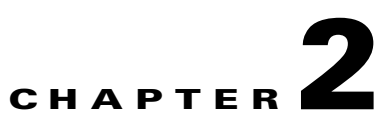

## <span id="page-20-1"></span>**Managing Subscribers and Users**

These topics describe how to use subscriber and user management:

- **•** [Managing Subscribers, page 2-1](#page-20-2)
- **•** [Working with Subscriber Roles, page 2-6](#page-25-1)
- **•** [Managing Users, page 2-9](#page-28-1)

## <span id="page-20-4"></span><span id="page-20-2"></span>**Managing Subscribers**

A subscriber is a person who has active IP Telephony services. Provisioning Manager treats the subscriber as the owner of all active services in the voice network. All services are tied to subscribers.

This section describes the following:

- **•** [Creating Subscribers, page 2-1](#page-20-3)
- **•** [Updating Subscriber Information, page 2-2](#page-21-0)
- **•** [Resetting Subscriber Passwords, page 2-4](#page-23-0)
- **•** [Managing Authorization Roles, page 2-5](#page-24-0)
- **•** [Synchronizing a Subscriber, page 2-5](#page-24-1)
- [Removing a Subscriber, page 2-5](#page-24-2)
- **•** [Accessing Subscriber Records, page 2-6](#page-25-0)

### <span id="page-20-3"></span>**Creating Subscribers**

**Step 1** Select **Provisioning Dashboard > Manage Subscribers > Add Subscriber**. The Manage Subscriber page appears.

### $\boldsymbol{\beta}$

**Tip** The Provisioning Dashboard page provides a direct link to the Manage Subscriber page. In the Manage Subscriber pane, click **Add Subscriber**.

**Step 2** Do the following:

- **•** Select a Domain.
- **•** Enter a subscriber ID. This is a unique ID and is not case sensitive.
- Enter the subscriber's name.

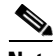

**Note** Remember the following when entering the subscribers name:

- **•** For Cisco Unified Communications Manager Express and Cisco Unity Express, enter only alphabetical characters in the First Name and Last Name fields. If you use other types of characters, orders for the subscriber will fail.
- For Call Processors, the combination of characters for First Name and Last Name cannot exceed 30 characters. If this limit is exceeded, when you place an order, the Call Processor sends an error.
- **•** (Optional) Enter the subscriber's phone number.
- **•** (Optional) Enter the subscriber's email address.
- **•** (Optional) Enter the subscriber's department.
- **•** (Optional) Select roles for the subscriber.

 $\overline{\mathscr{C}}$ 

**Note** The default or Employee subscriber role should be configured to match the typical setup of employees in your organization. If you do not configure the default or Employee subscriber role to meet your needs, you may not see all the desired options in the employee subscriber record. The DefaultUserType rule (see [DefaultUserType, page 6-5](#page-114-5)) controls which subscriber role is set as the default. Provisioning Manager comes with the Employee subscriber role configured as the default subscriber role.

**Step 3** Click **Create**. The subscriber is created. You can now update any of the subscriber information.

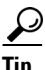

**Tip** In the Manage Subscriber page, you can access a particular subscriber's Subscriber Record Details page. Click either View Subscriber Services or Order Subscriber Services.

### <span id="page-21-0"></span>**Updating Subscriber Information**

Once a subscriber is created you can use the Manage Subscriber page to do the following:

**•** Change subscriber's name.

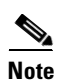

**Note** Remember the following when entering the subscribers name:

**•** For Cisco Unified Communications Manager Express and Cisco Unity Express, enter only alphabetical characters in the First Name and Last Name fields. If you use other types of characters, orders for the subscriber will fail.

- For Cisco Unified Communications Manager, the combination of characters for First Name and Last Name cannot exceed 30 characters.
- **•** Change subscriber's phone number.
- **•** Change subscriber's email.
- **•** Change subscriber's department.
- **•** Change roles.
- **•** View subscriber services.
- **•** Order subscriber services.
- **•** Manage passwords.
- **•** Manage authorization roles.
- **•** Synchronize subscriber. Appears only after an order is placed for the subscriber.

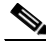

**Note** When synchronizing subscribers, remember the following:

**•** The username and phone number fields may display Unknown for subscribers who were initially created on Cisco Unified Communications Manager Express and then later synchronized to Provisioning Manager.

You can update the subscriber information through Provisioning Manager, but be aware that this information will be pushed to the Cisco Unified Communications Manager Express system, and will overwrite any existing information for the user in the ephone description field.

- **•** If a Cisco Unified Communications Manager Express is the only device present in a Domain and Service Area , during Domain synchronization subscribers are not created in Provisioning Manager if the ephone username command is not configured in Cisco Unified Communications Manager Express. Make sure the ephone username command is configured in Cisco Unified Communications Manager Express for all subscribers.
- **Step 1** Select **Provisioning Dashboard > Manage Subscribers > Add Subscriber**. The Manage Subscriber page appears.
- **Step 2** Click the Chooser icon  $(\mathbb{R})$  next to the Subscriber ID field. The Choose a Subscriber dialog box appears.

## لنبكم

- **Tip** The Provisioning Dashboard page provides a direct link to the Choose a Subscriber dialog box. In the Manage Subscriber pane, click **View Subscribers**.
- **Step 3** Select the subscriber that you require. The user information is populated in the Manage Subscriber page.
- **Step 4** Change the desired information.
- **Step 5** Click **Update**.

### <span id="page-23-0"></span>**Resetting Subscriber Passwords**

You can reset passwords only if you have the correct privileges (see [Managing Authorization Roles, page](#page-24-0)  [2-5\)](#page-24-0). You can reset the following:

- **•** Provisioning Manager login password
- **•** Cisco Unified Communications Manager password
- **•** Cisco Unified Communications Manager PIN
- **•** Cisco Unity Subscriber password

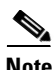

**Note** The Cisco Unified Communications Manager password cannot be modified when the Cisco Unified Communications Manager is configured to use external authentication. Provisioning Manager indicates that the password is updated, even though it is not.

You can either reset the password to the Provisioning Manager system default, or specify a new password. You can obtain the default values for the user passwords on these systems from your Provisioning Manager administrator, Managed Service Provider, or corporate IT department.

The following rules control the default passwords:

- **•** SelfcareAccountsDefaultPassword
- **•** DefaultCallManagerPassword
- **•** DefaultCallManagerPIN
- **•** DefaultUnitySubscriberPassword

For more information about rules, see [Business Rules, page 6-2.](#page-111-3)

**Note** After you reset a subscriber's password, you must inform the subscriber of the default value that is required to change their password.

**Step 1** Open the Manage Subscriber page for the desired subscriber (see [Updating Subscriber Information, page](#page-21-0)   $2-2$ ).

- **Step 2** Click **Manage Password**. The Password Management page appears.
- **Step 3** In the Password to Modify field, select the password to be changed.

Do one of the following:

- **•** To set the password to the default, click **Reset to Default**.
- **•** Specify a new password (and confirm it) and then click **Set to New Value**.

A message appears, asking you to confirm.

**Step 4** Click **Done**.

### <span id="page-24-0"></span>**Managing Authorization Roles**

[Table 2-1](#page-31-0) lists the authorizations roles that are available in Provisioning Manager.

- **Step 1** Open the Manage Subscriber page for the desired subscriber (see [Updating Subscriber Information, page](#page-21-0)   $2-2$ ).
- **Step 2** Click **Manage Authorization Roles**. The Assign User Authorization Roles page appears.
- **Step 3** Select the roles that you want to apply to the subscriber.
- **Step 4** Click **Update**.
- **Step 5** Click **Done**.

### <span id="page-24-1"></span>**Synchronizing a Subscriber**

You can synchronize a single subscriber. The subscriber's data in Provisioning Manager is synchronized with the subscriber's data in the Call Processor. For more information about synchronizing, see [Synchronizing Domains, page 5-13.](#page-72-1)

**Note** If a Cisco Unified Communications Manager Express is the only device present in a Domain and Service Area , during Domain synchronization subscribers are not created in Provisioning Manager if the ephone username command is not configured in Cisco Unified Communications Manager Express. Make sure the ephone username command is configured in Cisco Unified Communications Manager Express for all subscribers.

- **Step 1** Open the Manage Subscriber page for the desired subscriber (see [Updating Subscriber Information, page](#page-21-0)  [2-2\)](#page-21-0).
- **Step 2** Click **Synchronize Subscriber**. A confirmation dialog box appears. The Synchronize Subscriber option does not appear for a subscriber until an order is placed for the subscriber.

**Step 3** Click **OK**.

### <span id="page-24-2"></span>**Removing a Subscriber**

A subscriber cannot be removed if there are products or services in their subscriber record. The products or services must be canceled first.

**Step 1** Open the Manage Subscriber page for the desired subscriber (see [Updating Subscriber Information, page](#page-21-0)   $2-2$ ).

**Step 2** Click **Remove**.

### <span id="page-25-0"></span>**Accessing Subscriber Records**

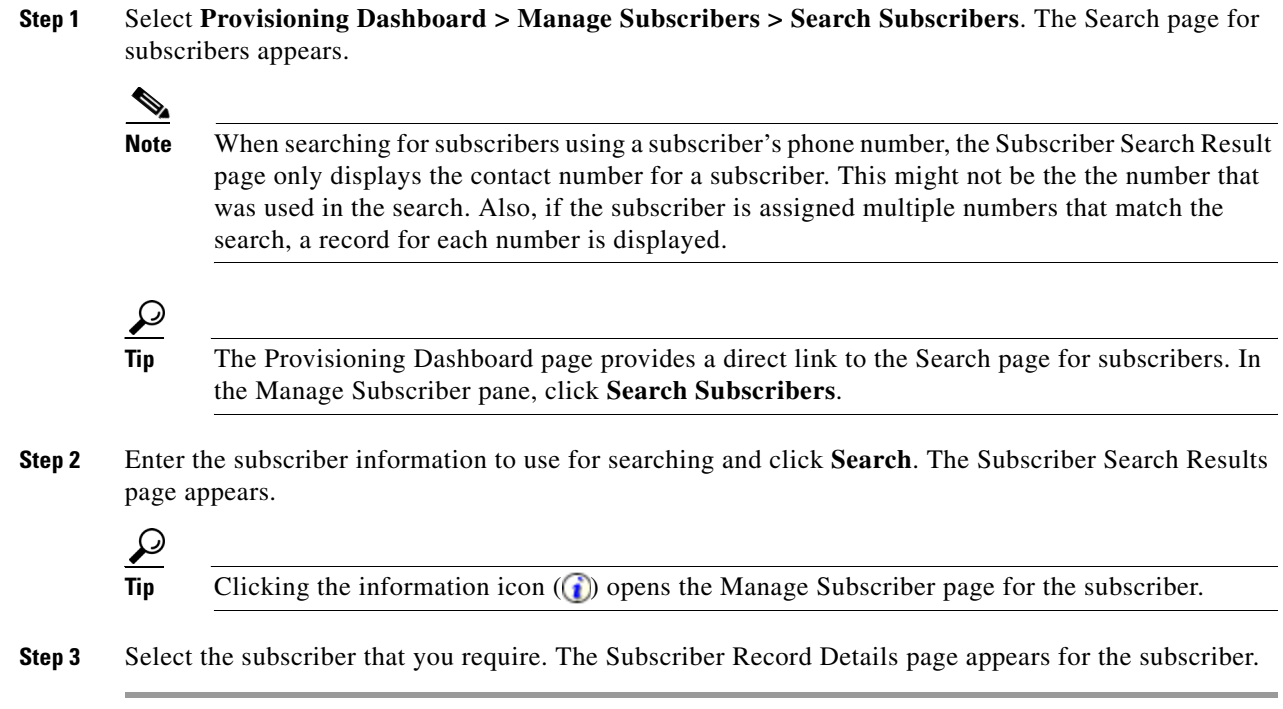

## <span id="page-25-2"></span><span id="page-25-1"></span>**Working with Subscriber Roles**

Subscriber roles control which products and services a subscriber can order. The subscriber role also dictates which Service Areas a subscriber is entitled to access.

 $\mathscr{P}$ 

**Note** Do not confuse subscribers with users. These two roles have different meanings in Provisioning Manager. For a description of a user, see [Managing Users, page 2-9](#page-28-1).

The default subscriber types are:

**•** Employee—Default role assigned to new subscribers

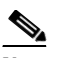

**Note** The Employee subscriber role should be configured to match the typical setup of employees in your organization. If you do not configure the employee subscriber role to meet your needs, you may not see all the desired options in the employee subscriber record.

- **•** Contractor
- **•** Manager
- **•** Senior Manager
- **•** Executive
- **•** Operator

These subscriber types exist in each Domain in Provisioning Manager. Each set of subscriber types may be customized in each Domain by adding, removing, or changing these predefined subscriber types.

### <span id="page-26-0"></span>**Creating a New Subscriber Role Type**

**Step 1** Select **Advanced Setup > Policies > Subscriber Roles**. The Subscriber Role Configuration page appears.

**Step 2** Click **New Subscriber Role**.

- **Step 3** Do the following:
	- **a.** Enter a name for the new subscriber role.
	- **b.** Select the appropriate Domain.
	- **c.** Click **Save**.

The subscriber role is created, and the View Subscriber Role Type page appears.

**Note** After creating a role, you should associate products to the role (see [Associating Products to a Subscriber](#page-26-2)  [Role Type, page 2-7\)](#page-26-2).

### <span id="page-26-1"></span>**Updating a Subscriber Role Type**

The following sections describe what you can do to a subscriber role type:

- **•** [Associating Products to a Subscriber Role Type, page 2-7](#page-26-2)
- **•** [Assigning Provisioning Attribute Precedence, page 2-8](#page-27-0)
- **•** [Changing the Name of a Subscriber Role Type, page 2-8](#page-27-1)
- **•** [Editing Provisioning Attributes for a Subscriber Role Type, page 2-8](#page-27-2)
- **•** [Removing a Subscriber Role Type, page 2-9](#page-28-0)

#### <span id="page-26-2"></span>**Associating Products to a Subscriber Role Type**

When products are associated to a subscriber role, the subscribers with that role can order the associated products (for information on ordering products, see [Ordering Products and Services, page 3-2\)](#page-35-1).

**Step 1** Select **Advanced Setup > Policies > Subscriber Roles**. The Subscriber Role Configuration page appears. **Step 2** In the Domain field, select the Domain where the subscriber role type exists. **Step 3** Click **Choose Role to View**. The Choose a Subscriber Role Type dialog box appears. **Step 4** Click the desired subscriber role type. The View Subscriber Role Type page appears.

- **Step 5** Click **Associate Products**. The Associate Products page appears.
- **Step 6** Click the check box next to the products that you want to associate to the subscriber role type.
- **Step 7** Click **Save**.

### <span id="page-27-0"></span>**Assigning Provisioning Attribute Precedence**

When a subscriber belongs to multiple subscriber role types, the precedence setting determines which subscriber type's provisioning attribute settings to use.

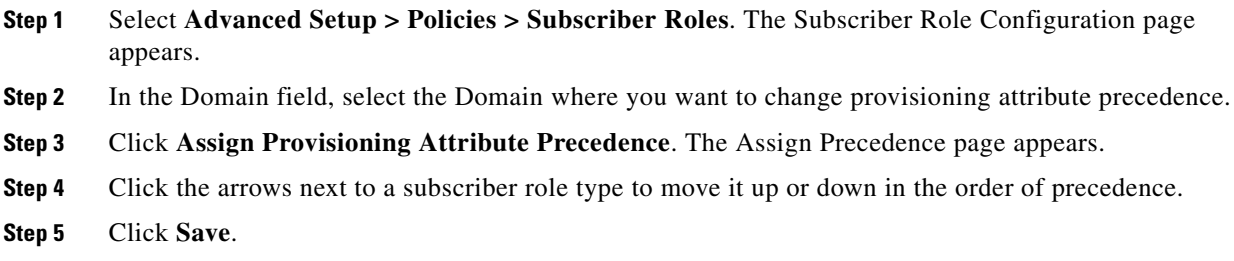

#### <span id="page-27-1"></span>**Changing the Name of a Subscriber Role Type**

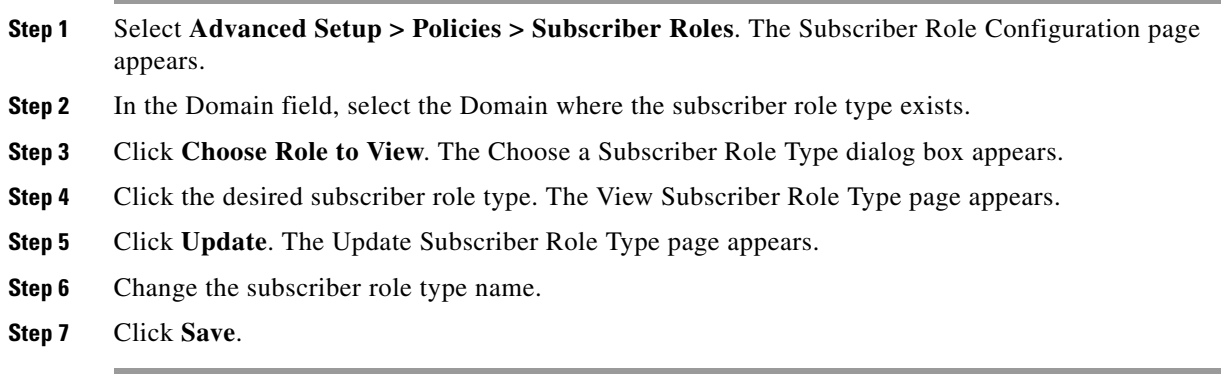

#### <span id="page-27-2"></span>**Editing Provisioning Attributes for a Subscriber Role Type**

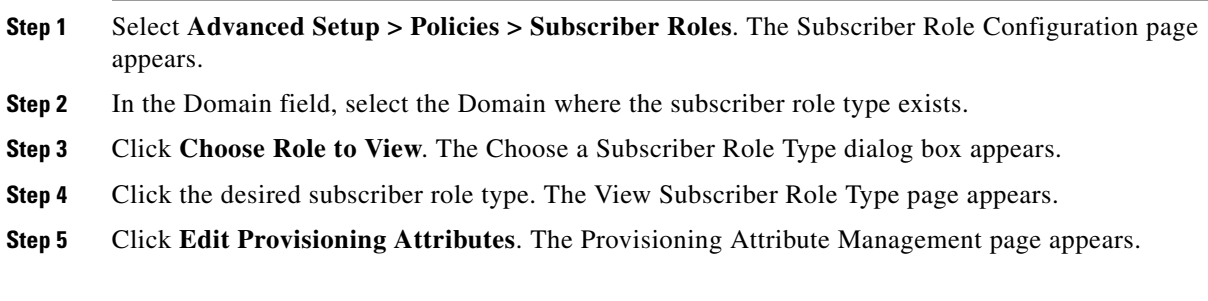

**Step 6** Click the plus sign next to the attribute heading that you want to edit.

- To edit an attribute's information, click the Edit icon  $(\mathbf{F})$  next to the attribute and make the desired changes.
- To remove the attribute, click the Clear icon  $(\mathbb{R})$  next to the attribute.

**Step 7** Click **Done**.

#### <span id="page-28-0"></span>**Removing a Subscriber Role Type**

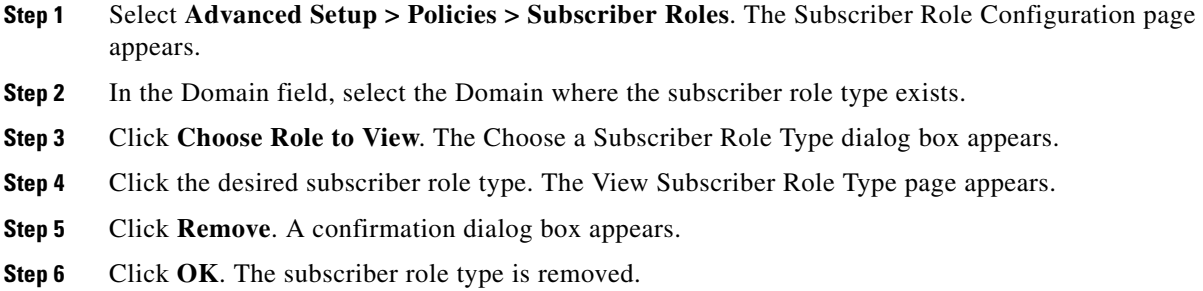

## <span id="page-28-2"></span><span id="page-28-1"></span>**Managing Users**

Users in Provisioning Manager represent logins to the system for people who can access Provisioning Manager to perform various activities. Users can be permitted to perform various roles within Provisioning Manager. These roles can be system-wide (for example, administrators), or they can be associated to a single Domain, which limits the scope of changes that the user can make.

**Note** A user can also be a subscriber.

This section describes the following:

- [Creating Users, page 2-10](#page-29-0)
- **•** [Updating User Information, page 2-10](#page-29-1)
- **•** [Resetting User Passwords, page 2-11](#page-30-0)
- [Managing Authorization Roles, page 2-11](#page-30-1)
- **•** [Synchronizing Users, page 2-13](#page-32-0)
- **•** [Removing a User, page 2-13](#page-32-1)
- **•** [Accessing Subscriber Records for a User, page 2-13](#page-32-2)

### <span id="page-29-0"></span>**Creating Users**

**Step 1** Select **System Administration > Manage Users**. The Manage User page appears.

**Step 2** Do the following:

- **•** Select a Domain.
- **•** Enter a user ID.
- **•** Enter the user's name.
- **•** (Optional) Enter the user's phone number.
- **•** (Optional) Enter the user's email address.
- **•** (Optional) Enter the user's department.

**Step 3** Click **Create**. The user is created. You can now update any of the user information.

### <span id="page-29-1"></span>**Updating User Information**

Once a user is created you can use the Manage User page to change the following information:

- **•** User's name.
- **•** User's phone number.
- **•** User's email.
- **•** User's department.
- **•** Roles.

Also, you can do the following:

- **•** View subscriber's record.
- **•** Order services for the subscriber.
- **•** Set or modify passwords.
- **•** Manage authorization roles.
- **•** Synchronize subscribers. This option does not appear until an order is placed for the user.
- **Step 1** Select **System Administration > Manage Users**. The Manage User page appears.
- **Step 2** Click the Chooser icon (**B**) next to the User ID field. The Choose a User dialog box appears.
- **Step 3** Select the user that you require. The user information is populated in the Manage User page.
- **Step 4** Change the desired information.
- **Step 5** Click **Update**.

### <span id="page-30-0"></span>**Resetting User Passwords**

You can reset passwords only if you have the correct privileges (see Managing Authorization Roles, page [2-5\)](#page-24-0). You can reset the passwords for the following:

- **•** Provisioning Manager login
- **•** Cisco Unified Communications Manager
- **•** Cisco Unified Communications Manager PIN
- **•** Cisco Unity subscriber

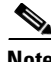

**Note** The Cisco Unified Communications Manager password cannot be modified when the Cisco Unified Communications Manager is configured to use external authentication. Provisioning Manager indicates that the password is updated, even though it is not.

You can either reset the password to the Provisioning Manager system default, or specify a new password. You can obtain the default values for the user passwords on these systems from your Provisioning Manager administrator, Managed Service Provider, or corporate IT department.

The default user passwords are controlled by the following rules (see [Business Rules, page 6-2](#page-111-3)):

- **•** SelfcareAccountsDefaultPassword
- **•** DefaultCallManagerPIN
- **•** DefaultCallManagerPassword
- **•** DefaultUnitySubscriberPassword

**Note** After resetting a user's password, you must inform the user of the new value that was set.

**Step 1** Open the Manage User page for the desired user (see [Updating User Information, page 2-10](#page-29-1)).

**Step 2** Click **Manage Password**. The Password Management page appears.

**Step 3** In the Password to Modify field, select the password to be changed. Do one of the following:

- **•** To set the password to the default, click **Reset to Default**.
- **•** Specify a new password (and confirm it) and then click **Set to New Value**.

A message appears, asking you to confirm.

**Step 4** Click **Done**.

### <span id="page-30-1"></span>**Managing Authorization Roles**

[Table 2-1](#page-31-0) lists the authorization roles that are available in Provisioning Manager.

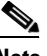

**Note** Global roles apply system-wide and Domain roles only apply to the Domains the user belongs to.

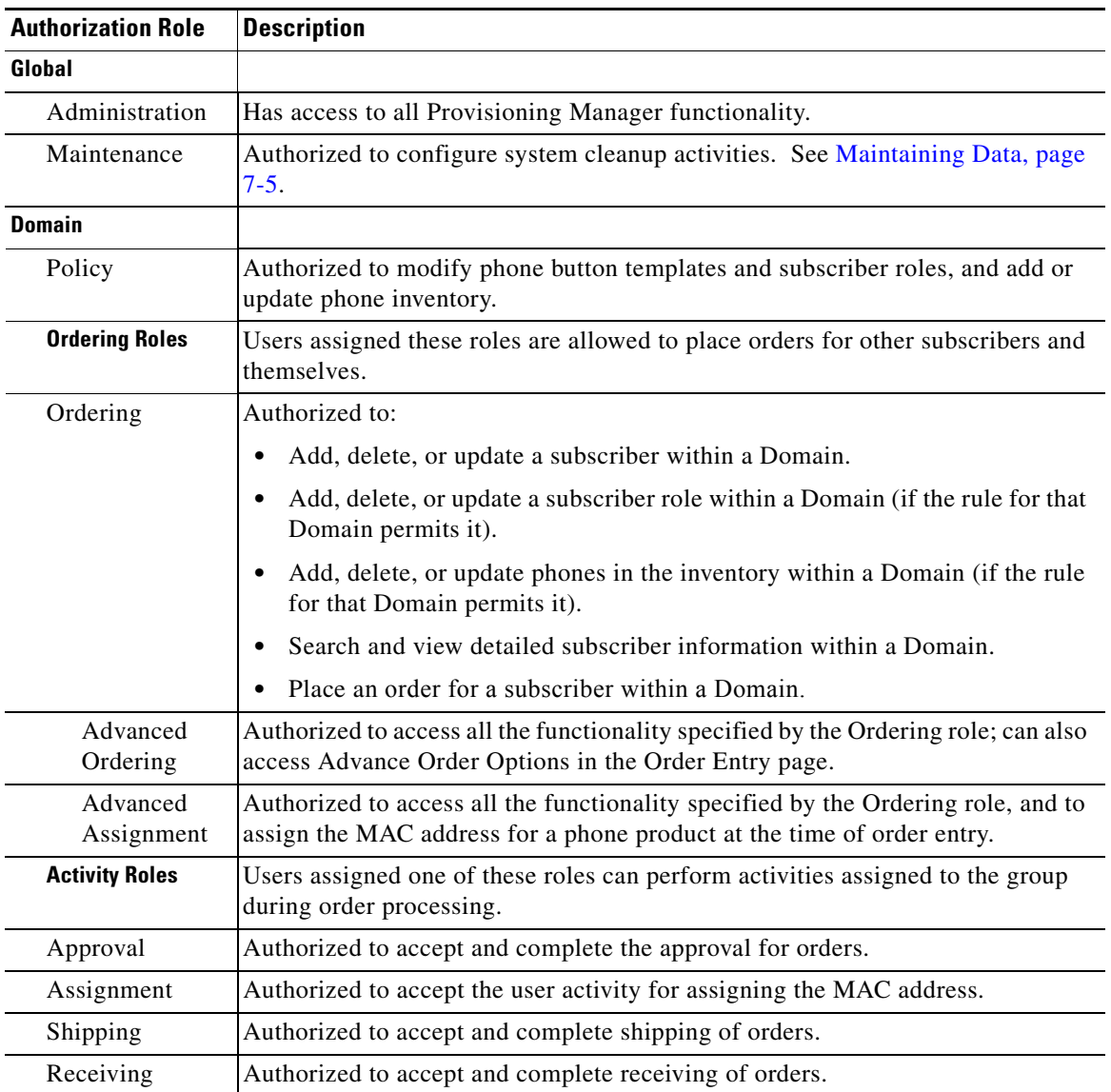

#### <span id="page-31-0"></span>*Table 2-1 Authorization Roles*

**Step 1** Open the Manage User page for the desired user (see [Updating User Information, page 2-10\)](#page-29-1).

**Step 2** Click **Edit** next to the assigned role field. The Assign User Authorization Roles page appears.

 $\Omega$ 

**Tip** To access the Assign User Authorization Roles page, you can also click **Manage Authorization Roles**.

**Step 3** Select the roles that you want to apply to the user.

**Step 4** Click **Update**.

**Step 5** Click **Done**.

### <span id="page-32-0"></span>**Synchronizing Users**

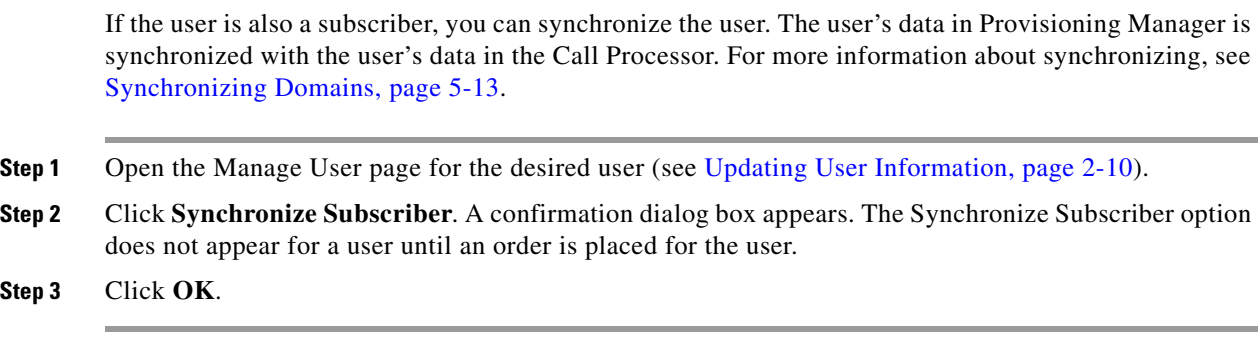

## <span id="page-32-1"></span>**Removing a User**

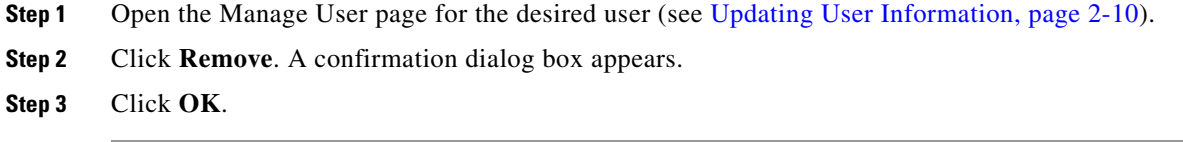

### <span id="page-32-2"></span>**Accessing Subscriber Records for a User**

**Step 1** Open the Manage User page for the desired user (see [Updating User Information, page 2-10](#page-29-1)).

**Step 2** Click **View Subscriber Services**. The Subscriber Record Details page for the user appears.

П

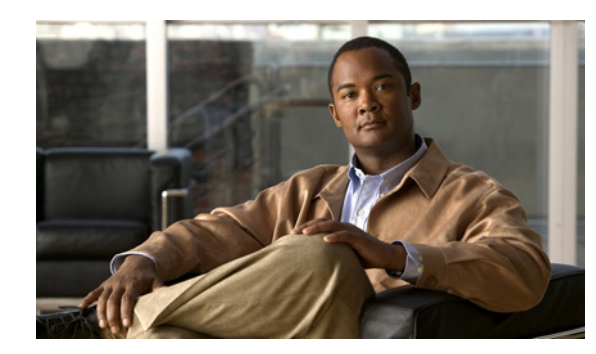

<span id="page-34-0"></span>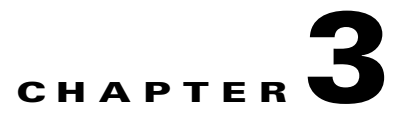

# <span id="page-34-5"></span><span id="page-34-1"></span>**Managing Orders**

This chapter provides details on creating orders for Provisioning Manager products and services, processing orders, and changing and canceling existing products and services.

All changes to the underlying systems are made through a two-stage process of creating an order and then processing the order. You can set policies for both of these stages. For example, you can configure the system so that one group of users can only create and submit orders, while another group of users can view and perform processing-related activities. Provisioning Manager contains an automation engine which performs the order processing, including service activation and business flow based on how Provisioning Manager is configured.

Order management is described in the following sections:

- **•** [Viewing Orders, page 3-1](#page-34-2)
- **•** [Ordering Products and Services, page 3-2](#page-35-0)
- [Processing Orders, page 3-17](#page-50-0)
- **•** [Canceling Products, page 3-19](#page-52-1)

## <span id="page-34-4"></span><span id="page-34-2"></span>**Viewing Orders**

Orders for a subscriber are displayed in the Subscriber Record page for that subscriber.

### <span id="page-34-3"></span>**Accessing a Subscriber Record**

If you are assigned the Ordering authorization role, you can access your own subscriber record, and the subscriber records of other users.

- **Step 1** Select **Provisioning Dashboard > Manage Subscribers > Search Subscriber**. The Search page appears.
- **Step 2** Click the desired subscriber. The Subscriber Record page for the selected subscriber appears.

**Tip** The Provisioning Dashboard page provides a direct link to the Search page. In the Manage Subscriber pane, click **Search Subscribers**.

## <span id="page-35-1"></span><span id="page-35-0"></span>**Ordering Products and Services**

Using Order Manager, you can create orders for telephone equipment and services. You can create orders for individual products, or you can order bundled products and services.

The length of time it takes to provision an order can vary. To verify if the order has successfully completed, go to the subscriber record of the user (see [Accessing a Subscriber Record, page 3-1\)](#page-34-3). The products are listed in the Subscriber Record Details section, and the View Orders section shows the order with the status as Complete. Also, you can perform an order search for the order number.

<span id="page-35-2"></span>**Note** Users assigned the Ordering authorization role can add, change, or cancel their own orders or those of other subscribers.

[Table 3-1](#page-35-2) describes the various Provisioning Manager products and services that you can order.

| <b>Product or Service</b>      | <b>Description</b>                                                                                                    |
|--------------------------------|----------------------------------------------------------------------------------------------------|
| Enable CUPC License            | Enables a subscriber with a Cisco Unified Personal Communicator and<br>Cisco Unified Presence Server license on the currently selected Call<br>Processor. This product can be ordered only once per subscriber on the<br>same Call Processor.                                                                                              |
|                                | Cisco Unified Personal Communicator enables users to use their PCs<br>to make phone calls, provides presence information, and can control<br>desktop phones.                                                                                                    |
|                                | When ordering softphone support, you must specify a device name that<br>is unique on the Call Processor. The device name can be up to twelve<br>letters $(A-Z)$ or numbers $(0-9)$ long. Lowercase letters will be<br>converted to uppercase.                                                                                              |
|                                | To order Cisco Unified PersonalCommunicator, you must order a<br>physical Phone product, and select Cisco Unified<br>PersonalCommunicator as the type of phone. After the order completes<br>successfully, the user account will be synchronized to the Cisco<br>Unified Presence Server from the Cisco Unified Communications<br>Manager. |
|                                | <b>Note</b><br>This product is available only for Cisco Unified<br>Communications Manager 6.0.x and later.                                                                                                    |
| <b>Enable Mobility Support</b> | Enables Mobility for the selected subscriber on the currently selected<br>Call Processor.                                                                                                    |
|                                | When ordering using default parameters, the following provisioning<br>attributes are used:                                                                                                    |
|                                | Enable Mobility: True                                                                                                    |
|                                | Enable Mobile Voice Access: True                                                                                                    |
|                                | Max Desk Pickup Wait Time: 1000ms                                                                                                    |
|                                | Remote Destination Limit: 4                                                                                                    |
|                                | This product is available only for Cisco Unified<br><b>Note</b><br>Communications Manager 6.0.x and later.                                                                                                    |

*Table 3-1 Provisioning Manager Products and Services*
| <b>Product or Service</b>     | <b>Description</b> |                                                                                                    |
|-------------------------------|--------------------|----------------------------------------------------------------------------------------------------|
| Enable SoftPhone Support      |                    | Softphone support enables users to use their PCs either in conjunction<br>with a physical phone (both would ring at the same time), or to run a<br>CTI port, which is a virtual phone (one that is defined on the Cisco<br>Unified Communications Manager but does not physically exist).                                                                                                    |
|                               | <b>Note</b>        | Cisco Unified Communications Manager Express does not<br>support SoftPhone. You will not be able to order this product<br>when placing orders on a Call Processor based on a Cisco<br>Unified Communications Manager Express.                                                                                                    |
|                               | <b>Note</b>        | If you already have softphone support on all your available Call<br>Processors, the Enable SoftPhone Support product will not<br>appear in your product list. If there is a Call Processor available<br>to you, then a list of valid Service Areas appears for the specific<br>Call Processor.                                                                                                    |
|                               |                    | When ordering softphone support, you must specify the server name or<br>IP address of the user's computer in the Associated PC field.                                                                                                    |
|                               |                    | Although you enable softphone support based on Service Area, you can<br>enable SoftPhone support only once per Cisco Unified<br>Communications Manager, even if there are more Service Areas<br>associated with the Cisco Unified Communications Manager.                                                                                                    |
|                               | <b>Note</b>        | The SoftPhone Support product applies to a Cisco Softphone<br>that uses a CTI port. Cisco IP Communicator is another type of<br>softphone application that does not use CTI ports to<br>communicate with the Cisco Unified Communications<br>Manager, but acts as a regular hard phone with a MAC address.<br>To order Cisco IP Communicator, you must order a physical<br>Phone product, and select IP Communicator as the type of<br>phone. |
| <b>Enhanced Phone Service</b> |                    | Includes a phone, phone line, and voicemail. The line is automatically<br>associated with the phone that you ordered, and the voicemail is<br>automatically associated with the line.                                                                                                    |
|                               | <b>Note</b>        | When placing an order for Enhanced Phone Service on a Cisco<br>Unified Communications Manager Express, you must enter the<br>call-forward provisioning attributes. When entering an order,<br>click the Advanced Orders Option button and in the Voicemail<br>Configuration Template provisioning attribute, enter the<br>following commands:                                                                                                 |
|                               |                    | call-forward busy <voice dn="" mail="" port=""><br/>call-forward noan <voice dn="" mail="" port=""><br/>timeout<br/><seconds></seconds></voice></voice>                                                                                                    |
|                               | <b>Note</b>        | For a Cisco Unity Express Service Area, enter only<br>alphabetical characters in the Voice Mail Display Name field.<br>If you use other types of characters, orders for the subscriber<br>will fail.                                                                                                    |

*Table 3-1 Provisioning Manager Products and Services (continued)*

 $\mathbf{r}$ 

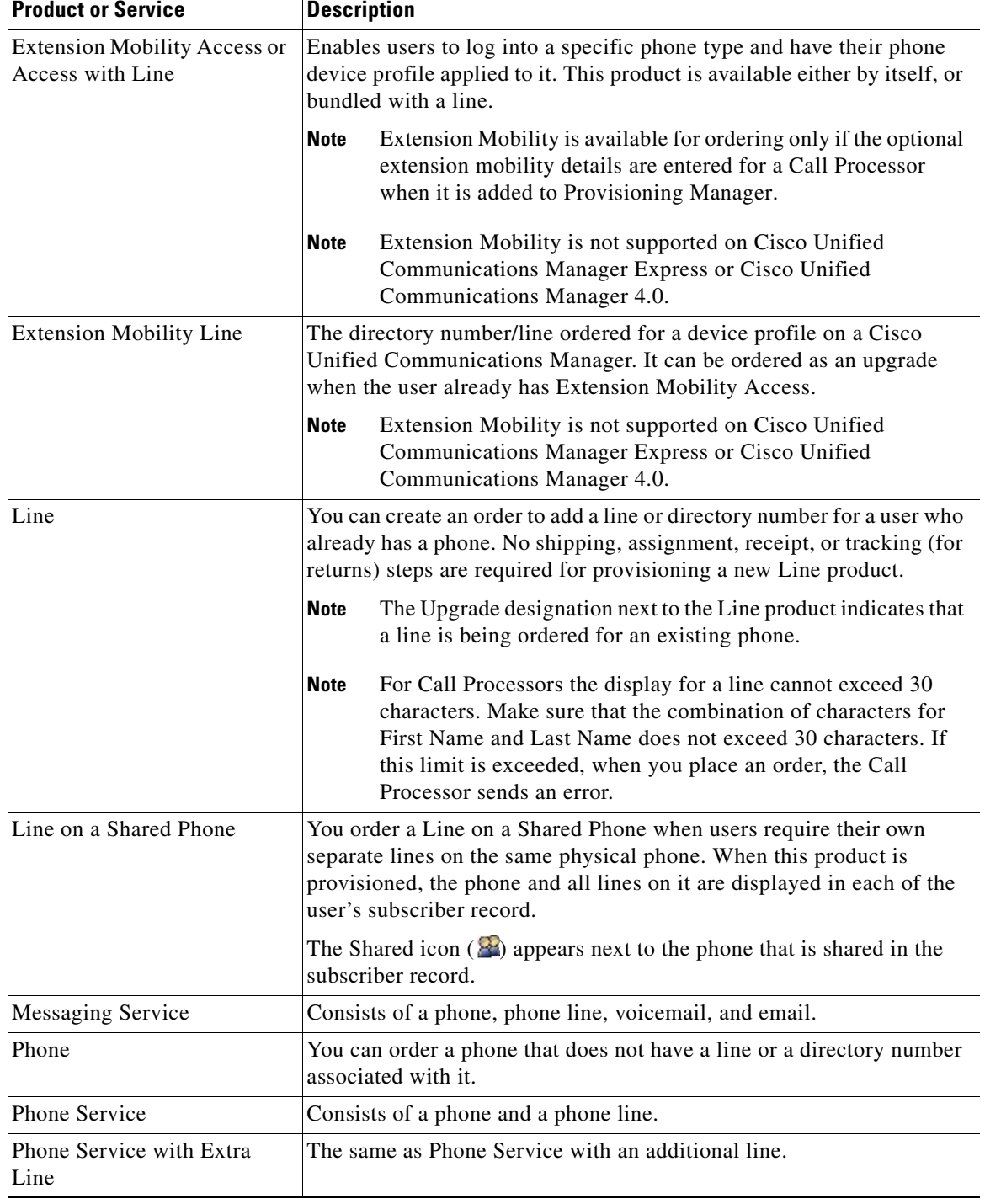

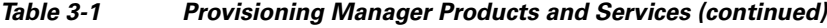

П

**Chapter 3 Managing Orders**

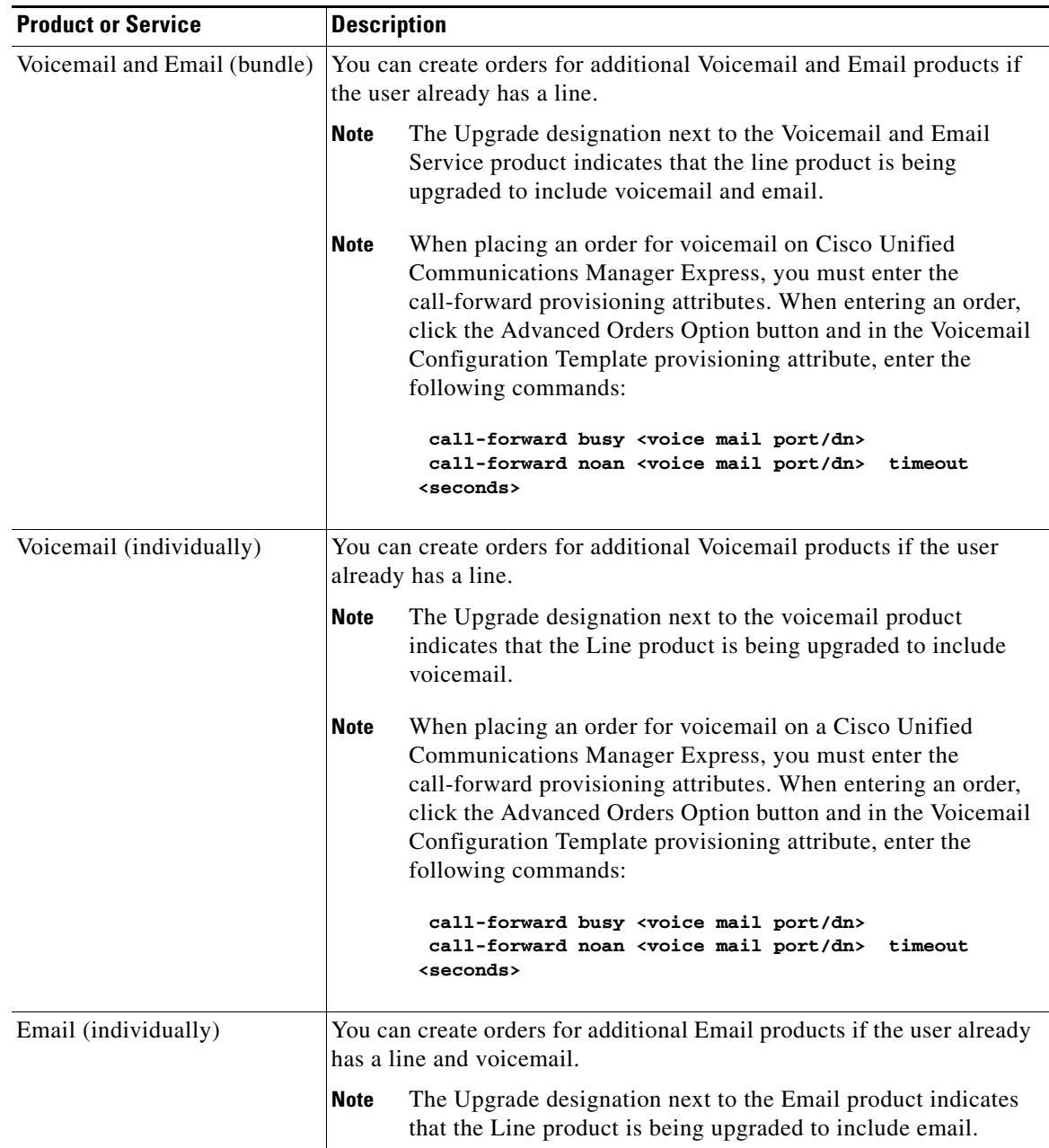

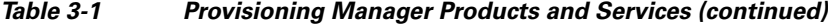

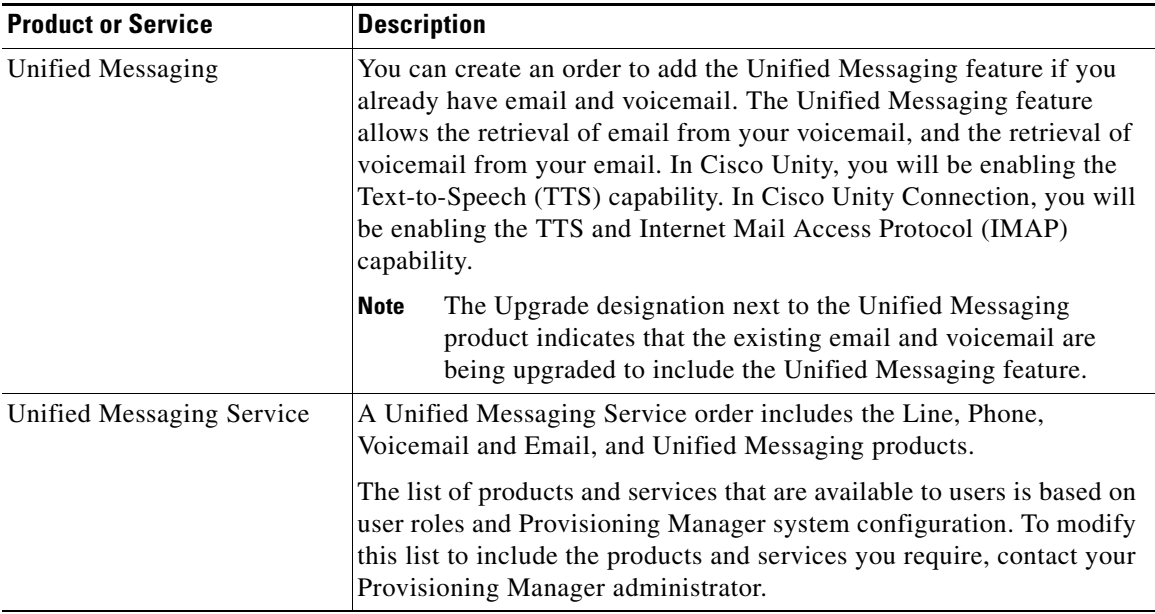

#### *Table 3-1 Provisioning Manager Products and Services (continued)*

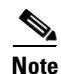

**Note** When placing orders for products and services on a Unified Message Processor based on Cisco Unity devices (Cisco Unity, Cisco Unity Connection, and Cisco Unity Express), not all the products and services are available. This is because the devices do not support all products and services. [Table 3-2](#page-40-0) lists the orderable and nonorderable voice products and services for Cisco Unity devices.

<span id="page-40-0"></span>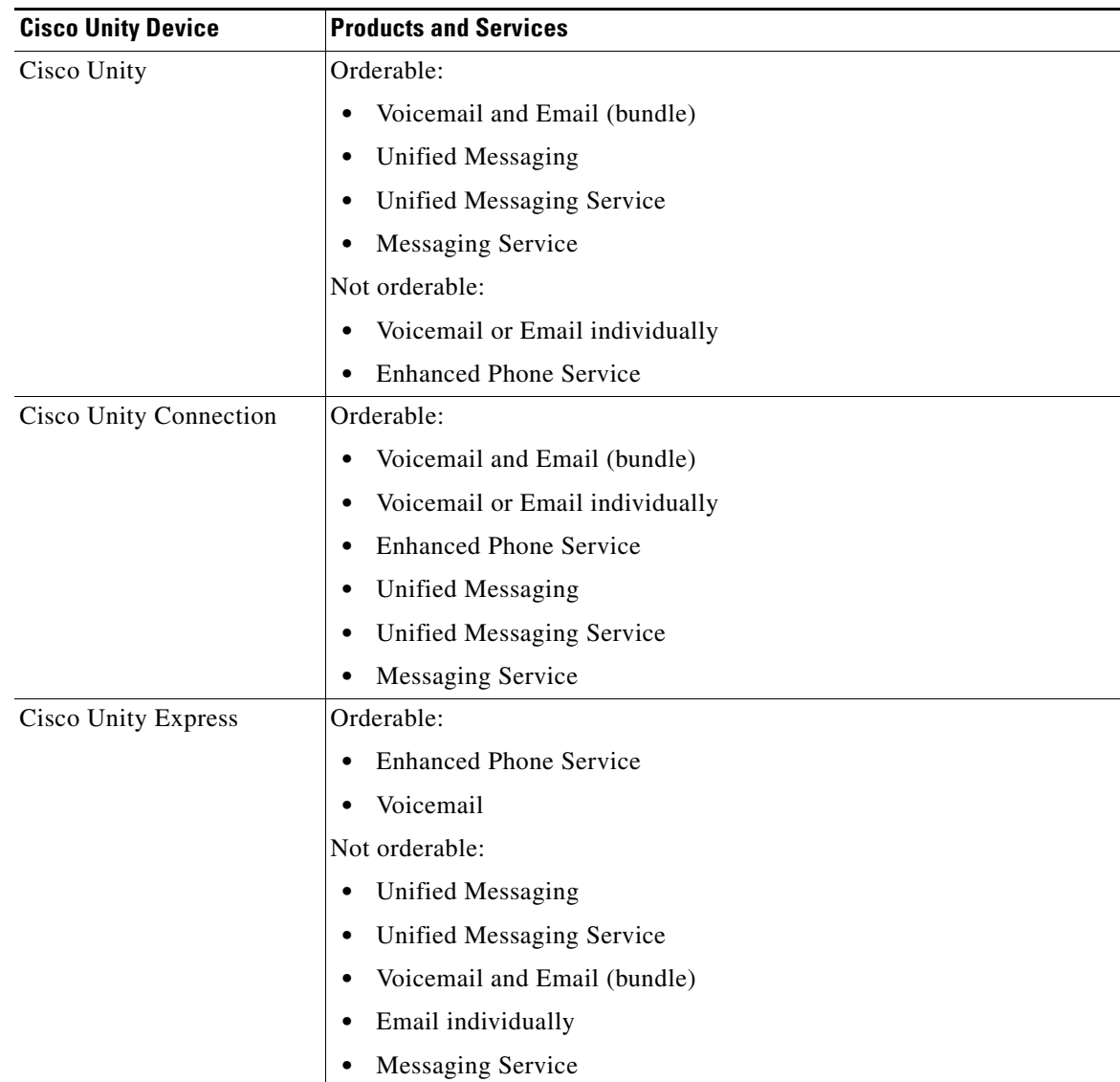

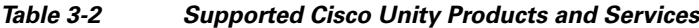

#### **Example Order Procedure**

Creating orders for all products and services follows the same basic procedure. This example shows the procedure for ordering Unified Messaging Service.

A user might not have access to all products and services. The list of products and services that appear in a given user's subscriber record depends on the following:

- **•** User role assigned to the user, and the Domains and Service Areas available to the user.
- Availability of resources to support delivery within the Service Areas (for example, a Cisco Unity or Cisco Unity Connection system must be available to provide Unified Messaging).
- **•** Provisioning Manager system configuration.
- **•** Product dependencies:
	- **–** Line requires an existing Phone.

<span id="page-41-0"></span>.

- **–** Voicemail and Email require an existing Line.
- **–** Unified Messaging requires Email.
- **–** Extension Mobility Line requires Extension Mobility Access.

[Table 3-3](#page-41-0) describes the various fields for ordering products and services. When these fields appear during the order process, they are always required.

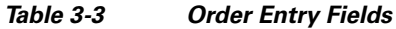

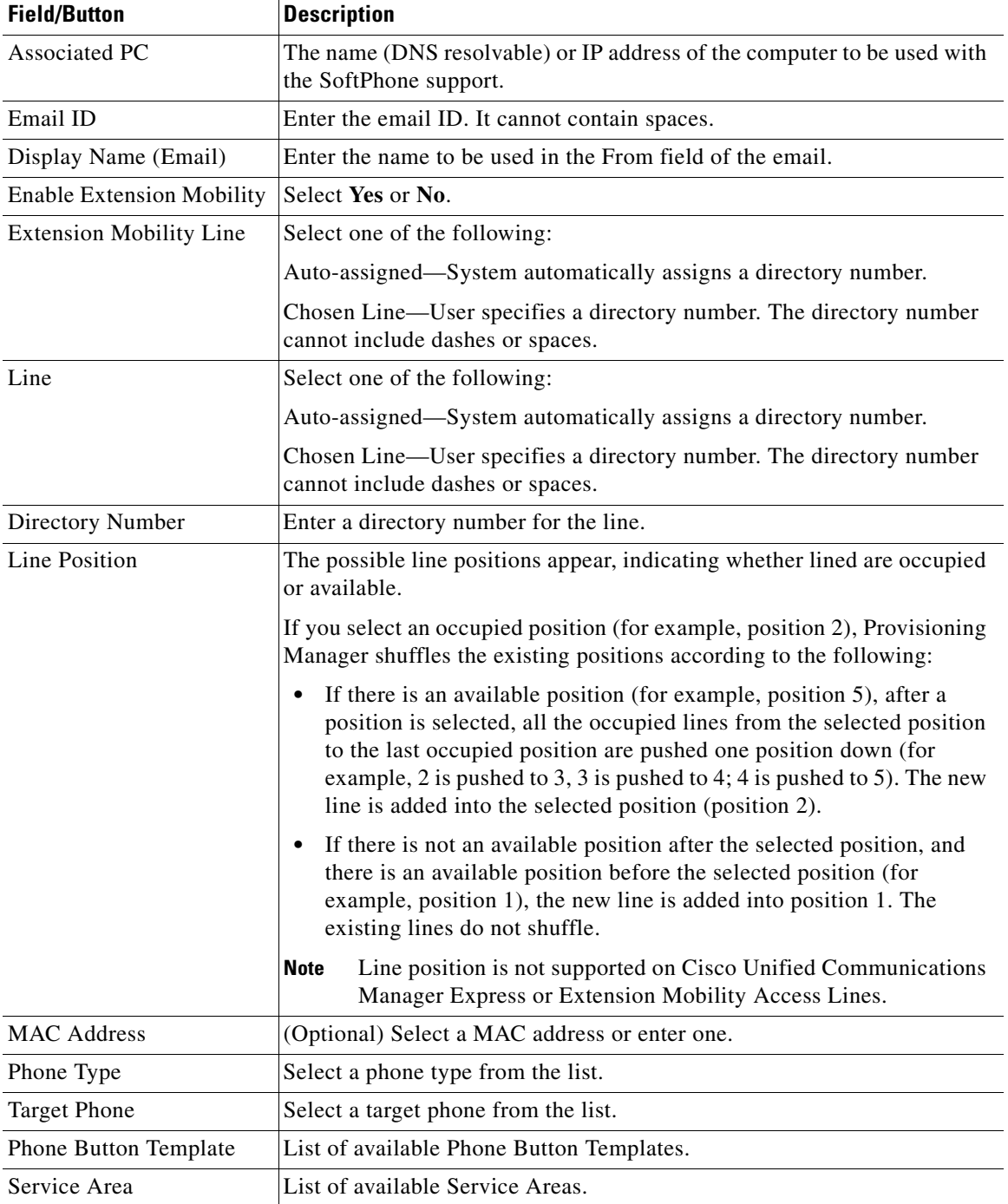

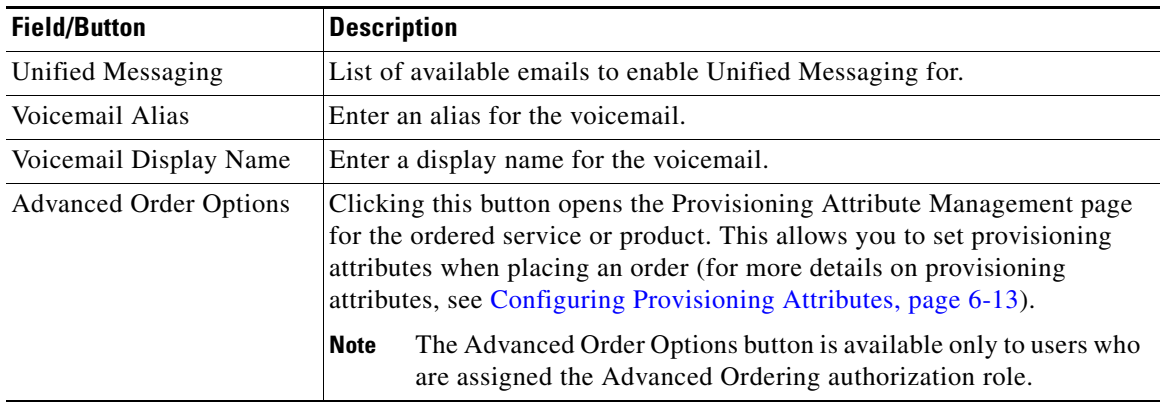

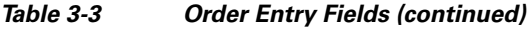

**Step 1** Select **Provisioning Dashboard > Manage Orders > Order Subscriber Services**. The Search Subscribers for Ordering Services page appears.

#### **Tips**

- You can choose a subscriber from the Choose a Subscriber dialog box. The dialog box appears when you click **Order Subscriber Services** in the Manage Orders pane of the Provisioning Dashboard page (appears when you click the Provisioning Dashboard tab).
- **•** You can start a new order from the Subscriber Record page by clicking New Order.
- **Step 2** Enter subscriber information to search on, then click **Search**. The results of your search appear.
- **Step 3** Click the desired subscriber. The product catalog appears.
- **Step 4** Click the product that you want to order. You may need to scroll down to locate the desired product. The Order Entry wizard appears in the bottom pane.
- **Step 5** Follow the Order Entry wizard, entering the required information for the product.

When placing orders, note the following:

- If more than one Service Area is available, the system provides a drop-down list for you to choose from.
- The Advance Order Options button enables you to access provisioning attributes for the ordered service or product. Only users assigned the Advanced Order or Administrator authorization role can access the Advanced Order options. For information on provisioning attributes, see [Configuring](#page-122-0)  [Provisioning Attributes, page 6-13.](#page-122-0)
- **Step 6** Click **Confirm** to start the order process.
- **Step 7** After you click **Done**, the order number appears in the View Orders section of the subscriber record.

## **Ordering Shared Phones and Lines**

You can configure both shared phones and lines within Provisioning Manager. The following scenarios are possible:

- **•** Common shared line—Multiple users share the same line from different phones.
- **•** Primary shared line—Multiple users share the same line from different phones, but one user's line display is used for all users (for example, a help desk). Users can also have their own lines separate from the shared line.
- **•** Shared phone—Multiple users share the same phone, but have separate lines from that phone.

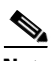

**Note** When ordering shared lines and phones, remember the following:

- **•** If the second subscriber orders a line on a shared phone that already has a line with voicemail, email, and unified messaging, he will not see these products for the first line in his subscriber record. This also occurs when a shared line is ordered.
- **•** If the second subscriber deletes a shared phone, it is still displayed in the subscriber record for the first subscriber, and it is still present in Cisco Unified Communications Manager. But if the second subscriber deletes any lines on the shared phone, those lines are deleted from the subscriber record for the first subscriber and from Cisco Unified Communications Manager.
- **•** If the second subscriber deletes a shared line, it is deleted from the second subscriber's phone on Cisco Unified Communications Manager. But it is still displayed in the subscriber record for the first subscriber, and is still present in the first subscriber's phone on Cisco Unified CallMananger.
- The first subscriber should not order a new voicemail for the second subscriber's line (which displays a voicemail in its own customer record). This second voicemail will fail on Cisco Unity because a voicemail already exists with the same directory number.
- **•** Provisioning Manager does not use the directory number provisioning attributes that are set for the shared line. Even though, these provisioning attributes can be entered through the Advanced Order Options, they will be ignored. The Directory Number attributes for the existing line are applied to the new shared line.

The directory number attributes available for a line are:

- **–** AAR Group
- **–** Auto Answer
- **–** Call Pickup Group
- **–** Calling Search Space
- **–** Forward All
- **–** Forward Busy Internal
- **–** Forward Busy External
- **–** Forward No Answer Internal
- **–** Forward No Answer External
- **–** Forward No Coverage Internal
- **–** Forward No Coverage External
- **–** Unregistered Internal
- **–** Unregistered External
- **–** MLPP Calling Seach Space
- **–** MLPP No Answer Ring Duration
- **–** MLPP Target
- **–** Network Hold Audio Source
- **–** No Answer Ring Duration
- **–** Route Partition
- **–** User Hold Audio Source
- **–** Voicemail Profile

### **Setting Up a Common Shared Line**

You can configure a scenario where multiple users share the same directory number by using lines on their own phones:

- **•** Each user's name is displayed on the shared line on their own phone.
- **•** Caller ID displays the user's name when they call other people.
- Each user's own phone and the shared line are displayed in their own subscriber record.

#### **Example Procedure for Setting Up a Common Shared Line**

**Step 1** Select **Provisioning Dashboard > Manage Orders > Order Subscriber Services**. The Search Subscribers for Ordering Services page appears.

## لىكم

**Tip** You can choose a subscriber from the Choose a Subscriber dialog box. The dialog box appears when you click **Order Subscriber Services** in the Manage Orders pane of the Provisioning Dashboard page (appears when you click the Provisioning Dashboard tab).

- **Step 2** Enter subscriber information to search on, then click **Search**. The results of your search appear.
- **Step 3** Click the desired subscriber. The product catalog appears.
- **Step 4** Click **Line Upgrade**.

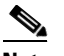

**Note** You may need to scroll down to find the product you want.

The Order Entry wizard appears in the bottom pane.

- **Step 5** Click **Continue** to start the order process.
- **Step 6** Do the following:
	- **•** Select **Chosen Line**.
	- **•** Specify the directory number for the shared line.
	- **•** Select the Line Position for the line.
- **Step 7** Click **Confirm**.
- **Step 8** Repeat for each of the remaining users.

#### **Setting Up Primary Shared Lines**

You can configure a scenario where multiple subscribers share the same line from their own phones, but the primary subscriber's line display takes precedence over the others:

- **•** One primary user, and one or more secondary users, can all share the same line.
- **•** The primary user's line display appears on the shared line on all the subscriber's phones.
- When a secondary subscriber makes calls using the shared line, the caller ID displays the primary subscriber's line display.
- **•** Subscriber records for secondary subscribers display the shared line as well as their own individual lines.
- Subscriber records for the primary subscriber display all three shared phones and all three lines as well as the lines of the individual subscribers.

#### **Example Procedure for Setting Up a Primary Shared Line**

In this scenario, the Help Desk is the primary user that shares a line with secondary users 1 and 2.

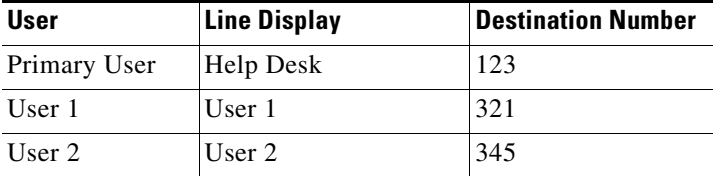

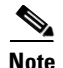

.

**Note** For all phones, ensure that you choose a phone model that has capacity for the shared line.

<span id="page-45-0"></span>**Step 1** Select **Provisioning Dashboard > Manage Orders > Order Subscriber Services**. The Search Subscribers for Ordering Services page appears.

### نیکم

**Tip** You can choose a subscriber from the Choose a Subscriber dialog box. The dialog box appears when you click **Order Subscriber Services** in the Manage Orders pane of the Provisioning Dashboard page (appears when you click the Provisioning Dashboard tab).

- **Step 2** Enter subscriber information to search on, then click **Search**. The results of your search appear.
- **Step 3** Click User 1. The product catalog appears.
- <span id="page-45-1"></span>**Step 4** Click **Phone Service** and specify the directory number as 321 (see Ordering Products and Services, page [3-2\)](#page-35-0).
- **Step 5** Repeat [Step 1](#page-45-0) through [Step 4](#page-45-1) for User 2, but specify the directory number as 345.
- **Step 6** Repeat [Step 1](#page-45-0) through [Step 4](#page-45-1) for Primary User (Help Desk), but specify the destination number as 123.
- **Step 7** Repeat [Step 1.](#page-45-0)

<span id="page-46-2"></span>**Step 8** Click Primary User.

- **Step 9** Select a new Line on Shared Phone, making sure to do the following:
	- **•** Select **Chosen Line**.
	- **•** Specify 123 for the directory number.
	- **•** Select the MAC address for User 1's phone.

**Step 10** Repeat [Step 8](#page-46-2), making sure to do the following:

- **•** Select **Chosen Line**.
- **•** Specify 123 for the directory number.
- **•** Select the MAC address for User 2's phone.

#### **Setting Up a Shared Phone**

You can configure a scenario where two or more subscribers share the same phone, but have their own lines and line display information:

- **•** Each subscriber's line display shows up on their line on the shared phone.
- Caller ID displays the appropriate subscriber's line display when they call other people.
- **•** Each subscriber's subscriber record lists the shared phone, their own line, and the other subscriber's line.
- <span id="page-46-0"></span>**Step 1** Select **Provisioning Dashboard > Manage Orders > Order Subscriber Services**. The Search Subscribers for Ordering Services page appears.

 $\mathcal{L}$ 

**Tip** Alternatively, you can choose a subscriber from the Choose a Subscriber dialog box. The dialog box appears when you click **Order Subscriber Services** in the Manage Orders pane of the Provisioning Dashboard page (appears when you click the Provisioning Dashboard tab).

- **Step 2** Enter subscriber information to search on, then click **Search**. The results of your search appear.
- <span id="page-46-1"></span>**Step 3** Click the desired subscriber. The product catalog appears.
- **Step 4** Click **Phone Service** (see [Ordering Products and Services, page 3-2](#page-35-0)). Make note of the MAC address of the phone.

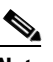

**Note** You must order a phone that supports two lines.

- **Step 5** Repeat [Step 1](#page-46-0) and [Step 3](#page-46-1) for the second subscriber.
- **Step 6** Click **Line on Shared Phone**. In the Target Phone field, select the MAC address of the first subscriber's phone.

In the subscriber record a Shared icon  $\binom{2n}{3}$  appears next to the shared phone.

## **Changing Existing Phones**

You can submit an order to replace an existing phone for a subscriber. You can pick the same phone type, or choose from a list of other available phone types for the subscriber. The phone types that subscribers have access to are determined by their subscriber role, and the number of lines on the phone that you are replacing. Phones that do not support the required number of lines are not available during the change order process.

When a phone is changed, all of its lines are transferred to the new phone. The Service Area assigned to the new phone is the same as for the original phone.

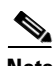

**Note** Users with the ordering authorization role can change their own phones, or those of other subscribers.

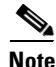

**Note** When placing a change phone order, remember the following:

- **•** Any attributes that are not supported by Provisioning Manager and exist on the phone before placing a change phone order will either be reset to their default values or dropped from the phone. For a list of supported attributes in Provisioning Manager, see [Table 6-1](#page-124-0), [Provisioning Attribute](#page-124-0)  [Descriptions.](#page-124-0)
- Only services that are configured for the Domain will be kept after a phone change order is performed. If any other services existed on the phone, they will be dropped. For a description of the service's business rules, see [DefaultServiceName<1-5>, page 6-5](#page-114-0) and [DefaultServiceURL<1-5>,](#page-114-1)  [page 6-5.](#page-114-1)

 $\mathcal{L}% _{G}$ 

You can also use this process to change phone attributes (for example, provisioning attributes through the Advance Order Options) if you select the same phone type and the same MAC address.

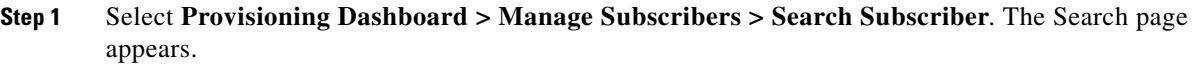

**Tip** You can access the Search page by clicking **Search Subscribers** in the Manage Subscribers pane of the Provisioning Dashboard page (appears when you click the Provisioning Dashboard tab).

- **Step 2** Enter subscriber information to search on, then click **Search**. The results of your search appear.
- **Step 3** Click the desired subscriber. The Subscriber Record page for the selected subscriber appears.
- **Step 4** In the Products pane, click the phone that you want to change. The option buttons appear.
- **Step 5** Click **Change**. The Order Entry pane appears, displaying a description of the original order.
- **Step 6** Click **Continue**. The Configure Product pane appears.
- **Step 7** From the Phone Type list, select the new phone. Depending on the type of phone, a picture and/or other phone options are displayed.
- **Step 8** Click **Continue**. The Order Entry Order Confirmation pane appears.
- **Step 9** Click **Confirm**. The Confirmation of Order message appears.

**Step 10** Click **Done**. The order appears in the View Orders pane of the subscriber record.

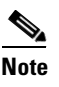

**Note** In the Products column, an information icon (**ii**) appears next to the product that you have changed. It indicates that the product has an order running against it. When the order has been processed, the information icon disappears.

### **Changing Owners of Phones**

You can change the ownership of a phone from one subscriber to another subscriber in the same Domain. When you change ownership of a phone, all products associated to the phone (Line, Email, Voicemail, Unified Messaging, and so on) are also changed. You can enter different values for the Email ID and Display Name, if applicable (users with the Advanced Ordering role can make these changes, either to their own phones, or to those of other subscribers). The Service Area assigned to the new owner is the same as the original owner.

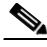

**Note** If you do not change the email ID, email display name, voicemail alias, or voicemail display name, the services on the Call Processor and Unified Message Processor do not change. Only the subscriber records in Provisioning Manager for the old and new owner are changed. But if any of these settings are changed, the voicemail and email accounts on the Call Processor and Unified Message Processor are deactivated and then reactivated.

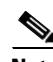

**Note** If a phone is shared, you cannot change owners of the phone. The Change Owner button is not displayed.

- **Step 1** Select **Provisioning Dashboard > Manage Subscribers > Search Subscriber**. The Search page for subscribers appears.
- **Step 2** Enter the search information. Click **Search**.
- **Step 3** Click the desired subscriber. The Subscriber Record page for the selected subscriber appears.
- **Step 4** In the Products pane, click the phone that you want to change. The product options appear.
- **Step 5** Click **Change Owner**. The Review Products pane appears, displaying a list of the associated products.
- **Step 6** Click **Continue**. The Choose a New Owner pane appears.

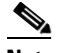

**Note** If there are open orders against any of the associated products, a warning message appears, and you cannot continue.

- **Step 7** In the Choose New Owner field, click the Chooser icon  $(\mathbb{R})$ . The Choose a User dialog box appears.
- **Step 8** Select a user. The user ID of the new user appears in the Choose New Owner field.
- **Step 9** If the phone has voicemail or email associated with it, you can change the following:
	- **•** Voicemail alias
	- **•** Voicemail display name
- **•** Email ID
- **•** Email display name
- **Step 10** Click **Continue**. The Change Owner Confirmation pane appears.
- **Step 11** Click **Submit**. The Confirmation of Order message appears.
- **Step 12** Click **Done**. The order appears in the View Orders section of the new owner's subscriber record.

## **Searching for an Order**

You can search for orders using any of the following information:

- **•** Order information:
	- **–** Order number
	- **–** Author—Person who placed the order
	- **–** Order status
	- **–** Extended status—The state that the order is in (for example, being provisioned, waiting for approval, or waiting to ship)
- **•** Subscriber information:
	- **–** Login
	- **–** First or last name
	- **–** Phone number
	- **–** Email
	- **–** Department
	- **–** Domain
- **•** Order date
- **•** Requested delivery date

**Step 1** Select **Provisioning Dashboard > Manage Orders > Search Order**. The Search page appears.

- **Step 2** Enter the search information.
- **Step 3** Click **Search**.

## **Ordering Bulk Services**

If you are deploying a large number of services, you may want to combine these activities into a single activity. The batch provisioning functionality of Provisioning Manager enables you to create a single batch that contains multiple types of orders. You can also combine multiple types of services into a single batch operation.

You can access the Batch Provisioning page through the Provisioning Dashboard (**Provisioning Dashboard > Manage Orders > Order Bulk Services**).

For detailed information on batch provisioning, see [Using Batch Provisioning, page 5-42.](#page-101-0)

## **Processing Orders**

After you have submitted orders for subscribers, they are approved and then shipped. Depending on how your Provisioning Manager system has been configured, these steps may be automatic or may require processing by users.

There are four possible activities that can be assigned to users during the order processing stage. The activities are assigned based on the rules set for the Domain. For more information on rules, see Business [Rules, page 6-2](#page-111-0).

The four activities are described in the following:

**Note** A Provisioning Manager administrator can change this behavior.

- Approve orders—Approves orders before provisioning can occur, and can also reject orders. This user must be assigned the Approval authorization role. This is controlled by the following rules:
	- **–** IsAuthorizationRequiredForAddOrder
	- **–** IsAuthorizationRequiredForChangeOrder
	- **–** IsAuthorizationRequiredForCancelOrder
- **•** Assignment—Assigns phones to a phone order by providing the MAC address. This user must be assigned the Assignment authorization role. This is controlled by the rule PhoneAssignmentDoneBy.
- Shipping—Ships the order. This user must be assigned the Shipping authorization role. This is controlled by the rule PhoneShippingDoneBy.
- **•** Receiving—Done by the user who has the Receiver user role. Indicates that an ordered phone has been received. This is controlled by the rule PhoneReceiptDoneBy.

### **Approving Orders**

If your administrator has enabled approval, orders must be approved. To approve orders, you must be assigned the Approval authorization role (see [Managing Authorization Roles, page 2-5\)](#page-24-0).

After an order is approved or rejected, an email will be sent to the subscriber for whom the order was placed. The following business rules must be enabled for the email to be sent (see [Business Rules, page](#page-111-0)   $6-2$ :

- **•** EmailSender
- **•** MailHost
- **•** OrderProvisionedEmailTemplate
- **•** OrderRejectedEmailTemplate

The email will be sent to the email account configured for the subscriber (see [Updating User](#page-29-0)  [Information, page 2-10](#page-29-0)).

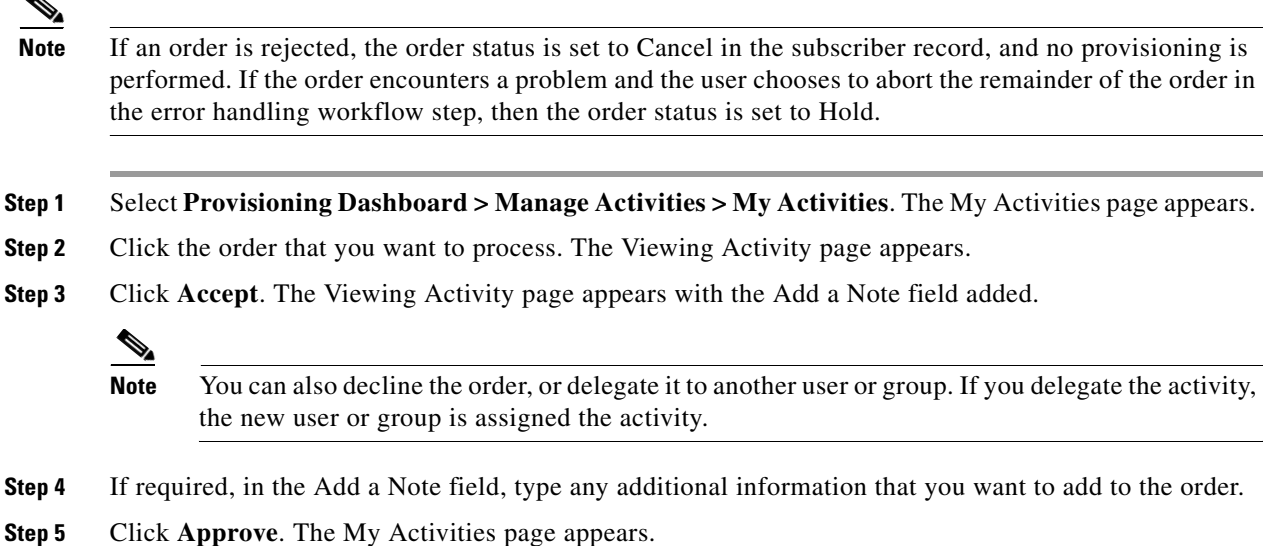

## **Shipping Phones**

Depending on how your Provisioning Manager system is configured, this step may not be required. If your administrator has enabled shipping, you must be assigned the Shipping authorization role to perform this procedure (see [Managing Authorization Roles, page 2-5](#page-24-0)). Shipping phones consists of two parts: assigning MAC addresses and shipping.

- **Step 1** Select **Provisioning Dashboard > Manage Activities > My Activities**. The My Activities page appears.
- **Step 2** Select the order that you want to ship. The Viewing Activity screen appears.
- **Step 3** Click **Accept**. The Viewing Activity Phone Assignment page appears with the **MAC Address** field active.
- **Step 4** In the **MAC Address** field, type a hexadecimal value. Valid characters are 0-9, A-F, and a-f. The value must be 12 characters in length.

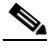

**Note** The MAC address is available on a sticker on the phone set, and on the phone setting display on the handset.

- **Step 5** After you have added the required information, click **Step Complete**. The My Activities page appears.
- **Step 6** Click the Refresh icon (**b**). The order appears in the My Activities page.
- **Step 7** Click the same order. The Viewing Activities Form page appears.
- **Step 8** Click **Accept**. The Viewing Activity Form page changes.
- **Step 9** Click **Step Complete**. If you did not create the order, the order no longer appears on the My Activities page.

## **Receiving Phones**

If your administrator has enabled receiving, you must be assigned the Receiving authorization role to perform this procedure (see [Managing Authorization Roles, page 2-5](#page-24-0)).

- **Step 1** Select **Provisioning Dashboard > Manage Activities > My Activities**. The My Activities page appears.
- **Step 2** Click the order that you require. The Viewing Activity Form page appears.
- **Step 3** Click **Accept**. The Viewing Activity page appears.
- **Step 4** Click **Step Complete**. The My Activities page appears with the order no longer in the list.

## <span id="page-52-0"></span>**Canceling Products**

To cancel products, you submit a cancel order. When you cancel a product, all products associated with it are also canceled.

[Table 3-4](#page-52-0) lists the individual products that are associated with an orderable product.

| <b>Product</b>    | <b>Associated Products</b>                                                                                                   |  |  |
|-------------------|----------------------------------------------------------------------------------------------------|--|--|
| Voicemail         | Email, Unified Messaging.                                                                                                    |  |  |
| Email             | Voicemail, Unified Messaging.                                                                                                |  |  |
|                   | For Cisco Unity Connection, Voicemail remains even when Email is<br><b>Note</b><br>canceled.                                 |  |  |
| Line              | Email, Voicemail, Unified Messaging.                                                                                         |  |  |
| Phone             | Line, Email, Voicemail, Unified Messaging.                                                                                   |  |  |
|                   | Cancelling a phone removes the associated directory numbers from the<br><b>Note</b><br>Cisco Unified Communications Manager. |  |  |
| Unified Messaging | None.                                                                                                    |  |  |

*Table 3-4 Orderable Products*

- **Step 1** In the **Products** pane of the subscriber record (see [Accessing a Subscriber Record, page 3-1\)](#page-34-0) select the product that you want to cancel. The product's options become available.
- **Step 2** Click **Cancel**. The Order Cancel Form pane appears.
- **Step 3** In the Order Cancel Form pane, click **Submit**. The Confirmation of Order message appears.

**Step 4** Click **Done**. The order appears in the View Orders pane.

# $\frac{\partial}{\partial \rho}$

**Note** In the Products section, an information icon (**i**) appears next to the product to indicate that the product has an order running against it. When the order has finished processing, the information icon disappears.

After the order has been processed, the canceled products are no longer displayed in the Subscriber Record Details pane.

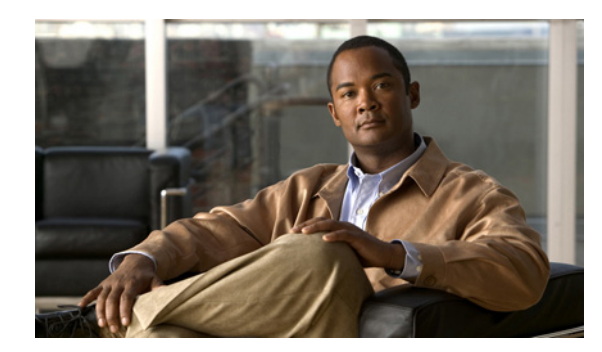

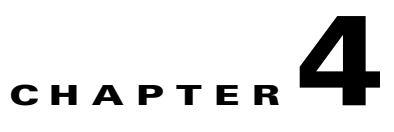

## **Managing Inventory**

Managing products and inventory is described in the following sections:

- [Managing Phone Inventory, page 4-1](#page-54-1)
- [Managing Directory Inventory, page 4-4](#page-57-0)

## <span id="page-54-1"></span>**Managing Phone Inventory**

Users assigned the Ordering authorization role can perform the following tasks to manage their phone inventory:

- Add phones—You can add phones that are available to all subscribers, or you can designate phones for specific subscribers.
- **•** Update phone information—You can change phone information.
- **•** Remove phones—You can delete phones from the inventory list.
- Clear expired reservations—If required, you can clear from the inventory all phones whose reservation time has expired.
- **•** View a report—You can view the phone inventory report based on the Domain.

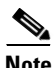

**Note** The Provisioning Manager administrator can designate which phones are available in the phone inventory.

The procedures described in this section are for tracking the phone assets in inventory only. No provisioning or activation is performed during these activities. To activate a phone, see [Ordering](#page-35-1)  [Products and Services, page 3-2](#page-35-1).

The Phone Inventory Management page is where you add or change phone information. [Table 4-1](#page-54-0) describes the fields that appear on the Phone Inventory Management page.

<span id="page-54-0"></span>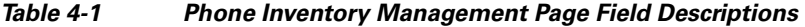

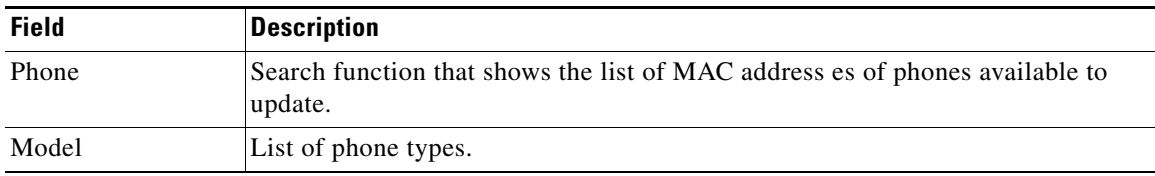

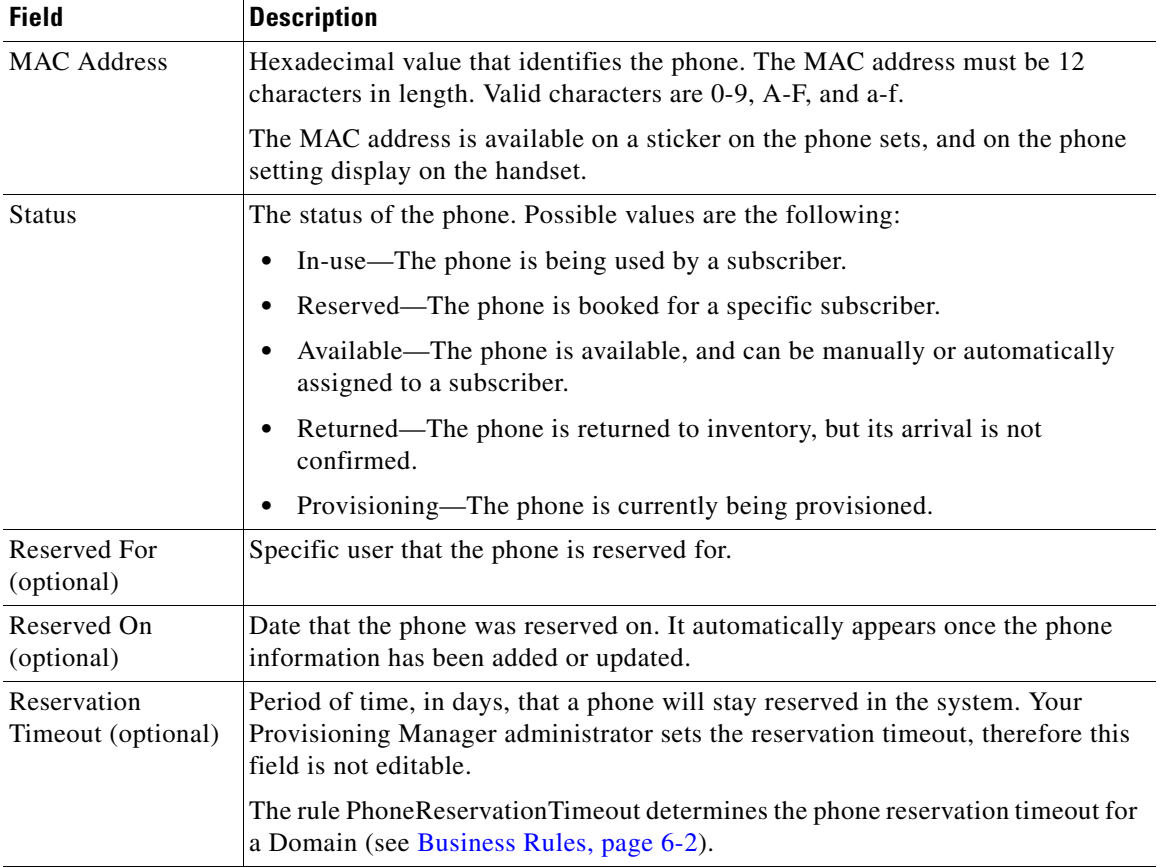

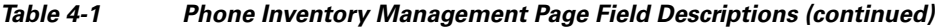

## **Adding a Phone to Inventory**

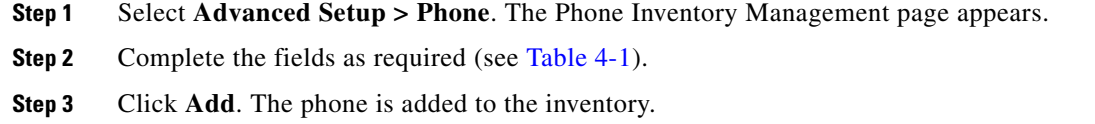

## **Updating Phone Information**

You can change phone information. You cannot change a phone that is currently being used (its status is In-use).

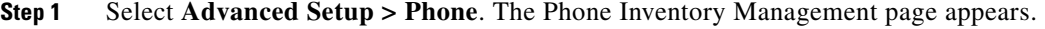

**Step 2** In the Phone field, click the Chooser icon (**Q**). The Choose a Phone dialog box appears.

a pro

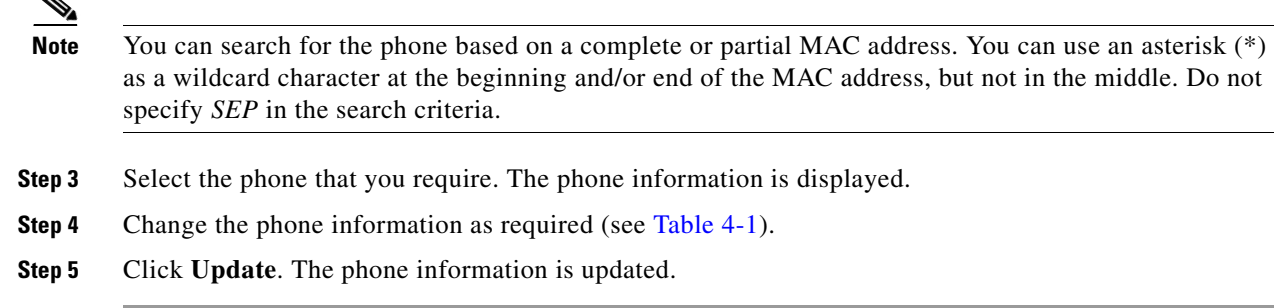

## **Clearing Expired Phone Reservations**

You can clear reservations for phones that have expired, which changes the status of the phones from Reserved to Available.

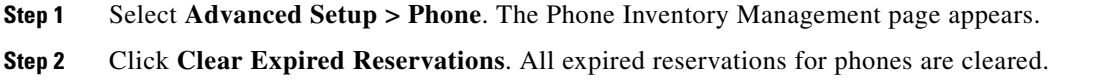

## **Removing Phones from Inventory**

You can remove phones from your inventory. You cannot delete a phone that is currently being used (the phone's status is In-use).

- **Step 1** Select **Advanced Setup > Phone**. The Phone Inventory Management page appears.
- **Step 2** In the Phone field, click the Chooser icon  $(\mathbb{R})$ . The Choose a Phone dialog box appears.
- **Step 3** Select the phone that you require. The phone information is displayed.
- **Step 4** Click **Remove**. A confirmation message appears, indicating that the phone was removed.

## **Viewing the Phone Inventory Report**

You can view a report that provides the following details about the phone inventory in your Domain:

- **•** Phone
- **•** Type
- **•** MAC address
- **•** Status
- **•** Reserved for
- **•** Reserved on
- **Step 1** Select **Advanced Setup > Phone**. The Phone Inventory Management page appears.
- **Step 2** In the *for domain* field, select the Domain for which you want to view the report.
- **Step 3** Click **Search Phone**. The Phone Inventory Report appears.

 $\mathscr{P}$ 

**Note** In the Phone Inventory Report, when you click Edit next to the phone, the Phone Inventory Management page appears, populated with the phone information.

The Phone Inventory search wil be executed only if the logged in your loginb elong to a Policy or Administrator group.

## <span id="page-57-0"></span>**Managing Directory Inventory**

In most cases, Service Area Directory Number Blocks (DNBs) are used to allocate directory numbers. However, you can explicitly track (store and manage) directory numbers that are associated with each Service Area in Provisioning Manager inventory. You can add and update directory numbers, reserve them for specific users, and clear directory numbers whose designated length of time in the Reserved state has been exceeded.

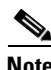

**Note** To change the length of time that a directory number can remain in the Reserved state, you can modify the DNReservationTimeout rule. For more information, see [Business Rules, page 6-2](#page-111-0).

Directory numbers can be in the following states:

- **•** In-use—The directory number is in use by a subscriber.
- Reserved—The directory number is booked for a specific subscriber for a specific period of time.
- **•** Available—The directory number is available, and can be assigned to a subscriber.

When a line is added, Provisioning Manager allocates directory numbers in using the following process:

- **1.** Checks if a directory has been reserved for the subscriber.
- **2.** Checks for a directory number in the Available state.
- **3.** Checks the Service Area DNB for next available directory number.

In the Service Area component of the Domain, you can create DNBs, not individual directory numbers. After a directory number has been allocated to a subscriber, Provisioning Manager tracks the individual directory number.

## **Adding Directory Numbers**

You can add directory numbers in Provisioning Manager. When you add a directory number, you can specify a status for it and/or reserve it for a particular subscriber.

The same directory number can exist in different Call Processors. When you add a directory number, you must specify both the Call Processor and route partition.

[Table 4-2](#page-58-0) describes the fields for adding directory numbers.

a pro

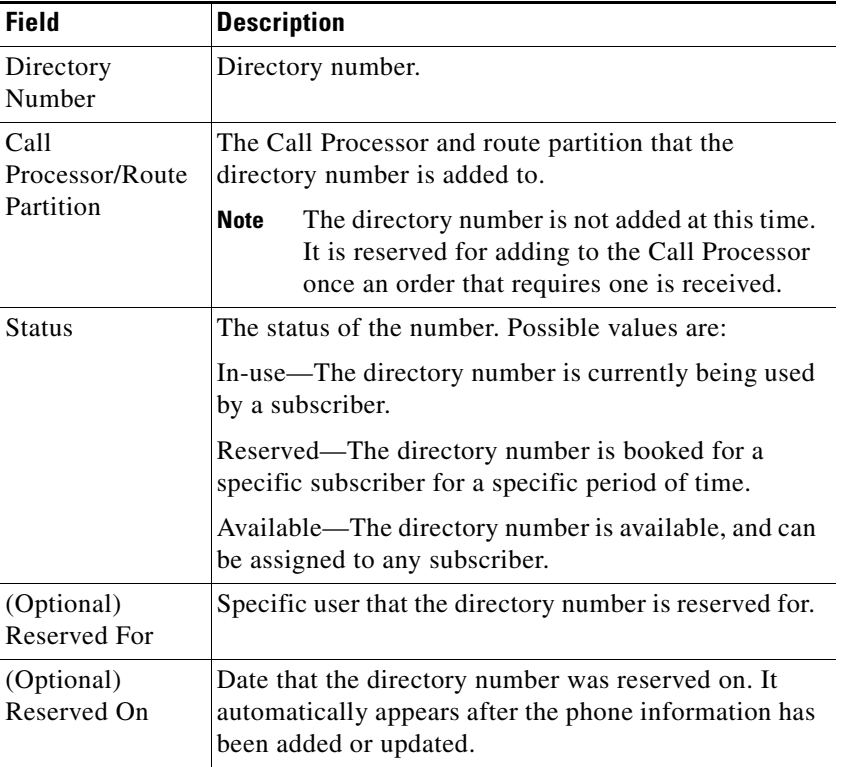

#### <span id="page-58-0"></span>*Table 4-2 Directory Number Inventory Management Page Fields*

## **Adding a Directory Number to Inventory**

- **Step 1** Select **Advanced Setup > Directory Number**. The Directory Number Inventory Management page appears.
- **Step 2** Click **Add New Directory Number**. The fields in the right pane become editable.
- **Step 3** Complete the fields as required (see [Table 4-2\)](#page-58-0).
- **Step 4** Click **Save**. A message appears, confirming that the directory number was added.

### **Updating Directory Number Information**

You can search for and select a directory number to update. The same directory number can exist in different Call Processors, therefore you are specifying the Call Processor and route partition for the directory number that you require.

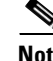

**Note** You cannot change the status of a directory number that is in the In-use state.

**Step 1** Select **Advanced Setup > Directory Number**. The Directory Number Inventory Management page appears.

**Step 2** In the Directory Number field, do one of the following:

- **•** If you know the directory number, enter it and then click **Search**.
- Search for the directory number, using an asterisk (\*) as a wildcard. From the Choose a Directory Number dialog box, click the required directory number.

The directory number information appears.

- **Step 3** Click **Update Current Directory Number**. The fields in the right pane become editable.
- **Step 4** Complete the fields as required (see [Table 4-2](#page-58-0)).
- **Step 5** Click **Save**. The directory number information is updated.

## **Clearing Expired Reserved Directory Numbers**

You can clear reservations for directory numbers that have expired, which places the directory numbers back into the available pool.

To set the number of days that the directory number is reserved for, see [Business Rules, page 6-2.](#page-111-0)

- **Step 1** Select **Advanced Setup > Directory Number**. The Directory Number Inventory Management page appears.
- **Step 2** Click **Clear Expired Reservations**. A message appears, confirming the number of reserved directory numbers that have been returned to the available pool.

## **Deleting Directory Numbers**

You can remove directory numbers from inventory.

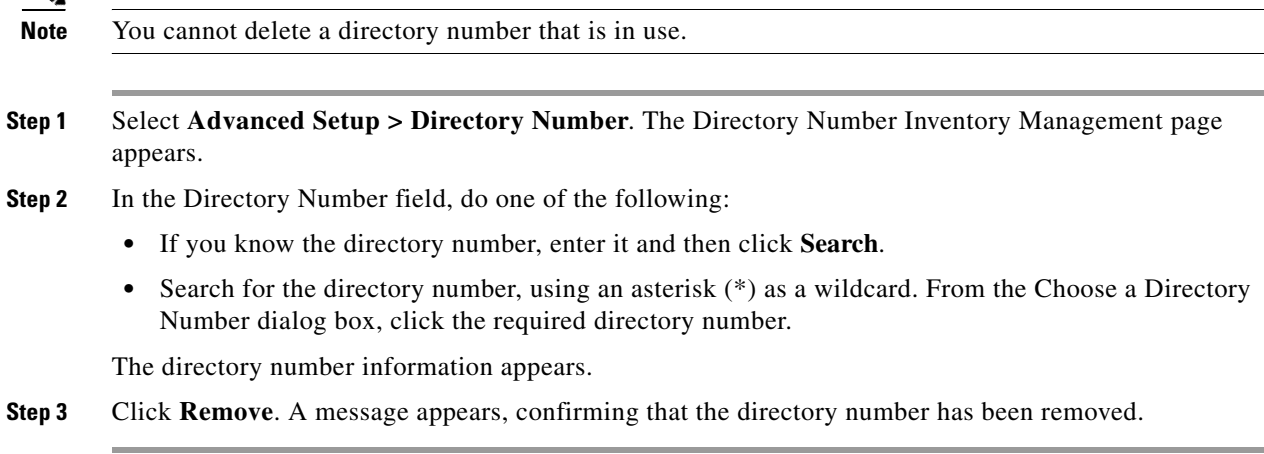

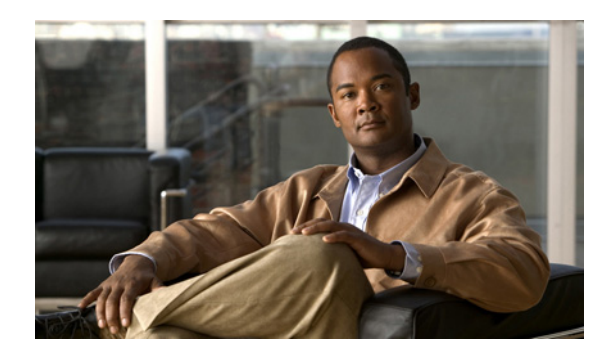

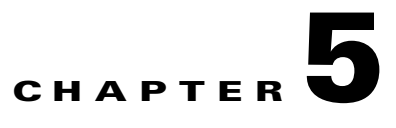

## **Administering Infrastructure**

## **Overview**

Through its partitioning capabilities, Provisioning Manager provides a secure environment wherein enterprises can deliver services to multiple geographical or organizational segments of their company.

Enterprises can delegate operational control to administrators and/or subscribers. In some cases, a company may be regionally distributed and require a secure environment for each region.

In Provisioning Manager, you can partition a shared environment using Domains. Domains contain information on Call Processors, Unified Message Processors, and Service Areas. Service areas contain information such as route partitions, calling search spaces, device groups, and directory numbers. The combination of these components determines the dial plans that are available to individual subscribers.

When a customer and related phones, lines, and directory numbers are configured in a specific Domain, Provisioning Manager ensures that the associated Route Partition and calling search spaces are used.

You can configure Provisioning Manager so that only customers and subscribers within a given Domain and Service Area have access to a specific subset of operational capabilities. You can further control access by limiting it to services that are available within a Domain, and to the users and resources (for example, Cisco Unified Communications Managers) that are used to deliver the services. An individual company can have multiple Domains depending on its business requirements.

For more information, see the following sections:

- [Configuring Processors, page 5-1](#page-60-0)
- **•** [Working with Provisioning Manager Domains, page 5-10](#page-69-0)
- **•** [Working with Service Areas, page 5-16](#page-75-0)
- **•** [Using Templates—Infrastructure Configuration, page 5-23](#page-82-0)
- **•** [Using Batch Provisioning, page 5-42](#page-101-1)

## <span id="page-60-0"></span>**Configuring Processors**

This section provides information on how to create and synchronize Call Processors and Unified Message Processors.

This section contains the following sections:

- [Creating Call Processors, page 5-2](#page-61-0)
- **•** [Changing Call Processor Information, page 5-4](#page-63-0)
- **•** [Synchronizing Call Processors, page 5-4](#page-63-1)
- **•** [Creating Unified Message Processors, page 5-6](#page-65-0)
- **•** [Changing Unified Message Processor Information, page 5-8](#page-67-1)
- **•** [Synchronizing Unified Message Processors, page 5-8](#page-67-0)

In Provisioning Manager, you create Call Processors and Unified Message Processors. Call Processors are proxies for each instance of a Cisco Unified Communications Manager or Cisco Unified Communications Manager Express. Unified Message Processors are proxies for each instance of a Cisco Unity, Cisco Unity Express, or Cisco Unity Connection.

Synchronizing the data in the Cisco Unified Communications Manager and Cisco Unity systems with the Call Processors and Unified Message Processors, and then synchronizing with the Domains, populates Provisioning Manager with the existing active users and services, and provides a consolidated view of all of the infrastructure and subscriber information. After a Domain synchronization, you can use Provisioning Manager to directly manage the individual user account. You no longer have to use the underlying Cisco Unified Communications Manager or Cisco Unity systems.

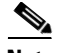

**Note** Once a Call Processor or Unified Message Processor is created and synchronized, do not change the type of device or version of the device for the processor. For example, if you create a Call Processor for Cisco Unified Communications Manager version 4.1, do not change the Call Processor type to Cisco Unified Communications Manager Express, or the version of Cisco Unified Communications Manager to version 4.2.

## <span id="page-61-1"></span><span id="page-61-0"></span>**Creating Call Processors**

A Call Processor is a proxy within Provisioning Manager for a single instance of Cisco Unified Communications Manager or Cisco Unified Communications Manager Express.

[Table 5-1](#page-61-1) describes the fields for creating a Call Processor.

| <b>Field</b>                                 | <b>Description</b>                                                                                                  |  |
|----------------------------------------------|----------------------------------------------------------------------------------------------------|--|
| Name                                         | Call Processor name.                                                                                                |  |
| <b>Type</b>                                  | Cisco Unified Communications Manager or Cisco Unified Communications<br>Manager Express.                            |  |
| <b>IP</b> Address                            | IP address of the Cisco Unified Communications Manager or Cisco Unified<br><b>Communications Manager Express.</b>   |  |
| Version                                      | Cisco Unified Communications Manager or Cisco Unified Communications<br>Manager Express version number.             |  |
| Device Protocol                              | Protocol used to communicate with the device.                                                                       |  |
| User Name                                    | Username based on the protocol selected.                                                                            |  |
| Password (and<br>confirm)                    | Password for the Cisco Unified Communications Manager or Cisco Unified<br>Communications Manager Express user name. |  |
| Enable Password (and<br>confirm)             | The enable password configured on Cisco Unified Communications Manager<br>Express.                                  |  |
| <b>Extension Mobility Details (Optional)</b> |                                                                                                    |  |

*Table 5-1 Call Processor Fields*

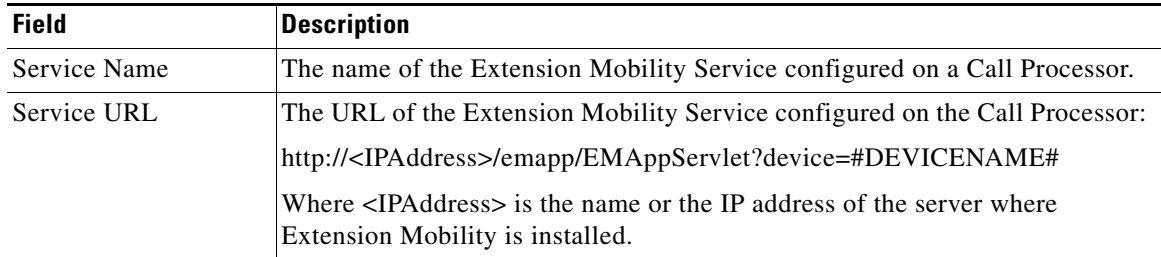

#### *Table 5-1 Call Processor Fields (continued)*

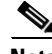

**Note** After you have created a Call Processor, you cannot delete it.

**Step 1** Select **Infrastructure Configuration > Set Up Devices > Call Processors**. The Call Processor Configuration page appears.

#### **Step 2** Click **New Call Processor**.

- **Step 3** Enter the following information for the Call Processor:
	- **•** Name
	- **•** Type
	- **•** IP address
	- **•** Version
	- **•** Device protocol
	- **•** LDAP directory integration— available only for Cisco Unified Communications Manager versions 5.0 and later.

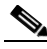

- **Note** This value must exactly match the value configured in the Cisco Unified Communications Manager. If Cisco Unified Communications Manager is integrated with an external LDAP, subscribers are not created through Provisioning Manager; instead they are synchronized through Cisco Unified Communications Manager. When placing an order, if a subscriber is not available on Cisco Unified Communications Manager, the workflow subsystem waits for a pre-defined period of time (24 hours by default) for the subscriber to be available on Cisco Unified Communications Manager and then continues processing the order. The 24-hour period can be configured on Provisioning Manager in the ipt.properties file. Change the following two settings:
- **•** dfc.oem.extdir.retries: 24
- **•** dfc.oem.extdir.retry\_interval: 3600
- **•** Username
- **•** Password (and confirm)
- **•** Enable password (and confirm)—only available for Cisco Unified Communications Manager Express
- **•** Extension mobility (if available)—only available for Cisco Unified Communications Manager
- **•** Service name

**•** Service URL

**Step 4** Click **Save**.

## <span id="page-63-0"></span>**Changing Call Processor Information**

After a Call Processor is created, you can update its information.

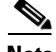

**Note** Once a Call Processor is created and synchronized, do not change the type of device or version of the device for the Call Processor. For example, if you create a Call Processor for a Cisco Unified Communications Manager version 4.1, do not change the Call Processor type to a Cisco Unified Communications Manager Express, or the version of the Cisco Unified Communications Manager to version 4.2.

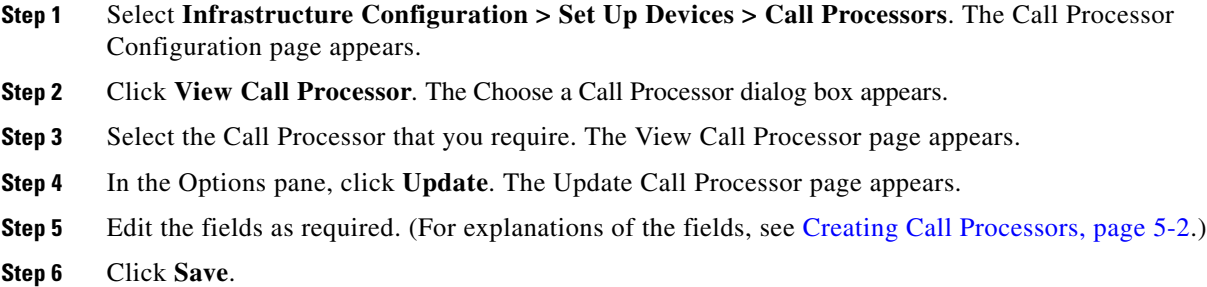

## <span id="page-63-1"></span>**Synchronizing Call Processors**

To synchronize a Call Processor, you synchronize the infrastructure and subscribers. The infrastructure data are the configurations that are required to exist on Call Processor before Provisioning Manager can configure subscriber services.

You use the infrastructure synchronization to synchronize the infrastructure data with the Call Processor infrastructure data. The infrastructure synchronization retrieves Call Processor information that is used across multiple subscribers.

Examples of the type of infrastructure data stored are described in the following:

- **•** DevicePool—A device pool in Cisco Unified Communications Manager. Listed as VoiceDeviceGroup in the inventory browser.
- **•** CallSearchSpaces—A Calling Search Space (CSS) in Cisco Unified Communications Manager.
- **•** RoutePartitions—A partition in Cisco Unified Communications Manager.

You use the subscriber synchronization to synchronize the subscriber data in Provisioning Manager with the Call Processor subscriber data.

Examples of the type of subscriber data stored are described in the following:

- **•** Directory Number—Directory numbers in Cisco Unified Communications Manager.
- VoiceTerminal—A phone that is not a CTI port in Cisco Unified Communications Manager.

**•** VoIPInfo—Users must be subscribers in Provisioning Manager. However, this information is not synchronized from a Call Processor.

You can execute the synchronizations independently and in any order. However, to preserve the integrity of the data, it is recommended that you run the synchronizations one immediately after another, and in the following order:

- **1.** Infrastructure synchronization.
- **2.** Subscriber synchronization.

- **Note** After a new Provisioning Manager installation, the infrastructure synchronization must be executed first. You should not run more than one synchronization at a time (Processor or Domain synchronization). Run all synchronizations sequentially.
- **Step 1** Select **Infrastructure Configuration > Set Up Devices > Call Processors**. The Call Processor Configuration page appears.
- **Step 2** Click **View Call Processor**. The Choose a Call Processor dialog box appears.
- **Step 3** Select the Call Processor that you require. The View Call Processor page appears.

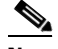

**Note** If the Call Processor was synchronized previously, the details are displayed in the Synchronization section.

- **Step 4** In the Options pane, click **Synchronize**.
- **Step 5** You can run an infrastructure or subscriber synchronization. Click **Start** under the synchronization that you desire.

After the synchronization has completed, the Synchronization section displays the synchronization information.

**Step 6** Click **Done**.

### **Deleting a Call Processr**

Before a call processor can be deleted, the following conditions must be met:

- **•** No active released orders, including unrecoverable or recoverable errors.
- No active batch projects.
- No synchronizations in progress.

If these conditions are not met, a dialog box will appear when you attempt to delete a call processor, telling you the operation will not start. The system must be in maintenance mode before the delete option is available.

While the call processor deletion is in progress, avoid performing any activities until the call processor deletion is complete.

**Step 1** Put Provisioning Manager in maintenance mode (see [Maintenance Mode, page 7-6](#page-147-0)).

- **Step 2** Select **Infrastructure Configuration > Set Up Devices > Call Processors**. The Call Processor Configuration page appears.
- **Step 3** Click **View Call Processor**. The Choose a Call Processor dialog box appears.
- **Step 4** Select the Call Processor that you require. The View Call Processor page appears.
- **Step 5** In the Options pane, click **Delete**. A confirmation dialog appears asking you to confirm the call processor deletion.

**Note** The system must be in maintenance mode for the **Delete** command to appear in the Options pane.

**Step 6** Click **OK**. The call processor deletion begins, with a progress bar displaying the status of the deletion in the Options pane.

## <span id="page-65-0"></span>**Creating Unified Message Processors**

A Unified Message Processor is a proxy within Provisioning Manager for each instance of Cisco Unity, Cisco Unity Express, and Cisco Unity Connection. [Table 5-2](#page-65-1) describes the fields for creating a Unified Message Processor.

<span id="page-65-1"></span>**Note** The fields that are displayed in the Configure a New Unified Message Processor page depend on the Cisco Unity type you select in the Type field. Not all fields will appear.

| <b>Field</b>                  | <b>Description</b>                                                                                               |  |  |
|-------------------------------|----------------------------------------------------------------------------------------------------|--|--|
| Name                          | Name provided by the user.                                                                                       |  |  |
| <b>Type</b>                   | Type of Cisco Unity (Cisco Unity, Cisco Unity Connection, or Cisco<br>Unity Express).                            |  |  |
| <b>IP</b> Address             | Cisco Unity, Cisco Unity Connection, or Cisco Unity Express system IP<br>address.                                |  |  |
| Version                       | The version of the device.                                                                                       |  |  |
| User Name                     | This field is case sensitive. The user name supplied in this field should<br>match the following:                |  |  |
|                               | Cisco Unity or Cisco Unity Connection 1.1: database username.<br>٠                                               |  |  |
|                               | Cisco Unity Connection 2.0: Administrator user name provided<br>٠<br>during Cisco Unity Connection installation. |  |  |
| Password (and confirm)        | This field is case sensitive. The password supplied in this field should<br>match the following:                 |  |  |
|                               | Cisco Unity or Cisco Unity Connection 1.1: database password.<br>٠                                               |  |  |
|                               | Cisco Unity Connection 2.0: Administrator password provided<br>٠<br>during Cisco Unity Connection installation.  |  |  |
| <b>Host Router IP Address</b> | IP address of the router where Cisco Unity Express is installed.                                                 |  |  |

*Table 5-2 Configuring Unified Message Processor Fields*

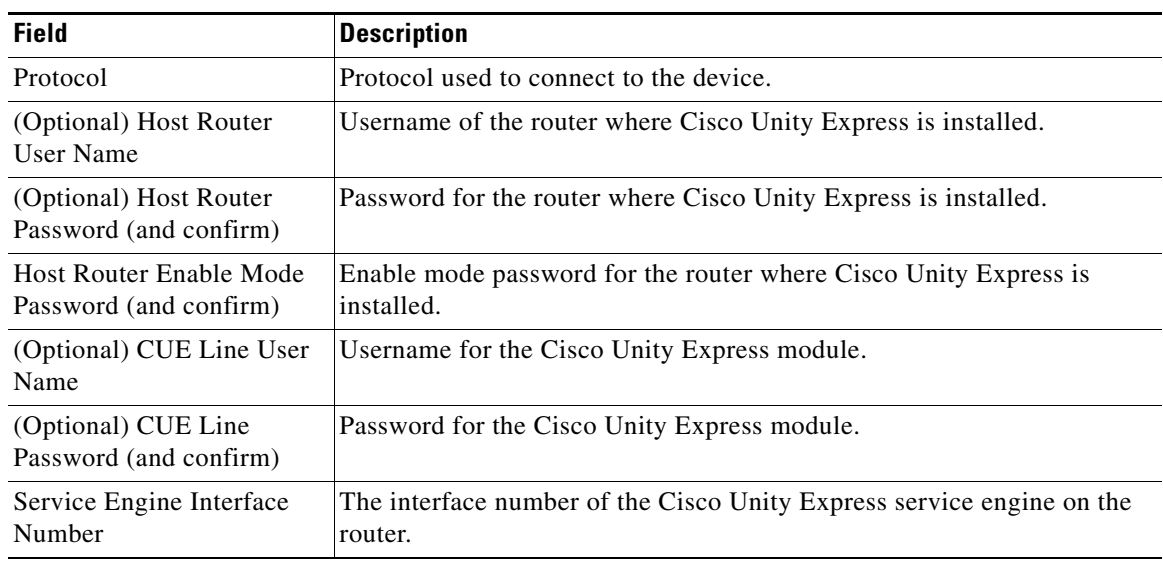

#### *Table 5-2 Configuring Unified Message Processor Fields (continued)*

- **Step 1** Select **Infrastructure Configuration > Set Up Devices > Unified Message Processors**. The Unified Message Processor Configuration page appears.
- **Step 2** Click **New Unified Message Processor**. The Configure a New Unified Message Processor page appears.
- **Step 3** Enter a name for the Unified Message Processor.
- **Step 4** Select the type of Unified Message Processor.
- **Step 5** The information that you must enter varies, depending on which type of device you are adding (for explanations of the fields, see [Table 5-2\)](#page-65-1):
	- **•** If you are adding a Cisco Unity or Cisco Unity Connection, enter the following:
		- **–** IP address
		- **–** Version
		- **–** Username
		- **–** Password (and confirm)
	- **•** If you are adding a Cisco Unity Express, enter the following:
		- **–** Host router IP address
		- **–** Version
		- **–** Protocol
		- **–** Host router username
		- **–** Host router password (and confirm)
		- **–** Host router enable mode password (and confirm)
		- **–** Cisco Unity Express line username
- **–** Cisco Unity line password (and confirm)
- **–** Service engine interface number

**Step 6** Click **Save**.

## <span id="page-67-1"></span>**Changing Unified Message Processor Information**

You can update the Unified Message Processor information.

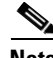

**Note** Once a Unified Message Processor is created and synchronized, do not change the type of device or version of the device for the Unified Message Processor. For example, if you create a Unified Message Processor for a Cisco Unity version 4.1, do not change the Unified Message Processor type to a Cisco Unity Connection, or the version of the Cisco Unity to version 4.2.

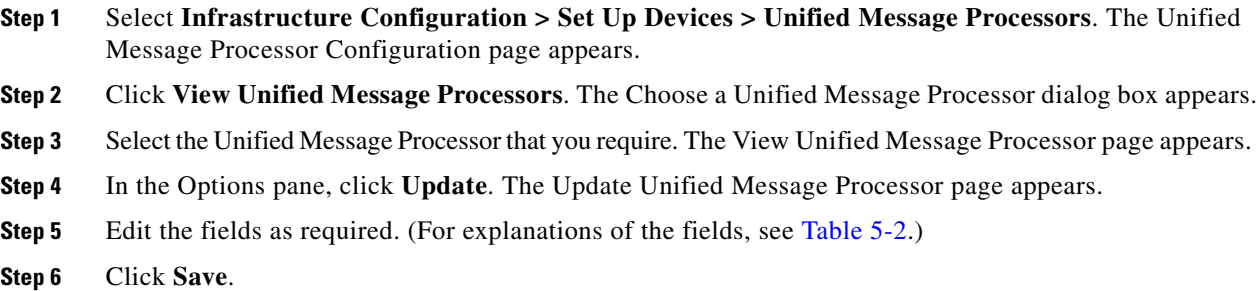

## <span id="page-67-0"></span>**Synchronizing Unified Message Processors**

To synchronize a Unified Message Processor, you synchronize the infrastructure and subscribers. The infrastructure data are the configurations that are required to exist on Unified Message Processors before Provisioning Manager can configure subscriber services.

You use the infrastructure synchronization to synchronize the unified messaging infrastructure data in Provisioning Manager with the Unified Message Processor.

The infrastructure data consists of the following:

- **•** SubscriberTemplate—A Subscriber Template in Cisco Unity, Cisco Unity Connection, and the email message processor.
- **•** UnifiedMessagingFeatureSpecification—A class of service in Cisco Unity, Cisco Unity Connection, and the email message processor.

You use the subscriber synchronization to synchronize the unified messaging subscriber data in Provisioning Manager with the Unified Message Processor.

The subscriber data consists of the following:

**•** UMInfo—A subscriber in Cisco Unity, Cisco Unity Connection, and Cisco Unity Express in conjunction with the subscriber's voicemail and email information.

- VoiceMailInfo—A subscriber in Cisco Unity, Cisco Unity Connection, and Cisco Unity Express in conjunction with UMInfo and EmailInfo.
- **•** EmailInfo—A subscriber in Cisco Unity and Cisco Unity Connection in conjunction with VoiceMailInfo and UMInfo.

You can execute the synchronizations independently and in any order. However, to preserve the integrity of the data, it is recommended that you run the synchronizations together, and in the following order:

- **1.** Infrastructure synchronization.
- **2.** Subscriber synchronization.

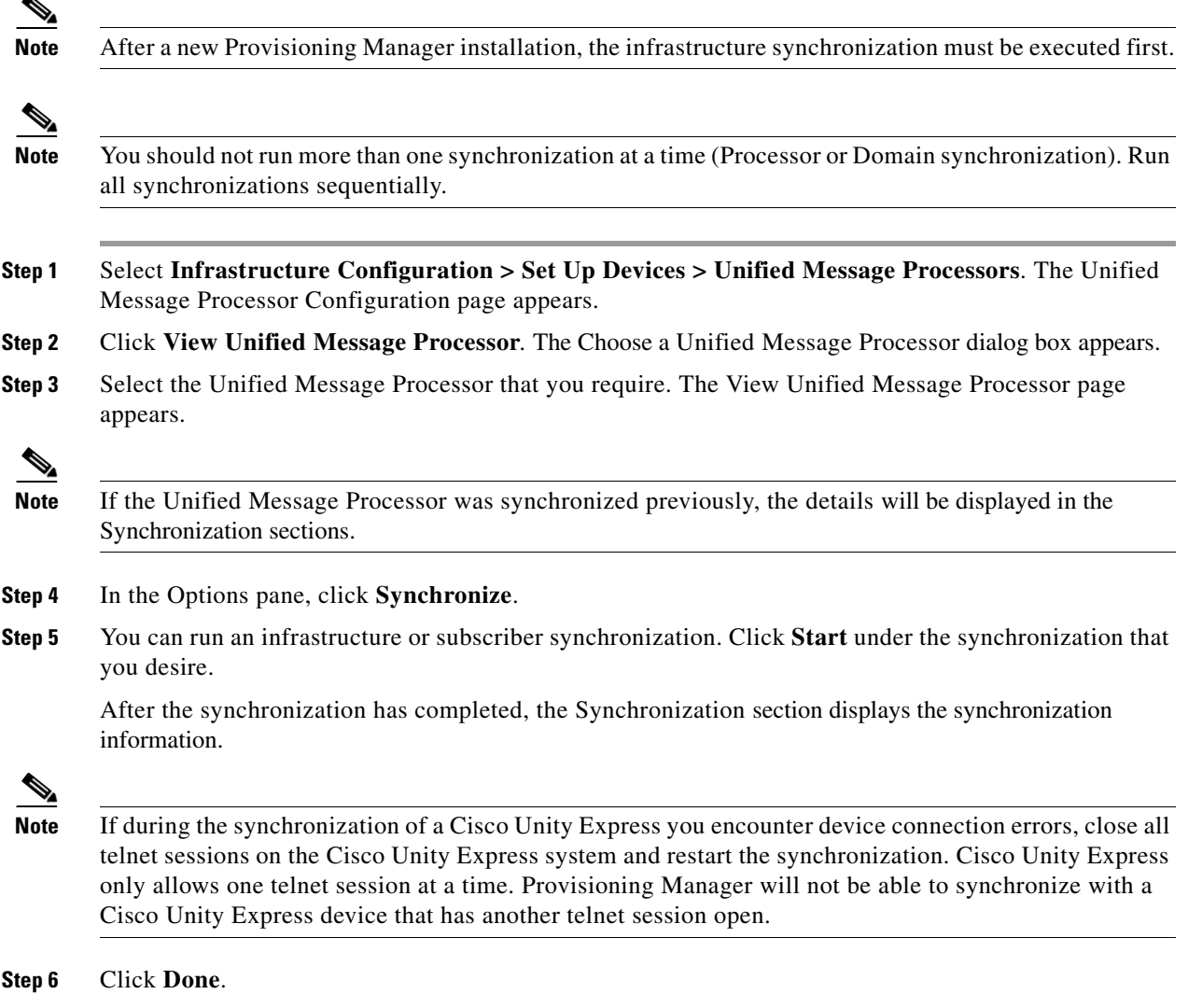

## **Deleting a Unified Message Processr**

Before a Unified Message processor can be deleted, the following conditions must be met:

**•** No active released orders, including unrecoverable or recoverable errors.

- No active batch projects.
- No synchronizations in progress.

If these conditions are not met, a dialog box will appear when you attempt to delete a Unified Message processor, telling you the operation will not start. The system must be in maintenance mode before the delete option is available.

While the Unified Message processor deletion is in progress, avoid performing any activities until the Unified Message processor deletion is complete.

- **Step 1** Put Provisioning Manager in maintenance mode (see [Maintenance Mode, page 7-6\)](#page-147-0).
- **Step 2** Select **Infrastructure Configuration > Set Up Devices > Unified Message Processors**. The Unified Message Processor Configuration page appears.
- **Step 3** Click **View Unified Message Processor**. The Choose a Unified Message Processor dialog box appears.
- **Step 4** Select the Unified Message Processor that you require. The View Unified Message Processor page appears.
- **Step 5** In the Options pane, click **Delete**. A confirmation dialog appears asking you to confirm the Unified Message processor deletion.

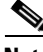

**Note** The system must be in maintenance mode for the **Delete** command to appear in the Options pane.

**Step 6** Click **OK**. The Unified Message processor deletion begins, with a progress bar displaying the status of the deletion in the Options pane.

## <span id="page-69-0"></span>**Working with Provisioning Manager Domains**

Provisioning Manager introduces the concept of Domains and Service Areas. Domains are groupings of subscribers. For each grouping, one or more system users can be authorized to manage services for subscribers within that Domain. In addition, rules or policies may be set on a Domain; those rules and policies will apply to services for subscribers in that Domain. Common policies can also be applied on operations within a Domain.

To use Domains in Provisioning Manager, you must do the following:

- **•** Create and configure the Domain—Includes assigning a Call Processor and Unified Message Processor (optional).
- Create and configure Service Areas—Includes selecting call search spaces, route partitions and device pool; specifying user types that have access to the Service Area; and configuring Directory Number Blocks.

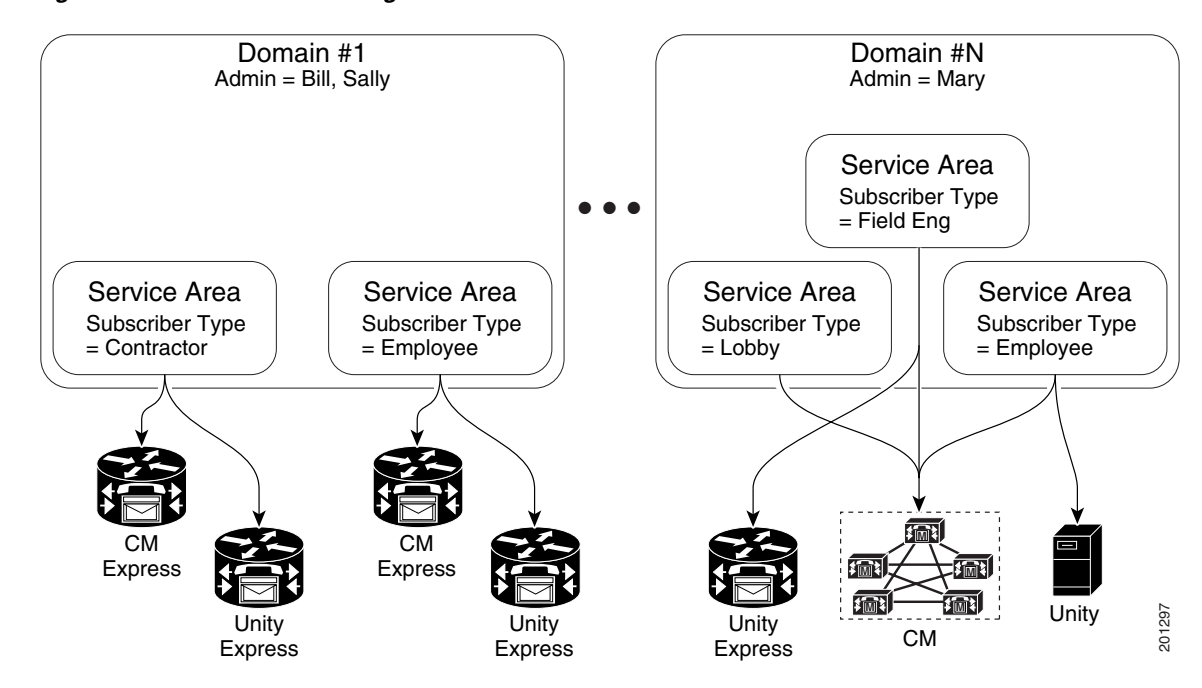

*Figure 5-1 Domain Configuration*

### **Using the Customer Domain Template**

If your implementation will have more than one Domain, you can configure the Customer Domain Template according to the default business rules and user types that you require for your implementation.

When you create new Domains, they inherit the standard set of business rules and user types from the Customer Domain Template. You can then change the business rules and user types as required for each new Domain. Changes made to the Customer Domain Template affect only new Domains created after that point.

The Customer Domain Template is created by default when you install Provisioning Manager. You configure it by specifying business rules and subscriber roles for it the same way that business rules and subscriber roles are specified for new Domains.

## <span id="page-70-0"></span>**Creating a Domain**

[Table 5-3](#page-70-0) describes the fields required for creating a Domain.

| <b>Field</b>              | <b>Description</b>                                                                                                    |
|---------------------------|----------------------------------------------------------------------------------------------------|
| Domain ID                 | ID of the Domain. Valid values are alphanumeric<br>characters $(A-Z, a-z, 0-9)$ , underscore $($ , hyphen $($ - $),$<br>asterisk $(*)$ , and period $(.)$ . |
| (Optional)<br>Description | Description of the Domain.                                                                                                    |

*Table 5-3 Fields for Creating Domains*

- **Step 1** Select **Infrastructure Configuration > Set Up Deployment > Domains**. The Domain Configuration page appears.
- **Step 2** In the Options pane, click **New Domain**. The Configure a New Domain page appears.
- **Step 3** Complete the fields as required.
- **Step 4** Click **Save**. The Update Domain page appears. For configuring a Domain, see [Configuring a Domain,](#page-71-0)  [page 5-12](#page-71-0).

### <span id="page-71-0"></span>**Configuring a Domain**

After you have created a Domain, you must select one or more Call Processors for it. You can also select one or more Unified Message Processors. The Domain information includes Service Areas, and subscriber roles that have access to your new Domain.

<span id="page-71-1"></span>**Note** You must create the Call Processor and Unified Message Processor before you can add them to a Domain. Call Processors and Unified Message Processors can be shared across Domains.

[Table 5-4](#page-71-1) describes the fields required for configuring a Domain.

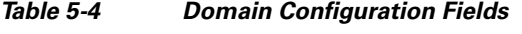

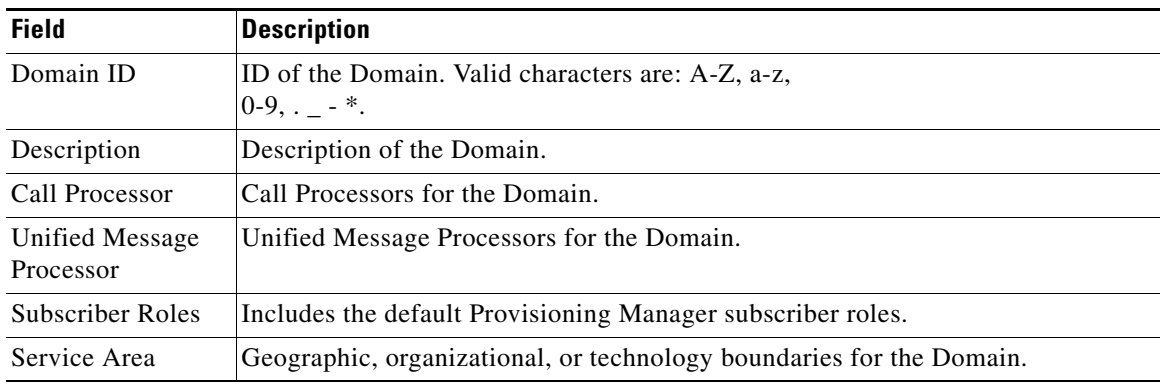

**Step 1** Select **Infrastructure Configuration > Set Up Deployment > Domains**. The Domain Configuration page appears.

- **Step 2** Click **View Domain**. The Choose a Domain dialog box appears.
- **Step 3** Select the Domain that you require. The View Domain page appears.
- **Step 4** In the Options pane, click **Update**. The Update Domain page appears.
- **Step 5** Do the following:
	- **•** (Optional) Enter a description.
	- **•** Select a Call Processor.
	- **•** (Optional) Select a Unified Message Processor.
**•** (Optional) Create a new Service Area for the Domain or edit the selected Service Area.

**Step 6** Click **Save**.

## **Synchronizing Domains**

During a Domain synchronization, Provisioning Manager does the following:

- **•** Associates the voicemail, email, and unified messaging data in the Unified Message Processor with the user information in Provisioning Manager.
- **•** Synchronizes the assigned voice mail directory numbers in the Unified Message Processor to those in the Call Processor.
- Synchronizes subscribers and their ordered products with the Provisioning Manager inventory, creates new subscribers, and updates their subscriber records.
- Synchronizes user accounts and updates Provisioning Manager so that users can log in (logins are created only if the self-care rule is enabled; see [CreateSelfCareAccounts, page 6-4\)](#page-113-0).

To fully synchronize a Domain, you must perform the following:

- **1.** For each Call Processor in the Domain, perform an infrastructure and subscriber synchronization.
- **2.** For each Unified Message Processor in the Domain, perform an infrastructure and subscriber synchronization.
- **3.** Perform a Domain synchronization.

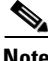

**Note** If a Call Processor or a Unified Message Processor in the Domain is synchronized, it is recommended that a Domain synchronization also be done.

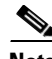

**Note** When running Domain synchronization, remember the following:

**•** If you use a subscriber synchronization on a Cisco Unified Communications Manager Express to add subscribers to Provisioning Manager, the first name, last name, phone number, and department data is not obtained by Provisioning Manager. The Manage Subscriber page displays Unknown in these fields."

You can update the subscriber information through Provisioning Manager, but be aware that this information will be pushed to the Cisco Unified Communications Manager Express system, and will overwrite any existing information for the user in the ephone description field.

- **•** You should not run more than one synchronization at a time (Domain or Processor synchronization). Run all synchronizations sequentially.
- If a Cisco Unified Communications Manager Express is the only device present in a Domain and Service Area , during Domain synchronization subscribers are not created in Provisioning Manager if the ephone username command is not configured in Cisco Unified Communications Manager Express. Make sure the ephone username command is configured in Cisco Unified Communications Manager Express for all subscribers.

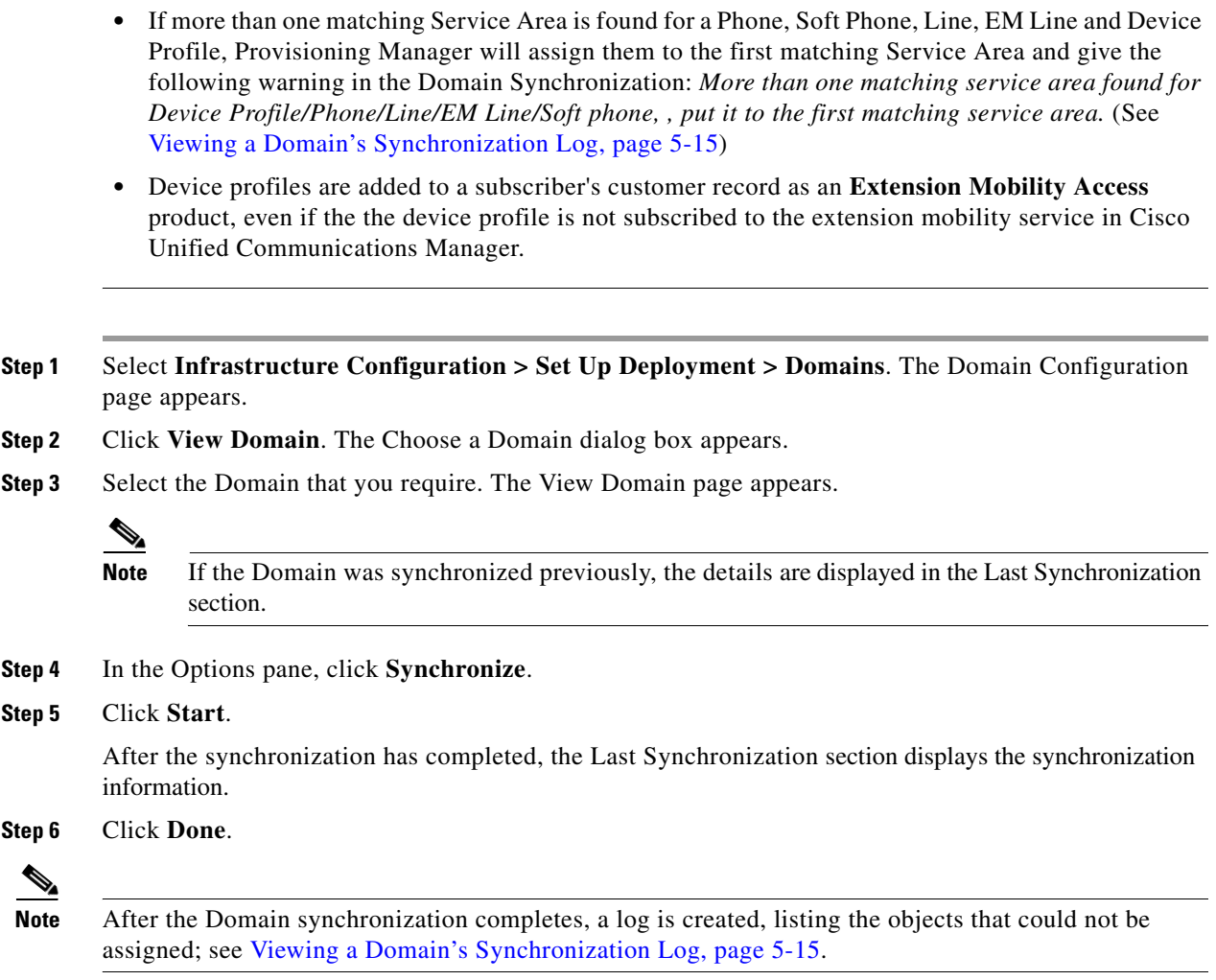

## **Configuring Business Rules for Domain Synchronization**

For the Domain synchronization to work properly, you *must* configure at least one of the following rules:

- **•** AssociateAllUsersInCallProcessor—If enabled, all user accounts in all of the Call Processors in the Domain are assigned to the Domain being synchronized. This rule overrides the AssociateUsersByDeptCode rule.
- **•** AssociateUsersByDeptCode—If enabled, the Domain synchronized associates only the Call Processor user accounts whose department code matches one in the list specified in the rule configuration.
- **•** AssociateAllUsersInUMProcessor—If enabled, all user accounts in a given Unified Message Processor are associated to a Domain, including those accounts without a corresponding Call Processor user account. If disabled, only user accounts in the given Unified Message Processor that have a matching Call Processor user account are associated.

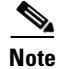

**Note** By default, none of these rules are configured. If none of the rules are enabled and a Domain synchronization is run, Provisioning Manager only associates the Call Processor accounts where the department code is the same as the name of the Domain.

# **Editing a Domain's Provisioning Attributes**

You can set provisioning attribute at the Domain level. All provisioning attributes set at other levels (Service Area, subscriber type, Advanced Order) take precedence over provisioning attributes set at the Domain level. For more information on provisioning attributes, see [Configuring Provisioning Attributes,](#page-122-0)  [page 6-13](#page-122-0).

- **Step 1** Select **Infrastructure Configuration > Set Up Deployment > Domains**. The Domain Configuration page appears.
- **Step 2** Click **View Domain**. The Choose a Domain dialog box appears.
- **Step 3** Select the Domain that you require. The View Domain page appears.
- **Step 4** In the Options pane, click **Edit Provisioning Attributes**. The Provisioning Attribute Management page appears.
- **Step 5** Update attributes as desired, then click **Done**. (For descriptions of the provisioning attributes, see [Configuring Provisioning Attributes, page 6-13](#page-122-0).)

## <span id="page-74-0"></span>**Viewing a Domain's Synchronization Log**

When a Domain synchronization occurs, a log is created. The log lists the products that could not be assigned to a Service Area during a Domain synchronization. This log is replaced each time a Domain synchronization occurs.

- **Step 1** Select **Infrastructure Configuration > Set Up Deployment > Domains**. The Domain Configuration page appears.
- **Step 2** Click **View Domain**. The Choose a Domain dialog box appears.
- **Step 3** Select the Domain that you require. The View Domain page appears.
- **Step 4** In the Options pane, click **Synchronize**.
- **Step 5** Click **View Detailed Synchronization Log** at the bottom of the page. The log appears.

## **Deleting a Domain**

When a domain is deleted, subscribers, rules, Service Areas, directory number blocks, and subscriber roles are removed.Voice terminal instances and directory number instances in IM are moved to the Global Resources namespace. Before a Domain can be deleted, the following conditions must be met:

**•** No active released orders, including unrecoverable or recoverable errors.

- No active batch projects.
- **•** No Domain synchronizations in progress.
- **•** No Processor synchronizations in progress.

If these conditions are not met, a dialog box will appear when you attempt to delete a Domain, telling you the operation will not start. The system must be in maintenance mode before the delete option is available.

While the Domain deletion is in progress, avoid performing any activities until the Domain deletion is complete.

- **Step 1** Put Provisioning Manager in maintenance mode (see [Maintenance Mode, page 7-6\)](#page-147-0).
- **Step 2** Select **Infrastructure Configuration > Set Up Deployment > Domains**. The Domain Configuration page appears.
- **Step 3** Click **View Domain**. The Choose a Domain dialog box appears.
- **Step 4** Select the Domain that you require. The View Domain page appears.
- **Step 5** In the Options pane, click **Delete Domain**. A confirmation dialog appears asking you to confirm the domain deletion.

 $\mathscr{P}$ 

- **Note** The system must be in maintenance mode for the **Delete Domain** command to appear in the Options pane.
- **Step 6** Click **OK**. The domain deletion begins, with a progress bar displaying the status of the deletion in the Options pane.

# **Working with Service Areas**

You use Service Areas to structure and manage the required IP telephony and messaging services across geographic, organizational, or technology boundaries. The Service Area determines the mappings from the business view of the service to the technology delivering those services. For example, on a Service Area associated to a Cisco Unified Communications Manager, a Service Area defines the device group, route partition, calling search spaces, location, external phone number mask that the products will use within Cisco Unified Communications Manager.

In this case, when you configure a Service Area, you have a list of route partitions that can be assigned to it based on the selected Call Processor for the Service Area. If the Service Area does not have any associated route partition, then the directory numbers and lines are created in the default route partition in Cisco Unified Communications Manager.

For Cisco Unity and Cisco Unity Connection Unified Message Processors, if you assign a Unified Message Processor to a Service Area, the Subscriber Template (with or without the TTS feature) and Subscriber CoS (with or without the TTS feature) can be configured. These templates can be used for voicemail provisioning of subscribers in the Service Area.

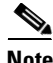

**Note** For Service Areas with Call Processors based on Cisco Unified Communications Manager Express, only device groups are available for selection. Calling search spaces and route partitions are not available.

П

[Figure 5-2](#page-76-0) shows how the associations with Service Area to route partition, device group, calling search spaces, and Domain are established when you create and configure the Service Area. Service areas also determine the key voicemail settings and call forwarding behaviors.

<span id="page-76-0"></span>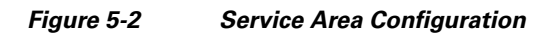

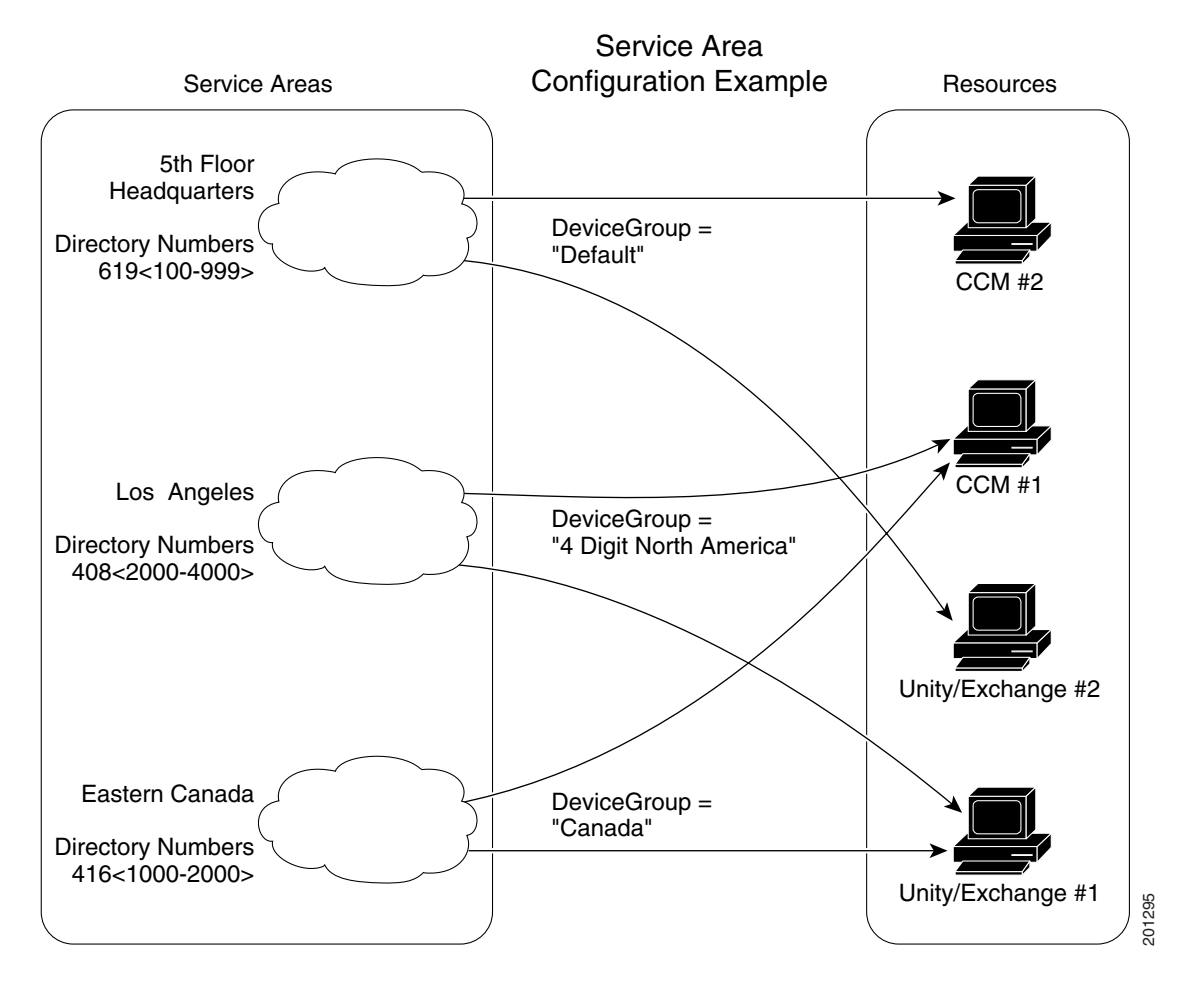

# <span id="page-76-1"></span>**Creating Service Areas**

[Table 5-5](#page-76-1) describes the fields for creating a Service Area.

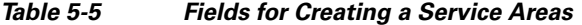

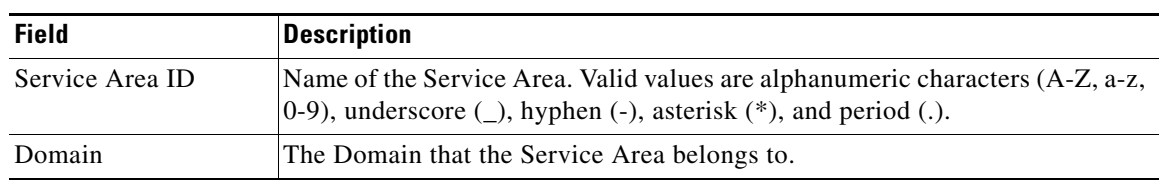

**Step 1** Select **Infrastructure Configuration > Set Up Deployment > Service Areas**. The Service Area Configuration page appears.

**Step 2** Click **New Service Area**.

- **Step 3** In the Service Area ID field, type the name of the new Service Area.
- **Step 4** Select the Domain that you want the Service Area to belong to.
- **Step 5** Click **Save**. The Edit Service Area page appears. For configuring a Service Area, see [Configuring](#page-77-1)  [Service Areas, page 5-18.](#page-77-1)

# <span id="page-77-1"></span>**Configuring Service Areas**

When configuring a Service Area, you can do the following:

- Map the Service Area to the corresponding Call Processor objects by specifying its Call Processors and related objects (for a Cisco Unified Communications Manager, some examples are call search space, route partition, device pool) and Unified Message Processor.
- **•** Specify the subscriber types for the Service Area (only users within a Service Area can order products from it).

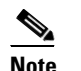

**Note** The Employee subscriber role is the default based on the Domain rule DefaultUserType.

- **•** Create directory number blocks for the Service Area users.
- **•** Set a default phone number mask and/or call forward settings for new lines ordered within the Service Area.

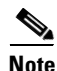

<span id="page-77-0"></span>**Note** Once a Service Area is assigned to a Domain, it cannot be changed. Further, once a Call Processor or Unified Message Processor is assigned to a Service Area, it cannot be changed.

[Table 5-6](#page-77-0) describes the fields for configuring a Service Area.

*Table 5-6 Service Area Configuration Fields*

| <b>Field</b>                   | <b>Description</b>                                                                                                    |  |
|--------------------------------|----------------------------------------------------------------------------------------------------|--|
| Service Area ID                | Name of the Service Area.                                                                                                    |  |
| Domain                         | Domain that the Service Area belongs to.                                                                                                    |  |
| <b>Call Processor Settings</b> | You will have different settings available to you, depending on the type<br>of device that your Call Processor is.                                                                                           |  |
| Name                           | Call processor for the Service Area (read-only).                                                                                                    |  |
| Phone Protocol                 | The protocol to be configured when phones are ordered. You will have an<br>option of either SIP or SCCP for Cisco Unified Communications<br>Manager versions which support SIP. Otherwise SCCP is displayed. |  |
|                                | This field only appears if you selected a Cisco Unified<br><b>Note</b><br>Communications Manager 5.0.                                                                                                    |  |
| Call Search Space<br>(phone)   | Call search space to be assigned to phones and extension mobility<br>profiles. It can be left blank. It only applies to Cisco Unified<br>Communications Manager.                                             |  |

| <b>Field</b>                               | <b>Description</b>                                                                                                    |                                                                                                    |  |
|--------------------------------------------|----------------------------------------------------------------------------------------------------|----------------------------------------------------------------------------------------------------|--|
| Call Search Space<br>(line)                |                                                                                                    | Call search space to be assigned to lines on a phone or extension mobility<br>profile. It can be left blank. It only applies to Cisco Unified<br>Communications Manager.                                                                                              |  |
| Common Device<br>Configuration             |                                                                                                    | Configuration of common device settings for the Service Area. It only<br>applies to Cisco Unified Communications Manager. The following<br>settings are controlled by Common Device Configuration:                                                                    |  |
|                                            |                                                                                                    | Softkey template                                                                                                    |  |
|                                            |                                                                                                    | User Hold MOH Audio Source                                                                                                    |  |
|                                            |                                                                                                    | Network Hold MOH Audio Source                                                                                                    |  |
|                                            | <b>User Locale</b>                                                                                                    |                                                                                                    |  |
|                                            | <b>MLPP</b> Indication                                                                                                    |                                                                                                    |  |
|                                            |                                                                                                    | <b>MLPP</b> Preemption                                                                                                    |  |
|                                            |                                                                                                    | <b>MLPP</b> Domain                                                                                                    |  |
|                                            | <b>Note</b>                                                                                                    | This field only appears if you selected a Cisco Unified<br>Communications Manager 6.0.                                                                                                    |  |
| Location                                   |                                                                                                    | Location to be assigned to a device. It only applies to Cisco Unified<br>Communications Manager.                                                                                                    |  |
| <b>Route Partition</b>                     | Route partition for the Service Area. It only applies to Cisco Unified<br>Communications Manager. This is the same as a partition in Cisco<br>Unified Communications Manager. |                                                                                                    |  |
| Device Pool                                | Device pool for the Service Area.                                                                                                    |                                                                                                    |  |
| <b>External Phone</b><br>Number Mask       |                                                                                                    | Indicate phone number (or mask) that is used to send caller ID<br>information when a call is placed from the Service Area.                                                                                                    |  |
|                                            |                                                                                                    | You can enter a maximum of 30 characters. The Xs represent the<br>directory number and must appear at the end of the pattern. For example,<br>if you specify a mask of 972813XXXX, an external call from extension<br>1234 displays a caller ID number of 9728131234. |  |
| <b>Unified Message Processors</b>          |                                                                                                    | You will have different settings available to you, depending on the type<br>of device that your Unified Message Processor is.                                                                                                    |  |
| Name                                       |                                                                                                    | Unified Message Processor for the Service Area (if applicable).                                                                                                    |  |
| <b>Email Processors</b>                    |                                                                                                    | Available only for Cisco Unity Connection and it is integrated with an<br>external Exchange Server for IMAP Client support.                                                                                                    |  |
| Subscriber Template<br>with TTS Enabled    |                                                                                                    | Subscriber Template to be used to enable unified messaging for a<br>subscriber in the Unified Message Processor.                                                                                                    |  |
| Subscriber Template<br>without TTS Enabled |                                                                                                    | Subscriber Template to be used to disable unified messaging for a<br>subscriber in the Unified Message Processor.                                                                                                    |  |
| Subscriber CoS with<br><b>TTS</b> Enabled  |                                                                                                    | Class of Service Template to be used to enable unified messaging for a<br>subscriber in the Unified Message Processor. It applies to Cisco Unity<br>and Cisco Unity Connection and is used in conjunction with the<br>Subscriber Template.                            |  |

*Table 5-6 Service Area Configuration Fields (continued)*

 $\mathbf{r}$ 

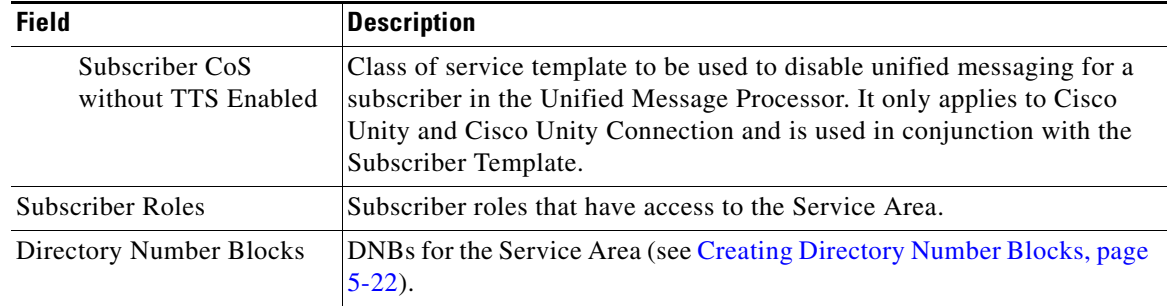

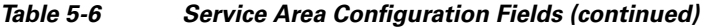

It is recommended that you specify the following for a Service Area before you synchronize the Domain that it belongs to:

- **•** Call Processors
- **•** Call search space
- **•** Route partition
- **•** Device group
- **•** Unified Message Processor
- **•** Location

**Note** Once a Call Processor or Unified Message Processor is assigned to a Service Area, it cannot be removed.

- **Step 1** Select **Infrastructure Configuration > Set Up Deployment > Service Areas**. The Service Area Configuration page appears.
- **Step 2** Click **View Service Area**. The Choose a View Service Area dialog box appears.
- **Step 3** Select the Service Area that you require. The View Service Area page appears.
- **Step 4** In the Options pane, click **Update**. The Edit Service Area page appears.
- **Step 5** During the initial configuration, you can select a Call Processor. After a Call Processor is configured to a Service Area, it cannot be changed.
- **Step 6** Update the desired information. For a description of the fields, see [Table 5-6](#page-77-0).
- **Step 7** Click **Save**.

## **Editing a Service Area's Provisioning Attributes**

You can set provisioning attribute at the Service Area level. Any provisioning attributes set at the Service Area level take precedence over provisioning attributes set at either the subscriber type or Domain level. For more information on provisioning attributes, see [Configuring Provisioning Attributes, page 6-13](#page-122-0).

- **Step 1** Select **Infrastructure Configuration > Set Up Deployment > Service Areas**. The Service Area Configuration page appears.
- **Step 2** Click **View Service Area**. The Choose a Service Area dialog box appears.
- **Step 3** Select the Service Area that you require. The View Service Area page appears.
- **Step 4** In the Options pane, click **Edit Provisioning Attributes**. The Provisioning Attribute Management page appears.
- **Step 5** Update attributes as desired, then click **Done**. (For descriptions of the provisioning attributes, see [Configuring Provisioning Attributes, page 6-13](#page-122-0).)

## **Deleting a Service Area**

Before a Service Area can be deleted, the following conditions must be met:

- **•** No active released orders, including unrecoverable or recoverable errors.
- **•** No active batch projects.
- No Domain synchronizations in progress.
- **•** No Processor synchronizations in progress.

If these conditions are not met, a dialog box will appear when you attempt to delete a service area, telling you the operation will not start. The system must be in maintenance mode before the delete option is available.

While the service area deletion is in progress, avoid performing any activities until the service area deletion is complete.

- **Step 1** Put Provisioning Manager in maintenance mode (see [Maintenance Mode, page 7-6](#page-147-0)).
- **Step 2** Select **Infrastructure Configuration > Set Up Deployment > Service Areas**. The Service Area Configuration page appears.
- **Step 3** Click **View Service Area**. The Choose a Service Area dialog box appears.
- **Step 4** Select the Service Area that you require. The View Service Area page appears.
- **Step 5** In the Options pane, click **Delete Service Area**. A confirmation dialog appears asking you to confirm the service area deletion.

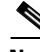

**Note** The system must be in maintenance mode for the **Delete Service Area** command to appear in the Options pane.

**Step 6** Click **OK**. The service area deletion begins, with a progress bar displaying the status of the deletion in the Options pane.

# <span id="page-81-1"></span><span id="page-81-0"></span>**Creating Directory Number Blocks**

[Table 5-7](#page-81-1) describes the fields for creating a block of directory numbers.

| <b>Field</b>        | <b>Description</b>                                                                                                    |
|---------------------|----------------------------------------------------------------------------------------------------|
| Prefix              | Directory number prefix.                                                                                                    |
| <b>First Number</b> | Starting number for the block of directory<br>numbers.                                                                                                  |
| Last Number         | Last directory number in the block.                                                                                                    |
| Minimum Length      | The minimum length (number of digits) that a<br>directory number can be before the prefix is<br>added. Used by the system to pad numbers with<br>zeros. |

*Table 5-7 Directory Number Blocks Field Description*

Numbers within a directory number block are relative to the Cisco Unified Communications Manager on which they are being created. Therefore, the prefix portion of a directory number block may or may not map to an NPA/NXX. Also, the prefix portion may or may not reflect e164 DialPlans. Routing via various gateways will ultimately determine how the directory numbers on a specific Cisco Unified Communications Manager are interpreted during a call setup.

For example, if prefix = 408, first number = 0, last number = 100, and minumum length = 4 then the range of the directory number block would be 4080000 through 4080100.

Provisioning Manager handles directory numbers the same way as they are handled by Cisco Unified Communications Manager and Cisco Unified Communications Manager Express. Various models for Direct or Auto-attendant Inward Dialing are also supported.

If a subscriber tries to order a service from a Service Area that does not have a directory number block, the order is paused in the workflow until that directory number block has been added and a Provisioning Manager administrator progresses the activity in the workflow. The order is then allowed to continue. You can also set up individual directory numbers using the Directory Number Inventory component. For more information, see [Managing Directory Inventory, page 4-4](#page-57-0).

**Step 1** Select **Infrastructure Configuration > Set Up Deployment > Service Areas**. The Service Area Configuration page appears.

- **Step 2** Click **View Service Area**. The Choose a View Service Area dialog box appears.
- **Step 3** Select the Service Area that you require. The View Service Area page appears.
- **Step 4** In the Options pane, click **Update**. The Edit Service Area page appears.
- **Step 5** In the Directory Number Block**(s)** field, click the Add icon ( ). The Add a New Directory Number Block screen appears.
- **Step 6** Complete the fields as required.
- **Step 7** Click **Add**. A message appears on the Edit Service Area screen that confirms it has been updated.

## **Viewing the Directory Number Block Assigned to a Service Area or to the Same Call Processor**

- **Step 1** Select **Infrastructure Configuration > Set Up Deployment > Service Areas**. The Service Area Configuration page appears.
- **Step 2** Click **View Service Area**. The Choose a View Service Area dialog box appears.
- **Step 3** Select the Service Area that you require. The View Service Area page appears.
- **Step 4** In the Directory Number Block field do one of the following:
	- **•** To view the Directory Number Block assigned to the Service Area:
		- **a.** Click the Assigned to this Service Area drop-down list.
		- **b.** Select the Directory Number Block. The details of the Directory Number Block appear.
	- **•** To view the Directory Number Blocks assigned to the same Call Processor:
		- **a.** Click the Assigned to the Same Call Processor drop-down list.
		- **b.** Select the Directory Number block. The details of the Directory Number Block appear.

# **Specifying Default Call Forward Settings**

You can set call forward default settings for new phone lines ordered in a Service Area. For example, you can specify a common rollover number, or that all calls be forwarded to the voice mail number that has been configured on the corresponding Cisco Unified Communications Manager.

The following call forward settings are available:

- **•** Forward All—Forwards all calls.
- **•** Forward Busy—Forwards calls that are not answered because the line is busy.
- **•** Forward No Answer—Forwards calls that are not answered.
- **Step 1** In the Edit Service Area page (for information on accessing this page, see [Configuring Service Areas,](#page-77-1)  [page 5-18](#page-77-1)), click **Update Default Settings**. The Update Default Forwarding Options screen appears.
- **Step 2** To forward calls to voice mail, check the box in the Voice Mail column.
- **Step 3** To forward calls to another phone number:
	- **•** In the Destination field, type the phone number.
	- **•** From the Calling Search Space list, select the calling search space.
- **Step 4** Click **Update**. The settings are displayed in the Edit Service Area screen.

# **Using Templates—Infrastructure Configuration**

The following topics described the auto-configuration feature of Provisioning Manager:

- [Working with Configuration Templates, page 5-24](#page-83-0)
- [Creating Configuration Templates, page 5-35](#page-94-0)
- **•** [Updating an Existing Template, page 5-39](#page-98-0)
- **•** [Renaming Configuration Templates, page 5-41](#page-100-0)
- **•** [Creating Copies of Configuration Templates, page 5-41](#page-100-1)
- **•** [Deleting Configuration Templates, page 5-41](#page-100-2)
- **•** [Generating a Configuration Using a Template, page 5-42](#page-101-0)

# <span id="page-83-0"></span>**Working with Configuration Templates**

Provisioning Manager enables you to configure Cisco Unified Communications Manager, Cisco Unified Communications Manager Express, and Cisco Unity Express in a consistent way through the use of Configuration Templates. You can use these templates to do the following:

- **•** Configure a new Cisco Unified Communications Manager, Cisco Unified Communications Manager Express, or Cisco Unity Express.
- Performing an incremental rollout on an existing Cisco Unified Communications Manager, Cisco Unified Communications Manager Express, or Cisco Unity Express (for example, deploying a new site or location).
- **•** Roll out a new service across existing customers.

To create Cisco Unified Communications Manager Express and Cisco Unity Express Configuration Templates, you must know the appropriate Cisco IOS configuration commands.

To create Cisco Unified Communications Manager Configuration Templates you add Cisco Unified Communications Manager infrastructure data objects to the Configuration Template. [Table 5-8](#page-84-1) lists the infrastructure data objects that are available in Provisioning Manager.

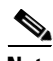

**Note** Not all fields in an infrastructure configuration template are applicable on all Cisco Unified Communications Manager versions.

[Figure 5-3](#page-84-0) displays an example of a Cisco Unified Communications Manager Configuration Template.

### <span id="page-84-0"></span>*Figure 5-3 Cisco Unified Communications Manager Configuration Template*

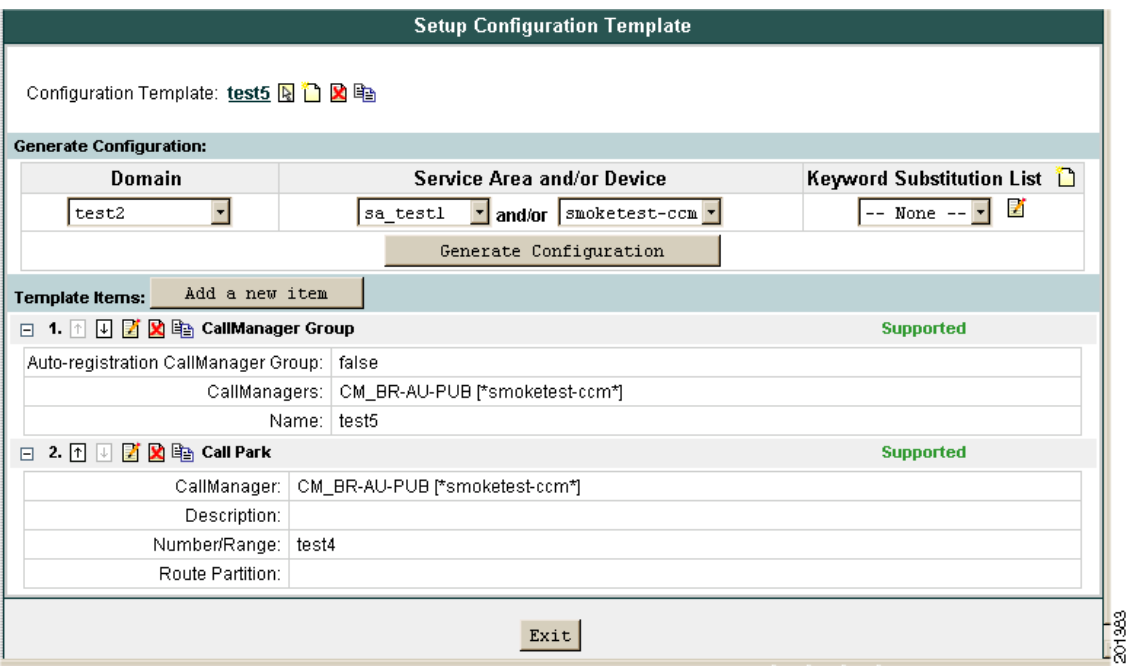

### <span id="page-84-1"></span>*Table 5-8 Infrastructure Data Objects*

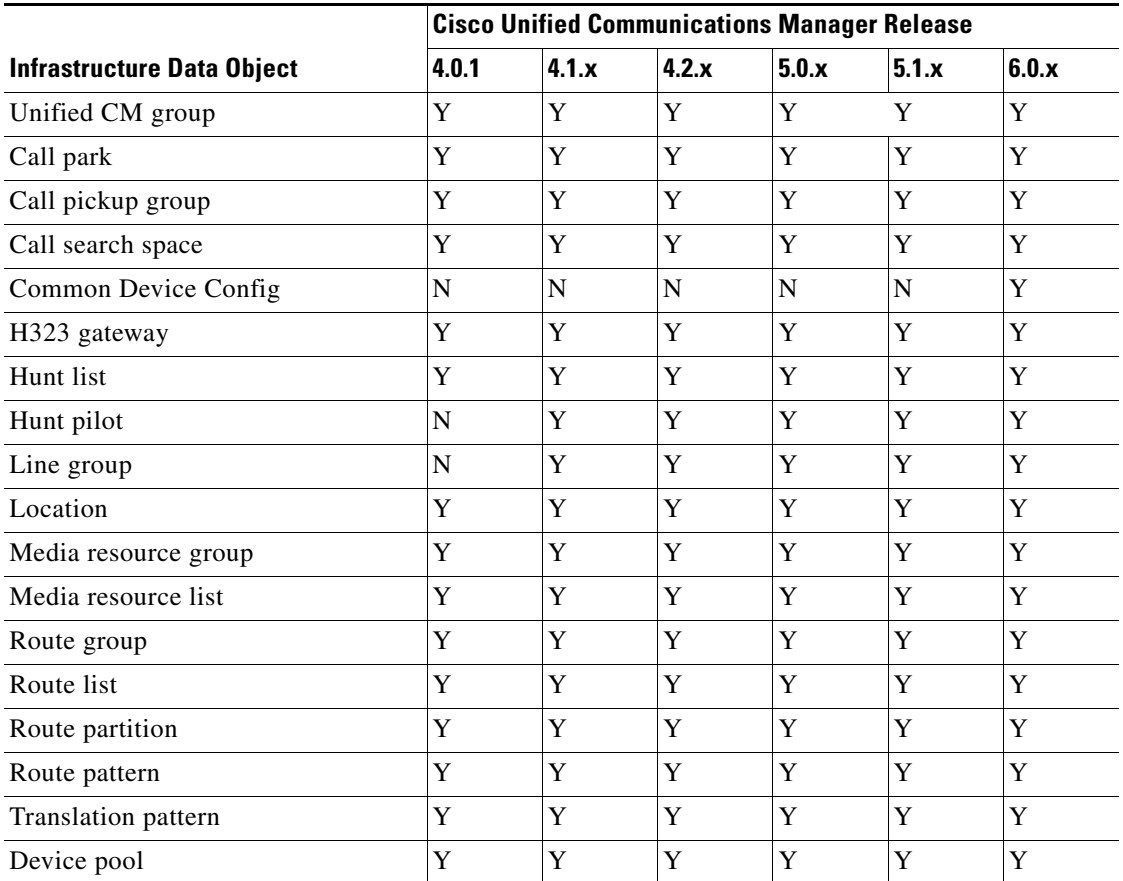

 $\overline{\phantom{a}}$ 

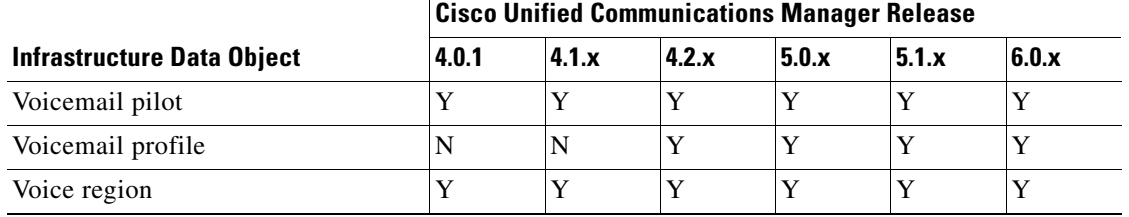

#### *Table 5-8 Infrastructure Data Objects (continued)*

[Table 5-9](#page-85-0) through [Table 5-26](#page-93-0) describe the fields for each infrastructure data object of the Provisioning Manager Configuration Templates.

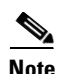

**Note** Many of the infrastructure data object fields allow you to add items to the lists and let you move the items up and down in the lists. For information on these operations, see the following:

- **•** [Adding Items to Lists, page 5-39](#page-98-1)
- **•** [Changing the Order of Items, page 5-40](#page-99-0)

<span id="page-85-0"></span>**Note** All the data object fields, where you manually enter text, are case sensitive.

#### *Table 5-9 Unified CM Group Infrastructure Data Object Fields*

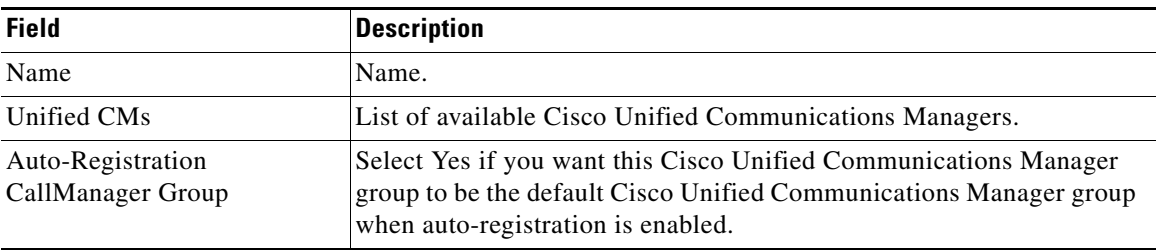

#### *Table 5-10 Call Park Group Infrastructure Data Object Fields*

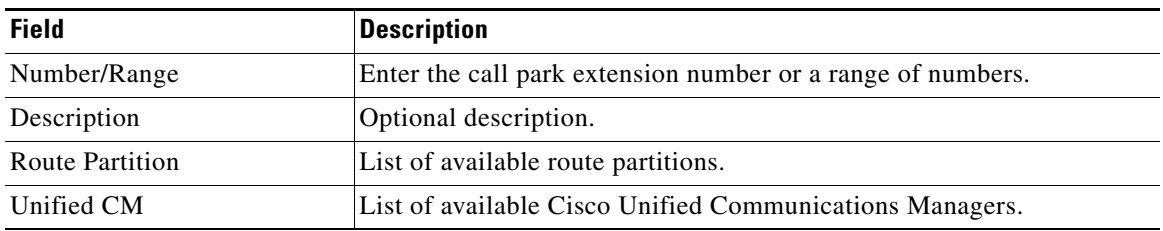

#### *Table 5-11 Call Pickup Group Infrastructure Data Object Fields*

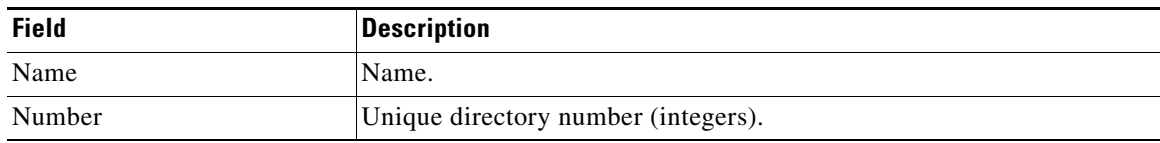

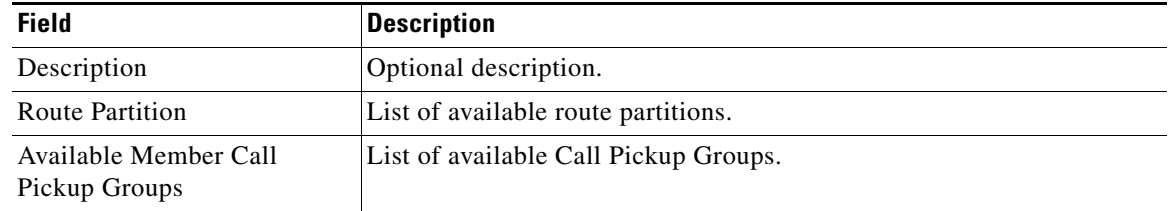

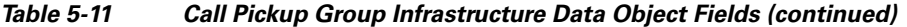

*Table 5-12 Call Search Space Infrastructure Data Object Fields*

| <b>Field</b>                      | <b>Description</b>                                                                                                    |
|-----------------------------------|----------------------------------------------------------------------------------------------------|
| Name                              | Name.                                                                                                    |
| Description                       | Optional description.                                                                                                    |
| <b>Available Route Partitions</b> | List of available route partitions. The route partitions list is not strictly<br>required, but you should provide at least one value. You must reference<br>a route partition that already exists on the Cisco Unified<br>Communications Manager, or define one in the same Configuration<br>Template prior to this call search space. |

### *Table 5-13 Common Device Config Infrastructure Data Object Fields*

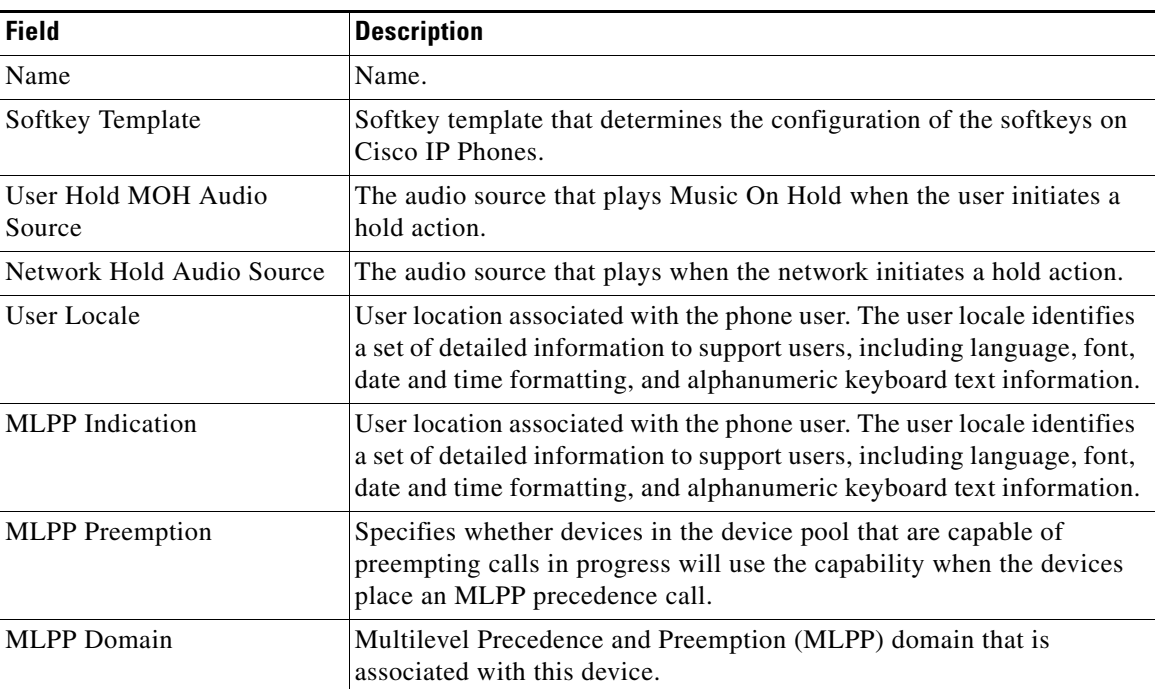

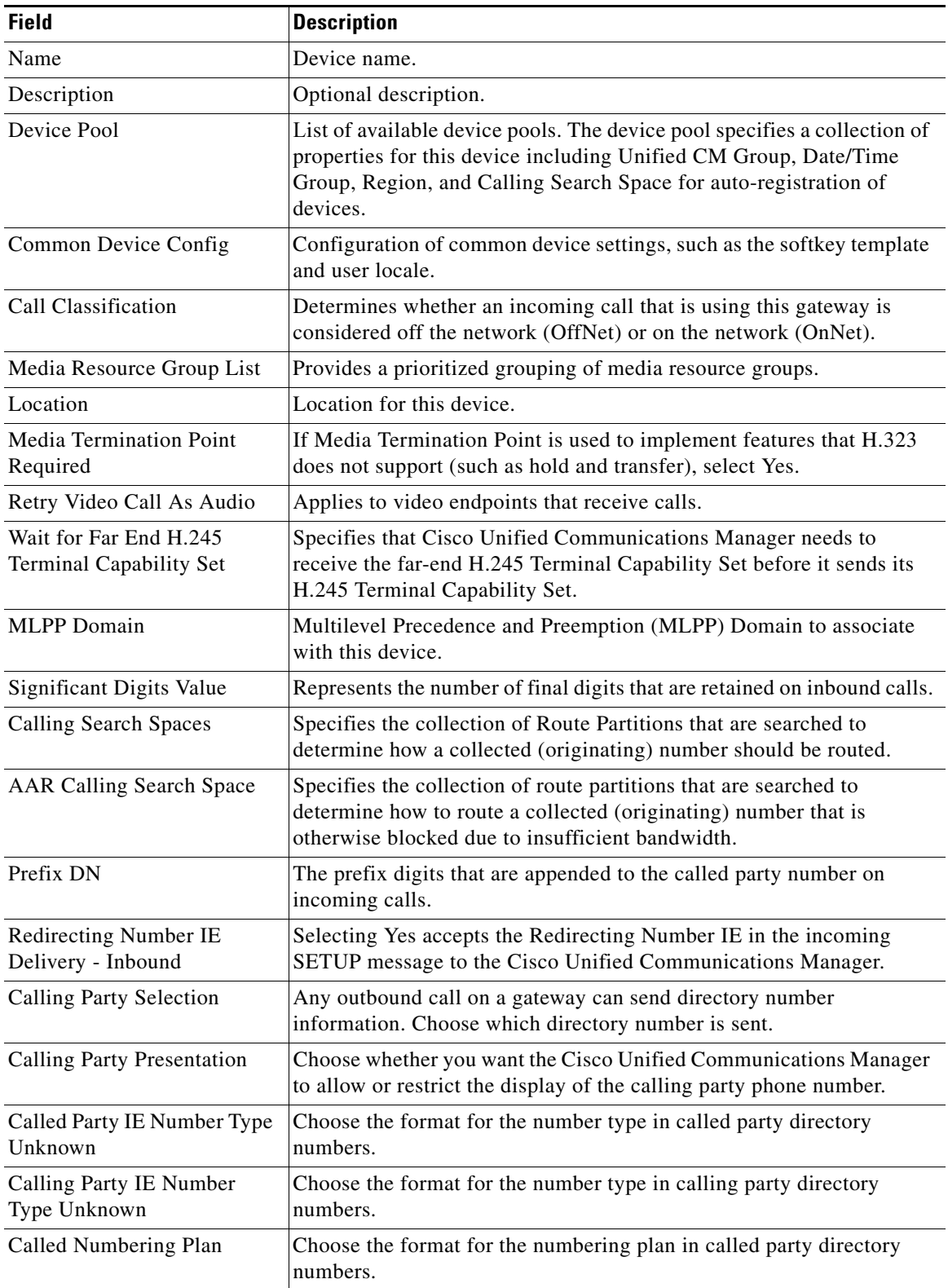

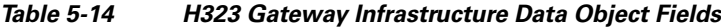

n

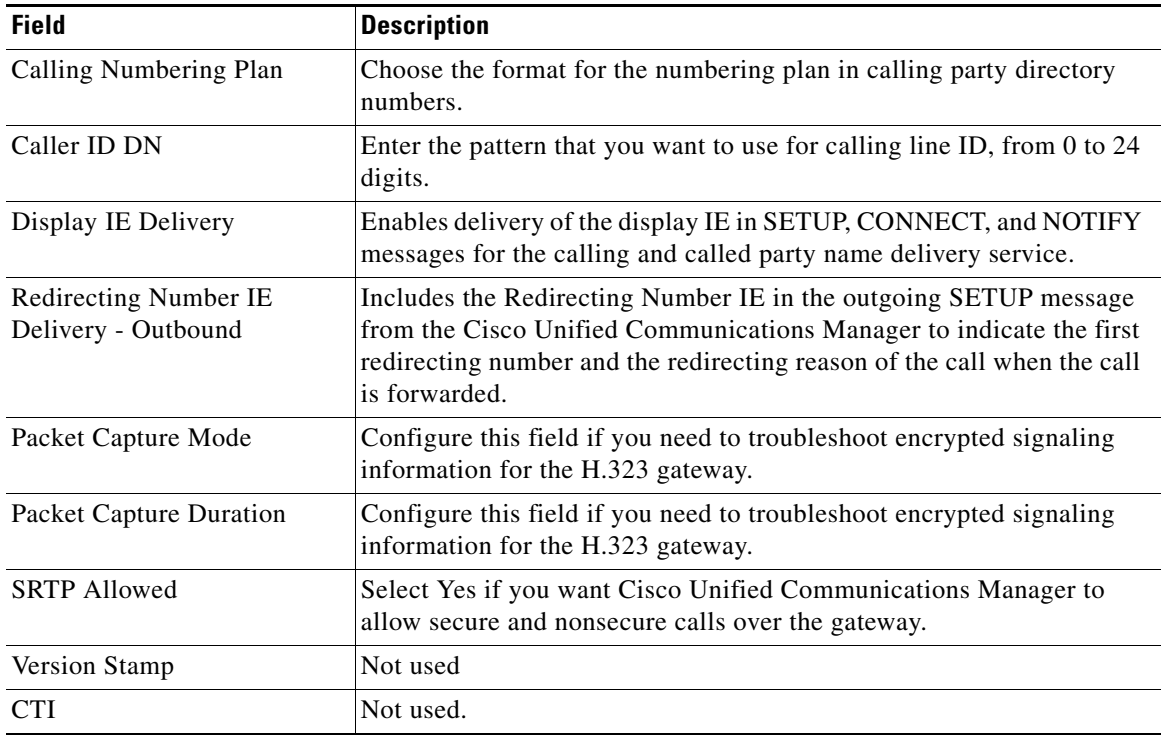

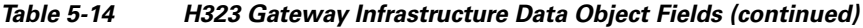

#### *Table 5-15 Hunt Pilot Infrastructure Data Object Fields*

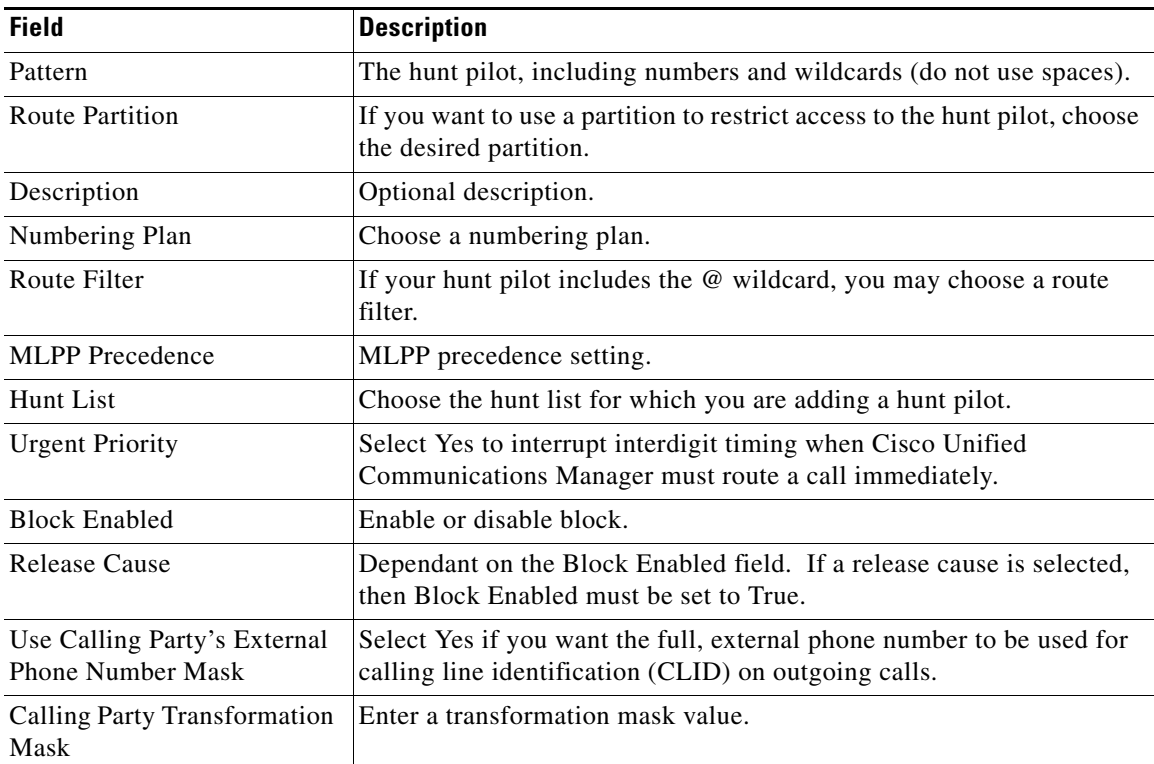

 $\mathcal{L}_{\mathcal{A}}$ 

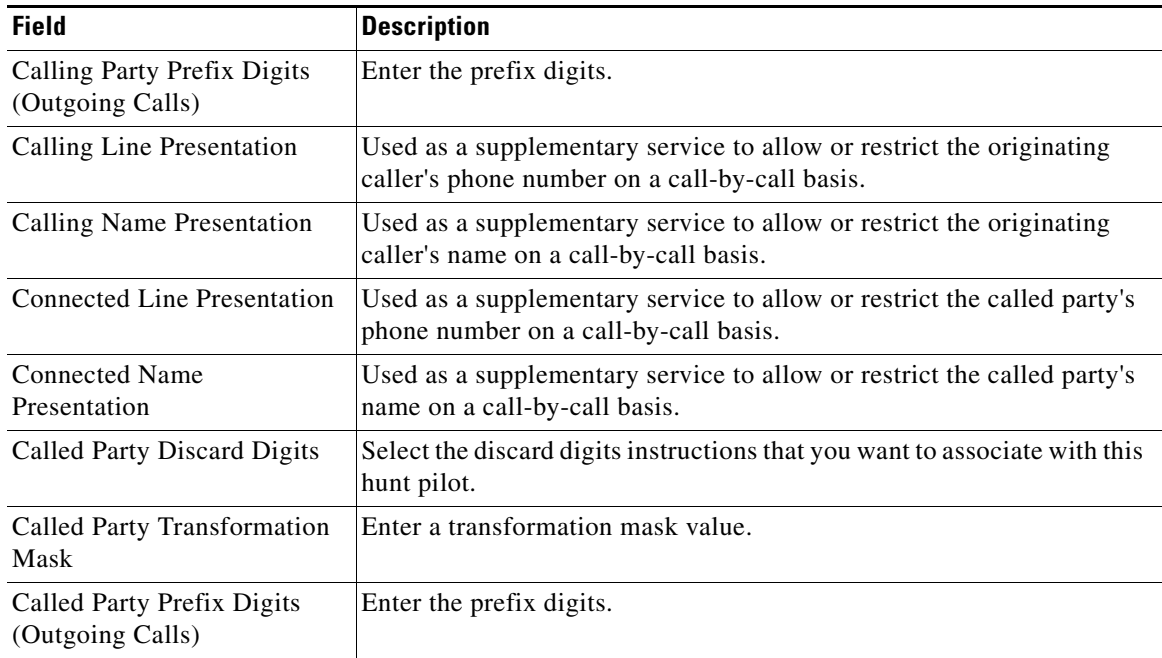

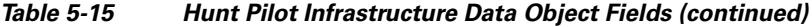

### *Table 5-16 Line Group Infrastructure Data Object Fields*

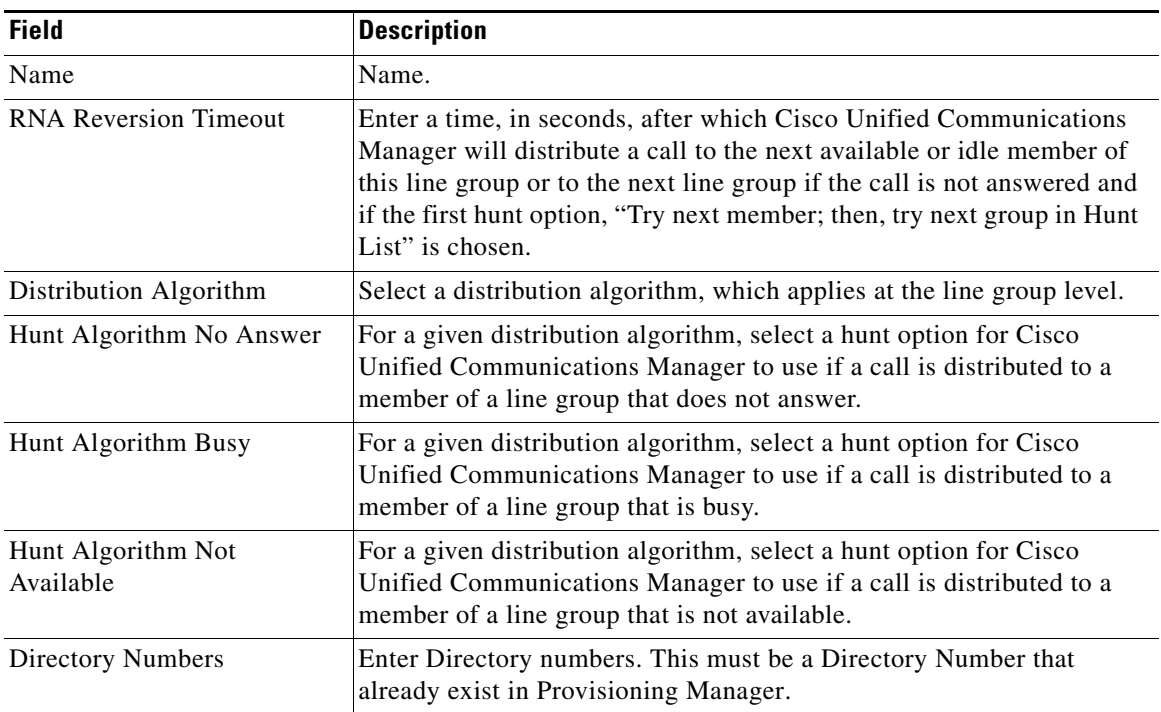

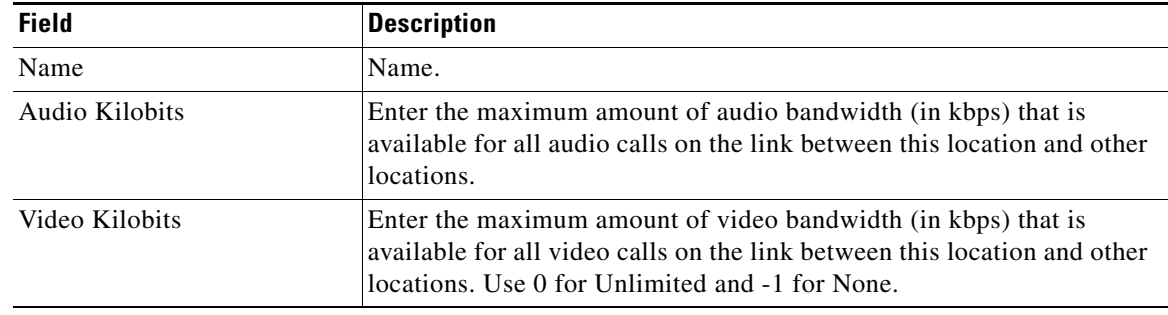

#### *Table 5-17 Location Infrastructure Data Object Fields*

*Table 5-18 Media Resource Group Infrastructure Data Object Fields*

| <b>Field</b>             | <b>Description</b>                                                             |
|--------------------------|--------------------------------------------------------------------------------|
| Name                     | Name.                                                                          |
| Description              | Optional description.                                                          |
| <b>Available Devices</b> | The available media resources that can be selected.                            |
|                          | Is Multicast for MOH Audio Click Yes to use multicast for Music On Hold Audio. |

#### *Table 5-19 Media Resource List Infrastructure Data Object Fields*

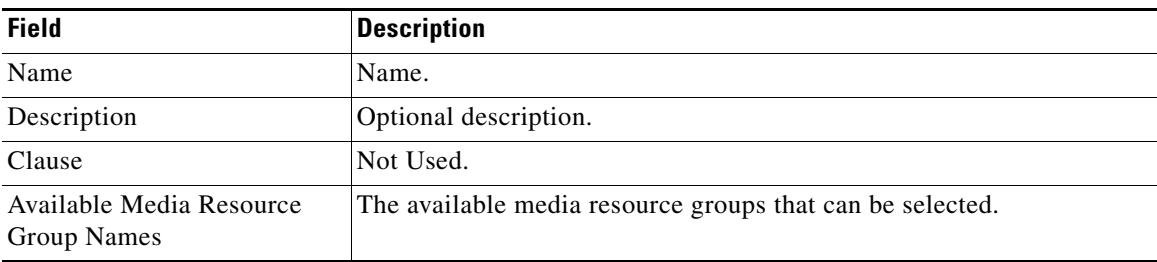

#### *Table 5-20 Route Group Infrastructure Data Object Fields*

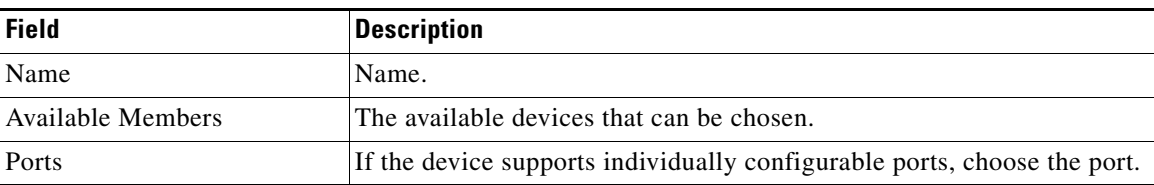

#### *Table 5-21 Route Partition Infrastructure Data Object Fields*

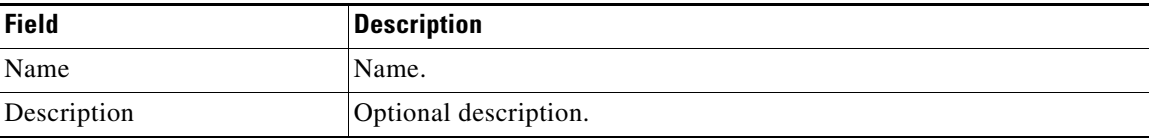

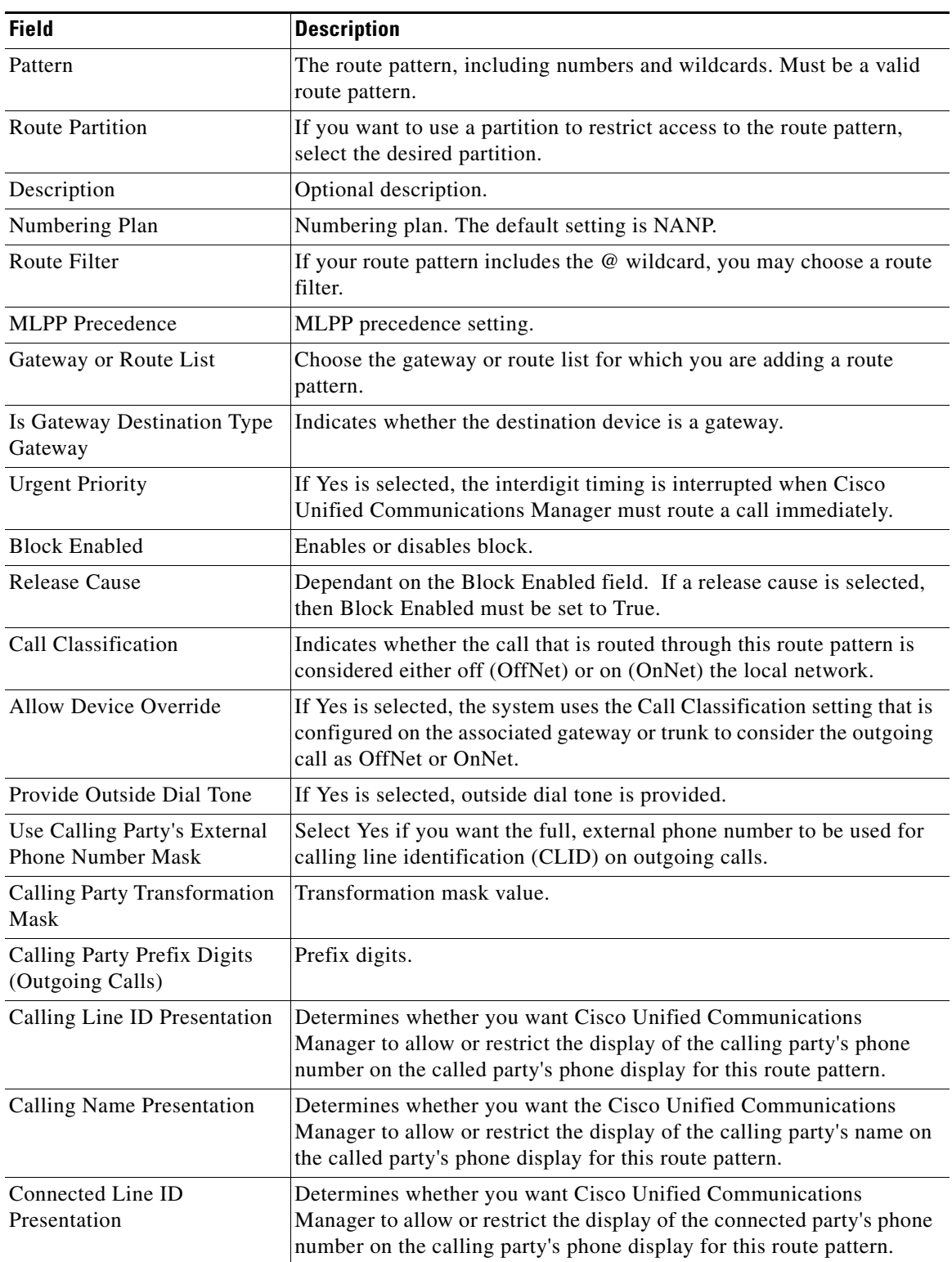

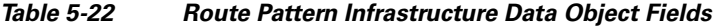

n

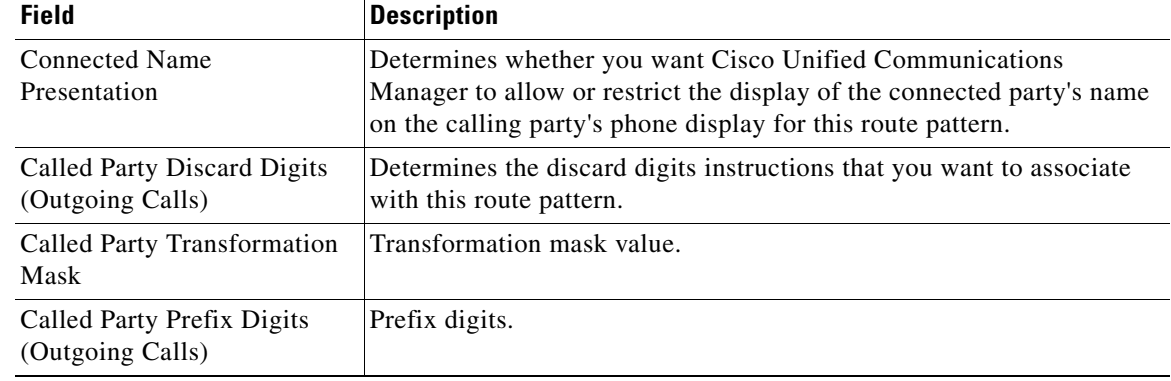

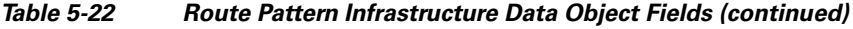

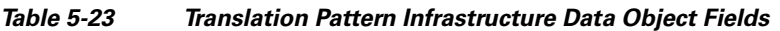

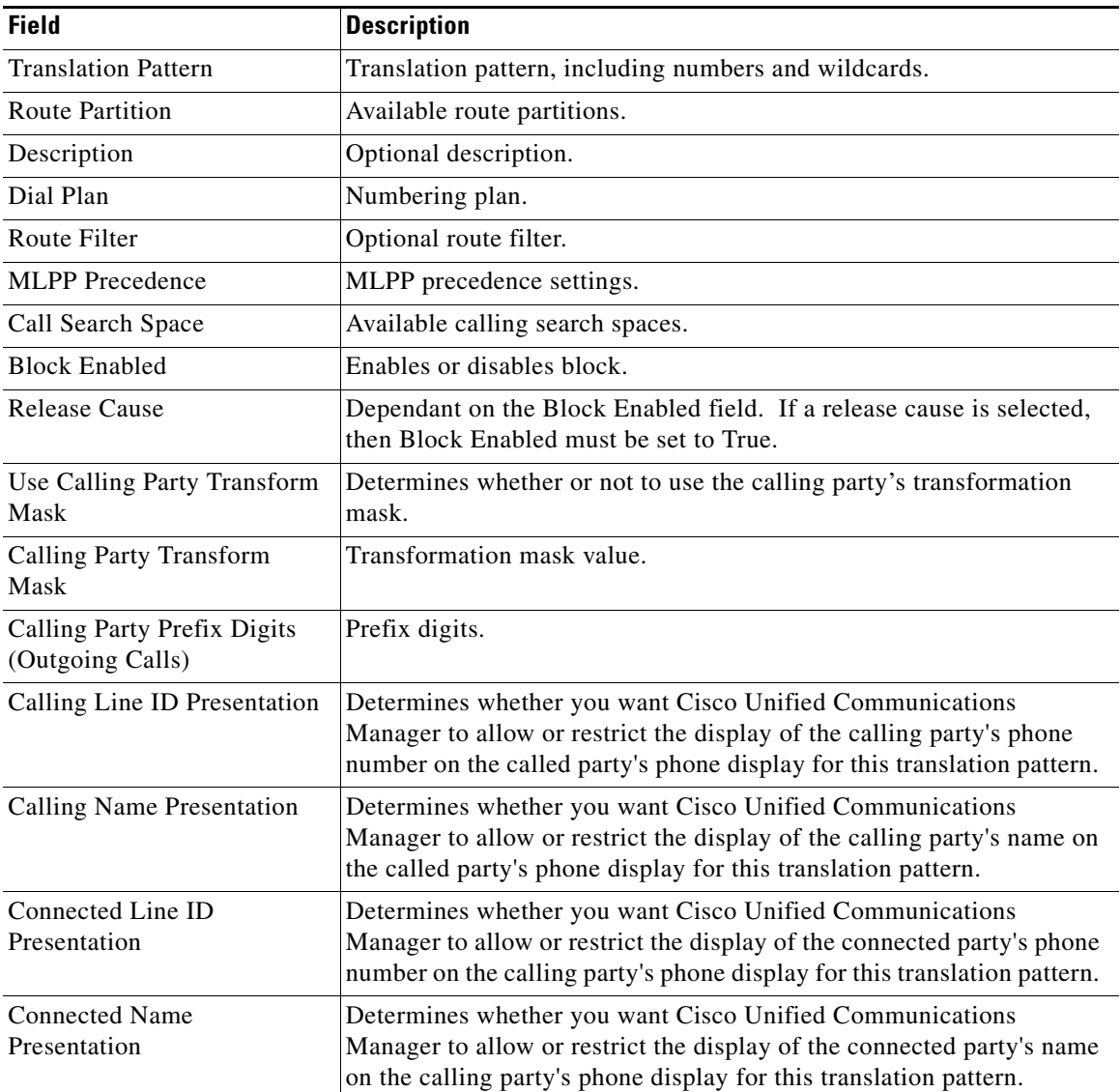

 $\mathbf{r}$ 

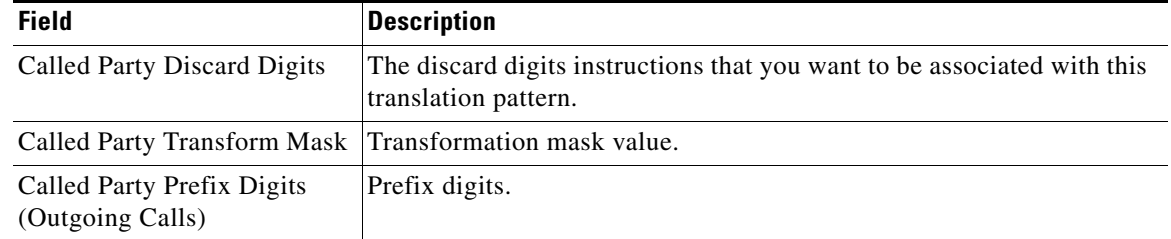

#### *Table 5-23 Translation Pattern Infrastructure Data Object Fields (continued)*

#### *Table 5-24 Voicemail Pilot Infrastructure Data Object Fields*

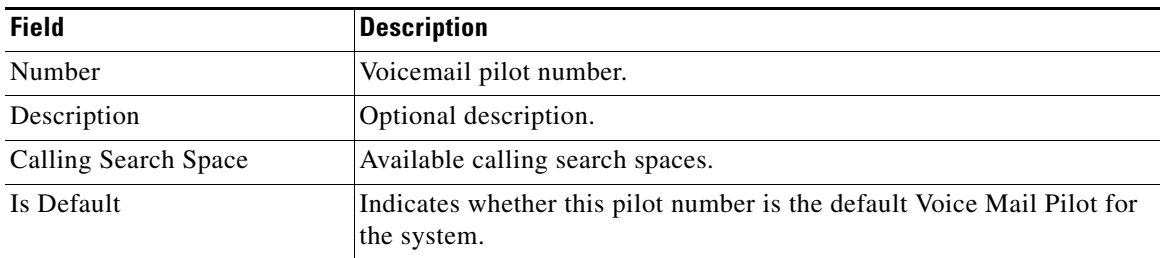

#### *Table 5-25 Voicemail Profile Infrastructure Data Object Fields*

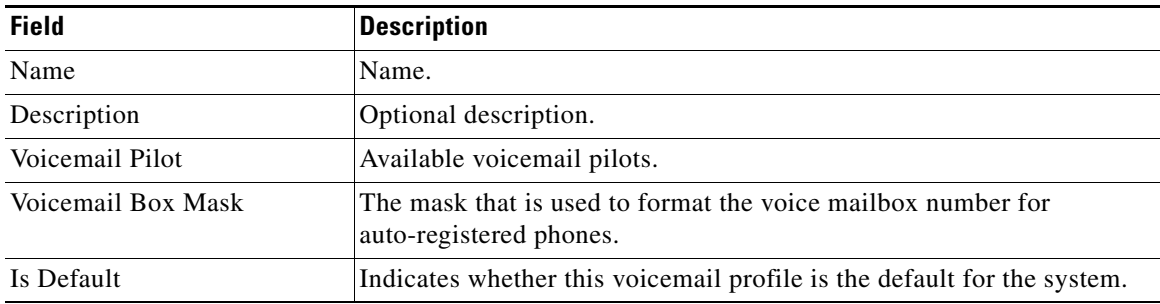

#### <span id="page-93-0"></span>*Table 5-26 Voice Region Infrastructure Data Object Fields*

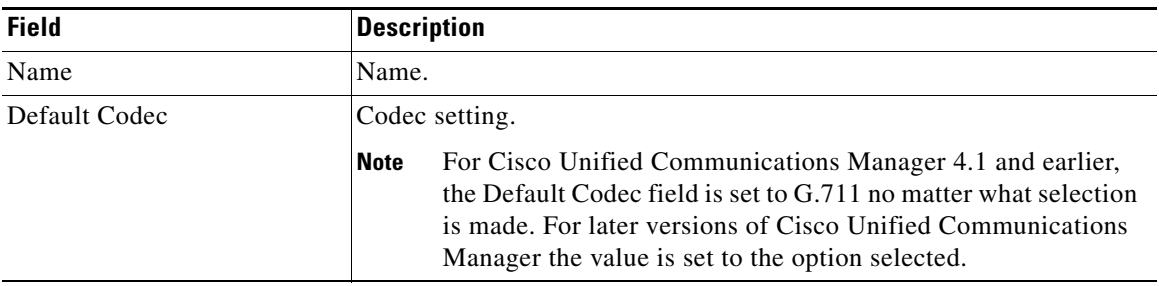

# <span id="page-94-0"></span>**Creating Configuration Templates**

- **Step 1** Select **Infrastructure Configuration > Provision Network > Configuration Templates**. The View Configuration Template page appears.
- **Step 2** Click the New icon ( $\Box$ ). A prompt appears.
- **Step 3** Enter a name for the Configuration Template, then click **OK**. The Set up Configuration Template page appears. Now you can add items to the template (see [Adding Items to a Configuration Template, page](#page-94-1)  [5-35](#page-94-1)).

## <span id="page-94-1"></span>**Adding Items to a Configuration Template**

This section describes how to add items to a Configuration Template. The items that you add can be either individual objects or existing Configuration Templates.

You can specify unique names for these infrastructure objects based on the Domain and/or Service Area that they belong to by incorporating the variables *DOMAIN* and *SERVICEAREA* in the infrastructure object names. When the Configuration Template is pushed, Provisioning Manager replaces *DOMAIN* and *SERVICEAREA* with the name of the Domain and Service Area, respectively, so that new objects are automatically assigned unique names. This provides the infrastructure elements required for Provisioning Manager partitioning on Cisco Unified Communications Manager, Cisco Unified Communications Manager Express, or Cisco Unity Express.

Configuration is performed in the order that is defined in the Configuration Template. The same dependencies exist for configuring these objects automatically that exist for configuring them manually. Therefore you must ensure that objects are defined in the Configuration Template in the appropriate order. For more information regarding these dependencies and other requirements, refer to the appropriate Cisco Unified Communications Manager, Cisco Unified Communications Manager Express, or Cisco Unity Express documentation.

**Note** Many of the infrastructure data object fields allow you to add items to the lists and let you move the items up and down in the lists. For information on these operations, see the following:

- **•** [Adding Items to Lists, page 5-39](#page-98-1)
- **•** [Changing the Order of Items, page 5-40](#page-99-0)

**Step 1** Open the Set up Configuration Template page (see [Creating Configuration Templates, page 5-35\)](#page-94-0).

- **Step 2** Click the Choose an Existing Configuration Template icon ( $\boxed{R}$ ). The Choose a Configuration dialog box appears.
- **Step 3** Click the desired Configuration Template. The template appears.
- <span id="page-94-2"></span>**Step 4** Click **Add a new item**. The Add a Configuration Template Item page appears.
- **Step 5** In the Add field, do one of the following:
	- **•** If you want to create a new item, click **New Item** and go to [Step 6](#page-95-0).
- **•** If you want to add an existing Configuration Template to this template, click **Existing Configuration Template** then complete the following:
	- **a.** In the page that appears, select the desired Configuration Template.
	- **b.** Click **Save**. The Configuration Template is added.
	- **c.** Go to [Step 7](#page-95-1).
- <span id="page-95-0"></span>**Step 6** In the Device Type field, select a device type. Your options are Cisco Unified Communications Manager, Cisco Unified Communications Manager Express, or Cisco Unity Express.
	- **•** If you select either **CallManager Express** or **Unity Express**, the Commands field appears. Do the following:
		- **a.** Enter the appropriate Cisco IOS commands. Cisco IOS commands are applied to the device in Configuration Terminal mode for Cisco Unified Communications Manager Express. For Cisco Unity Express, if you want to execute commands in Configuration Terminal mode, you will need to add the command **conf t** to the template first.

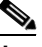

**Note** If your device requires you to enter any submodule mode commands, you must enter the commands to enter and exit the submodule modes. Also, Provisioning Manager does not check the syntax of your commands.

- **b.** Click **Save**. The item is added to the Configuration Template.
- **•** If you select **CallManager**, do the following:
	- **a.** In the Item Type list, select an infrastructure data object. The screen refreshes, displaying the options for the object selected. The options will very depending on the object selected (for descriptions of the fields for each infrastructure data object, see [Table 5-9](#page-85-0) through [Table 5-26](#page-93-0)).
	- **b.** Complete the fields as required. If any drop-down list does not contain an item that you require, see [Adding Items to Lists, page 5-39.](#page-98-1)
	- **c.** Click **Save**. The item is added to the Configuration Template.
- <span id="page-95-1"></span>**Step 7** You can do one or more of the following:
	- Add another item to the Configuration Template; go to [Step 4](#page-94-2) of this procedure.
	- **•** Change the order of the items in the Configuration Template (see [Changing the Order of Items, page](#page-99-0)  [5-40\)](#page-99-0).
	- **•** Create a copy of an item in the Configuration Template (see [Creating Copies of Items, page 5-40\)](#page-99-1).
	- **•** Exit from the Configuration Template; click **Exit**.

### **Working with Keyword Substitution**

If you are creating Configuration Templates that use the same defined parameter multiple times, you can set up a keyword substitution to simplify the process. Keyword substitution allows you to create a string, and wherever that string appears in a Configuration Template, it is replaced by the value that is associated with it.

#### **Adding a Keyword**

**Step 1** Open the Set up Configuration Template page (see [Creating Configuration Templates, page 5-35](#page-94-0)).

#### **Step 2** Do one of the following:

• If you want to add a keyword to a new list, click the New icon (<sup>1</sup>) next to Keyword Substitution List.

A new keyword list is created.

• If you want to add a keyword to an existing list, select the list, then click the Edit icon  $(\mathbb{F})$ .

The Keyword List page appears. You can change the keyword list name by clicking the name of the list and in the dialog box that opens, enter a new name, then click **OK**.

**Step 3** Enter a string in the Keyword field. The string must start with a dollar sign (\$).

**Tip** It is also recommended that you place brackets {} around the variable. Keyword replacement fails if additional characters are added to the end of the keyword. The brackets prevent you from mistakenly placing characters at the end of the keyword.

The string should look like the following:

\${Region}

- **Step 4** Enter a corresponding value in the Value field. For an example, enter San Jose.
- **Step 5** Click **Update**.
- **Step 6** Click **Done**.

Now, in this example, whenever you enter the string \$(Region), the value San Jose will be substituted for the string.

[Figure 5-4](#page-97-0) shows an example of a Configuration Template that uses keyword substitution. This example creates route partitions and call search spaces with keywords, with a keyword list named *San Jose* that has one keyword (Site = SJ).

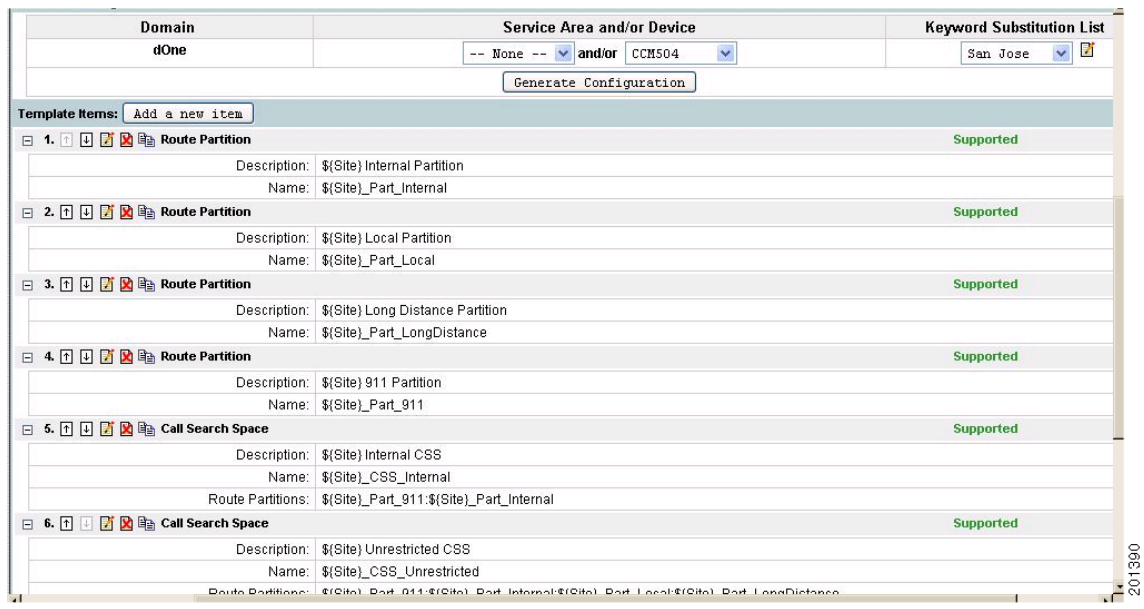

### <span id="page-97-0"></span>*Figure 5-4 Configuration Template Using Keyword Substitution*

## **Editing a Keyword**

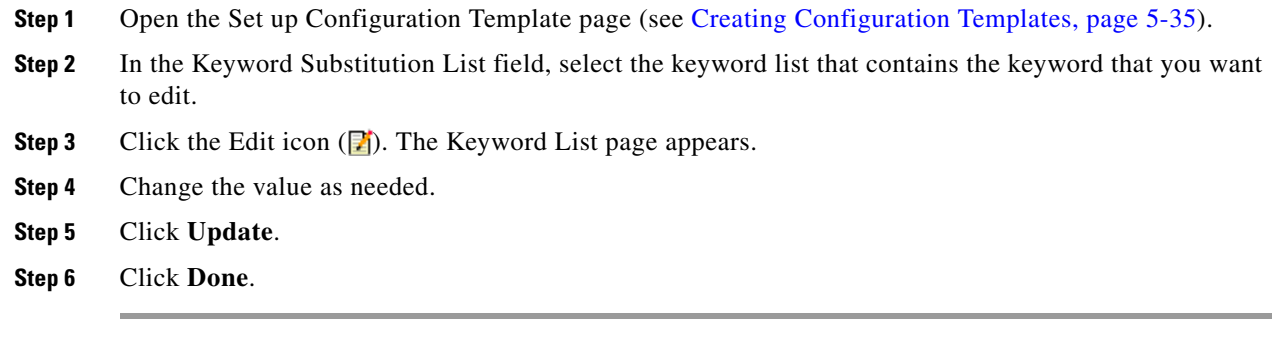

## **Deleting a Keyword**

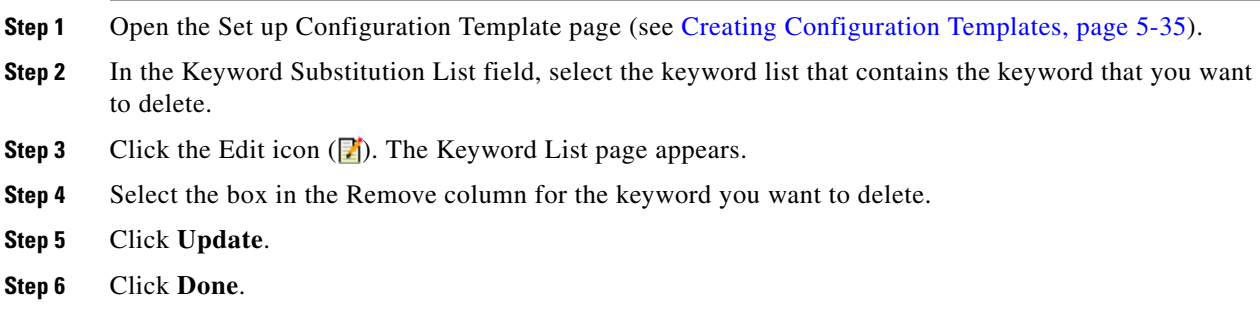

#### **Deleting a Keyword List**

- **Step 1** Open the Set up Configuration Template page (see [Creating Configuration Templates, page 5-35\)](#page-94-0).
- **Step 2** In the Keyword Substitution List field, select the keyword list that you want to delete.
- **Step 3** Click the Edit icon  $(\Box)$ . The Keyword List page appears.
- **Step 4** Click the Delete icon  $(\mathbf{\mathbb{R}})$ .
- **Step 5** In the confirmation box, click **OK**.

## <span id="page-98-0"></span>**Updating an Existing Template**

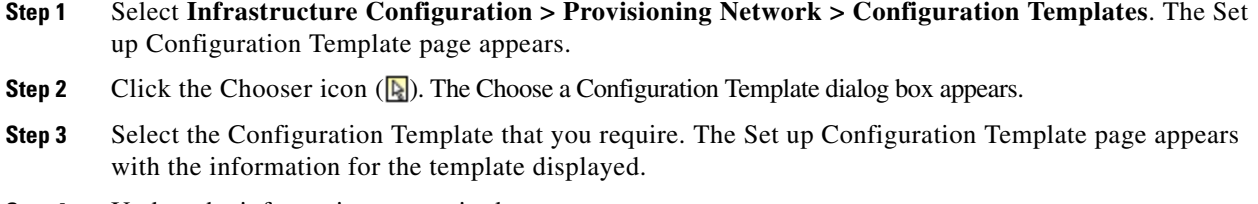

**Step 4** Update the information as required.

### <span id="page-98-1"></span>**Adding Items to Lists**

The lists in the infrastructure data object fields display the items that already exist on the Cisco Unified Communications Managers only. You can also define items in a Configuration Template that are created when the Configuration Template is pushed. The new items will only exist ounce the Configuration Template is pushed. These items may be requirements for other items in the same Configuration Template.

For this reason, Provisioning Manager provides the ability to manually add options to the lists. For example, you can define a route partition and a call search space in the same Configuration Template. To define the call search space item in the Configuration Template, you must specify a route partition, but the route partition will not appear as an option in the Configuration Template because it has not been created.

This procedure demonstrates how you could add the name of the route partition to the list in the Configuration Template for the call search space.

- **Step 1** In the Add a Configuration Template page (see [Updating an Existing Template, page 5-39\)](#page-98-0), click the "**+**" beside the list. A prompt appears.
- **Step 2** Enter a name for the option, then click **OK**. The option appears in the list.

## <span id="page-99-0"></span>**Changing the Order of Items**

The order of items in a Configuration Template defines the order that they will be auto-configured in when the template is pushed. By clicking the up and down arrows beside the item number, you can change the order of the following:

- **•** Template items.
- **•** Items in infrastructure data object fields—Not all items can be reordered. If the items in a field can be reordered, up and down arrows appear next to the field.

#### **Changing the Order of Template Items**

**Step 1** In the Set up Configuration Template page (see [Updating an Existing Template, page 5-39\)](#page-98-0), click the Up or Down arrow beside the appropriate item. The item is moved.

#### **Changing the Order of Items in the Infrastructure Data Object Fields**

**Step 1** In the Add a Configuration Template page (see [Updating an Existing Template, page 5-39](#page-98-0)), select the item to move.

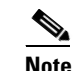

**Note** The item must reside in a reorderable infrastructure data object field.

**Step 2** Click the up or down arrows beside the field. The item is moved.

## **Editing Items**

You can edit an item after it is added to a Configuration Template.

- **Step 1** In the Set up Configuration Template page (see [Updating an Existing Template, page 5-39](#page-98-0)), click the Edit icon  $(\Box)$  for the item you want to edit. The Edit a Configuration Template Item page appears. **Step 2** Make the appropriate changes.
- **Step 3** Click **Update**.

## <span id="page-99-1"></span>**Creating Copies of Items**

You can create a duplicate of a template item on a Configuration Template and then edit it. This allows you to create multiple versions of the same item.

**Step 1** In the Set up Configuration Template page (see [Updating an Existing Template, page 5-39](#page-98-0)), click the Copy icon  $(\Box)$  for the item you want to copy.

A copy of the item is added to the Configuration Template. You can edit the copy as required.

## **Deleting Items**

You can delete items from a Configuration Template.

**Step 1** In the Set up Configuration Template page (see [Updating an Existing Template, page 5-39\)](#page-98-0), click the Delete icon  $(\blacktriangle)$  beside the item that you want to delete.

A message appears, asking you to confirm.

**Step 2** Click **OK**. The item is deleted.

# <span id="page-100-0"></span>**Renaming Configuration Templates**

- **Step 1** In the Set up Configuration Template page (see [Updating an Existing Template, page 5-39\)](#page-98-0), click the Configuration Template name. A dialog box appears.
- **Step 2** Type the new name and then click **OK**. The name is changed.

# <span id="page-100-1"></span>**Creating Copies of Configuration Templates**

You can create a copy of an entire Configuration Template and then edit it as required.

**Step 1** In the Set up Configuration Template page (see [Updating an Existing Template, page 5-39\)](#page-98-0), click the Copy icon ( $\mathbb{E}_{\mathbb{B}}$ ) beside the Configuration Template name. A copy of the Configuration Template is created with *\_copy* added to the name. **Step 2** Rename and edit the Configuration Template as required.

# <span id="page-100-2"></span>**Deleting Configuration Templates**

You can delete Configuration Templates.

**Step 1** In the Set up Configuration Template page (see [Updating an Existing Template, page 5-39\)](#page-98-0), click the Delete icon  $(\mathbf{R})$  beside the Configuration Template name. A message appears, asking you to confirm. **Step 2** Click **OK**. The Configuration Template is deleted.

# <span id="page-101-0"></span>**Generating a Configuration Using a Template**

You apply Configuration Templates by pushing them to the appropriate Domain, Service Area, and/or device.

- **Step 1** Open the Set up Configuration Template page (see [Updating an Existing Template, page 5-39](#page-98-0)) for the template.
- **Step 2** Select a Domain. The Service Areas and devices lists are populated with the Service Areas and devices that belong to the selected Domain.
- **Step 3** Select a Service Area and/or device. Selecting a Service Area updates the device list, only showing devices that belong to the selected Service Area.

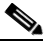

**Note** After selecting a Service Area or device, each template item displays Supported or Unsupported. If an item is unsupported, it is not a valid template item for the device selected or devices in the Service Area. The template item will not be added to the generated template.

- **Step 4** (Optional) select Keyword List. This is only required if the template contains keywords.
- **Step 5** Click **Generate Configuration**. A message appears, asking you to confirm.
- **Step 6** Click **OK**. The configuration is generated and the Batch Project page appears. For information on scheduling the provisioning of the configuration, see [Working with Batch Projects, page 5-45](#page-104-0).

# **Using Batch Provisioning**

Provisioning Manager enables you to create users and provision their services automatically through batch provisioning. Batch provisioning enables you to easily roll out a new office, or transition from legacy systems.

To complete batch provisioning, you must do the following:

- **1.** Create a spreadsheet of users and the services to be provisioned (this typically includes phones and lines), then convert the spreadsheet to a tab-delimited text file called a batch action file.
- **2.** Upload the batch action file into a Provisioning Manager batch project.
- **3.** Run the batch project or schedule it to run later. Provisioning Manager creates the users and provisions the lines and phones based on the data in the file.

You can also view a list of scheduled projects, and the details of the projects that are in progress.

## **Creating Batch Action Files**

Batch action files must contain a single row of column headers. The data columns can be in any order, but must be in a tab-delimited text file. You can compile the data in any text editor, provided that the resulting file conforms to these guidelines. For example, you can create batch files in Microsoft Excel and then export them as tab-delimited files.

Provisioning Manager provides sample files that contain most of the commonly used actions. The sample files are located in the <Installation Directory>/sep/ipt/config/sample/batchProvisioning folder.

#### **Required Columns**

[Table 5-27](#page-102-1) describes the columns that are required for every batch action file.

<span id="page-102-1"></span>*Table 5-27 Batch Action File Required Columns*

| <b>Column</b>       | <b>Description</b>                                                                                                    |  |
|---------------------|----------------------------------------------------------------------------------------------------|--|
| Order Type          | The order type. Valid options are:                                                                                                    |  |
|                     | Add                                                                                                    |  |
|                     | Cancel                                                                                                    |  |
|                     | Change (change only applies for phones)                                                                                                    |  |
| User ID             | Provisioning Manager user ID to provision the order for.                                                                                                    |  |
| <b>Product Name</b> | The product name. Note that the input varies depending on the order type:                                                                                                    |  |
|                     | Add orders—Must be an orderable product (including bundles), but cannot be a<br>subtype (for example, you would use "Phone" instead of "Cisco 7960").                                                 |  |
|                     | Cancel—Can be any product name that appears in the user's subscriber record.<br>Note that this does not include bundles. Dependent objects are automatically<br>deleted when their parent is deleted. |  |
|                     | Change—Phone.                                                                                                    |  |
| Service Area        | Name of the Service Area to order against.                                                                                                    |  |

[Table 5-28](#page-102-0) lists the additional columns that are required when new users are being created.

| <b>Column</b>       | <b>Description</b>                          |
|---------------------|---------------------------------------------|
| <b>First Name</b>   | User's first name.                          |
| Last Name           | User's last name.                           |
| Domain              | (Optional) Domain to place the new user in. |
| <b>Phone Number</b> | (Optional) Phone number for the new user.   |
| Email               | (Optional) Email address for the new user.  |
| Department          | (Optional) Department for the new user.     |

<span id="page-102-0"></span>*Table 5-28 Batch Action File Columns for New Users*

## <span id="page-102-2"></span>**Guidelines for Creating Batch Action Files**

 $\overline{\mathscr{C}}$ 

**Note** Sample batch files are provided for you. They are located on the Provisioning Manager system in the <installation directory>/sep/ipt/config/sample/batchProvisioning folder. You can add additional columns to the sample batch files as required.

When creating batch action files, keep in mind the following guidelines:

- **•** If you want the users that will be created to have self-care accounts, you must enable the CreateSelfCareAccounts rule for all applicable Domains.
- MAC Address is required when ProductName is Phone (or a bundle containing a Phone) and Phone Type is not a virtual phone (for example, CTI Port).
- New MAC Address is required when changing phones.
- **•** Object Name is required when cancelling products.
- **•** Cisco Unity devices (Cisco Unity, Cisco Unity Connection, and Cisco Unity Express) do not support all products and services. If the batch action file is configured for a product which is not supported by the device in the specified Service Area, batch provisioning will fail. For a list of supported products and services, see [Table 3-2.](#page-40-0)
- **•** Product attributes that require user input during the manual order entry process are required to successfully complete the equivalent order in a batch project. Examples include:
	- **–** Phone Type—Type of phone (for example, Cisco 7960, Cisco 7912) if ordered product is a Phone or a bundle that contains a Phone.
	- **–** Line Type—Type of line (for example, Auto-Assigned Line or Chosen Line) if ordered product is a Line or a bundle that contains a Line.
	- **–** Directory Number—Required when ProductName is *Line* and Type is *Chosen Line*. Additionally, ordering a product with a dependency that is not met by the order itself (for example, ordering a single Line) requires a column specifying the dependent object. Examples include:
- **•** If the product being ordered has a dependency that is not met by the order itself (for example, a single Line), a column specifying the dependent object is required. Examples include:
	- **–** SelectedPhone—MAC Address of phone to add the line to.
	- **–** SelectedLine—Directory number of the line to add voicemail.
	- **–** SelectedVoicemail—Directory number of the voicemail to add unified messaging to.
	- **–** SelectedEM\_Access—Name of the EM\_Access (device profile) to add the EM\_Line to.

Bundles that contain more than one instance of a base product (for example, phone service with extra line) require their attributes to be specified with a (1), (2), and so on, at the end of the column name. For example, Line Type(1), Directory Number(1).

Speed dial information can be provided directly or indirectly. If provided directly, the expected format is index=number=label, repeated for each speed dial, semicolon delimited, where index is the position of the speed dial (for example; 1, 4, 5, and so on), number is the phone number, and label is the speed dial name (for example, 1=8675306=Jenny;4=888=Voicemail). Alternatively, speed dials can be provided as one set of fields called Speed Dial n (where *n* is the speed dial position), and a matching set of fields called Speed Dial n Name.

# **Creating Batch Projects**

After you create a batch action file, you must create the batch project that it belongs to. When you upload a batch action file, its contents are converted to batch actions, and the columns that are common to all batch actions in the batch action file are displayed.

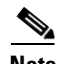

**Note** You must upload batch action files in the correct order according to any dependencies that exist between the batch actions. For more information about these dependencies, see [Guidelines for Creating Batch](#page-102-2)  [Action Files, page 5-43.](#page-102-2)

**Step 1** Select **Infrastructure Configuration > Provisioning Network > Batch Provisioning**. The Configure a Batch Project page appears.

- **Step 2** Click the New icon ( $\Box$ ). The Create a New Batch Project page appears.
- **Step 3** Type a name and notes for the batch project and then click **Create**. The batch project is created. You can now upload one or more batch action files to the batch project.
- **Step 4** In the Configure a Batch Project screen, click **Upload a Batch Action File**. The Upload a Batch Action file page appears.
- **Step 5** Do one of the following
	- In the File to Upload field, type the full directory path and file name of the file to be uploaded.
	- **•** Click Browse and then locate and click the file to be uploaded.
- **Step 6** Click **Add**. The file is uploaded and its contents are displayed on the Configure a Batch Project page.
- **Step 7** You can do one or more of the following:
	- **•** Upload another batch action file (repeat this procedure).
	- Run the batch project immediately (see [Running a Batch Project, page 5-46\)](#page-105-0).
	- **•** Schedule the batch project to be run later (see [Scheduling or Rescheduling a Batch Project, page](#page-105-1)  [5-46](#page-105-1)).

### **Editing Batch Projects**

It is currently not possible to edit batch projects or batch action files in Provisioning Manager. Instead, you can update the batch action files manually and then upload them into a new batch project, and delete the batch projects that you no longer require.

### **Deleting Batch Projects**

You can delete batch projects that you no longer require.

- **Step 1** Select **Infrastructure Configuration > Provisioning Network > Batch Provisioning**. The Configure a Batch Project page appears.
- **Step 2** Click the Chooser icon  $(\mathbb{R})$ . The Choose a Batch Project dialog box appears.
- **Step 3** Select the batch project that you require. The Configure a Batch Project page appears.
- **Step 4** Click the Delete icon  $(\mathbb{R})$  beside the batch project name. A message appears, asking you to confirm.
- **Step 5** Click **OK**. The batch project is deleted.

# <span id="page-104-0"></span>**Working with Batch Projects**

You can run a batch project immediately, or schedule it to run at a specific time. You can pause a batch project that is currently running, and then restart it or cancel it. After a project has been scheduled, you can pause it, or cancel it entirely. You can also schedule a project to be paused at a later time, for example, if you want to ensure that a project is paused before a scheduled maintenance down-time.

## <span id="page-105-0"></span>**Running a Batch Project**

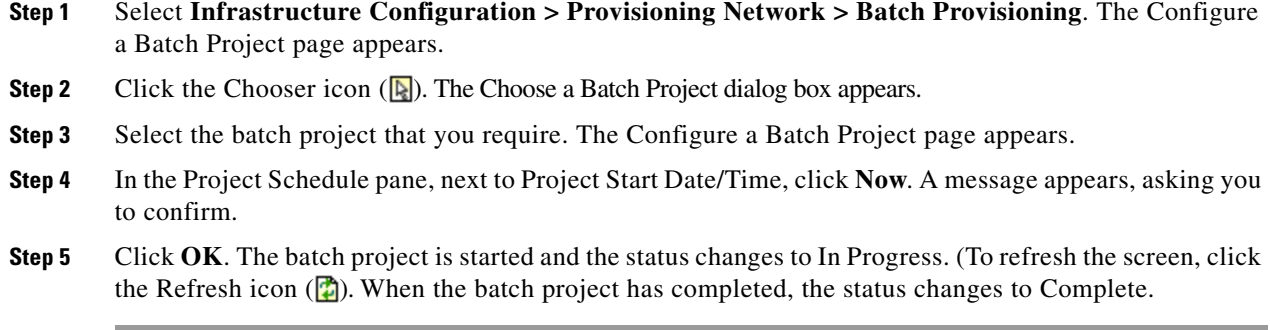

## <span id="page-105-1"></span>**Scheduling or Rescheduling a Batch Project**

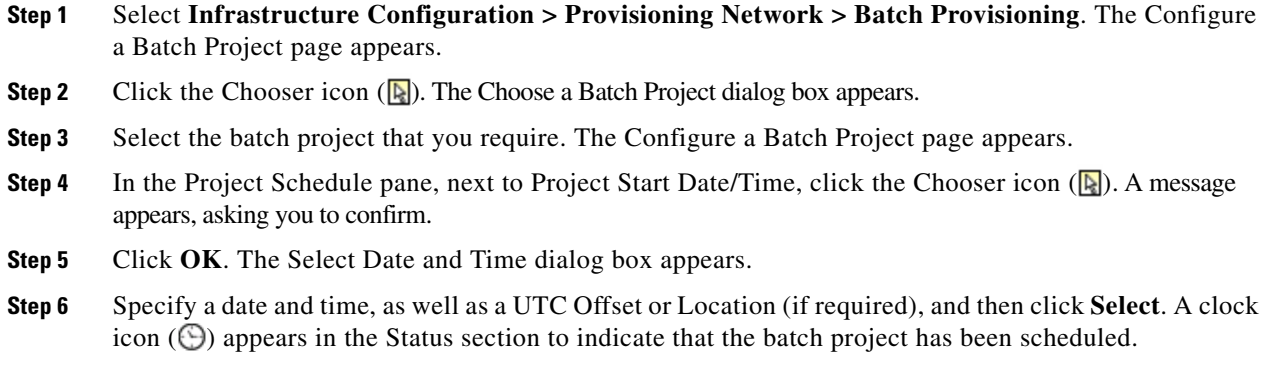

## **Canceling a Batch Project**

You can cancel (abort) a batch project that is in progress. Provisioning Manager completes any actions that are in progress, but does not submit any further actions.

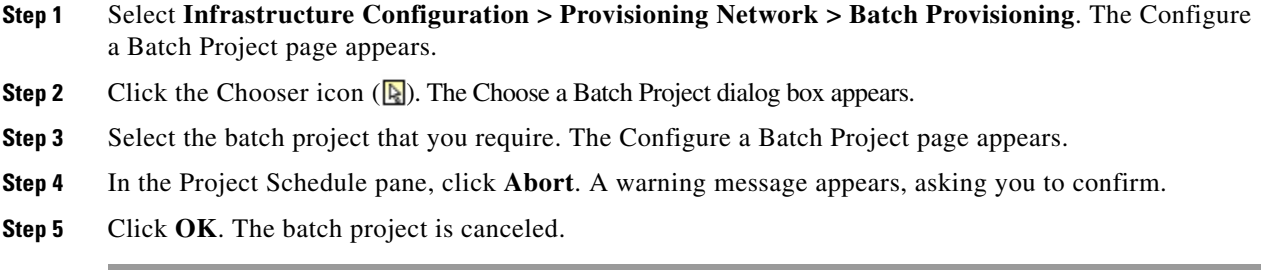

## **Pausing a Batch Project**

When you pause a batch project, Provisioning Manager completes actions that are in progress, but does not submit any more.

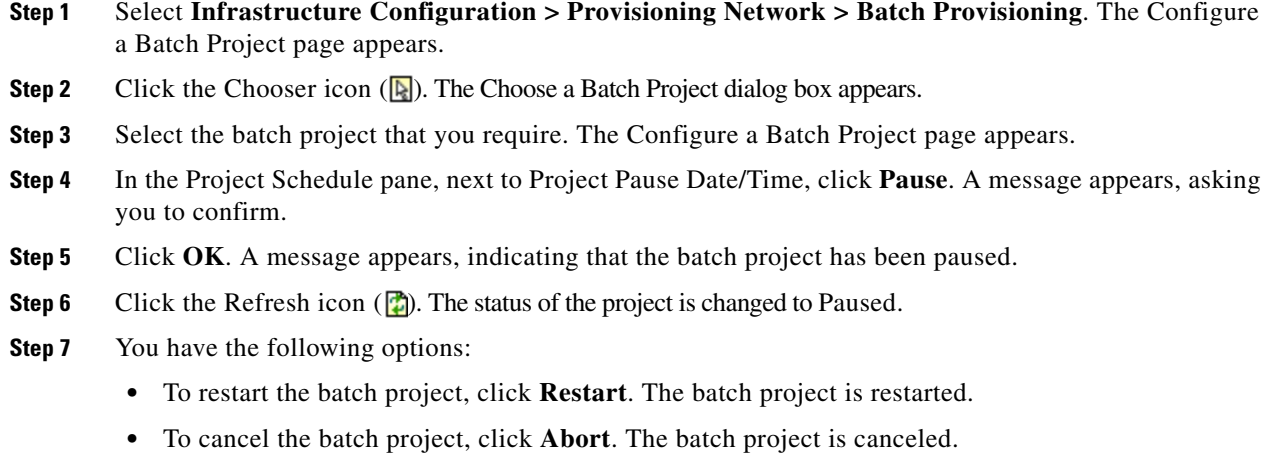

### **Scheduling a Batch Project to Pause**

You can schedule a pause in a batch project, for example, if you have scheduled a batch project to start at a later time, but you want to ensure that it stops before a scheduled maintenance down-time.

- **Step 1** Select **Infrastructure Configuration > Provisioning Network > Batch Provisioning**. The Configure a Batch Project page appears.
- **Step 2** Click the Chooser icon (**Q**). The Choose a Batch Project dialog box appears.
- **Step 3** Select the batch project that you require. The Configure a Batch Project page appears.
- **Step 4** In the Pause Execution section, next to Project Pause Date/Time, click the Chooser icon (**R**). A message appears, asking you to confirm.
- **Step 5** Click **OK**. The Select Date and Time dialog box appears.
- **Step 6** Specify a date and time, as well as a UTC Offset or Location, (if required), and then click **Select**. A date and time appear next to Pause Execution, to indicate that the batch project has been scheduled to pause.

## **Canceling a Scheduled Batch Project**

You can cancel a scheduled batch project provided that it has not started processing.

- **Step 1** Select **Infrastructure Configuration > Provisioning Network > Batch Provisioning**. The Configure a Batch Project page appears.
- **Step 2** Click the Chooser icon  $(\mathbb{R})$ . The Choose a Batch Project dialog box appears.
- **Step 3** Select the batch project that you require. The Configure a Batch Project page appears.
- **Step 4** In the Project Schedule pane, next to Project Start Date/Time, click the Clear icon (**K**). A message appears, asking you to confirm.
- **Step 5** Click **OK**. The schedule is cleared.

## **Canceling a Scheduled Pause for a Batch Project**

You can cancel a scheduled pause for a batch project.

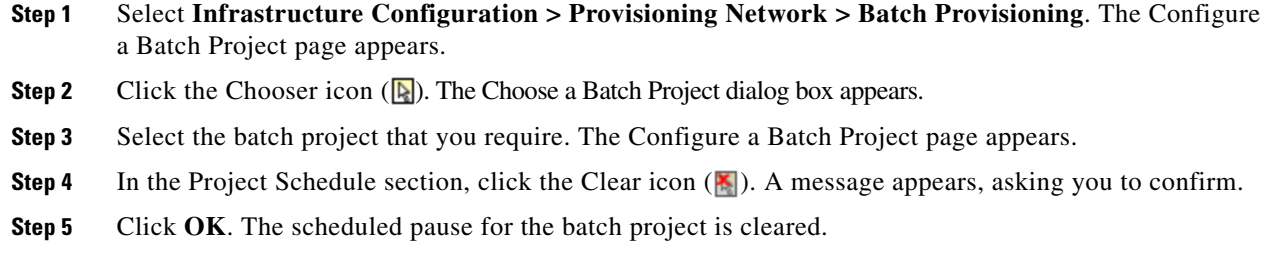

## **Viewing the Current Status of a Batch Project**

You can view the status of batch projects that are in progress. As a batch project is being run, Provisioning Manager updates the status of the batch actions. You can identify at a glance the actions that are being processed and their status.

- **Step 1** Select **Infrastructure Configuration > Provisioning Network > Batch Provisioning**. The Configure a Batch Project page appears.
- **Step 2** Click the Chooser icon  $(\mathbb{R})$ . The Choose a Batch Project dialog box appears.

**Note** To see details of a single running order within a batch project, administrators can also use My Activities (Provisioning Dashboard > Manage Activities > My Activities) to view each order as it is executed in the workflow.

**Step 3** Select the batch project that you require. The Configure a Batch Project page appears.

The Batch Project Actions pane displays the status of each batch action project.

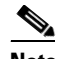

**Note** After a batch project has completed, you can check the Subscriber Records of the users to verify that orders have been processed.

## **Viewing Batch Project Details**

You can view the details of a batch project by viewing the details of the batch project actions.

- **Step 1** Select **Infrastructure Configuration > Provisioning Network > Batch Provisioning**. The Configure a Batch Project page appears. **Step 2** Click the Chooser icon  $(\mathbb{R})$ . The Choose a Batch Project dialog box appears.
- **Step 3** Select the batch project that you require. The Configure a Batch Project page appears.
$\blacksquare$ 

**Step 4** In the Batch Project Actions pane, click View in the details column. The View Batch Action Details page appears. This page displays all configured information for the batch project action.

 $\overline{\phantom{a}}$ 

n

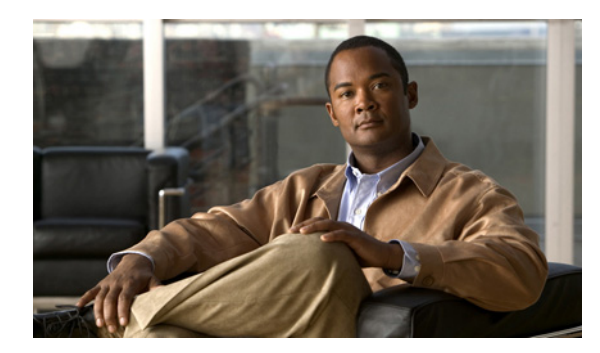

# **CHAPTER 6**

# **Advanced Setup**

This chapter described the following advanced setup activities:

- **•** [Configuring Phone Button Templates, page 6-1](#page-110-0)
- **•** [Business Rules, page 6-2](#page-111-0)
- **•** [Configuring Provisioning Attributes, page 6-13](#page-122-0)

## <span id="page-110-0"></span>**Configuring Phone Button Templates**

The maximum number of lines allowed on a particular phone type is configured by using the phone button templates.

A phone button template in Cisco Unified Communications Manager specifies the number of lines and speed dials that a phone can have, and where they appear on the phone. Older phone models have fixed templates, meaning the lines map directly to specific buttons on the phone. Newer phone models have more dynamic button structures. For example, the Cisco 7960 has six buttons, each of which can be either a line or a speed dial.

During a Cisco Unified Communications Manager infrastructure synchronization, Provisioning Manager retrieves all phone button templates that have been defined in Cisco Unified Communications Manager. There is always a set of standard phone button templates, therefore every phone type has at least one template.

## **Viewing the Maximum Number of Lines on Phone Button Templates**

You can view the maximum number of lines for each phone button template of a Call Processor. Blank or negative values are treated as unlimited.

- **Step 1** Select **Advanced Setup > Policies > Phone Button Templates**. The Phone Button Template Configuration page appears.
- **Step 2** Select a Call Processor.
- **Step 3** Click **View Maximum Line Information**. The Phone Button Template Maximum Line Information Form appears.

### **Specifying a Default Phone Button Template for a Phone Type**

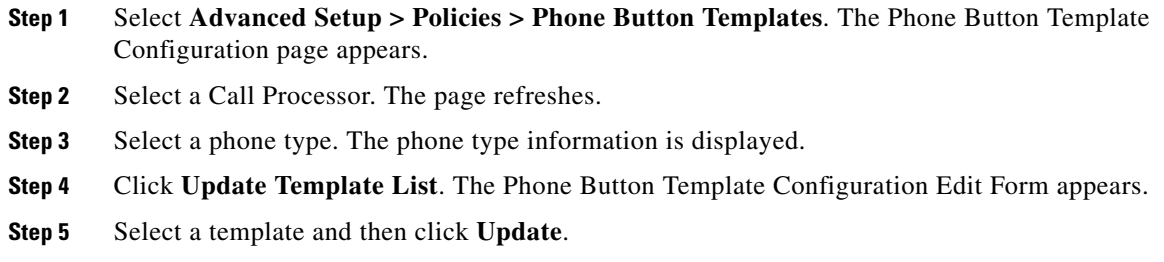

## **Displaying the Phone Button Template Option on Orders**

You can specify whether or not the option to choose a phone button template is displayed to users when ordering phones by enabling the ChoosePhoneButtonTemplates business rule. If you enable this rule, the system provides users with the option to choose a phone button template when placing an order for a phone. If the rule is disabled, then no option is presented to users during the order process and the default templates as defined in Cisco Unified Communications Manager are used. For more information, see [Business Rules, page 6-2.](#page-111-0)

## <span id="page-111-0"></span>**Business Rules**

This section provides details on the standard Provisioning Manager business rules and how to modify them.

It contains the following sections:

- [Business Rule Descriptions, page 6-3](#page-112-0)
- [Using Business Rules, page 6-10](#page-119-0)
- [Configuring Business Rules, page 6-12](#page-121-0)

Provisioning Manager contains a predefined set of business rules that determine how components within Provisioning Manager are used. These business rules control the processing of orders, the behavior of the synchronization processes, and the default values for various objects in the system.

Business rules are applied at a domain level. When you install Provisioning Manager, you configure the business rules in the Customer Domain Template according to your business processes. When you create a new domain, it inherits the standard set of business rules from the Customer Domain Template. You can then change the business rules as required for each new domain. Changes made to the Customer Domain Template affect only new domains created after that point.

In addition to business rules, new domains inherit the default Subscriber Type information, and folders are automatically created in the Inventory Manager Instance Browser for the users, Service Areas, and Voice Terminals that will be placed into that Domain.

### <span id="page-112-0"></span>**Business Rule Descriptions**

This section lists and describes the standard business rules in alphabetical order, and provides the default Data and Enabled settings. Rules can be data driven (Provisioning Manager uses the Data field), enabled or disabled driven, or both. The descriptions of the rules indicate which applies.

**Note** For some business rules, the Data or Enabled field is not applicable, which is indicated by *N/A*. All user input in fields marked as *N/A* is disregarded by the system.

#### **AssignSoftPhoneName**

Assigns a unique name to a softphone that workflow is provisioning. The Call Processor automatically generates the name using the value in the Data field as the prefix, then adds the CTI port counter number + 1. The Call Processor checks if the combination of prefix + CTI port counter number is in use, and if it is, it adds 1 to the CTI port counter number until a unique combination is found.

**Data** SoftPhone\_ **Enabled** true (n/a)

#### **AssociateAllUsersInCallProcessor**

If enabled, during a domain synchronization, all of the user accounts in all of the Call Processors in the domain will be assigned to the domain being synchronized. If disabled, only users whose department is the same as the domain will be assigned to the domain.

**Data** <br/> <br/>  $\lambda$ 

**Enabled** false

#### **AssociateAllUsersInUMProcessor**

If this rule is enabled, all user accounts in a given Unified Message Processor are assigned to a Provisioning Manager Domain. Otherwise, only user accounts in the given Unified Message Processor with a matching Call Processor user account are assigned.

**Data** <br/> **Contact <br/>
<b>Data** 

**Enabled** false

#### **AssociateUsersByDeptCode**

If enabled, Call Processor user accounts are associated to this Provisioning Manager Domain based on their department code value matching one in the specified list of values. The list of department code values should be enclosed in double quotes (") and separated by the delimiter (;). Department code values may contain wildcards (\* or %).

For example, if you specify the following in the Data field:

"Dept 1";"";"Dept 2"

The Call Processor user accounts that belong to Dept 1 or Dept 2, or have no department code set, will be associated to the domain.

If the rule AssociateAllUsersInCall Processor is enabled, it takes precedence over this rule.

**Data** <br/> <br/>  $\mathsf{L}_1$ **Enabled** false

#### **ChoosePhoneButtonTemplates**

If enabled, the system provides users with the option to choose a phone button template when placing an order. If disabled, then no option is presented to users during the order process and the default templates as defined in the Cisco Unified Communications Manager will be used.

**Data** <br/> <br/>  $\mathsf{L}$ 

**Enabled** true

#### **CreateSelfCareAccounts**

If enabled, the system automatically creates login accounts for new subscribers so that they can submit their own orders. When the rule is disabled, the system still creates login accounts, but those accounts will not have the capability to place orders for themselves.

```
Data <br/>
\langleblank>
```
**Enabled** false

#### **DefaultCallManagerPassword**

Sets the default password for new Cisco Unified Communications Manager accounts, which are created when a phone or line is ordered for a user for the first time. You can also use this password with a Cisco SoftPhone to gain access to the user-assigned lines. Minimum length is five characters.

```
Data admin123
Enabled true (n/a)
```
#### **DefaultCallManagerPIN**

Sets the default PIN to be used when a user is activated in Cisco Unified Communications Manager. A user is activated in Cisco Unified Communications Manager the first time a line or phone is ordered for the user. Beyond initially setting the PIN, this rule is not used in Provisioning Manager. Minimum length is 5 characters.

**Data** 12345 **Enabled** true

#### **DefaultDeviceProfile**

Used for Extension Mobility-enabled phones. The default setting of NONE (or left empty) causes the rule not to be used.

**Data** NONE

**Enabled** true (n/a)

#### **DefaultServiceName<***1-5***>**

This rule, paired with the matching numbered DefaultServiceURL4, describes a Cisco Unified Communications Manager service to which all new phones/device profiles will be subscribed. You must specify both in a pair (the DefaultServiceName4 and the matching DefaultServiceURL4), otherwise they will be ignored by the system. You can specify up to 5 pairs. The system always checks for all 5 pairs.

```
Data <blank>
```

```
Enabled false (n/a)
```
#### **DefaultServiceURL<***1-5***>**

This rule, paired with the matching numbered DefaultServiceName1, describes a Cisco Unified Communications Manager service to which all new phones/device profiles will be subscribed. You must specify both in a pair (the DefaultServiceName1 and the matching DefaultServiceURL1), otherwise they will be ignored by the system. You can specify up to 5 pairs. The system always checks for all 5 pairs.

```
Data <br/> <br/>
\lambda
```
**Enabled** false (n/a)

#### **DefaultUnitySubscriberPassword**

Sets the default password for new voicemail accounts on the Cisco Unity system. The workflow uses the Data value as the initial password. In Cisco Unity, this value must be an integer. Cisco Unity rejects trivial values, for example, 12345.

```
Data 53421
Enabled true (n/a)
```
#### **DefaultUserType**

Specifies the user type that new users are assigned by default. The value of the Data field must contain the name of a valid user type.

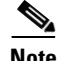

**Note** This rule should be set to the subscriber role that makes up most of the organization. This will ensure that during domain synchronization most of the users will be set up correctly.

```
Data Employee
Enabled true (n/a)
```
#### **DescriptionString**

Default description string used on new phones, new user device profiles (EM\_Access), and new users. FIRSTNAME, LASTNAME, and EXTENSION are keywords that will be replaced with the users first name, last name, and their extension, respectively.

```
Data FIRSTNAME LASTNAME EXTENSION
```

```
Enabled true (n/a)
```
#### **DNAutoReservation**

If enabled, and if the line is being moved within the same Call Processor, the directory number associated with a canceled line will be automatically reserved for the original owner. Directory numbers can also be selected manually during the order process.

**Data** <br/> **Contact <br/>
<b>Data Enabled** false

#### **DNAutoReservationTimeout**

Specifies the period of time (days:hours) that the directory number will remain in the Reserved state.

```
Data 7:0
```
**Enabled** true

#### **EmailSender**

Contains the email address to use for the From address in Provisioning Manager emails.

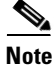

**Note** This rule must be enabled in order to send emails from Provisioning Manager.

**Data** shipper@sample.com

**Enabled** true

#### **ExternalNumberMasks**

When enabled, the External Number mask associated with the service area of an order will be used as the External Phone Number Mask value on the line display for lines ordered against this Service Area. For change phone orders, the value for this rule is taken from the previous phone service order. But if the value was not set in the previous order, the Service Area value is used.

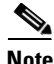

**Note** This rule accepts the same values as Cisco Unified Communications Manager does for external phone masks.

Data <br />  $\mathsf{Dark}\$ **Enabled** true

#### **IsAuthorizationRequiredForAddOrder**

If enabled, an Approver must approve Add orders before provisioning can occur. If disabled, the system automatically approves Add orders.

**Data** <br/> <br/>  $\mathsf{L}_1$ 

**Enabled** false

#### **IsAuthorizationRequiredForCancelOrder**

If enabled, an Approver must approve Cancel orders before provisioning can occur. If disabled, the system automatically approves Cancel orders.

**Data** <blank>

**Enabled** false

#### **IsAuthorizationRequiredForChangeOrder**

If enabled, an Approver must approve Change orders before provisioning can occur. If disabled, the system automatically approves Change orders.

**Data** <br/> <br/> <br/> <br/> <br/> <br/> <br/> <br/> <br/> <br/> <br/> <br/> <br/><br/><br/><<br/><<br/><<br/><<br/><<br/><<br/><<br/><<br/><t<br/><br/><t<br/><t<br/>s<br/><t<br/>st<br/><t<br/>st<br/> $\sim$  <br/> $\sim$ 

**Enabled** false

#### **LineDisplayString**

Template string used to construct the Internal Caller ID display format for the phone line. If disabled, the system will default to FIRSTNAME LASTNAME.

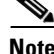

Note For Call Processors, the combination of characters for First Name and Last Name cannot exceed 30 characters. If this limit is exceeded, when you place an order, the Call Processor sends an error.

**Data** FIRSTNAME LASTNAME

**Enabled** true

#### **MailHost**

Contains the name of the SMTP server that is used for sending Provisioning Manager emails.

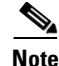

**Note** This rule must be enabled in order to send emails from Provisioning Manager.

**Data** mail.sample.com **Enabled** true

#### **MonitorPhoneReturnEnabled**

If enabled, tracks whether phones have been returned by implementing an additional workflow activity that is assigned to the user group specified in the Data field.

**Data** Shipping

**Enabled** false

#### **NameDialingInfo**

This string is used to construct the auto-attendant name dialing string. FIRSTNAME LASTNAME are replaced, but not the extension.

**Note** This feature is available for Cisco Unified Communications Manager version 3.3.3 only.

**Data** FIRSTNAME LASTNAME

**Enabled** true

#### **OrderProvisionedEmailTemplate**

If enabled, an automated email is sent to the subscriber for whom the order was placed, stating that the order was provisioned.

**Note** For this rule to work, the EmailSender and MailHost rules must also be enabled. The value in the data field of this rule, which specifies the template script to use when the email is generated, should not be changed.

**Data** java://dfc.ipt.im.OrderProvisionedEmailTemplate:buildEmailTemplate

**Enabled** false

#### **OrderRejectedEmailTemplate**

If enabled, an automated email is sent to the subscriber for whom the order was placed, stating that the order was rejected.

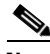

**Note** For this rule to work, the EmailSender and MailHost rules must also be enabled. The value in the data field of this rule, which specifies the template script to use when the email is generated, should not be changed.

**Data** java://dfc.ipt.im.OrderProvisionedEmailTemplate:buildRejectionEmailTemplate

**Enabled** false

#### **PhoneAssignmentDoneBy**

Specifies the user group that is responsible for completing the Assignment step of the workflow for a Phone order.

The following are the valid options:

- **•** Receiving
- **•** Shipping
- **•** Assignment
- **•** OrderOwner (the user who initiates the order)
- None (workflow automatically assigns the phone and MAC address)

**Data** None

**Enabled** true (n/a)

#### **PhoneReceiptDoneBy**

Specifies the user or group of users that is responsible for completing the Receipt step of the workflow for a Phone order. The Receipt step indicates that the user has actually received the phone.

The following are the valid options:

- **•** Receiving
- **•** Shipping
- **•** Assignment
- OrderOwner (the user who initiates the order)
- None (step is skipped)

**Data** None

**Enabled** true (n/a)

#### **PhoneReservationTimeout**

Specifies the period (in days) that a phone will stay reserved in the system. If disabled, then the phone will be reserved indefinitely.

**Data** 10 **Enabled** true (n/a)

#### **PhoneShippingDoneBy**

Specifies the user that is responsible for completing the Shipping step of the workflow for a Phone order. The following are the valid options:

- **•** Receiving
- **•** Shipping
- **•** Assignment
- **•** OrderOwner (the user who initiates the order)
- None (step is skipped)

**Data** None

```
Enabled true (n/a)
```
#### **PurgeUponUmRemoval**

If enabled, a user's email and voicemail are purged from the system when their Cisco Unity account is removed.

**Note** You enable or disable this rule by specifying true or false in the Data field.

```
Data false
Enabled true (n/a)
```
#### **SelfCareAccountsDefaultPassword**

Specifies the default password for self-care accounts. By default, the user password is the same as the user ID. If you want to specify a different default password, you must specify a default password in the Data field and set Enabled to true.

Data <br />  $\mathsf{Dark}\$ 

**Enabled** true

#### **TakePrimaryUserInfoFromUMProcessor**

If enabled, user and subscriber information is updated from the associated Unified Message Processor account; otherwise it is updated from the Call Processor. When the rule is enabled, you can also specify the Unified Message Processor ID, which takes precedence if a user has accounts on multiple Unified Message Processors. This value can also be left blank to indicate no preference.

**Data** <blank> **Enabled** false

### <span id="page-119-0"></span>**Using Business Rules**

When you configure Provisioning Manager, it is critical that you plan how you will use your business rules. This section provides details on the business rules that you must consider depending on how you want the Provisioning Manager components to work. At a minimum, you must consider the following rules:

- **•** AssociateAllUsersInCallProcessor
- **•** CreateSelfCareAccounts
- **•** EmailSender
- **•** IsAuthorizationRequiredForAddOrder
- **•** IsAuthorizationRequiredForCancelOrder
- **•** IsAuthorizationRequiredForChangeOrder
- **•** MailHost
- **•** OrderProvisionedEmailTemplate
- **•** OrderRejectedEmailTemplate
- **•** PhoneAssignmentDoneBy
- **•** PhoneReceiptDoneBy
- **•** PhoneShippingDoneBy

#### **Configuring User Access**

When a user cancels a line, do you want to automatically reserve that number for the specific user?

- DNAutoReservation—Toggles the reservation
- **•** DNReservationTimeout—How long to reserve the numbers for

Do you want users to have self-care accounts?

- **•** CreateSelfCareAccounts
- **•** SelfCareAccountsDefaultPassword

What user type should new users get by default?

**•** DefaultUserType

Do you want the users of a specific domain to manage Phone Inventory?

- **•** DomainPhoneManagement
- **•** PhoneReservationTimeout

Do you want users to manage User Types?

**•** DomainUserTypeConfiguration

#### **Configuring Domain Synchronization**

During synchronization, which domain should Provisioning Manager put Cisco Unified Communications Manager users in?

**•** AssociateUsersByDeptCode

During a domain synchronization, do you want all of the subscriber accounts in all of the Call Processors in the domain assigned to the domain being synchronized?

**•** AssociateAllUsersInCallProcessor

During synchronization, do you want all the subscriber accounts in a given Unified Message Processor assigned to a domain?

**•** AssociateAllUsersInUMProcessor

#### **Configuring Products**

What name do you want the CTI ports to have in Cisco Unified Communications Manager?

- **•** AssignSoftPhoneName—See rule for default value
- Do you need to reserve directory numbers?
- **•** DNReservationTimeout

Do you need to track if phones have been returned after having been canceled?

**•** MonitorPhoneReturnEnabled

#### **Configuring Orders**

What are the default passwords you want to use for Cisco Unity or Cisco Unified Communications Manager accounts?

- **•** DefaultCallManagerPassword
- **•** DefaultCallManagerPIN
- **•** DefaultUnitySubscriberPassword

Do you want emails sent when an order is rejected or completed? You have the option of not sending any emails.

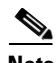

**Note** You must enable both EmailSender and MailHost for email features to work in Provisioning Manager.

- **•** EmailSender
- **•** MailHost
- **•** OrderProvisionedEmailTemplate
- **•** OrderRejectedEmailTemplate

Is authorization required for any type of order?

- **•** IsAuthorizationRequiredForAddOrder
- **•** IsAuthorizationRequiredForCancelOrder
- **•** IsAuthorizationRequiredForChangeOrder

How do you handle phone assignment, shipping, and receiving?

- **•** PhoneAssignmentDoneBy
- **•** PhoneReceiptDoneBy
- **•** PhoneShippingDoneBy

When a voicemail and/or email account is canceled, should messages in the canceled voicemail and/or email accounts be removed as well?

**•** PurgeUponUmRemoval

## <span id="page-121-0"></span>**Configuring Business Rules**

When you change business rules, you must first select the domain. You can change the values for the rules and whether they are enabled. You cannot change the rule names or descriptions.

All business rules have the following properties. You can modify the Data and Enabled fields.

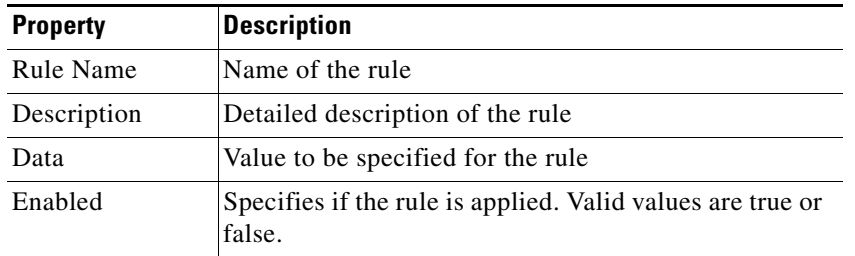

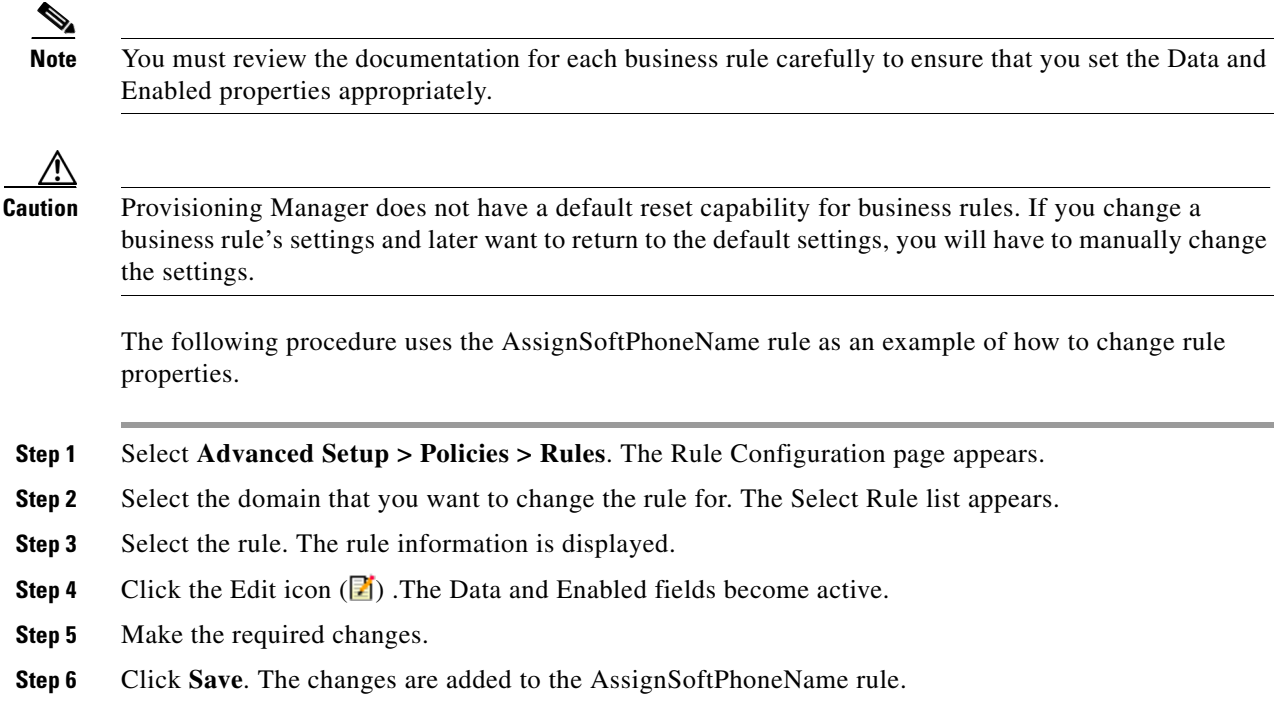

## <span id="page-122-0"></span>**Configuring Provisioning Attributes**

Provisioning Manager enables you to configure product attribute settings using provisioning attributes. Provisioning attributes are configuration settings that are applied to a product during activation. You can assign and configure provisioning attributes throughout different levels within Provisioning Manager. At order time Provisioning Manager will take into account the configured provisioning attribute assignments in addition to the service area settings to determine the final product configuration to be provisioned.

Provisioning attributes are assigned at three levels, in the following order:

- **•** Service area
- **•** Subscriber type
- **•** Domain

This means that the provisioning attributes that are defined for a service area will override the provisioning attributes defined for a subscriber type, which override the attributes defined for a domain. You can override the order of precedence by using the Advance Order Options on the Order Entry page (see [Ordering Products and Services, page 3-2](#page-35-0)). Any provisioning attribute changes you make using Advance Order Options take precedence over the provisioning attributes set for service area, subscriber type, or Domain (to use the Advance Order Options, you must be assigned the advance order role; see [Managing Authorization Roles, page 2-11](#page-30-0)).

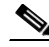

**Note** You must have administration privileges to configure the content of the provisioning attributes (see [Managing Authorization Roles, page 2-11](#page-30-0)).

[Table 6-1](#page-124-0) describes all possible provisioning attributes. Depending on your Provisioning Manager setup, all attributes may not be available to you.

[Table 6-2](#page-128-0) describes at which level (domain, subscriber type, or service area) each provisioning attribute can be assigned.

- **Step 1** Select **Advanced Setup > Policies > Provisioning Attributes**. The Launching Provisioning Attributes Management page appears.
- **Step 2** Do one of the following:
	- **•** Click **Domain**; then, from the Choose a Domain dialog box, select the domain for which you want to configure the provisioning attributes.
	- **•** Click **Service Area**; then, from the Choose a Service Area dialog box, select the service area for which you want to configure the provisioning attributes.
	- **•** Choose a subscriber role:
		- **a.** From the Subscriber Role list, choose the domain or domain template where the subscriber exists.
		- **b.** Click **Choose Subscriber Role**. The Choose a Subscriber Role dialog box appears.
		- **c.** Click the desired subscriber role.

A Provisioning Attribute Management page appears. The specific page that appears depends on which option you chose. [Table 6-1](#page-124-0) list all possible provisioning attributes. Depending on your Provisioning Manager setup, and the version of your Call Processor or Unified Message Processors, all attributes may not be available to you. [Table 6-3](#page-133-0) and [Table 6-4](#page-139-0) list which attributes are available for each version of the Call Processors and Unified Message Processors, respectively.

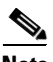

**Note** The Provisioning Attribute Management page for each object (domain, service area, and subscriber role), also can be accessed when configuring the respective object. For more information, see the following:

- **•** [Editing Provisioning Attributes for a Subscriber Role Type, page 2-8](#page-27-0)
- **•** [Editing a Domain's Provisioning Attributes, page 5-15](#page-74-0)
- **•** [Editing a Service Area's Provisioning Attributes, page 5-20](#page-79-0)
- **Step 3** Click the plus sign next to the attribute headings that contain the provisioning attributes that you want to configure. The attributes are displayed.

**Step 4** Do one of the following:

- If you want to change the attribute settings, click the Edit icon  $(\mathbb{F})$  and make the appropriate changes.
- If you want to delete the attribute, click the Delete icon  $(\mathbf{R})$ .
- **Step 5** When finished, click **Done**.

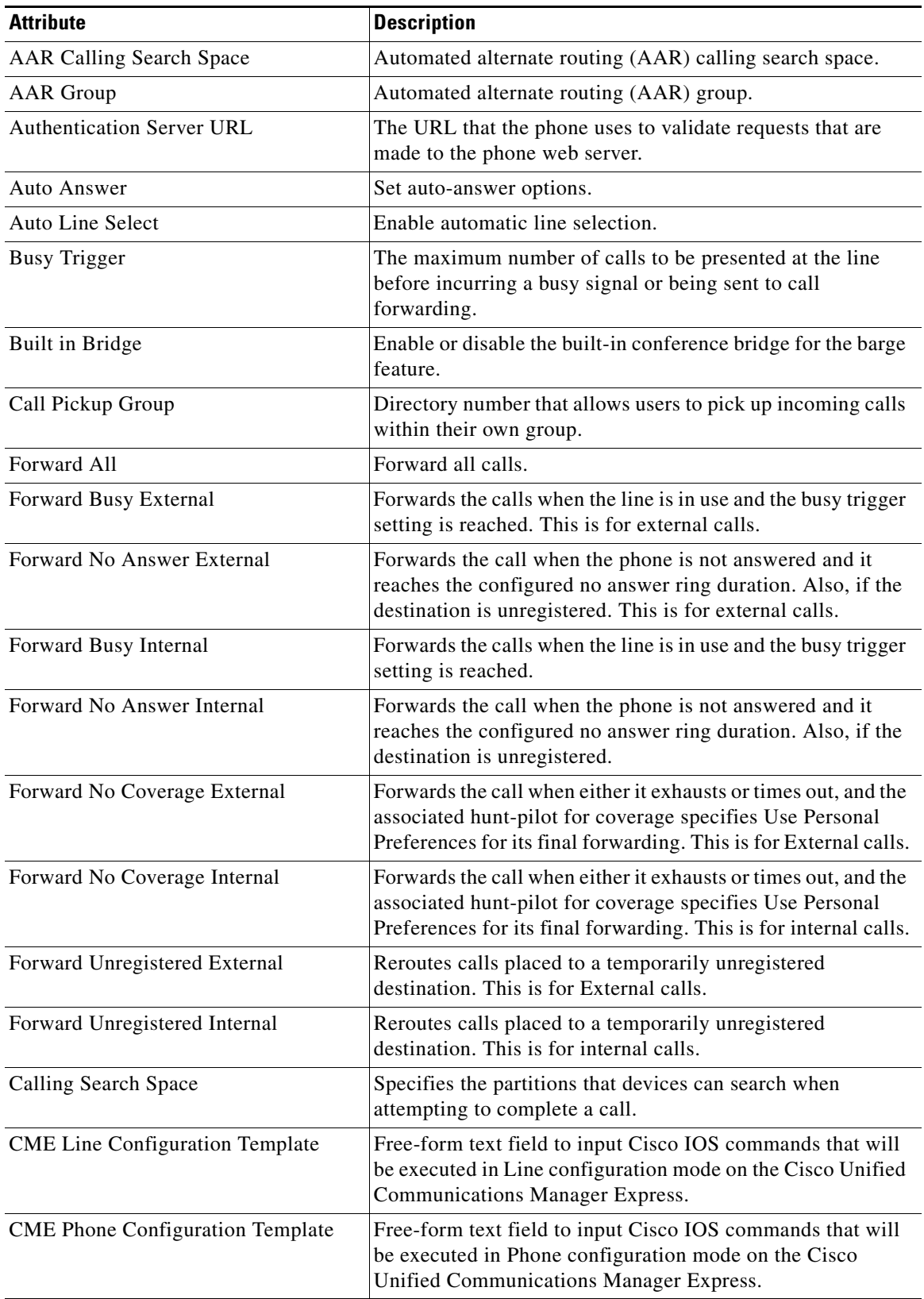

#### <span id="page-124-0"></span>*Table 6-1 Provisioning Attribute Descriptions*

 $\overline{\phantom{a}}$ 

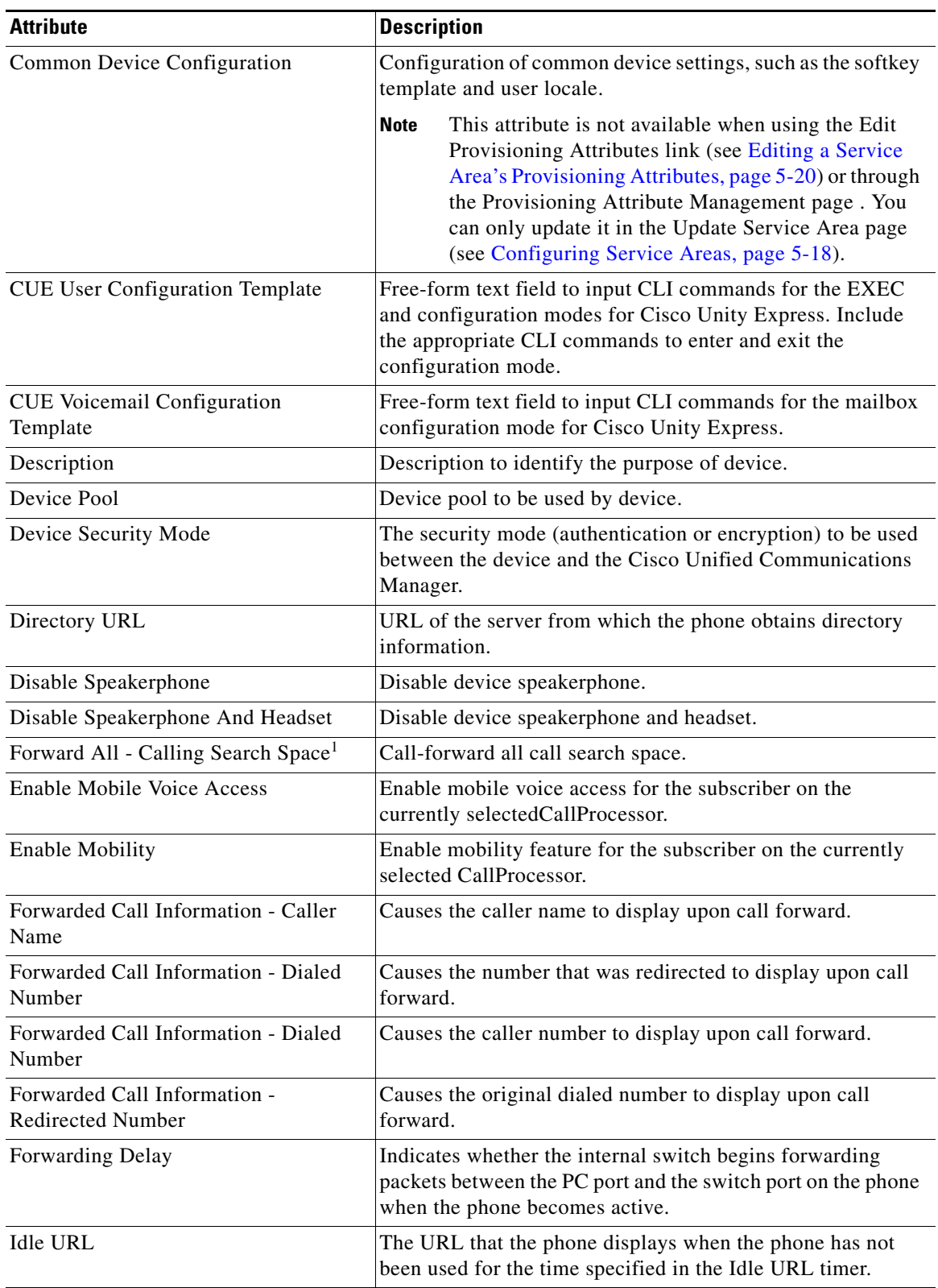

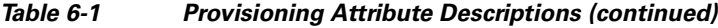

n

| <b>Attribute</b>                 | <b>Description</b>                                                                                                    |
|----------------------------------|----------------------------------------------------------------------------------------------------|
| Generic CLI Commands             | Free-form text field to input CLI commands that will be<br>executed on the applicable processor.                                                                                                    |
| Generic IOS Commands             | Free-form text field to input Cisco IOS commands that will<br>be executed on the applicable processor.                                                                                                    |
| <b>Gratuitous ARP</b>            | Disable the acceptance of Gratuitous ARP packets, which<br>devices use to announce the presence of the device on the<br>network.                                                                                                    |
| <b>Idle Timer</b>                | Amount of time, in seconds, that elapses before the URL<br>specified in the Idle URL option appears.                                                                                                    |
| <b>Information URL</b>           | The URL of the help text that appears on the phone.                                                                                                    |
| Location                         | Location to use. Specifies the total bandwidth that is<br>available for calls to and from this location.                                                                                                    |
| Max Desk Pickup Wait Time        | Maximal desk pickup wait time.                                                                                                    |
| Maximum Number of Calls          | Determines the maximum number of calls to be presented at<br>the line.                                                                                                    |
| Media Resource Group List        | Media Resource Group List to use, otherwise phone defaults<br>to that specified in device pool. A Media Resource Group<br>List comprises a prioritized grouping of media resource<br>groups. An application chooses the required media resource,<br>such as a Music On Hold server, from the available media<br>resources according to the priority order that is defined in a<br>Media Resource Group List. |
| Message Lamp Waiting Policy      | Configures the handset lamp illumination policy.                                                                                                    |
| Messages                         | Configures the messages URL.                                                                                                    |
| <b>MLPP Calling Search Space</b> | The calling search space to associate with the alternate party<br>target (destination) number.                                                                                                    |
| <b>MLPP</b> Domain               | Multilevel Precedence and Preemption (MLPP) domain that<br>is associated with this device.                                                                                                    |
| <b>MLPP</b> Indication           | Specifies whether a device that is capable of playing<br>precedence tones will use the capability when it places an<br>MLPP precedence call.                                                                                                    |
| MLPP No Answer Ring Duration     | Alternate-party no-answer ring duration.                                                                                                    |
| <b>MLPP</b> Preemption           | Specifies whether devices in the device pool that are capable<br>of preempting calls in progress will use the capability when<br>the devices place an MLPP precedence call.                                                                                                    |
| <b>MLPP</b> Target               | Alternate-party no-answer target.                                                                                                    |
| Module 1                         | Expansion module to use with device.                                                                                                    |
| Module 1 Load Name               | Expansion module 1 load name.                                                                                                    |
| Module 2                         | Expansion module to use with device.                                                                                                    |
| Module 2 Load Name               | Expansion module 2 load name.                                                                                                    |
| Network Hold Audio Source        | The audio source that plays when the network initiates a hold<br>action.                                                                                                    |

*Table 6-1 Provisioning Attribute Descriptions (continued)*

| <b>Attribute</b>                   | <b>Description</b>                                                                                                    |  |  |
|------------------------------------|----------------------------------------------------------------------------------------------------|--|--|
| Network Locale                     | Network location associated with the phone user. The<br>network location identifies a set of detailed information that<br>supports the phone in a specific location, including<br>definitions of the tones and cadences used by the phone.                                                                                                 |  |  |
| PC Port                            | Indicates whether the PC port on the phone is enabled or<br>disabled.                                                                                                    |  |  |
| PC Voice VLAN Access               | Indicates whether the phone allows a device attached to the<br>PC port to access the voice VLAN. Setting this option to No<br>(disabled) prevents the attached PC from sending and<br>receiving data on the voice VLAN.                                                                                                    |  |  |
| Phone Load Name                    | The custom software for the Cisco IP Phone. Value overrides<br>the default value for the current model.                                                                                                    |  |  |
| Port Ranges for IP Communicator    | Port ranges for IP Communicator.                                                                                                    |  |  |
| Privacy                            | Enable or disable the capability of users with phones that<br>share the same line to view call status and to interrupt the<br>call.                                                                                                    |  |  |
| Proxy Server URL                   | URL used to proxy HTTP requests for access to non-local<br>host addresses from the phone HTTP client.                                                                                                    |  |  |
| <b>Remote Destination Limit</b>    | Maximal number of remote destinations for the subscriber on<br>the currently selectedCallProcessor.                                                                                                    |  |  |
| Retry Video Call As Audio          | Applies only to video endpoints that receive a call. If this<br>phone receives a call that does not connect as video, the call<br>tries to connect as an audio call.                                                                                                    |  |  |
| Ring Setting (Phone Active)        | The ring setting that is used when a phone has another active<br>call on a different line.                                                                                                    |  |  |
| Ring Setting (Phone Idle)          | The ring setting that is used when a phone has another active<br>call on a different line.                                                                                                    |  |  |
| <b>Route Partition</b>             | The partition to which the directory number belongs.                                                                                                    |  |  |
|                                    | <b>Note</b><br>This attribute is not available when using the Edit<br>Provisioning Attributes link (see Editing a Service<br>Area's Provisioning Attributes, page 5-20) or through<br>the Provisioning Attribute Management page. You<br>can only update it in the Update Service Area page<br>(see Configuring Service Areas, page 5-18). |  |  |
| Services URL                       | URL for Cisco IP Phone Services.                                                                                                    |  |  |
| <b>Settings Access</b>             | Device settings access.                                                                                                    |  |  |
| Softkey Template                   | Softkey template that determines the configuration of the<br>softkeys on Cisco IP Phones.                                                                                                    |  |  |
| Speed Dial Info                    | Speed dial settings on device.                                                                                                    |  |  |
| Subscriber CoS without TTS enabled | Class of service template used when disabling Unified<br>Messaging on subscriber account in the Unified Message<br>Processor.                                                                                                    |  |  |

*Table 6-1 Provisioning Attribute Descriptions (continued)*

| <b>Attribute</b>                           | <b>Description</b>                                                                                                    |
|--------------------------------------------|----------------------------------------------------------------------------------------------------|
| Subscriber CoS with TTS Enabled            | Class of service template used when enabling Unified<br>Messaging subscriber account in the Unified Message<br>Processor.                                                                                                    |
| Subscriber Template without TTS<br>Enabled | Subscriber template used when disabling Unified Messaging<br>on subscriber account in the Unified Message Processor.                                                                                                    |
| Subscriber Template with TTS Enabled       | Subscriber template used when enabling Unified Messaging<br>on subscriber account in the Unified Message Processor.                                                                                                    |
| User Hold Audio Source                     | The audio source that plays when a user initiates a hold<br>action.                                                                                                    |
| User Locale                                | User location associated with the phone user. The user locale<br>identifies a set of detailed information to support users,<br>including language, font, date and time formatting, and<br>alphanumeric keyboard text information. |
| Video Capabilities                         | Indicates whether the phone can participate in video calls<br>when connected to an appropriately equipped PC.                                                                                                    |
| Voicemail Profile                          | Voicemail profiles assigned to a directory number.                                                                                                    |
| Web Access                                 | Indicates whether the phone's internal web server is enabled<br>(Yes) or disabled (No). When disabled, you cannot access a<br>phone's web pages.                                                                                  |

*Table 6-1 Provisioning Attribute Descriptions (continued)*

1. This attribute is not available when using the Edit Provisioning Attributes link (see [Editing a Service Area's Provisioning](#page-79-0)  [Attributes, page 5-20](#page-79-0)) or through the Provisioning Attribute Management page. You can use the Update Default Settings button on the Service Area Configuration page (see [Configuring Service Areas, page 5-18\)](#page-77-0) to configure the attribute, or you can use the Advanced Order Options button when placing an order (see [Ordering Products and Services, page 3-2](#page-35-0)).

<span id="page-128-0"></span>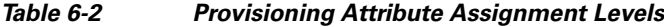

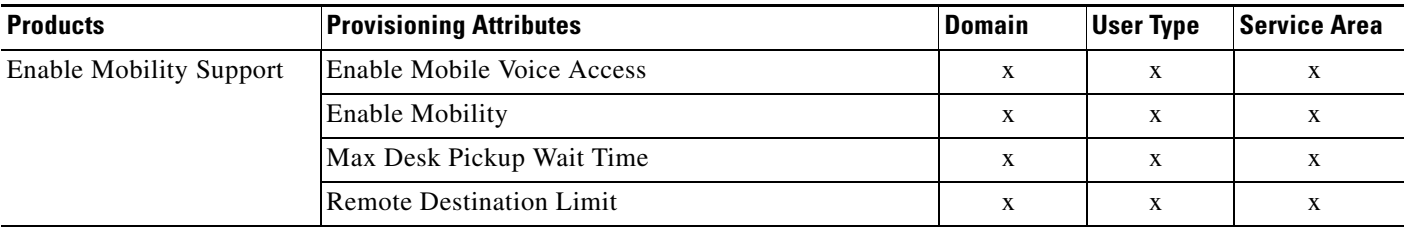

| <b>Products</b>                | <b>Provisioning Attributes</b>                 | <b>Domain</b> | <b>User Type</b> | <b>Service Area</b> |
|--------------------------------|------------------------------------------------|---------------|------------------|---------------------|
| <b>Extension Mobility Line</b> | <b>AAR</b> Group                               |               |                  | X                   |
|                                | Auto Answer                                    | $\mathbf X$   | X                | X                   |
|                                | <b>Busy Trigger</b>                            | X             | X                | X                   |
|                                | Call Pickup Group                              |               |                  | $\mathbf X$         |
|                                | Calling Search Space                           |               |                  |                     |
|                                | Display (Internal Caller ID)                   |               |                  |                     |
|                                | <b>External Phone Number Mask</b>              | X             | $\mathbf X$      |                     |
|                                | Forward All - Calling Search Space             |               |                  | $\mathbf X$         |
|                                | Forward All - Destination                      | X             | X                | X                   |
|                                | Forward All - Voicemail                        | X             | X                | $\mathbf X$         |
|                                | Forward Busy - Calling Search Space            |               |                  | X                   |
|                                | Forward Busy - Destination                     | $\mathbf X$   | $\mathbf X$      | $\mathbf X$         |
|                                | Forward Busy - Voicemail                       | X             | $\mathbf X$      | X                   |
|                                | Forward No Answer - Calling Search Space       |               |                  | X                   |
|                                | Forward No Answer - Destination                | X             | X                | X                   |
|                                | Forward No Answer - Voicemail                  | X             | $\mathbf X$      | X                   |
|                                | Forwarded Call Information - Caller Name       |               |                  | X                   |
|                                | Forwarded Call Information - Caller Number     |               |                  | X                   |
|                                | Forwarded Call Information - Dialed Number     |               |                  | X                   |
|                                | Forwarded Call Information - Redirected Number |               |                  | X                   |
|                                | Line Text Label                                |               |                  |                     |
|                                | Maximum Number of Calls                        | X             | X                | X                   |
|                                | Message Waiting Policy                         | X             | $\mathbf X$      | X                   |
|                                | <b>MLPP Calling Search Space</b>               |               |                  | X                   |
|                                | MLPP No Answer Ring Duration                   | X             | X                | X                   |
|                                | <b>MLPP</b> Target                             | $\mathbf X$   | $\mathbf X$      | X                   |
|                                | Network Hold Audio Source                      |               |                  | X                   |
|                                | No Answer Ring Duration                        | $\mathbf X$   | $\mathbf X$      | $\mathbf X$         |
|                                | Ring Setting (Phone Active)                    |               |                  | $\mathbf{X}$        |
|                                | Ring Setting (Phone Idle)                      |               |                  | X                   |
|                                | User Hold Audio Source                         |               |                  | X                   |
|                                | Voicemail Profile                              |               |                  | X                   |
|                                | <b>Route Partition</b>                         |               |                  |                     |
|                                | Network Locale                                 | $\mathbf X$   | X                | X                   |
|                                | <b>Settings Access</b>                         | $\mathbf X$   | $\mathbf X$      | X                   |
|                                | User Hold Audio Source                         |               |                  | $\mathbf X$         |

*Table 6-2 Provisioning Attribute Assignment Levels (continued)*

| <b>Products</b>                  | <b>Provisioning Attributes</b> | Domain       | <b>User Type</b> | <b>Service Area</b> |
|----------------------------------|--------------------------------|--------------|------------------|---------------------|
| <b>Extension Mobility Access</b> | <b>MLPP</b> Domain             | $\mathbf{X}$ | $\mathbf{x}$     | $\mathbf{X}$        |
|                                  | <b>MLPP</b> Indication         | X            | X                | X                   |
|                                  | <b>MLPP</b> Preemption         | X            | X                | $\mathbf{X}$        |
|                                  | <b>Expansion Module 1</b>      | X            | X                | $\mathbf{X}$        |
|                                  | <b>Expansion Module 2</b>      | X            | X                | $\mathbf{X}$        |
|                                  | Privacy                        | X            | $\mathbf{x}$     | $\mathbf{X}$        |
|                                  | Softkey Template               |              |                  | $\mathbf{X}$        |
|                                  | Speed Dial Info                | X            | X                | X                   |
|                                  | User Hold Audio Source         |              |                  | $\mathbf{X}$        |
|                                  | User Locale                    | $\mathbf X$  | X                | $\mathbf{X}$        |

*Table 6-2 Provisioning Attribute Assignment Levels (continued)*

| <b>Products</b> | <b>Provisioning Attributes</b>                 | <b>Domain</b> | <b>User Type</b> | <b>Service Area</b> |
|-----------------|------------------------------------------------|---------------|------------------|---------------------|
| Line            | <b>AAR</b> Group                               |               |                  | X                   |
|                 | Auto Answer                                    | $\mathbf X$   | X                | X                   |
|                 | <b>Busy Trigger</b>                            | X             | X                | X                   |
|                 | Call Pickup Group                              |               |                  | X                   |
|                 | <b>Calling Search Space</b>                    |               |                  |                     |
|                 | Display (Internal Caller ID)                   |               |                  |                     |
|                 | <b>External Phone Number Mask</b>              | X             | X                |                     |
|                 | Forward All                                    |               |                  | X                   |
|                 | Forward All - Calling Search Space             |               |                  | X                   |
|                 | Forward All - Destination                      | X             | X                | X                   |
|                 | Forward All - Voicemail                        | X             | X                | X                   |
|                 | Forward Busy - External                        |               |                  | X                   |
|                 | Forward Busy - Calling Search Space            |               |                  | X                   |
|                 | Forward Busy - Destination                     | X             | X                | X                   |
|                 | Forward Busy - Voicemail                       | X             | X                | X                   |
|                 | Forward No Answer - External                   |               |                  | X                   |
|                 | Forward No Answer - Calling Search Space       |               |                  | X                   |
|                 | Forward No Answer - Destination                | X             | X                | X                   |
|                 | Forward No Answer - Voicemail                  | X             | X                | X                   |
|                 | Forwarded Call Information - Caller Name       |               |                  | X                   |
|                 | Forwarded Call Information - Caller Number     |               |                  | X                   |
|                 | Forwarded Call Information - Dialed Number     |               |                  | X                   |
|                 | Forwarded Call Information - Redirected Number |               |                  | X                   |
|                 | Generic Line IOS Commands                      | $\mathbf X$   | X                | X                   |
|                 | Line Text Label                                |               |                  |                     |
|                 | Maximum Number of Calls                        | $\mathbf X$   | X                | X                   |
|                 | Message Waiting Policy                         | X             | X                | X                   |
|                 | <b>MLPP Calling Search Space</b>               |               |                  | $\mathbf X$         |
|                 | <b>MLPP No Answer Ring Duration</b>            | $\mathbf X$   | $\mathbf X$      | $\mathbf{X}$        |
|                 | <b>MLPP</b> Target                             | $\mathbf X$   | X                | X                   |
|                 | Network Hold Audio Source                      |               |                  | X                   |
|                 | No Answer Ring Duration                        | X             | X                | X                   |
|                 | Ring Setting (Phone Active)                    |               |                  | $\mathbf{X}$        |
|                 | Ring Setting (Phone Idle)                      |               |                  | X                   |
|                 | <b>User Hold Audio Source</b>                  |               |                  | $\mathbf{X}$        |
|                 | Voicemail Profile                              |               |                  | X                   |
|                 | Route Partition                                |               |                  | $\mathbf{X}$        |

*Table 6-2 Provisioning Attribute Assignment Levels (continued)*

| <b>Products</b> | <b>Provisioning Attributes</b>           | <b>Domain</b> | <b>User Type</b> | <b>Service Area</b> |
|-----------------|------------------------------------------|---------------|------------------|---------------------|
| Phone           | <b>AAR Calling Search Space</b>          |               |                  | X                   |
|                 | Authentication Server URL                | $\mathbf X$   | X                | X                   |
|                 | Auto Line Select                         | $\mathbf X$   | $\mathbf X$      | X                   |
|                 | <b>Built in Bridge</b>                   | $\mathbf X$   | X                | X                   |
|                 | Calling Search Space                     |               |                  |                     |
|                 | Common Device Configuration              |               |                  | X                   |
|                 | Description                              |               |                  |                     |
|                 | Device Pool                              |               |                  |                     |
|                 | Device Security Mode                     |               |                  | X                   |
|                 | Directory URL                            | $\mathbf X$   | X                | X                   |
|                 | Disable Speakerphone                     | $\mathbf X$   | $\mathbf X$      | X                   |
|                 | Disable Speakerphone and Headset         |               |                  | X                   |
|                 | <b>Enable Extension Mobility Feature</b> | $\mathbf X$   | $\mathbf X$      | X                   |
|                 | <b>Expansion Module 1</b>                | $\mathbf X$   | X                | X                   |
|                 | <b>Expansion Module 2</b>                | $\mathbf X$   | $\mathbf X$      | X                   |
|                 | Forwarding Delay                         | $\mathbf X$   | X                | X                   |
|                 | <b>Gratuitous ARP</b>                    | $\mathbf X$   | $\mathbf X$      | X                   |
|                 | Generic Phone IOS Commands               | X             | $\mathbf X$      | X                   |
|                 | <b>Idle URL</b>                          | $\mathbf X$   | $\mathbf X$      | X                   |
|                 | <b>Idle Timer</b>                        | X             | X                | X                   |
|                 | Information                              | $\mathbf X$   | $\mathbf X$      | X                   |
|                 | Location                                 |               |                  |                     |
|                 | Media Resource Group List                |               |                  | X                   |
|                 | Messages                                 | $\mathbf X$   | X                | X                   |
|                 | <b>MLPP</b> Domain                       | X             | $\mathbf X$      | X                   |
|                 | <b>MLPP</b> Indication                   | X             | X                | X                   |
|                 | <b>MLPP</b> Preemption                   | X             | $\mathbf X$      | X                   |
|                 | Module 1 Load Name                       | X             | X                | X                   |
|                 | Module 2 Load Name                       | $\mathbf X$   | $\mathbf X$      | $\mathbf{X}$        |
|                 | Network Hold Audio Source                |               |                  | X                   |
|                 | Network Locale                           |               |                  | X                   |
|                 | PC Port                                  | X             | X                | $\mathbf{X}$        |
|                 | PC Voice VLAN Access                     | $\mathbf X$   | $\mathbf X$      | $\mathbf X$         |

*Table 6-2 Provisioning Attribute Assignment Levels (continued)*

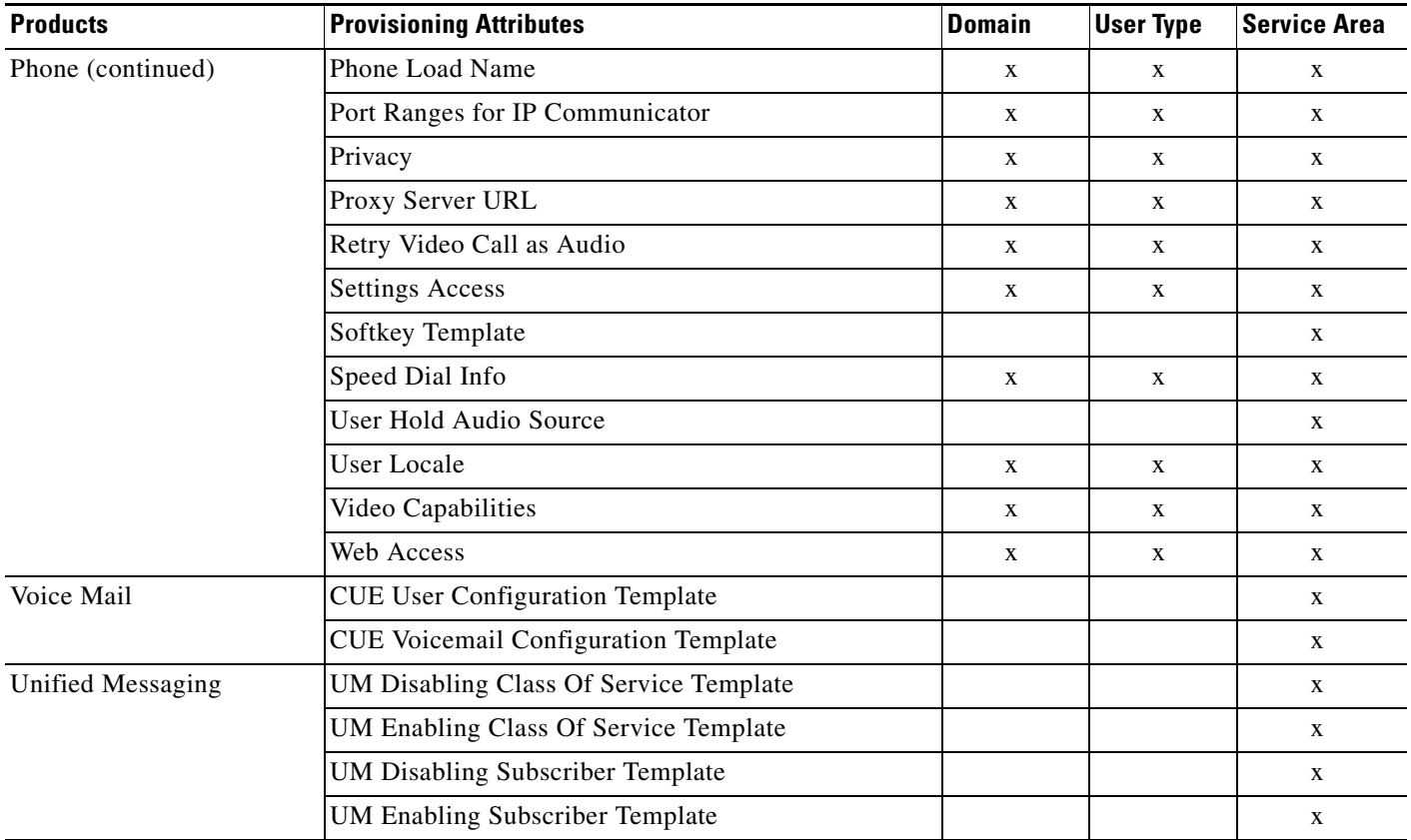

#### *Table 6-2 Provisioning Attribute Assignment Levels (continued)*

<span id="page-133-0"></span>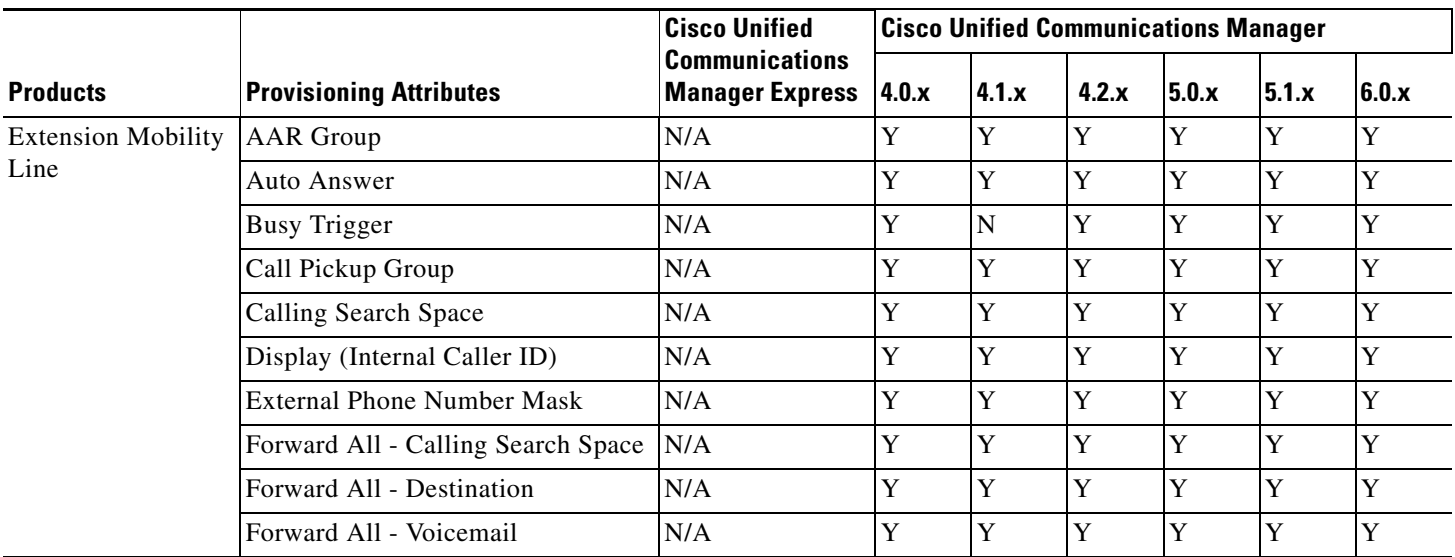

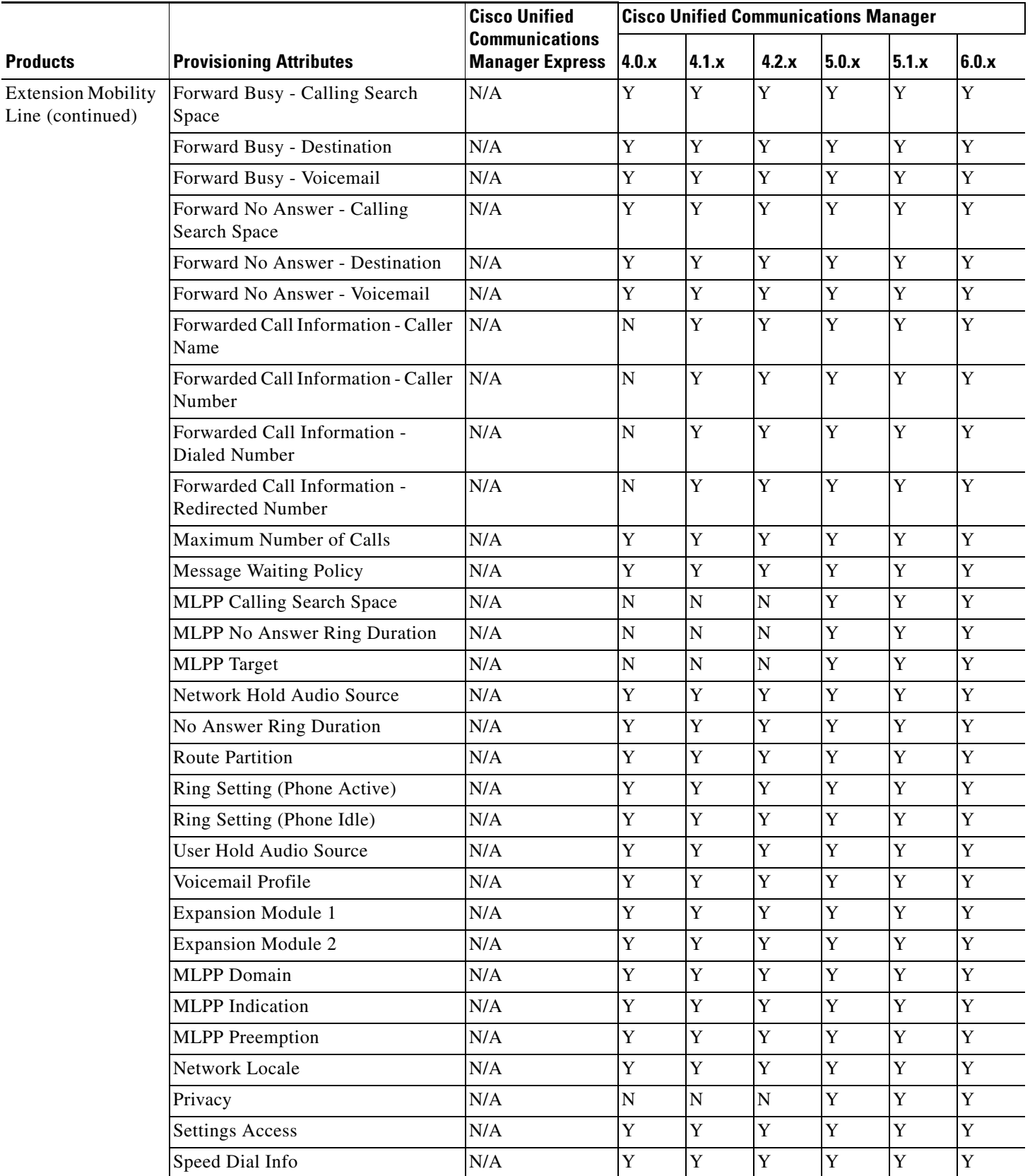

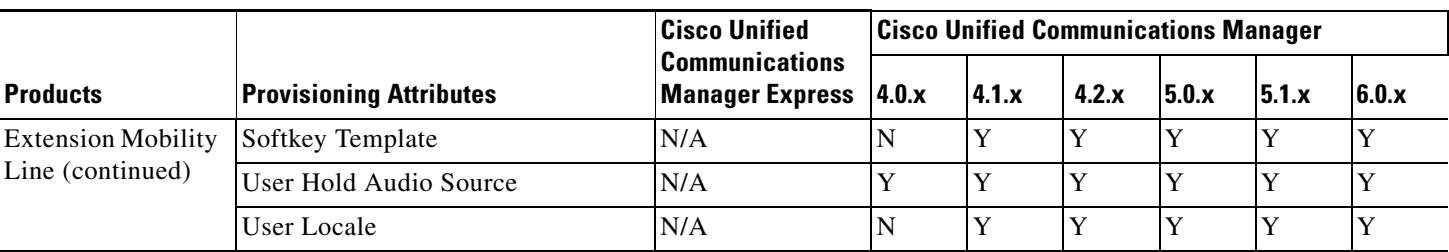

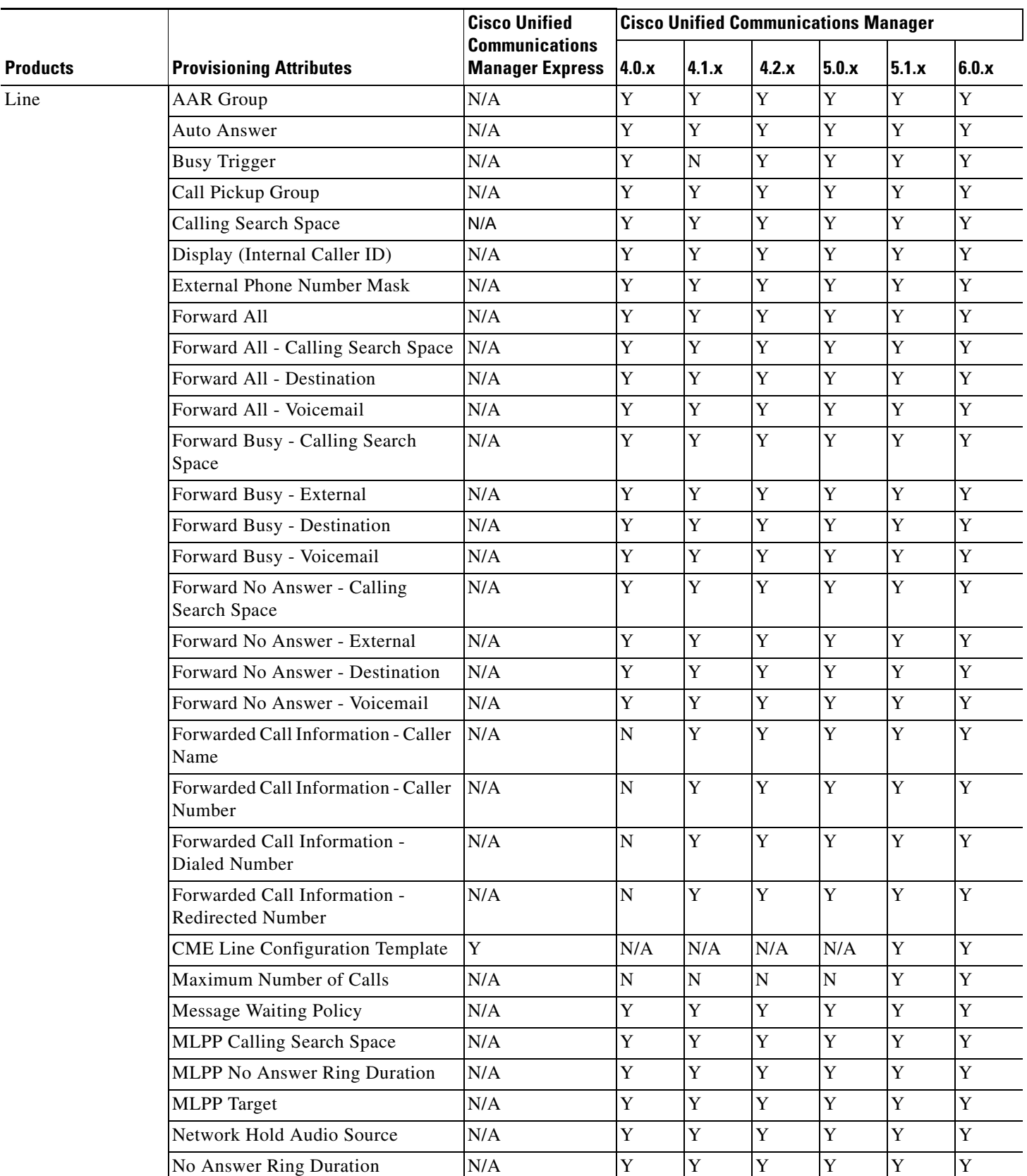

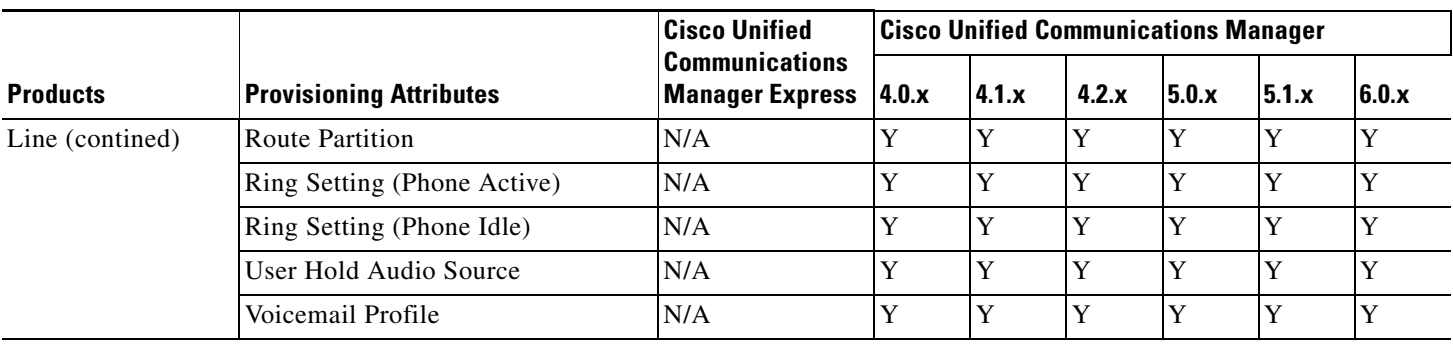

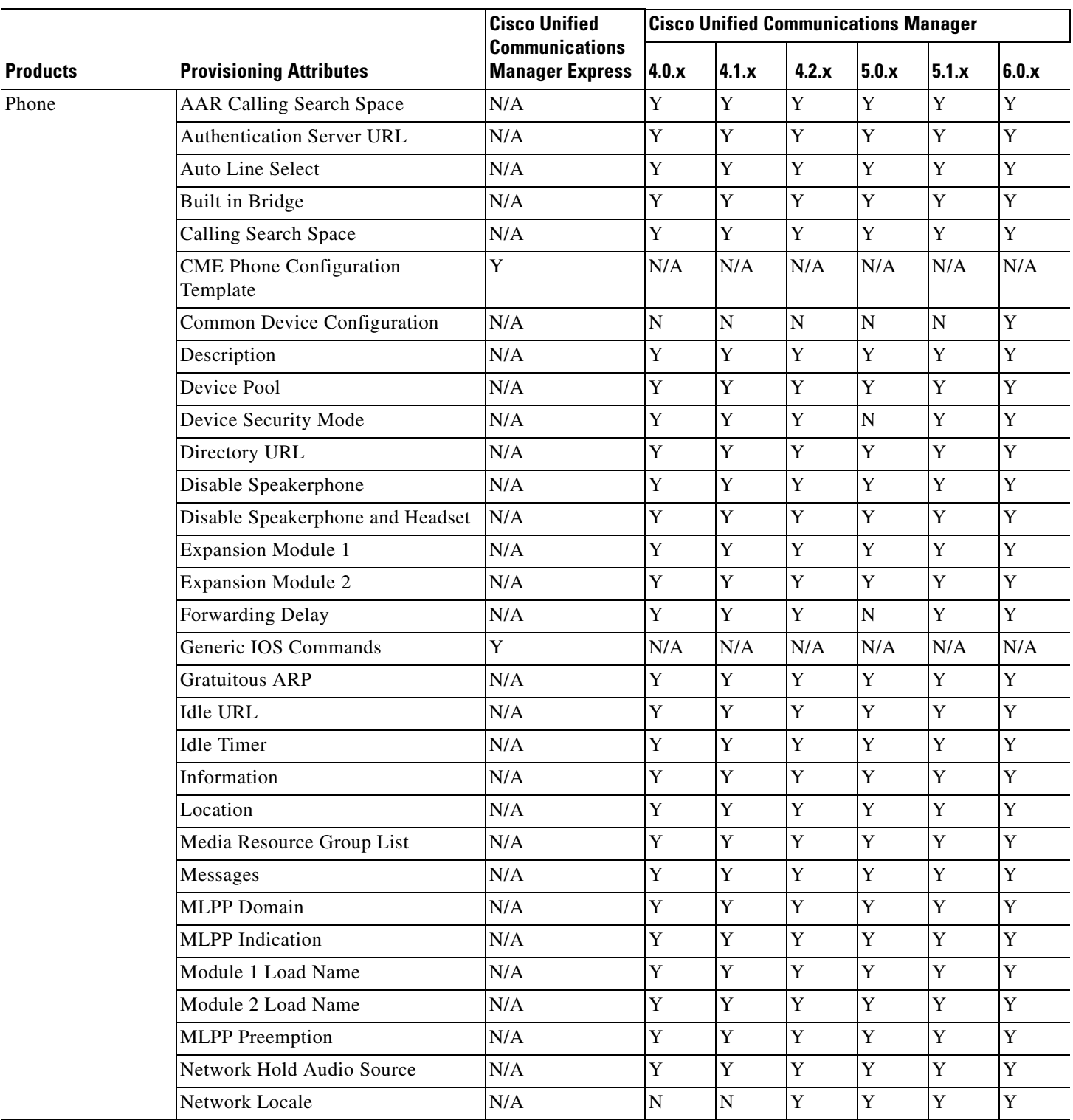

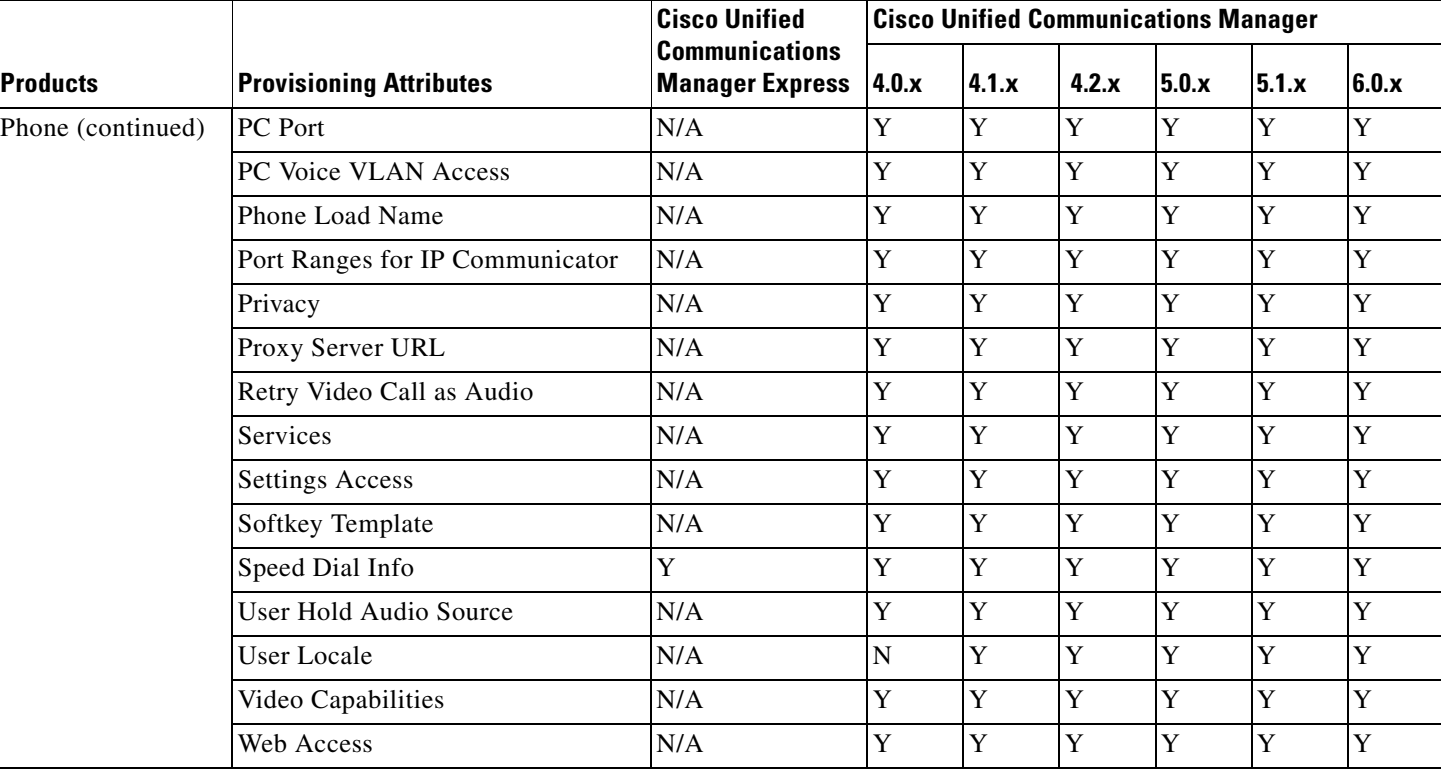

#### <span id="page-139-0"></span>*Table 6-4 Supported Unified Message Processor Provisioning Attributes*

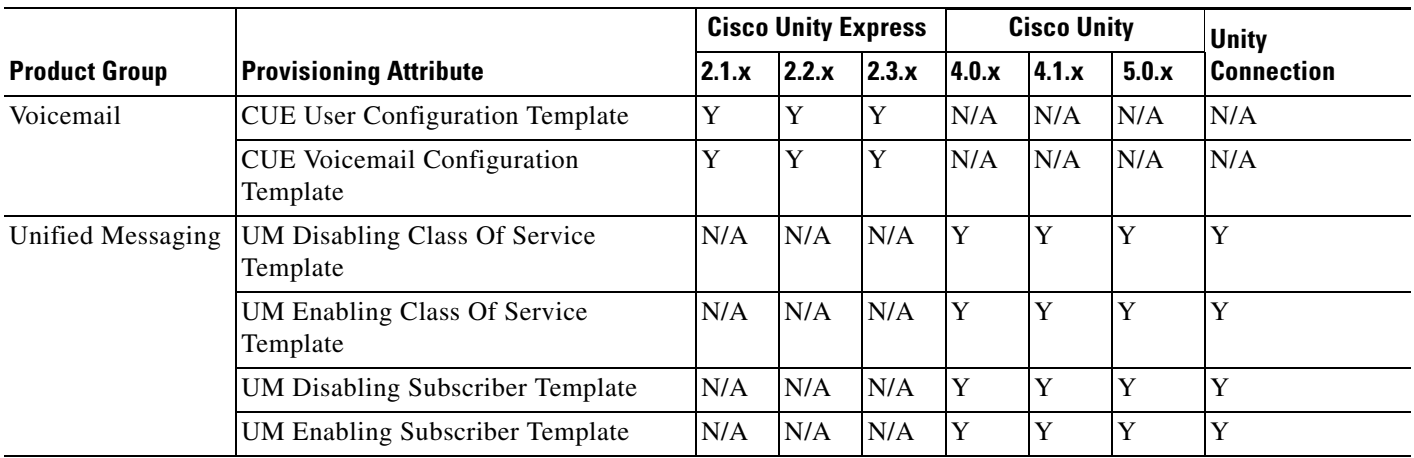

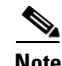

**Note** Unless certain Phone provisioning attributes are configured when placing an order, they will display *Not Set*. But when you view the phone in the Cisco Unified Communications Manager user interface, the attributes will appear as being set to a default value. This occurs because the Cisco Unified Communications Manager AXL interface does not return default values to Provisioning Manager for these attributes when provisioning a phone.

 $\sim$ 

This applies to the following provisioning attributes:

- **•** Auto Line Select
- **•** Disable Speakerphone
- **•** Disable Speakerphone and Headset
- **•** Forwarding Delay
- **•** Gratuitous ARP
- **•** PC Port
- **•** PC Voice VLAN Access
- **•** Port Ranges for IP Communicator
- **•** Retry Video Call as Audio
- **•** Settings Access
- **•** Video Capabilities
- **•** Web Access

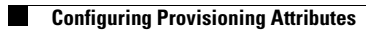

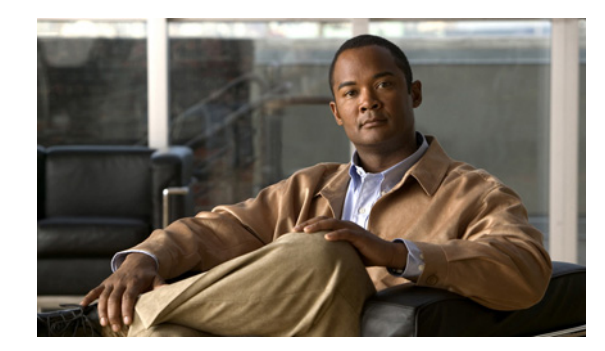

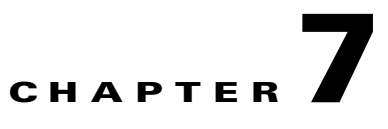

# **Administering Provisioning Manager**

This chapter includes the following topics:

- [Viewing Licensing Information, page 7-1](#page-142-0)
- **•** [Launching Cisco Unified Operations Manager IP Phone Details, page 7-3](#page-144-0)
- **•** [Managing Log Files, page 7-4](#page-145-0)
- **•** [Maintaining Data, page 7-5](#page-146-0)
- [Scheduling Synchronizations, page 7-12](#page-153-0)
- **•** [Searching Inventory, page 7-13](#page-154-0)
- **•** [Viewing System Reports, page 7-21](#page-162-0)

## <span id="page-142-0"></span>**Viewing Licensing Information**

The License Status Information page displays the following:

- **•** Unavailable features—Any features in Provisioning Manager that you do not have access to, because you do not have the appropriate license or because you have reach the limit for the use of the feature.
- Features in overdraft state—Any features that you are using that have exceeded their allowable use limit.
- All valid features—List of features and their corresponding use limit (Available), overuse allowed (Overdraft), current use (Used) and date of expiration (Expiry).

**Step 1** Select **System Administration > License Information**. The License Status Information page appears.

## **Licensing Process**

The Provisioning Manager license file includes support for at least 1,000 phones. You can purchase incremental licenses for additional phone support and register up to 30,000 phones with a single Provisioning Manager. For each incremental license that you purchase, you will receive a PAK, and you must use that PAK to obtain a license file.

This process applies to new installations and license upgrades.

- **1.** Obtain a Product Authorization Key (PAK)—The PAK is used to register Provisioning Manager, and any additional device support that you might purchase for Provisioning Manager, on Cisco.com, and it contains resource limitations. See [Obtaining a PAK, page 7-2](#page-143-0).
- **2.** Obtain a license file—A license file is sent to you after you register the PAK on Cisco.com. See [Obtaining a License File, page 7-2.](#page-143-1)
- **3.** Copy the license file to the server where Provisioning Manager is to be installed. If Provisioning Manager is already installed and you are upgrading your license file, you must register the license file with Provisioning Manager. See [Registering a License File with Provisioning Manager, page](#page-143-2)  [7-2.](#page-143-2)

#### <span id="page-143-0"></span>**Obtaining a PAK**

The PAK is located on the software claim certificate that is shipped with theProvisioning Manager product CD.

#### <span id="page-143-1"></span>**Obtaining a License File**

**Step 1** Register the PAK and the MAC address of the system where Provisioning Manager is installed with Cisco.com at<http://www.cisco.com/go/license>. You will be asked to log in. You must be a registered user of Cisco.com to log in.

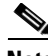

**Note** The MAC address is required because licensing uses node-locking technology. The license file can only be used with the MAC address that you supply. The license file will be emailed to you. After you obtain a license file, register the license with the Provisioning Manager server.

The license file will be emailed to you. After you obtain a license file, register the license with the Provisioning Manager server.

#### <span id="page-143-3"></span><span id="page-143-2"></span>**Registering a License File with Provisioning Manager**

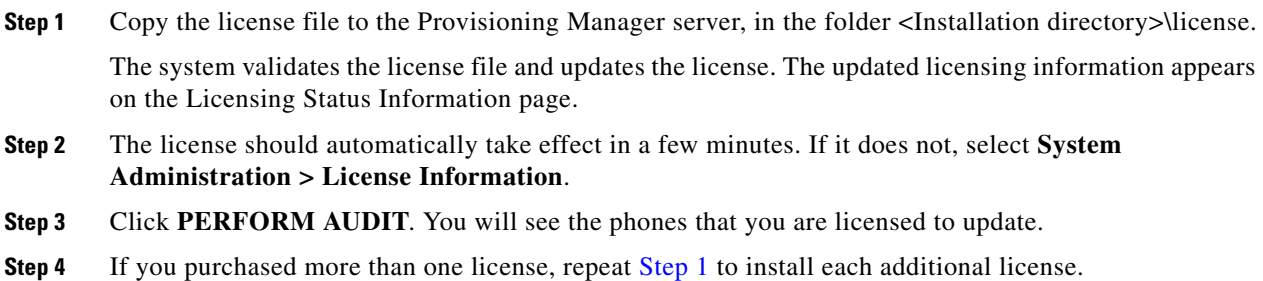
# <span id="page-144-3"></span>**Launching Cisco Unified Operations Manager IP Phone Details**

If you have purchased Cisco Unified Operations Manager (Operations Manager) and are running it, you can setup Provisioning Manager to launch the IP Phone Details dialog box from Operations Manager. The IP Phone Details dialog box is launched from a subscriber record.

Before using this feature, you must first configure Provisioning Manager (see [Configuring Provisioning](#page-144-0)  [Manager to Open Cisco Unified Operations Manager IP Phone Details, page 7-3\)](#page-144-0).

After performing the configuration procedure, a Details button appears on the subscriber record. The Details button launches the IP Phone Details dialog box from Operations Manager (see [Opening the](#page-144-1)  [Cisco Unified Operations Manager IP Phone Details Dialog Box, page 7-3](#page-144-1)).

#### <span id="page-144-2"></span><span id="page-144-0"></span>**Configuring Provisioning Manager to Open Cisco Unified Operations Manager IP Phone Details**

**Step 1** On the Provisioning Manager system, go to the <Installation directory>/sep folder.

**Note** If you accepted the default location during installation, the installation directory is C:\CUPM.

- **Step 2** Open the ipt.properties file.
- **Step 3** In the ipt.properties file change the following properties:
	- dfc.ipt.operationsmanager.host: <hostname>—Enter the Operations Manager system host name or IP address.
	- dfc.ipt.operationsmanager.port: <port>—Enter the port number that Operations Manager uses.
- **Step 4** Save and close the file.
- **Step 5** Stop Provisioning Manager. On the Provisioning Manager system, select **Start > All Programs > Cisco Unified Provisioning Manager > Stop Cisco Unified Provisioning Manager**.
- **Step 6** Start Provisioning Manager (**Start > All Programs > Cisco Unified Provisioning Manager > Start Cisco Unified Provisioning Manager**).

#### <span id="page-144-4"></span><span id="page-144-1"></span>**Opening the Cisco Unified Operations Manager IP Phone Details Dialog Box**

- **Step 1** Open the subscriber record for the desired subscriber (see [Accessing a Subscriber Record, page 3-1\)](#page-34-0).
- **Step 2** Click the Phone that you want to see the details for. The Details button is one of the buttons displayed.
- **Step 3** Click the **Details** button. The Operations Manager login page appears. Valid Operations Manager credentials are required to view the IP Phone Details dialog box.
- **Step 4** Log into Operations Manager. The IP Phone Details dialog box from Operations Manager appears.

# <span id="page-145-0"></span>**Managing Log Files**

Provisioning Manager writes application log files for the Service Enabling Platform (SEP) module (sep.log) and the Network Interface and Configuration Engine (NICE) service (nice.log). The log files are located in the <Installation Directory>/sep/logs folder.

You cannot disable logging. However, you can:

- **•** Collect more data when needed by increasing the logging level
- Return to the default logging level (NORMAL)

Following are the available logging levels:

- **•** DETAIL (provides the most information)
- **•** LOW
- **•** NORMAL
- **•** HIGH
- **•** EMERGENCY

Log files are backed up every hour, or when they reach their maximum log size limit. The default size limit is 20 Mb (see [Changing the Maximum Log File Size, page 7-5](#page-146-0)). The files are saved in the format sep.log.<date stamp>-<timestamp>.

Tip The log files are not automatically purged. To save space, it is recommended that you periodically delete the old log files.

# <span id="page-145-1"></span>**Changing the Log Level**

**Step 1** On the Provisioning Manager system, go to the <Installation directory>/sep folder.

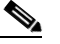

**Note** If you accepted the default location during installation, the installation directory is C:\CUPM.

- **Step 2** Open the dfc.properties file.
- **Step 3** Change the dfc.log.level property to the desired level. Following are the available logging levels:
	- **•** DETAIL
	- **•** LOW
	- **•** NORMAL
	- **•** HIGH
	- **•** EMERGENCY
- **Step 4** Save the changes.
- **Step 5** Restart the Provisioning Manager services. Changes will not take effect until Provisioning Manager is restarted.
	- **a.** On the Windows desk top, select **Start > Control Panel > Administrative Tools > Services** the Services window appears.
- **b.** Right-click the following services and select **Start**.
- **•** cupm JBossService
- **•** cupm NiceService

# <span id="page-146-1"></span><span id="page-146-0"></span>**Changing the Maximum Log File Size**

**Step 1** On the Provisioning Manager system, go to the <Installation directory>/sep folder.

**Note** If you accepted the default location during installation, the installation directory is C:\CUPM.

- **Step 2** Open the dfc.properties file.
- **Step 3** Change the dfc.log.maxsize property to the desired size (default is 20 Mb).
- **Step 4** Save the changes.
- **Step 5** Restart the Provisioning Manager services. Changes will not take effect until Provisioning Manager is restarted.
	- **a.** On the Windows desk top, select **Start > Control Panel > Administrative Tools > Services** the Services window appears.
	- **b.** Right-click the following services and select **Start**.
	- **•** cupm JBossService
	- **•** cupm NiceService

# <span id="page-146-2"></span>**Maintaining Data**

# <span id="page-146-3"></span>**Enabling Data Purging**

You can configure Provisioning Manager to purge data at a scheduled interval.

Provisioning Manager retains the following types of data:

- Order—When an order is placed for any product provisioning (for example; phone, line, voicemail or any bundle), an order data object is created and stored in the system.
- ServiceAction—Are objects that get created during when the application communicate with the device for product provisioning.
- Workflow—After an order is placed for a product, it goes through a workflow (approval, shipping, and receiving) before going to the service activator.

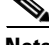

**Note** Data will be purged when the retention time or retention count criteria is met. For example, if the data is older than the retention time it will be removed. Also, if the data amount exceeds the retention count, it will be removed.

- **Step 1** Select **System Administration > Data Maintenance**. The Data Maintenance Configuration page appears.
- **Step 2** Select the checkbox in the row for the data you want to schedule for purging.
- **Step 3** In the Retention Time column, change the number of days for which you want to retain the data (default is seven days).
- **Step 4** In the Retention Count column, select the amount of data that you want to retain.

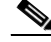

**Note** Retention count is the number of objects that you want Provisioning Manager to keep and not purge. For example, if there are 1000 total orders and the retention count is 100, Provisioning Manager will purge 900 orders and keep the latest 100 orders.

The default settings for the Retention Count are:

- **•** Orders—100
- **•** ServiceAction—100
- **•** Workflow—50
- **Step 5** (Optional) If you want to export the purged data to a file before it is removed, in the Export Before Purge field select **Yes**, then enter a directory location at which to store the data.

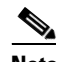

**Note** Only Orders and Workflow data is exported. ServiceAction data cannot be exported.

**Step 6** Select a purge interval (the default is 24 hours).

The Purging Information pane displays the time of the next scheduled purge and the last purge.

**Step 7** Click **Update**.

# **Maintenance Mode**

You can put the Provisioning Manager into maintenance mode to perform user-impacting actions that are not available in normal mode, such as deleting domains, processors and service areas.

- **Step 1** Select **System Administration > Maintenance Mode**. The Application Mode page appears.
- **Step 2** Click **Enter Maintenance Mode**. All users except users with administrative rights will be logged out. A warning will appear on the login page notifying users that system use is limited to users with administrative privileges. Maintenance options that are not available in normal mode, such as deleting domains, will become available in the Provisioning Manager.
- **Step 3** Perform any maintenance activities, such as deleting a domain.
- **Step 4** When you have completed maintenance activities, select **System Administration > Maintenance Mode**. The Application Mode page appears.
- **Step 5** Click **Enter Normal Mode**. The warning on the login page will be removed and users can now login as usual. Maintenance options such as deleting domains will no longer be available in the Provisioning Manager.

**Maintaining Data**

## <span id="page-148-2"></span>**Provisioning ManagerDatabase Backup and Restore**

There are two backup and restore scenarios; select the set of procedures that matches your scenario:

- Backup and restore on a single machine, with the same install or a new install. For this scenario, see [Backing up the Single Machine Provisioning Manager Database, page 7-7](#page-148-0) and [Restoring the Single](#page-149-0)  [Machine Provisioning Manager Database, page 7-8.](#page-149-0)
- **•** Backup and restore for a distributed database scenario, for the same install, a new install with the same IP address, or a new install with a new IP address. For this scenario, see [Backing up](#page-150-0)  [Provisioning Manager for a Distributed Database, page 7-9](#page-150-0) and [Restoring Provisioning Manager for](#page-151-0)  [a Distributed Database, page 7-10](#page-151-0).

**Note** When backing up files, you should place the files on a different file server. Also, you should burn the backup data onto a CD.

#### <span id="page-148-0"></span>**Backing up the Single Machine Provisioning Manager Database**

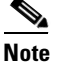

**Note** This procedure requires postgres administrator level access.

- <span id="page-148-1"></span>**Step 1** On the Provisioning Manager system, stop the following services:
	- **•** Apache
	- **•** cupm JBossService
	- **•** cupm NiceService
	- **a.** On the Windows desktop, select **Start > Control Panel > Administrative Tools > Services**.
	- **b.** Right-click each of the services and click **Stop**.
- **Step 2** On the Windows desktop, select **Start > All Programs > PostgreSQL8.2 > Command Prompt**. A command prompt opens in the <Install directory>\pgsql\bin directory.

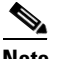

**Note** If you accepted the default location during installation, the installation directory is C:\CUPM.

**Step 3** In the command prompt, run the following command and enter the postgres admin password when prompted.

**pg\_dumpall -o -U<username> >[path and fileForBackup]**

Where *<username>* is the username of the postgres administrator. If you accepted the default, the administrator username is *postgres*.

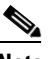

**Note** Enter the password each time that you are prompted.

This command is used to backup the database, by storing the database information in a file.

- **Step 4** If you are backing up on the same install, proceed to the next step. If you are backing up for a new install, make backup copies as described in this step.
	- **a.** In a backup folder, make copies of the following files and directories:
	- **•** <installLocation>/install.log
- **•** <installLocation>/sep/dfc.properties
- <installLocation>/sep/dfc.keystore
- **•** <installLocation>/jboss-4.0.3SP1/server/cupm/conf/login-config.xml

**Step 5** Start the following services:

- **•** Apache
- **•** cupm JBossService
- **•** cupm NiceService
- **a.** On the Windows desktop, select **Start > Control Panel > Administrative Tools > Services**.
- **b.** Right-click each of the services and click **Start**.

#### <span id="page-149-0"></span>**Restoring the Single Machine Provisioning Manager Database**

If you are restoring to a new install, have the system with the new install up and running before beginning this procedure.

**Santa Comparison Comparison Comparison Comparison Comparison Comparison Comparison Comparison Comparison Comparison Comparison Comparison Comparison Comparison Comparison Comparison Comparison Comparison Comparison Compar** 

**Note** This procedure requires postgres administrator level access.

- **Step 1** Stop Provisioning Manager services (for information on which services to stop, see [Step 1](#page-148-1), [On the](#page-148-1)  [Provisioning Manager system, stop the following services:](#page-148-1)).
- **Step 2** On the Windows desktop, select **Start > All Programs > PostgreSQL8.2 > Command Prompt**.

A command prompt opens in folder <Install directory>\pgsql\bin.

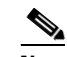

**Note** If you accepted the default location during installation, the installation directory is C:\CUPM.

**Step 3** To enter the postgres prompt, run the following command and enter the postgres administrator password for the current install when prompted:

**psql.exe -U<username>**

Where <username> is the username of the postgres administrator. If you accepted the default, the administrator username is *postgres*.

- **Step 4** Before restoring the database, you must drop the database name and role. In the command prompt, run the following commands exactly as shown, one at a time in the following order:
	- **• DROP DATABASE cupm;**

Where *cupm* is the database name to be removed.

Expected output: DROP DATABASE

**• DROP ROLE <rolemame>;**

Where *<rolename>* is the username for the SEP database user. If you accepted the default, the username is *cupm*.

Expected output: DROP ROLE

**• ALTER ROLE <username> WITH PASSWORD '<password>';**

Where *username* is the username of the postgres administrator user, and *password* should be the password set for the postgres administrator with backed up data. If you accepted the default administrator username, the username is *postgres*.

Expected output: ALTER ROLE

- **Step 5** Enter \q to quit the postgres promt.
- **Step 6** From the command line, run the following command, entering the password set in the previous step for the postgres user when prompted:

**psql.exe -U<username> -d postgres < [path and fileToRestoreFrom]**

Where *<username>* is the username of the postgres administrator. If you accepted the default, the administrator username is *postgres*.

This command restores the database.

- **Step 7** If you are restoring to the same install, proceed to the next step. If you are restoring to a new install, complete the following step to copy the backed up files.
	- **a.** Copy back the following backed up files:
	- <installLocation>/install.log
	- **•** <installLocation>/sep/dfc.properties
	- **•** <installLocation>/sep/dfc.keystore
	- <installLocation>/jboss-4.0.3SP1/server/cupm/conf/login-config.xml
- **Step 8** Start the following services:
	- **•** Apache
	- **•** cupm JBossService
	- **•** cupm NiceService
	- **a.** On the Windows desktop, select **Start > Control Panel > Administrative Tools > Services**.
	- **b.** Right-click each of the services and click **Start**.

#### <span id="page-150-0"></span>**Backing up Provisioning Manager for a Distributed Database**

 $\begin{picture}(20,20) \put(0,0){\line(1,0){10}} \put(15,0){\line(1,0){10}} \put(15,0){\line(1,0){10}} \put(15,0){\line(1,0){10}} \put(15,0){\line(1,0){10}} \put(15,0){\line(1,0){10}} \put(15,0){\line(1,0){10}} \put(15,0){\line(1,0){10}} \put(15,0){\line(1,0){10}} \put(15,0){\line(1,0){10}} \put(15,0){\line(1,0){10}} \put(15,0){\line(1$ 

**Note** This procedure requires postgres administrator level access.

- <span id="page-150-1"></span>**Step 1** On the system where Provisioning Manager is running, stop the following services:
	- **•** Apache
	- **•** cupm JBossService
	- **•** cupm NiceService
	- **a.** On the Windows desktop where Provisioning Manager is running, select **Start > Control Panel > Administrative Tools > Services**.
	- **b.** Right-click each of the services and click **Stop**.
- **Step 2** On the Windows desktop where the Provisioning Manager database is running, select **Start > All Programs > PostgreSQL8.2 > Command Prompt**. A command prompt opens in the <Install directory>\pgsql\bin directory.

**Note** If you accepted the default location during installation, the installation directory is C:\CUPM.

**Step 3** In the command prompt, run the following command and enter the postgres admin password when prompted.

```
pg_dumpall -o -U<username> > [path and fileForBackup]
```
Where  $\leq$ *username* is the username of the postgres administrator. If you accepted the default, the administrator username is *postgres*.

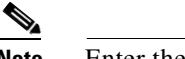

**Note** Enter the password each time that you are prompted.

This command is used to backup the database, by storing the database information in a file.

- **Step 4** If you are backing up on the same install, proceed to the next step. If you are backing up for a new install, either with the same or new IP address, make backup copies as described in this step.
	- **a.** On the machine where Provisioning Manager is running, in a backup folder, make copies of the following files and directories:
	- **•** <installLocation>/install.log
	- $\leq$  installLocation>/sep/dfc.properties
	- **•** <installLocation>/sep/dfc.keystore
	- <installLocation>/jboss-4.0.3SP1/server/cupm/conf/login-config.xml

**Step 5** Start the following services:

- **•** Apache
- **•** cupm JBossService
- **•** cupm NiceService
- **a.** On the Windows desktop, select **Start > Control Panel > Administrative Tools > Services**.
- **b.** Right-click each of the services and click **Start**.

#### <span id="page-151-0"></span>**Restoring Provisioning Manager for a Distributed Database**

If you are restoring to a new install, either with the same or a new IP address, have the system with the new install up and running before beginning this procedure.

**Note** This procedure requires postgres administrator level access.

- **Step 1** On the system where Provisioning Manager is running, stop the Provisioning Manager services (for information on which services to stop, see [Step 1,](#page-150-1) [On the system where Provisioning Manager is](#page-150-1)  [running, stop the following services:](#page-150-1)).
- **Step 2** On the Windows desktop where the Provisioning Manager database is running, select **Start > All Programs > PostgreSQL8.2 > Command Prompt**.

A command prompt opens in folder <Install directory>\pgsql\bin.

**Note** If you accepted the default location during installation, the installation directory is C:\CUPM.

**Step 3** To enter the postgres prompt, run the following command and enter the postgres administrator password for the current install when prompted:

**psql.exe -U<username>**

Where *<username* > is the username of the postgres administrator. If you accepted the default, the administrator username is *postgres*.

**Step 4** Before restoring the database, you must drop the database name and role. In the command prompt, run the following commands exactly as shown, one at a time in the following order:

#### **• DROP DATABASE cupm;**

Where *cupm* is the database name to be removed.

Expected output: DROP DATABASE

**• DROP ROLE <rolemame>;**

Where *<rolename>* is the username for the SEP database user. If you accepted the default, the username is *cupm*.

Expected output: DROP ROLE

```
• ALTER ROLE <username> WITH PASSWORD '<password>';
```
Where *<username>* is the username of the postgres administrator, and *password* is the password set for the postgres administrator with backed up data. If you accepted the default administrator username, the username is *postgres*.

Expected output: ALTER ROLE

- **Step 5** Enter \q to quit the postgres promt.
- **Step 6** From the command line, run the following command, entering the password set in the previous step for the postgres user when prompted:

```
psql.exe -U<username> -d postgres < [path and fileToRestoreFrom]
```
Where  $\leq$ *username* is the username of the postgres administrator. If you accepted the default, the administrator username is *postgres*.

This command restores the database.

- **Step 7** If you are restoring to the same install, proceed to the [Step 9](#page-153-0). If you are restoring to a new install, either with the same or new IP address, complete the following step to copy the backed up files.
	- **a.** Copy back the following backed up files on the machine where Provisioning Manager is running:
	- <installLocation>/install.log
	- $\langle$  installLocation>/sep/dfc.properties
	- $\leq$  installLocation>/sep/dfc.keystore
	- <installLocation>/jboss-4.0.3SP1/server/cupm/conf/login-config.xml
- **Step 8** If you are restoring to the same IP address, proceed to [Step 9.](#page-153-0) If you are restoring to a new install with a new IP address, complete this step.

**a.** On the system where Provisioning Manager is running, in the file <installLocation>\sep\dfc.properties, find the property dfc.postgres.host, and change it to:

dfc.postgres.host=<New DB Server IP Address>

- **a.** On the Windows desktop of the machine where the database is running, go to **Start > Programs > PostgresSQL 8.2 > pgAdmin III**.
- **b.** Double click on cupmPostgresSQL and login using the postgres administrator password.
- **c.** Click on the SQL menu item at the top of the query window, and in the top right window pane enter the following command:

delete from nicesyseng where host='<Old NICE Server IP Address>'

- **d.** Click on the **Execute Query** button at the top of the query window.
- **e.** In the Output Pane at the bottom of the screen, confirm that the result message says the query was returned successfully.
- **f.** Exit the query window.
- **g.** Exit the pgAdminIII window.
- **h.** Restart Postgres on the machine where the database is running.
	- **–** On the Windows desktop, select **Start > Control Panel > Administrative Tools > Services**.
	- **–** Right-click the service cupmPostgreSQL and click **Start**.
- <span id="page-153-0"></span>**Step 9** On the system where Provisioning Manager is running, start the following services:
	- **•** Apache
	- **•** cupm JBossService
	- **•** cupm NiceService
	- **a.** On the Windows desktop, select **Start > Control Panel > Administrative Tools > Service**.
	- **b.** Right-click each of the services and click **Start**.

# <span id="page-153-1"></span>**Scheduling Synchronizations**

Besides running synchronizations on demand through the appropriate Provisioning Manager functional area, you can set up scheduled synchronizations. You schedule synchronizations for the following:

- **•** Call Processors (see [Synchronizing Call Processors, page 5-4](#page-63-0))
- **•** Unified Message Processors (see [Synchronizing Unified Message Processors, page 5-8\)](#page-67-0)
- Domains (see [Synchronizing Domains, page 5-13](#page-72-0))

You do not use Provisioning Manager to set up scheduled synchronizations. You must use the Scheduled Tasks functionality that comes with your Windows system.

- **Step 1** On the Windows desktop, select **Start > Programs > Accessories > System Tools > Scheduled Tasks**. The Scheduled Tasks window opens.
- **Step 2** Double-click **Add Scheduled Task**. The Scheduled Task wizard appears.
- **Step 3** Click **Next**.
- **Step 4** In the next page, click **Browse**.
- **Step 5** Browse to the file C:\CUPM\sep\build\bin\sync.bat (this is the correct location if you accepted the default location during installation).
- **Step 6** Select how often you want the synchronization to run. Click **Next**.
- **Step 7** Select the time and day when you want the synchronization task to start. Click **Next**.

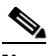

**Note** You should run synchronizations during off-peak network usage periods.

- **Step 8** Enter the password (and confirm) for the system's administrator user. Click **Next**.
- **Step 9** Click **Finish**. The new scheduled task appears in the Scheduled Tasks window.
- **Step 10** Right-click the new scheduled task and select **Properties**.
- **Step 11** In the Run field, at the end of the string (after *sync.bat*), enter one or more of the following commands:
	- **•** callprocessor—Runs infrastructure and subscriber synchronizations for all Call Processors in the system.
	- **•** messageprocessor—Runs infrastructure and subscriber synchronizations for all Unified Message Processors in the system.
	- **•** domain—Runs synchronizations for all the domains in the system. The order of Domains synchronizations depends on the value set on the syncPrecedence property for the corresponding domain instances.
	- **•** all—Runs infrastructure and subscriber synchronizations for all Call Processors and Unified Message Processors. The order of synchronizations is callprocessor, messageprocessor, and domain.

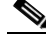

**Note** You can also use these commands in a command prompt to start a synchronization. Run the commands at the following location: <CUPM\_DIR>/sep/build/bin/sync.bat.

**Step 12** Click **OK**.

# <span id="page-154-0"></span>**Searching Inventory**

If you are assigned the Administration authorization role you can browse the Provisioning Manager network and service inventory. You can view different types of network or service related data in a tree-base selector.

The following objects appear in the selector:

- **•** Global Resources—List infrastructure data stored in Provisioning Manager. Some examples are, Route Partition, Call Search Space, Call Pickup Group.
- **•** Product Catalog—Lists the products present in Provisioning Manager.
- **•** Subscribers—List all subscribers and their locations in Provisioning Manager.
- **•** Domain specific directory numbers, phones, rules and Services Areas.

This section provides information for browsing and searching Provisioning Manager inventory, using the Instance Browser and search functionality of the Inventory Manager.

**•** [Using Inventory Search, page 7-14](#page-155-0)

**•** [Creating Search Reports, page 7-20](#page-161-0)

[Figure 7-1](#page-155-1) shows an example of the Inventory Search page.

<span id="page-155-1"></span>*Figure 7-1 Inventory Search*

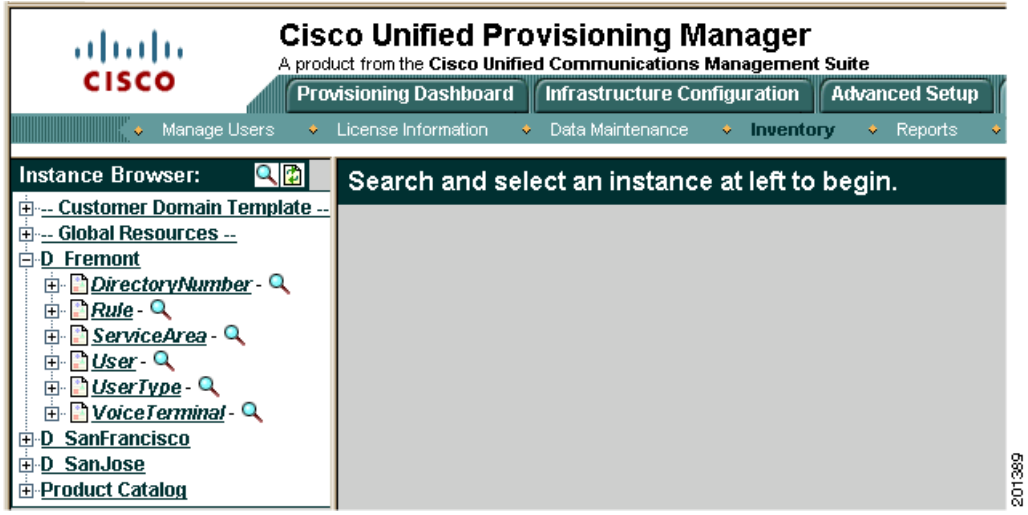

**Step 1** Select **System Administration > Inventory**. A new page appears.

**Step 2** Do one of the following:

- **•** If you want to browse Provisioning Manager's inventory, click **Browse**. The Instance Browser appears. For information on the Instance Browser, see [Using Inventory Search, page 7-14](#page-155-0).
- **•** If you want to perform a search of Provisioning Manager's inventory, click **Search**. The Search Reports page appears. In this page you can do the following:
	- **–** Perform a search using a sample report.
	- **–** Create a new Search report to perform a search.

## <span id="page-155-0"></span>**Using Inventory Search**

You can search for inventory objects using basic or advanced searches. You use basic searches to find instances of an object based on its properties. Advanced searches are used to specify more detailed search criteria. You can include multiple constraints, such as customers, properties, associations, and namespaces, to limit the search results. You can also specify what properties you want the search to return. You can save advanced searches as reports, and organize them into categories. Reports can be created only by Administrators.

The following sections describe how to run basic and advanced searches:

- **•** [Performing Basic Searches, page 7-15](#page-156-0)
- **•** [Performing Advanced Searches, page 7-15](#page-156-1)
- **•** [Return Values, page 7-19](#page-160-0)

### <span id="page-156-3"></span><span id="page-156-0"></span>**Performing Basic Searches**

Using the Instance Browser, you can run a basic search for instances of a particular object. In a basic search, the search parameters are based on the properties of the class.

The first step to searching for an instance is specifying the class that it is based on. You can specify search criteria and how the results are displayed by:

- **•** Specifying a keyword or partial keyword. You can use asterisks (\*) as wildcards.
- **•** Specifying whether the results are displayed according to the class name or label property.
- **•** Restricting the search to a particular domain.
- **•** Including and/or excluding abstract, association, and interface classes.

After you have located the class that the instance is based on, you can narrow your search by specifying search criteria based on the class properties. The number of searchable properties varies from class to class.

**Step 1** Select **System Administration > Inventory**. A new page appears.

- **Step 2** Click **Browse**. The Instance Browser appears.
- **Step 3** Click the Search icon  $(Q)$ . The Class Search dialog box appears.
- **Step 4** Either enter a class or choose a class from the list. The Instance Search screen appears.
- **Step 5** Complete the fields if you have search parameters you want to specify.
- **Step 6** Click Search. The results appear in the Found matches section.

## <span id="page-156-2"></span><span id="page-156-1"></span>**Performing Advanced Searches**

You can perform advanced searches to find inventory instances within a specified object class. An advanced search can be saved for future use.

Performing advanced searches consists of the following steps:

- **Step 1** Select **System Administration > Inventory**. A new page appears.
- **Step 2** Do one of the following:
	- **•** Click Browse, select a class using a basic search, then click Advanced.
	- Click Search, click the New icon  $(\Box)$ , and then select a class.
- **Step 3** Add any applicable constraints. You can constrain searches using properties, associations, namespaces, or customers.
- **Step 4** Create a list of properties to return in the search from a list of available properties. The search results include only those instances that contain the selected properties.
- **Step 5** Specify associated properties to return in the search, if applicable, by building the path to the properties. The search results will include only those instances with the selected properties.
- **Step 6** Specify associated objects to return in the search, if applicable, by building the path to the objects. The search results will include only those instances with the selected objects.

**Step 7** Specify whether to include or exclude Namespaces and Object Classes in the search results.

**Step 8** Run the search. The search results are displayed.

Detailed instructions for selecting the above constraints and return objects and properties can be found in the following sections:

- **•** [Constraints, page 7-16](#page-157-0)
- **•** [Defining Property Constraints, page 7-16](#page-157-1)
- [Defining Association Constraints, page 7-17](#page-158-0)
- **•** [Defining Namespace Constraints, page 7-18](#page-159-0)
- **•** [Associated Properties to Return, page 7-19](#page-160-1)
- **•** [Associated Objects to Return, page 7-20](#page-161-1)

#### <span id="page-157-0"></span>**Constraints**

Use the Add Constraint section to define the constraints for the search.

The following constraints are available for advanced searches:

- Properties—To restrict the results to objects that meet specified property criteria. You can set the properties constraint to be case sensitive or case insensitive. You can specify that either all or part of the value must be matched to return results.
- **•** Associations—To restrict the results to objects that are (or are not) associated with other objects using a specified association path. Association paths allow the relation between the source object and the queried objects to span multiple association classes.
- **•** Namespaces—To restrict the results to objects contained (or not contained) in specified namespaces.
- Customers—To restrict the results to objects that are associated with specific customers.

#### <span id="page-157-1"></span>**Defining Property Constraints**

You can define searches to select only the objects that meet specified property constraints. For example, you can define a constraint in which only instances that have a specific model number are included in the search results. In this case, the property constraint acts as a filter when searching for a specific object property.

When defining property constraints, the following conditions are available:

- **•** Equals—To specify a value that is equivalent in value to the selected property.
- **•** Contains—To specify a value that is contained within the value of the selected property.
- Not equal to—To specify a value that is not equivalent in value to the selected property.
- **•** Does not contain—To specify a value that is not contained within the value of the selected property.
- **•** In range—To specify a value that has a Date property that is within the specified range. This operator can only be used when Date properties have been specified for an object, and where reportable=true is set in the class definition properties.

After you select the operator, you can either specify a value, or leave the field blank. If you specify a value, it becomes the default value, although users who execute the search can change the value if required. Leaving the field blank allows a user who is executing the search at a later time to specify a value for that property constraint.

To define property constraints:

<span id="page-158-1"></span>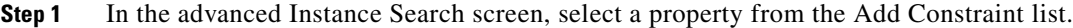

- **Step 2** Click **Add**. The available conditions appear in a list.
- **Step 3** From the available conditions list, select the appropriate operator and click **Add**. The Property list appears in the Add Constraint section.
- **Step 4** Select the appropriate property. The Value field appears in the Add Constraint section.
- **Step 5** In the Value field, do one of the following:
	- **•** Specify a default value for the constraint.
	- **•** Leave the field blank so that users can specify their own constraints.
- **Step 6** If you want the search to be case-insensitive, enable **Ignore Case**.
- <span id="page-158-2"></span>**Step 7** Click **Add**. The constraint appears in the Selected Constraints section.
- **Step 8** Repeats Steps [1](#page-158-1) through [7](#page-158-2) to add additional constraints.
- **Step 9** If you have defined multiple constraints, specify the *and* or *or* operands as required in the Operand column.

#### <span id="page-158-0"></span>**Defining Association Constraints**

You can define searches to select objects that are, or are not, associated with other objects. For example, you can define a search for Lines that are associated with Voice Terminals of a certain type, excluding Voice Terminals of another type. Additionally, you can sort within a range; for example, you can search for all Phones with 2 to 6 Lines.

When defining association constraints, the following conditions are available:

- Associated with—Used to specify the object instance and association path associating the search class with another object instance.
- Not associated with—Used to specify the object instance to *not* associate with for the search class.
- Associated with range—Used to specify the range of object instances to associate with the search class. If you select this condition, you must complete the appropriate association, condition, and quantity information.

After the operator is selected, you must select an object instance for the constraint. Each operator has a different procedure for selecting object instances to associate with.

To define constraints using the *associated with* operator:

- **Step 1** From the Add Constraint list, select **Associations**.
- **Step 2** Click **Add**. The available conditions appear in a list.
- **Step 3** From the available conditions list, select **Associated with**.
- **Step 4** Click **Add**. The constraint is added to the Add Constraint section.
- **Step 5** In the Add Constraint section, in the Instance field, click the Search icon  $(2)$ . The Instance and Association Path dialog box appears.
- <span id="page-158-3"></span>**Step 6** In the To Class list, select the class that the object instance is associated with, and click **Apply**.
- **Step 7** In the By Association list, select the appropriate association, and then click **Apply**. The Participating As list appears.
- <span id="page-159-1"></span>**Step 8** Select the appropriate role for the class, and then click **Apply**. To Class appears.
- **Step 9** To specify another class in the To Class field, repeat Steps [6](#page-158-3) through [8.](#page-159-1)
- **Step 10** To restrict the constraint to a specific object instance, click the Search icon ( $\bigcirc$ ) and search for that instance. By default, the constraint is not restricted to a particular instance.
- **Step 11** Click **Add** to save your selections. The selected path is displayed.
- **Step 12** To add the constraint as defined, click **Add**. The Selected Constraints section displays the Instance and Association Path information.
- **Step 13** If you have defined multiple constraints, select the *and* or *or* operands as required in the Operand column.

To define constraints using the *associated with range* operator:

- <span id="page-159-2"></span>**Step 1** From the Add Constraint list, select **Associations**.
- **Step 2** Click **Add**. The available conditions appear in a list.
- **Step 3** From the available conditions list, select the **Associated with range** condition, then click **Add**. The constraint is added to the Add Constraint section.
- **Step 4** From the Association list, select the association class that you want to search with.
- **Step 5** From the Condition list, select the condition to satisfy in the search.
- <span id="page-159-3"></span>**Step 6** In the Quantity field, enter the number of instances the condition must meet, then click **Add**. The constraint is displayed in the Selected Constraints section.
- **Step 7** Repeat Steps [1](#page-159-2) through [6](#page-159-3) to add additional constraints.
- **Step 8** If you have defined multiple constraints, select the *and* or *or* operands as required in the Operand column.

#### <span id="page-159-4"></span><span id="page-159-0"></span>**Defining Namespace Constraints**

Use namespace constraints to restrict the search to or exclude specific namespaces.

- **Step 1** From the Add Constraint list, select namespace, then click **Add**. Namespace appears in the Add Constraint section.
- **Step 2** Do one of the following:
	- **•** To specify a namespace to search in, select **Equals**.
	- **•** To exclude a namespace from the search, select **Not Equal To**.
- **Step 3** The Value list appears, displaying the available namespaces.
- <span id="page-159-5"></span>**Step 4** From the Value list, select the namespace, then click **Add**. The constraint appears in the Selected Constraints section.
- **Step 5** Repeats Steps [1](#page-159-4) through [4](#page-159-5) to add additional constraints.
- **Step 6** If you have defined multiple constraints, select the *and* or *or* operands as required in the Operand column.

## <span id="page-160-0"></span>**Return Values**

By default, the namespace, object class, and object values for each instance are displayed in the results of an advanced search. In addition to the default values, you can select other values for the advanced search to display.

#### **Properties to Return**

The Properties to Return section lists the available properties of the object class being searched, and those properties that you want the search to return. Using the Properties to Return section, you can expand the search to display a list of property values.

- **Step 1** In the Properties to Return section, from the Available list, select a property then click **Add**. These properties are displayed in the Selected list.
- **Step 2** After adding all the desired properties, click **Apply**.

#### <span id="page-160-1"></span>**Associated Properties to Return**

The Associated Properties to Return section identifies the associated object class properties that you want the search to return. Using the Associated Properties to Return section, you can extend the search to include a list of associated object property values.

- **Step 1** In the Associated Properties section, click **Add**. The Associated Property Path screen appears.
- <span id="page-160-2"></span>**Step 2** In the To Class list, select the object class.
- <span id="page-160-3"></span>**Step 3** Click **Apply**. The By Association list appears.
- **Step 4** Select the appropriate association. Click **Apply**. The Participating as list appears.
- **Step 5** Select the appropriate role for the class. Click **Apply**. The Select Property of lists appear.
- **Step 6** Do one of the following:
	- From the To Class list, select the object class. Click **Apply**. Repeat Steps [2](#page-160-2) and [3](#page-160-3) after you have added the classes that you require.
	- From the Select Property of list, select the properties of the class that you chose in Step [2](#page-160-2). Click **Apply**.

The Associated Property Path screen appears with the selected path displayed.

**Step 7** Click **Add**. The new associated property is displayed in the search screen.

لىكم

**Tip** To remove a property, select the Remove checkbox, then click the **Remove** button.

Г

#### <span id="page-161-1"></span>**Associated Objects to Return**

The Associated Objects to Return section identifies the associated object classes that you want the search to return. Using the Associated Objects to Return section, you can extend the search to include a list of associated objects of a specific class.

- **Step 1** Click **Add** in the Associated Objects section. The Associated Object Class Path window appears.
- <span id="page-161-2"></span>**Step 2** In the To Class list, select the object class, then click **Apply**. The By Association list appears.
- **Step 3** Select the appropriate association, then click **Apply**. The Participating as list appears.
- <span id="page-161-3"></span>**Step 4** Select the appropriate role for the class, then click **Apply**. The To Class list appears.
- **Step 5** Do one of the following:
	- If you need to continue the path, repeat Steps [2](#page-161-2) through [4](#page-161-3).
	- **•** If you are done, click **Add**.

The new associated property is displayed in the search screen.

 $\varrho$ 

**Tip** To remove a property, select the Remove checkbox, then click the Remove button.

## <span id="page-161-4"></span><span id="page-161-0"></span>**Creating Search Reports**

You can save advanced searches (see [Performing Advanced Searches, page 7-15](#page-156-1)) for future use. These are called Search Reports. Also, Provisioning Manager provides you with sample search reports that you can use, or you can create your own. The sample search reports are not editable.

You can save an advanced search at any time.

- **Step 1** Select **System Administration > Inventory > Search**. The Search Reports page appears.
- **Step 2** Click the New icon  $(\Box)$ . The Class Search dialog box appears.
- **Step 3** Either enter a class in the search field or click one of the displayed classes. The Instance Search page appears.
- **Step 4** Enter the desired search criteria. For instructions on using the Instance Search page, see [Performing](#page-156-1)  [Advanced Searches, page 7-15](#page-156-1).
- **Step 5** Click **Save**. The Save Search page appears.
- **Step 6** Enter a name for the report and choose a category for it.
- **Step 7** Click **Save**. You are returned to the Advanced Search page, where you can initiate the search.

### **Running Search Reports**

Once you have saved a search as a Search report, you can run it. Before running a Search report , you can choose to have the search results displayed in the current browser window or in a new window.

- **Step 1** Select **System Administration > Inventory > Search**. The Search Reports page appears.
- **Step 2** Click the report that you want to run. Either one of the sample search reports, or a search report that you created. The Inventory Search page appears, displaying the constraints that have been defined.
- **Step 3** Change the constraint values if required.
- **Step 4** To display the search results in a separate browser window, select **Open results in a new window**.
- **Step 5** Do one of the following:
	- **•** To execute the search and display the search results, click **Search**.
	- **•** To execute the search and write the search results to an Excel spreadsheet, click **Excel**.

The search results are displayed as specified.

#### **Editing Search Reports**

**Step 1** Select **System Administration > Inventory > Search**. The Search Reports page appears. **Step 2** Click the Edit icon (**F**) next to the Search report that you want to edit. The Instance Search for the report appears. **Step 3** Make the appropriate changes. For instructions on using the Instance Search page, see Performing [Advanced Searches, page 7-15.](#page-156-1)

## <span id="page-162-1"></span>**Deleting Search Reports**

- **Step 1** Select **System Administration > Inventory > Search**. The Search Reports page appears.
- **Step 2** Click the Edit icon  $(\mathbb{Z})$  next to the Search report that you want to delete. The Instance Search for the report appears.
- **Step 3** In the Search Options section, click **Delete**.
- **Step 4** In the confirmation box, click **OK**.

# <span id="page-162-0"></span>**Viewing System Reports**

Provisioning Manager contains a set of preconfigured reports. Following are the available reports:

- **•** Service Area Report
- **•** Resource Configuration Report
- **•** Service Configuration Report

**•** Directory Number Inventory Report

**Step 1** Select **System Administration > Reports**.

**Step 2** Click one of the following available reports:

- **•** Service Area Report
- **•** Resource Configuration Report
- **•** Service Configuration Report
- **•** Directory Number Inventory Report

A report is displayed.

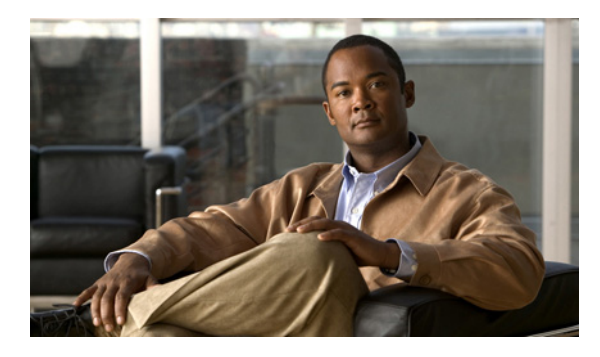

**INDEX**

## **A**

about batch projects **[5-45](#page-104-0)** batch provisioning **[5-42](#page-101-0)** business rules **[6-2](#page-111-0)** configuration templates **[5-24](#page-83-0)** domains **[5-10](#page-69-0)** provisioning attributes **[6-13](#page-122-0)** Provisioning Manager **[1-1,](#page-12-0) [5-1](#page-60-0)** service areas **[5-16](#page-75-0)** administration authorization role **[2-12](#page-31-0)** advanced assignment authorization role **[2-12](#page-31-1)** ordering authorization role **[2-12](#page-31-2)** approval authorization role **[2-12](#page-31-3)** [assets, tracking.](#page-54-0) *See* inventory assignment authorization role **[2-12](#page-31-4)** AssignSoftPhoneName **[6-3](#page-112-0)** AssociateAllUsersInCallProcessor **[6-3](#page-112-1)** AssociateAllUsersInUMProcessor **[6-3](#page-112-2)** AssociateUsersByDeptCode **[6-3](#page-112-3)** audience for this document **[ix](#page-10-0)** authorization roles applying to subscriber **[2-5](#page-24-0)** tasks permitted by **[2-12](#page-31-5)** [auto-configuration.](#page-82-0) *See* configuration templates

#### **B**

backing up database **[7-7](#page-148-2)**

batch action file adding orders **[5-42](#page-101-1)** users **[5-42](#page-101-1)** format **[5-42](#page-101-0)** guidelines **[5-43](#page-102-0)** product dependencies **[5-43](#page-102-0)** multiple instances **[5-43](#page-102-0)** sample files on server **[5-42](#page-101-1)** batch project about **[5-45](#page-104-0)** creating **[5-44](#page-103-0)** deleting **[5-45](#page-104-1)** running **[5-46](#page-105-0)** canceling **[5-46](#page-105-1)** paused, restarting **[5-46](#page-105-2)** pausing **[5-46](#page-105-2)** status, viewing **[5-48](#page-107-0)** scheduling **[5-46](#page-105-3)** canceling **[5-47](#page-106-0)** rescheduling **[5-46](#page-105-3)** scheduled pause, adding **[5-47](#page-106-1)** scheduled pause, canceling **[5-48](#page-107-1)** updating **[5-45](#page-104-2)** viewing details **[5-48](#page-107-2)** batch provisioning, about *[See also](#page-101-0)* batch action files and batch projects business rules about **[6-2](#page-111-0)** configuring **[6-12](#page-121-0)** mandatory **[6-10](#page-119-0)**

orders **[6-12](#page-121-1)**

products **[6-11](#page-120-0)** descriptions **[6-3](#page-112-4)** for domain synchronization **[5-14](#page-73-0)** using **[6-10](#page-119-0)**

### **C**

call park group **[5-26](#page-85-0)** pickup group **[5-26](#page-85-1)** search space **[5-27](#page-86-0)** call forward settings configuring, for a service area **[5-23](#page-82-1)** call processor creating **[5-2](#page-61-0)** definition **[5-1,](#page-60-1) [5-2](#page-61-0)** directory number block for **[5-23](#page-82-2)** infrastructure data, examples **[5-4](#page-63-0)** provisioning attributes supported by product **[6-24](#page-133-0)** subscriber data, examples **[5-4](#page-63-0)** synchronizing **[5-4](#page-63-0)** updating **[5-4](#page-63-1)** canceling batch project **[5-46](#page-105-1)** orders **[3-19](#page-52-0)** products **[3-19](#page-52-0)** cautions significance of **[x](#page-11-0)** ChoosePhoneButtonTemplates **[6-4](#page-113-0)** Cisco IOS commands and configuration templates **[5-24](#page-83-0)** Cisco Unified Communications deployment, initial **[1-1,](#page-12-0) [1-6](#page-17-0)** deployment, ongoing **[1-6](#page-17-1)** Cisco Unified Communications Manager call processor **[5-2](#page-61-0)** configuration template **[5-24](#page-83-0)** dependencies **[5-35](#page-94-0)** infrastructure data objects

supported by release **[5-25](#page-84-0)** PIN **[2-4](#page-23-0)** subscriber password **[2-4](#page-23-0)** Cisco Unified Communications Manager Express call processor **[5-2](#page-61-0)** configuration template **[5-24](#page-83-0)** Cisco IOS commands in **[5-24](#page-83-0)** dependencies **[5-35](#page-94-0)** Cisco Unified Operations Manager configuring to open from Provisioning Manager **[7-3](#page-144-2)** launching from Provisioning Manager **[7-3](#page-144-3)** Cisco Unity products and services **[3-7](#page-40-0)** subscriber password **[2-4](#page-23-0)** Cisco Unity Connection, products and services **[3-7](#page-40-1)** Cisco Unity Express configuration template **[5-24](#page-83-0)** Cisco IOS commands in **[5-24](#page-83-0)** dependencies **[5-35](#page-94-0)** products and services **[3-7](#page-40-2)** common shared line **[3-11](#page-44-0)** configuration, generating from a template **[5-42](#page-101-2)** configuration templates about **[5-24](#page-83-0)** Cisco IOS commands in **[5-24](#page-83-0)** configuring adding items to **[5-35](#page-94-1)** copying **[5-41](#page-100-0)** creating **[5-34](#page-93-0)** deleting **[5-41](#page-100-1)** renaming **[5-41](#page-100-2)** updating **[5-39](#page-98-0)** example **[5-24](#page-83-1)** generating configuration from **[5-42](#page-101-2)** keywords **[5-36](#page-95-0)** usage scenarios **[5-24](#page-83-0)**

configuring business rules **[6-12](#page-121-2)** call processors **[5-1](#page-60-1)** domains **[5-12](#page-71-0)** domain synchronization **[6-11](#page-120-1)** message processors **[5-1](#page-60-1)** orders **[6-12](#page-121-3)** phone, shared **[3-13](#page-46-0)** products **[6-11](#page-120-2)** provisioning attributes **[6-13](#page-122-0)** service areas **[5-18](#page-77-0)** shared lines, primary **[3-12](#page-45-0)** to open Cisco Unified Operations Manager IP phone details **[7-3](#page-144-2)** user access **[6-11](#page-120-3)** contractor subscriber role **[2-6](#page-25-0)** copying configuration templates **[5-41](#page-100-0)** items **[5-40](#page-99-0)** CreateSelfCareAccounts **[6-4](#page-113-1)** creating call processors **[5-2](#page-61-0)** configuration templates **[5-34](#page-93-0)** directory number blocks **[5-22](#page-81-0)** domains **[5-11](#page-70-0)** service areas **[5-17](#page-76-0)** subscriber **[2-1](#page-20-0)** subscriber role type **[2-7](#page-26-0)** unified message processors **[5-6](#page-65-0)** users **[2-10](#page-29-0)** customer domain template **[5-11](#page-70-1)**

#### **D**

database backup and restore **[7-7](#page-148-2)** debugging, enabling and disabling **[7-4](#page-145-0)** DefaultCallManagerPassword **[6-4](#page-113-2)** DefaultCallManagerPIN **[6-4](#page-113-3)** DefaultDeviceProfile **[6-4](#page-113-4)**

DefaultServiceName **[6-5](#page-114-0)** DefaultServiceURL **[6-5](#page-114-1)** DefaultUnitySubscriberPassword **[6-5](#page-114-2)** DefaultUserType **[6-5](#page-114-3)** Defaultusertype business rule **[2-2](#page-21-0)** deleting configuration templates **[5-41](#page-100-1)** items **[5-41](#page-100-3)** keyword list **[5-39](#page-98-1)** subscriber **[2-5](#page-24-1)** subscriber role type **[2-9](#page-28-0)** user **[2-13](#page-32-0)** deployment voice infrastructure, adding a site **[1-6](#page-17-1)** voice infrastructure, initial **[1-6](#page-17-0)** DescriptionString **[6-5](#page-114-4)** directory inventory, managing **[4-4](#page-57-0)** *[See also](#page-57-0)* directory numbers directory number blocks adding **[5-22](#page-81-0)** viewing for call processor **[5-23](#page-82-2)** for service area **[5-23](#page-82-2)** directory number inventory report **[7-21](#page-162-0)** directory numbers adding **[4-5](#page-58-0)** reservations, expired **[4-6](#page-59-0)** states **[4-4](#page-57-0)** updating **[4-5](#page-58-1)** DNAutoReservation **[6-6](#page-115-0)** DNAutoReservationTimeout **[6-6](#page-115-1)** DNB (Directory Number Blocks) **[4-4](#page-57-1)** documentation **[x](#page-11-1)** audience for this **[ix](#page-10-0)** typographical conventions in **[ix](#page-10-1)** domain business rules for, synchronizing **[5-14](#page-73-0)** configuring **[5-12](#page-71-0)** creating **[5-11](#page-70-0)**

provisioning attributes **[5-15,](#page-74-0) [6-13](#page-122-0)** synchronization log, viewing **[5-15](#page-74-1)** synchronizing **[5-13](#page-72-0)** template **[5-11](#page-70-1)** DOMAIN variable **[5-26](#page-85-2)**

#### **E**

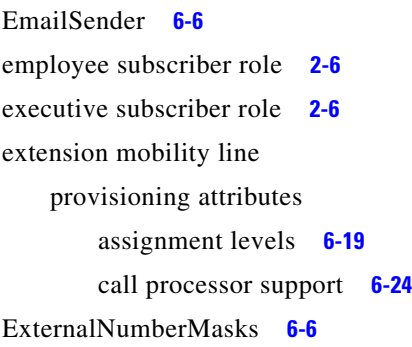

### **G**

generating configuration **[5-42](#page-101-2)**

### **H**

H323 gateway **[5-28](#page-87-0)** hunt pilot **[5-29](#page-88-0)**

## **I**

[infrastructure configuration.](#page-82-0) *See* configuration templates infrastructure data objects

by Cisco Unified Communications Manager release number **[5-25](#page-84-0)**

call

```
park group 5-26
pickup group 5-26
search space 5-27
```

```
H323 gateway 5-28
```
hunt

pilot **[5-29](#page-88-0)**

line group **[5-30](#page-89-0)** location **[5-31](#page-90-0)** media resource group **[5-31](#page-90-1)** list **[5-31](#page-90-2)** route group **[5-31](#page-90-3)** partition **[5-31](#page-90-4)** pattern **[5-32](#page-91-0)** translation pattern **[5-33](#page-92-0)** Unified CM group **[5-26](#page-85-3)** variables **[5-26](#page-85-2)** voice region **[5-34](#page-93-0)** voicemail pilot **[5-34](#page-93-1)** profile **[5-34](#page-93-2)** inventory directory numbers **[4-4](#page-57-0)** phones **[4-1](#page-54-0)** report **[4-3](#page-56-0)** searches advanced **[7-15](#page-156-2)** basic **[7-15](#page-156-3)** [IOS commands.](#page-83-0) *See* Cisco IOS commands. IP phone details opening dialog box **[7-3](#page-144-4)** IsAuthorizationRequiredForAddOrder **[6-6](#page-115-4)** IsAuthorizationRequiredForCancelOrder **[6-7](#page-116-0)** IsAuthorizationRequiredForChangeOrder **[6-7](#page-116-1)** items copying **[5-40](#page-99-0)** deleting **[5-41](#page-100-3)** editing **[5-40](#page-99-1)** order of, changing **[5-40](#page-99-2)** *See also* infrastructure data objects **[5-40](#page-99-2)**

## **K**

#### keywords

about **[5-36](#page-95-0)** adding to a configuration template **[5-36](#page-95-1)** deleting **[5-38](#page-97-0)** editing **[5-38](#page-97-1)** figure **[5-37](#page-96-0)** format of **[5-37](#page-96-1)** list, deleting **[5-39](#page-98-1)** [keyword substitution.](#page-95-0) *See* keywords

## **L**

launching Cisco Unified Operations Manager IP phone details **[7-3](#page-144-3)** LDAP directory integration **[5-3](#page-62-0)** license information, viewing **[7-1](#page-142-0)** LineDisplayString **[6-7](#page-116-2)** line group **[5-30](#page-89-0)** lines common shared, setting up **[3-11](#page-44-0)** primary shared, setting up **[3-12](#page-45-0)** lists adding items **[5-39](#page-98-2)** reordering **[5-40](#page-99-2)** *[See also](#page-98-2)* infrastructure data objects location **[5-31,](#page-90-0) [7-4](#page-145-0)** log file **[7-4](#page-145-0)** debugging **[7-4](#page-145-0)** maximum size, changing **[7-5](#page-146-1)** naming **[7-4](#page-145-0)** logging into Provisioning Manager **[1-7](#page-18-0)** logging out of Provisioning Manager **[1-8](#page-19-0)** log level, updating **[7-4](#page-145-1)**

#### **M**

MailHost **[6-7](#page-116-3)** maintaining data **[7-5](#page-146-2)** maintenance authorization role **[2-12](#page-31-6)** manager subscriber role **[2-6](#page-25-0)** media resource group **[5-31](#page-90-1)** list **[5-31](#page-90-2)** MonitorPhoneReturnEnabled **[6-7](#page-116-4)**

## **N**

NameDialingInfo **[6-8](#page-117-0)**

## **O**

opening the Cisco Unified Operations Manager IP phone details dialog box **[7-3](#page-144-4)** operator subscriber role **[2-6](#page-25-0)** order adding, in batch action file **[5-42](#page-101-1)** approving **[3-17](#page-50-0)** canceling **[3-19](#page-52-0)** configuring business rules for **[6-12](#page-121-1)** phone button template option **[6-2](#page-111-1)** placing **[3-9](#page-42-0)** procedure, example **[3-7](#page-40-3)** processing **[3-17](#page-50-1)** approval **[3-17](#page-50-0)** receiving **[3-19](#page-52-1)** shipping **[3-18](#page-51-0)** searching for **[3-16](#page-49-0)** viewing **[3-1](#page-34-1)** order entry fields **[3-8](#page-41-0)** ordering authorization role **[2-12](#page-31-7)** OrderProvisionedEmailTemplate **[6-8](#page-117-1)** OrderRejectedEmailTemplate **[6-8](#page-117-2)**

### **P**

[partitioning.](#page-60-0) *See* domains password subscriber, resetting **[2-4](#page-23-0)** Cisco Unified Communications Manager **[2-4](#page-23-0)** Cisco Unity **[2-4](#page-23-0)** Provisioning Manager login **[2-4](#page-23-0)** user, resetting **[2-11](#page-30-0)** pattern route **[5-32](#page-91-0)** translation **[5-33](#page-92-0)** pausing batch project **[5-46](#page-105-2)** phone activating **[3-2](#page-35-0)** ownership, changing **[3-15](#page-48-0)** provisioning attributes assignment levels **[6-19](#page-128-0)** call processor support **[6-24](#page-133-0)** replacing **[3-14](#page-47-0)** setting up **[3-13](#page-46-0)** shared **[3-13](#page-46-0)** PhoneAssignmentDoneBy **[6-8](#page-117-3)** phone button template default for phone type **[6-2](#page-111-2)** maximum lines, viewing **[6-1](#page-110-0)** option on orders **[6-2](#page-111-1)** synchronization, retrieval during **[6-1](#page-110-1)** phone inventory adding phones to **[4-2](#page-55-0)** clearing expired reservations **[4-3](#page-56-1)** phone information, updating **[4-1,](#page-54-1) [4-2](#page-55-1)** removing phones from **[4-3](#page-56-2)** report, viewing **[4-3](#page-56-0)** phone inventory report **[4-3](#page-56-0)** phone line provisioning attributes assignment levels **[6-19](#page-128-0)** call processor support **[6-24](#page-133-0)**

PhoneReceiptDoneBy **[6-9](#page-118-0)** PhoneReservationTimeout **[6-9](#page-118-1)** PhoneShippingDoneBy **[6-9](#page-118-2)** phone type, default phone button template for **[6-2](#page-111-2)** policy authorization role **[2-12](#page-31-8)** primary shared line **[3-12](#page-45-0)** processors, configuring **[5-1](#page-60-1)** product business rules, configuring **[6-11](#page-120-0)** provisioning attributes **[6-15](#page-124-0)** products and services **[3-2](#page-35-0)** canceling **[3-19](#page-52-0)** Cisco Unity **[3-7](#page-40-0)** Cisco Unity Connection **[3-7](#page-40-1)** Cisco Unity Express **[3-7](#page-40-2)** ordering **[3-2](#page-35-0)** Provisioning Manager **[3-2](#page-35-1)** provisioning attributes about **[6-13](#page-122-0)** descriptions **[6-15](#page-124-0)** editing domain **[5-15](#page-74-0)** service area **[5-20](#page-79-0)** subscriber role type **[2-8](#page-27-0)** levels domain **[6-13](#page-122-0)** service area **[6-13](#page-122-0)** subscriber type **[6-13](#page-122-0)** precedence **[6-13](#page-122-0)** Provisioning Manager about **[5-1](#page-60-0)** products and services **[3-2](#page-35-1)** subscriber login **[2-4](#page-23-0)** PurgeUponUmRemoval **[6-10](#page-119-1)** purging data, enabling **[7-5](#page-146-3)**

#### **R**

receiving authorization role **[2-12](#page-31-9)**

**User Guide for Cisco Unified Provisioning Manager**

renaming configuration templates **[5-41](#page-100-2)** replacing phones **[3-14](#page-47-0)** reports directory number inventory **[7-21](#page-162-0)** phone inventory **[4-3](#page-56-0)** resource configuration **[7-21](#page-162-0)** service area **[7-21](#page-162-0)** service configuration **[7-21](#page-162-0)** rescheduling batch project **[5-46](#page-105-3)** reservation, phone expired **[4-3](#page-56-1)** status **[4-1](#page-54-1)** resetting passwords subscriber **[2-4](#page-23-0)** user **[2-11](#page-30-0)** resource configuration report **[7-21](#page-162-0)** restarting batch project **[5-46](#page-105-2)** restore database **[7-7](#page-148-2)** roles authorization **[2-11](#page-30-1)** subscriber **[2-6](#page-25-0)** route group **[5-31](#page-90-3)** partition **[5-31](#page-90-4)** pattern **[5-32](#page-91-0)** [rules](#page-21-0) *See* business rules running batch project **[5-46](#page-105-0)**

## **S**

scheduling

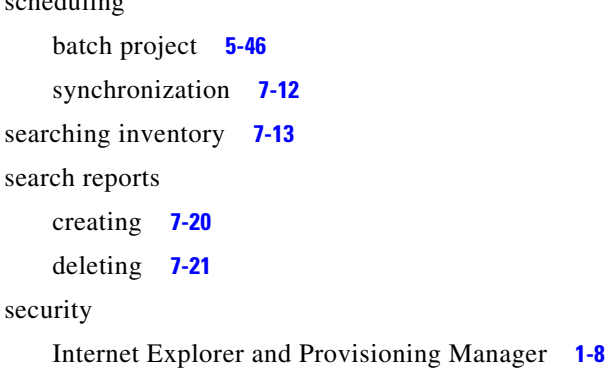

Windows 2003 and Provisioning Manager **[1-8](#page-19-1)** SelfCareAccountsDefaultPassword **[6-10](#page-119-2)** senior manager subscriber role **[2-6](#page-25-0)** service area adding **[5-17](#page-76-0)** call forward settings **[5-23](#page-82-1)** configuring **[5-18](#page-77-0)** definition **[5-16](#page-75-0)** directory number block for **[5-23](#page-82-2)** provisioning attributes, configuring **[5-20,](#page-79-0) [6-13](#page-122-0)** report **[7-21](#page-162-0)** SERVICE AREA variable **[5-26](#page-85-2)** service configuration report **[7-21](#page-162-0)** shared **[3-13](#page-46-0)** line, setting up common **[3-11](#page-44-0)** primary **[3-12](#page-45-0)** phone, setting up **[3-13](#page-46-0)** shipping authorization role **[2-12](#page-31-10)** starting Provisioning Manager from a client system **[1-7](#page-18-0)** Provisioning Manager from the server **[1-7](#page-18-0)** subscriber authorization roles, applying **[2-5](#page-24-0)** creating **[2-1](#page-20-0)** definition **[2-1](#page-20-1)** deleting **[2-5](#page-24-1)** records finding **[2-6,](#page-25-1) [2-13](#page-32-1)** synchronizing **[5-4](#page-63-0)** viewing **[3-1](#page-34-2)** services, ordering **[3-9](#page-42-0)** synchronizing **[2-5](#page-24-2)** updating **[2-2](#page-21-1)** *[See also](#page-21-1)* subscriber role type subscriber role type adding **[2-7](#page-26-0)** deleting **[2-9](#page-28-0)** precedence **[2-8](#page-27-1)**

**User Guide for Cisco Unified Provisioning Manager**

products associated with **[2-7](#page-26-1)** provisioning attributes for **[2-8,](#page-27-0) [6-13](#page-122-0)** updating **[2-7](#page-26-2)** synchronization, scheduling **[7-12](#page-153-1)** synchronizing call processors **[5-4](#page-63-0)** domains **[5-13](#page-72-0)** log file for **[5-15](#page-74-1)** purpose **[5-13](#page-72-0)** recommended order **[5-4,](#page-63-0) [5-8,](#page-67-0) [5-13](#page-72-0)** subscriber **[2-5](#page-24-2)** unified message processors **[5-8](#page-67-0)** users **[2-13](#page-32-2)** system reports **[7-21](#page-162-0)**

## **T**

TakePrimaryUserInfoFromUMProcessor **[6-10](#page-119-3)** templates configuration **[5-24](#page-83-0)** customer domain **[5-11](#page-70-1)** phone button **[6-1](#page-110-1)** [tracking assets.](#page-54-0) *See* inventory translation pattern **[5-33](#page-92-0)** typographical conventions in this document **[ix](#page-10-1)**

## **U**

Unified CM group **[5-26](#page-85-3)** unified message processors adding **[5-6](#page-65-0)** definition **[5-1](#page-60-1)** synchronizing **[5-8](#page-67-0)** updating **[5-8](#page-67-1)** Unified Messaging provisioning attributes assignment levels **[6-19](#page-128-0)** call processor support **[6-24](#page-133-0)**

```
updating
    call processor 5-4
    configuration template 5-39
    directory numbers 4-5
    items 5-40
    subscriber 2-2
    subscriber role type 2-7
    unified message processor 5-8
    user 2-10
usage scenarios 1-5
    configuration templates 5-24
    deployment
        additional site 1-6
        initial 1-6
    subscriber services, managing 1-6
    voice services, enabling others to manage 1-5
user guide, accessing 1-8
users
    access
        configuring 6-11
        example 3-7
    adding, in batch action file 5-42
    creating 2-10
    synchronizing 2-13
```
## **V**

viewing license information **[7-1](#page-142-0)** voice mail pilot **[5-34](#page-93-1)** profile **[5-34](#page-93-2)** provisioning attributes assignment levels **[6-19](#page-128-0)** call processor support **[6-24](#page-133-0)** voice region **[5-34](#page-93-0)** voice services, managing **[1-5](#page-16-1)**